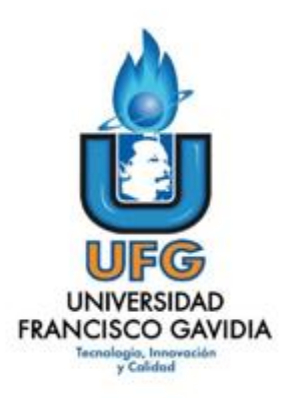

# Dirección de Posgrados y Educación Continua

Maestría en Entornos Virtuales de Aprendizaje

Asignatura: Proyecto de Intervención

Título del proyecto:

# **CURSO DE INDUCCIÓN EN HERRAMIENTAS TECNOLÓGICAS Y DOCENCIA - MODALIDAD VIRTUAL**

Elaborado por: Mirna Lorena Blanco de Magaña

> Tutor del proyecto: Mariela Delauro

> > Año 2021

> > > 1

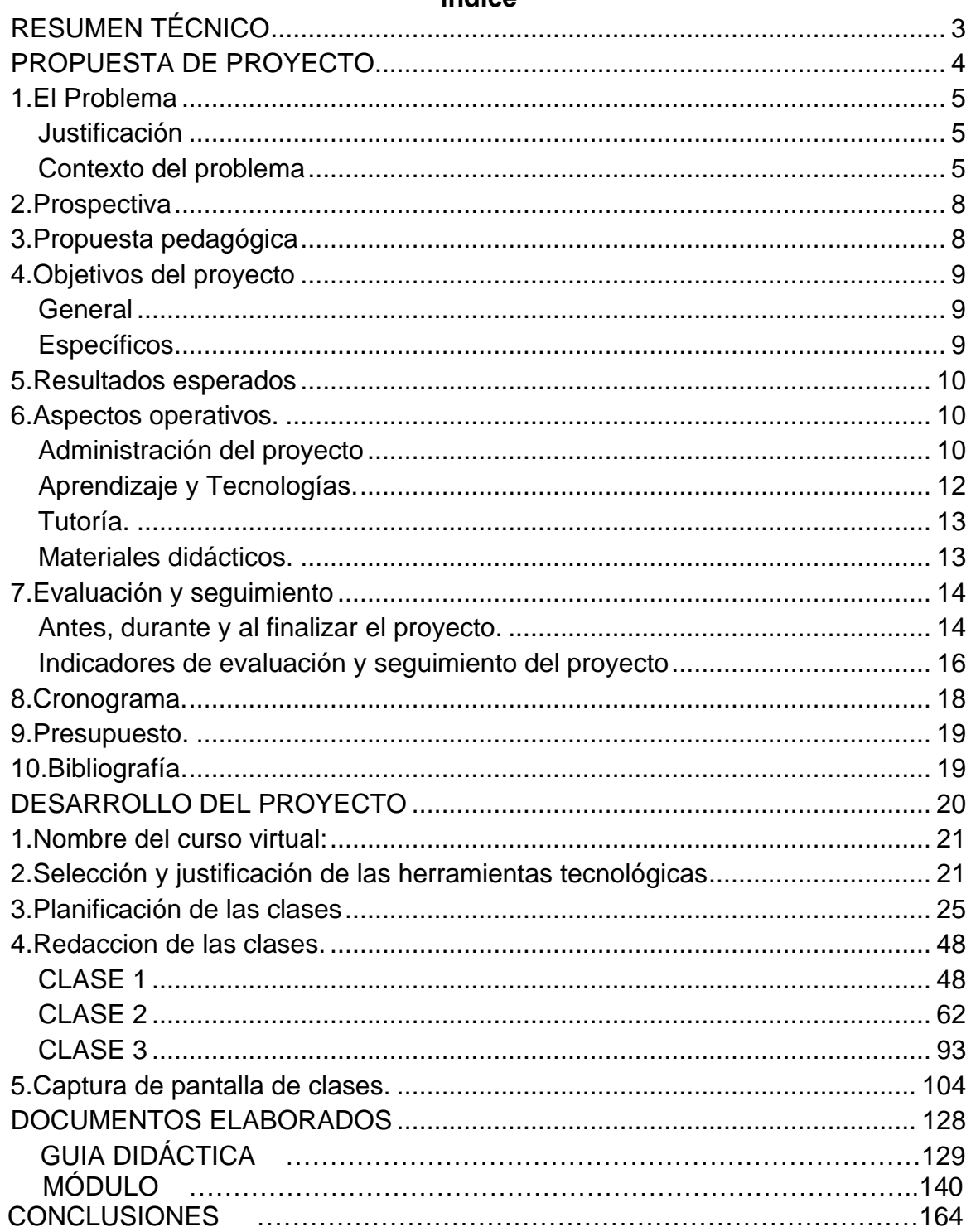

# Índice

### <span id="page-2-0"></span>**RESUMEN TÉCNICO.**

El uso y manejo de las tecnologías de la información y comunicación, han ido cobrando una mayor importancia y necesidad en el ambiente educativo, hace algunos años están eran utilizadas como un recurso de apoyo en la docencia, sin embargo, con los acontecimientos vividos este año con el covid 19, las tic pasaron de un recurso de apoyo a ser un medio fundamental en la educación, y con esta necesidad se ha evidenciado que algunos docentes no poseen las competencias en el uso de tic, este es el caso del personal docente encargado de grupos en la maestría en docencia de la Universidad Modular Abierta.

Tomando como base esta realidad, se propone este proyecto que consiste en el diseño de un curso virtual, donde el personal docente del área de maestría pueda conocer y aplicar herramientas tecnológicas que le ayuden en su labor docente y así poder hacer interactivas, innovadoras y colaborativas sus clases.

Este curso estará enfocado en 5 áreas para la formación docente, estas serán el área tecnológica, pedagógica, de comunicación, gestión e investigación, donde se expondrán herramientas que pueden ser utilizadas en cada una de ellas, con el objetivo que el docente adquiera las competencias necesarias para aplicar la tecnología en sus clases.

En el documento encontrará los detalles como: responsables del proyecto, la metodología a desarrollar, resultados esperados, aspectos operativos, indicadores de gestión, presupuesto, cronograma de desarrollo del proyecto, planificación y desarrollo de las clases, captura de pantalla, así como la bibliografía utilizada.

# <span id="page-3-0"></span>**PROPUESTA DE PROYECTO**

### <span id="page-4-0"></span>**1.El Problema.**

La planta docente que colabora en la maestría de docencia universitaria en la sede de San Salvador es personal con una amplia trayectoria docente y con vastos conocimientos en la asignatura que imparte. Pero la competencia en el manejo de herramientas tecnológicas es poco o nulo.

En el ciclo 01-2020 y 02-2020, en donde las clases se realizaron en forma virtual, se identificó, la falta de competencias en tic; esto generó malestar en los estudiantes y rotación en el personal docente, por el poco o débil desempeño en la modalidad de entrega virtual.

### <span id="page-4-1"></span>**Justificación.**

Partiendo de la falta de competencias por los docentes en el uso de tic, se plantea el diseño, desarrollo e implementación del **CURSO DE INDUCCIÓN EN HERRAMIENTAS TECNOLÓGICAS Y DOCENCIA - MODALIDAD VIRTUAL,** la justificación del proyecto se basa en las siguientes razones:

- El cambio de escenario en la modalidad de entrega de clases en las instituciones de educación superior.
- Utilización del aula como repositorio de información.
- Deficiencia en el conocimiento sobre el manejo de aulas virtuales, metodologías de enseñanza mediante el uso de tecnologías, producción de contenidos enriquecidos y la evaluación en entornos a distancia.
- Proyección de la universidad para el 2022, al ofrecer las carreras de maestría en modalidad semipresencial.

Tomando como base esta realidad, se propone este proyecto que consiste en el diseño de un curso virtual, donde el personal docente del área de maestría pueda conocer y aplicar herramientas tecnológicas que le ayuden en su labor docente y así poder hacer interactivas, innovadoras y colaborativas sus clases.

### <span id="page-4-2"></span>**Contexto del problema.**

En la sede de San Salvador, la coordinación de maestría selecciona a la planta docente para cada módulo a programar en el ciclo, se verifica que tenga las competencias en la asignatura a impartir, mediante lo plasmado en su hoja de vida, la trayectoria laboral y logros académicos obtenidos; sin embargo, el manejo en herramientas TIC no es considerado como un requisito fundamental para ser contratado.

Esta planta docente será la que se contrate para impartir clases en la modalidad semipresencial.

Hasta el momento no existe una inducción formal o preparación en el uso de herramientas que puedan utilizar en el aula como apoyo a la enseñanza, y así desarrollen la creatividad e innovación en sus clases.

La inducción que se les da a los maestros es: explicar las herramientas que tiene la plataforma para el uso docente, y si no pueden manejarla, la interacción con el estudiante es mediante correo electrónico. En este momento se está utilizando Classroom como plataforma institucional.

En el plan estratégico de la universidad, en el eje de innovación y desarrollo, está contemplado que se deben de incorporar metodologías que transformen los ambientes de aprendizaje con la integración de las TIC, por lo que Vicerrectoría, Coordinación de maestría y la Jefatura de informática han considerado necesario que el personal de maestría tenga una inducción estructurada sobre el manejo de TIC.

Los estudiantes que ingresan a la modalidad semipresencial tanto en pre grado como maestría, traen conocimientos básicos en el manejo de las tecnologías, sin embargo para ellos se ha creado un sitio donde: se les apoya en consultas sobre manejo de alguna herramienta, se colocan tutoriales sobre manejo e interacción en la plataforma, en aspectos como: entregas de tareas, unión a las sesiones virtuales, conectarse a la sesión mediante el teléfono o laptop, ubicación de materiales, interacción con el docente en Classroom; que son los problemas más frecuentes que consultan los estudiantes.

Tomando en cuenta esta situación se propone para los maestros de la sede de San Salvador, un curso de inducción en el uso de herramientas tecnológicas, que ofrezca apoyo en el desarrollo de las asignaturas de maestría.

6

Este consistirá en orientar a los docentes en herramientas que puedan aplicar en sus asignaturas, haciendo que este curso sea uno de los requisitos que deben cumplir para formar parte de la planta docente.

El curso estará dividido en 5 áreas de aplicación de las TIC:

**Tecnológica:** herramientas que le sirvan en el contexto educativo para buscar, obtener, procesar y comunicar información; como procesadores de texto, presentaciones, diseño de fotos, folletos, hojas de cálculo.

**Comunicativa:** para poder expresarse y/o comunicarse a través de espacios virtuales, audiovisuales de manera sincrónica y asincrónica; como el correo electrónico, foros, chats, videoconferencias.

**Pedagógica**: para fortalecer los procesos de enseñanza-aprendizaje, estimulando el aprendizaje en sus alumnos; mediante editores de video, creación de cuestionarios, test de forma interactiva, mapas mentales, uso de la plataforma organizando de una forma más atractiva las clases.

**Gestión**: poder utilizar las TIC en la planeación, organización, administración y evaluación; mediante software de simulación, workflow, gestión documental, groupware.

**Investigativa**: lograr un procesamiento y difusión de información científica que permita la investigación de forma más llamativa; bases de datos electrónicas, administración de fuentes de información.

Cada una de estas áreas contará con explicación y aplicabilidad de la herramienta expuesta, además se hará una prueba donde se mida el nivel de comprensión obtenido.

Esta propuesta también ayudaría a los docentes que sean seleccionados para apoyar las clases de pre grado modalidad semipresencial, que, aunque posean la experiencia y conocimiento necesario en la materia, puedan estar deficientes en el manejo de TIC.

Además, el contar con un curso que otorgue competencias TIC a los docentes que participan en la modalidad semipresencial, es benéfico para que el ministerio de educación apruebe la oferta de la maestría en modalidad semipresencial, ya que se tendría una planta docente con competencias TIC necesarias en el entorno virtual.

Este curso será un prerrequisito necesario a cumplir para poder formar parte de la planta docente en la modalidad semipresencial de pre grado o de maestría.

Para dar acompañamiento a los docentes se contará con la colaboración de un técnico y de la responsable de la coordinación de formación virtual; para responder consultas en los foros o mensajería interna.

#### <span id="page-7-0"></span>**2.Prospectiva.**

Para el año 2022 el curso habrá capacitado y certificado a los docentes de la maestría en docencia universitaria de la sede San Salvador, con herramientas web que aplicarán en las clases, y tendrán estructuradas sus aulas virtuales con contenidos dinámicos y espacios que ayuden a una mejor interacción docente estudiante.

Para el 2023 el curso será un requisito a cumplir para ser docente de la Universidad Modular Abierta. Podrá ser adoptado y aplicado en las sedes de San Miguel, Santa Ana y Sonsonate, logrando unificación en la gestión de las aulas virtuales de toda la universidad.

### <span id="page-7-1"></span>**3.Propuesta pedagógica.**

El desarrollo de competencias en TIC no es solo el conocimiento en sí de estas herramientas, sino la forma en que estas sean aplicadas en la práctica educativa, como señala Daniel Prieto Castillo "*El derecho al conocimiento es también el derecho a la producción de conocimientos, a la recuperación de conocimientos, a la comunicación de conocimientos" (2002:5),* por lo que esta propuesta tiene como objetivo transformar la entrega de las clases mediante la capacidad del uso de Tic en una forma que el docente innove en el aula creando, produciendo y transmitiendo.

Se utilizará una de las estrategias de enseñanza de Cecilia Bixio, donde el estilo de enseñanza del tutor, hará que el estudiante logre producir materiales que ayuden en la asignatura a impartir a generar conocimiento al estudiante.

Según Piaget, Vygotsky y Bruner, el aprendizaje constructivista es una teoría que se fundamenta principalmente en la construcción del conocimiento, y no en su reproducción, por lo que el modelo pedagógico se realizará mediante el fortalecimiento de las competencias de los docentes aprender haciendo, se planteará una línea de trabajo donde desarrollen proyectos en el aula, unidades didácticas, talleres, debates, etc., haciendo el proceso de aprendizaje dinámico y participativo, de modo que el conocimiento en el manejo de tic lo vayan construyendo en una forma práctica.

Utilizando la modalidad formativa del microlearning, que consiste en fragmentar los contenidos didácticos para adquirir determinadas competencias, se incluirán videotutoriales, podcasts de audio, presentaciones, interacciones, juegos, escenarios, evaluaciones, guías de trabajo basadas en texto, y lecciones cortas en línea.

Mediante hibridación se plantearán actividades que utilicen realidad virtual con el objetivo de mejorar la experiencia de aprendizaje de los alumnos.

### <span id="page-8-1"></span><span id="page-8-0"></span>**4.Objetivos del proyecto.**

#### **General.**

• Proporcionar herramientas tecnológicas que ayuden a desarrollar nuevas acciones de enseñanza y aprendizaje en el aula, logrando mejorar la adquisición de aprendizajes significativos en un entorno virtual.

### <span id="page-8-2"></span>**Específicos.**

- Diseñar aulas con espacio para contenidos, comunicación, evaluación y seguimiento, y resultados.
- Redactar y diseñar materiales creados con el apoyo de herramientas que estimulen el aprendizaje.
- Crear espacios en aula que faciliten la interacción síncrona y asíncrona.
- Diseñar instrumentos de evaluación mediante herramientas digitales.

# <span id="page-9-0"></span>**5.Resultados esperados.**

Para el 2022 se tendrá:

- Instaurado el CURSO DE INDUCCIÓN EN HERRAMIENTAS TECNOLÓGICAS Y DOCENCIA - MODALIDAD VIRTUAL como apoyo a las clases en modalidad semipresencial.
- Un mínimo de 30 docentes utilizando diferentes herramientas tecnológicas como soporte en sus clases.
- Las aulas virtuales cuentan con recursos educativos digitales, elaborados por cada catedrático donde se muestra la aplicación de metodologías dinámicas e innovadoras mediante el uso de tic.
- Estudiantes como agentes activos en su proceso de aprendizaje, desarrollando actividades orientadas a resolver problemas con el uso de tic.
- El objetivo planteado en el plan estratégico se habrá desarrollado con la colaboración y trabajo en equipo del personal asignado al proyecto.

# <span id="page-9-1"></span>**6.Aspectos operativos.**

Para lograr el funcionamiento de este proyecto se deben considerar los siguientes aspectos:

## <span id="page-9-2"></span>**Administración del proyecto**.

La universidad cuenta con el siguiente personal para la ejecución del proyecto:

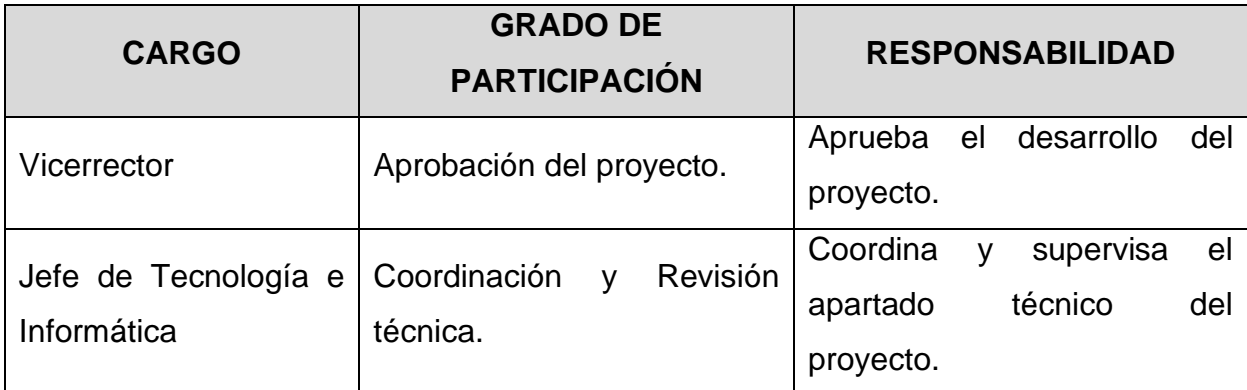

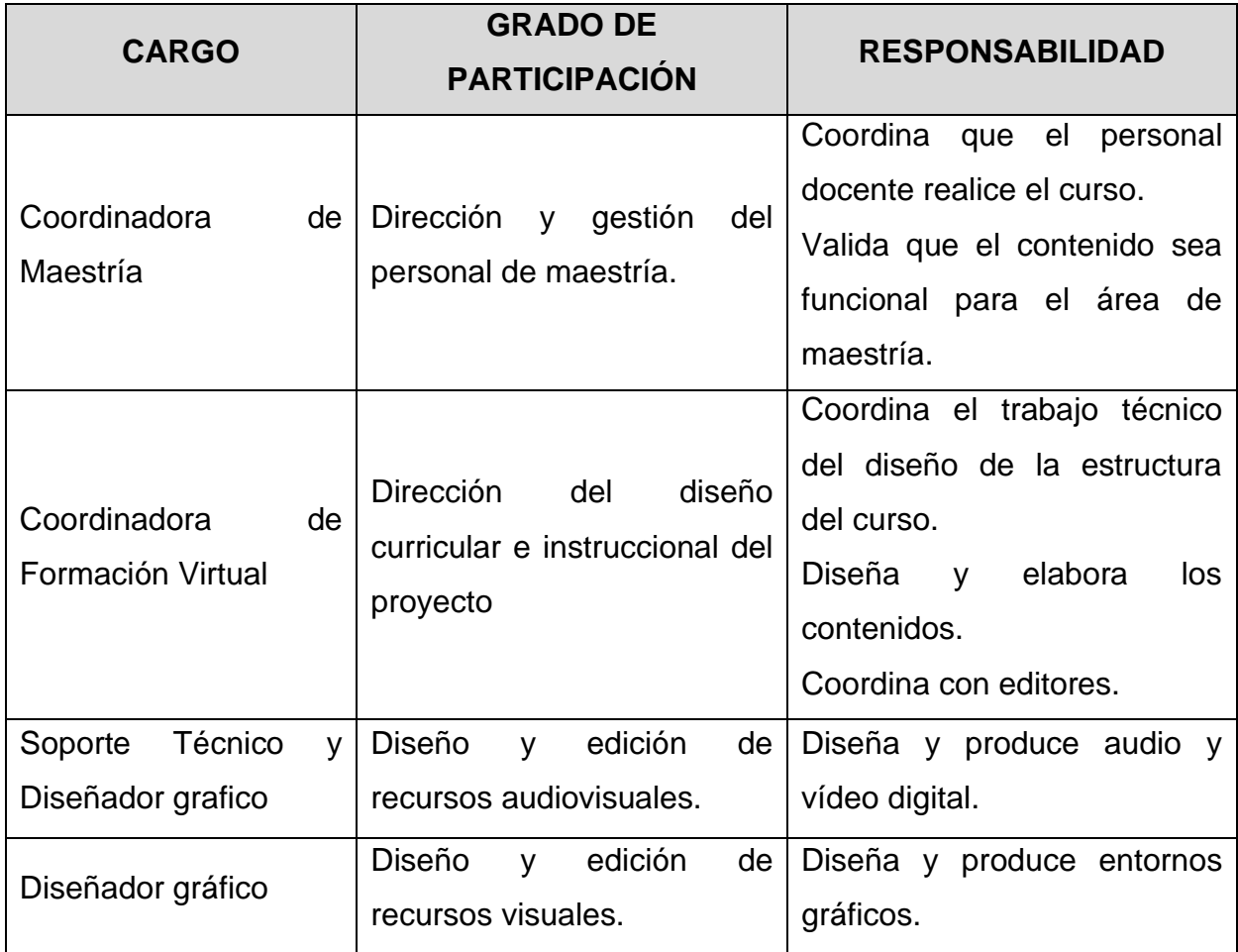

- La plataforma donde se implementará el curso será Google Classroom.
- Para iniciar el curso el participante deberá registrarse mediante el llenado de un formulario con los datos personales, esta información la validará la coordinación de maestría junto con la coordinación de formación virtual para llevar el seguimiento de los avances y cumplimiento de tiempos.
- Las credenciales para acceder al curso serán creadas por la coordinación de formación virtual y enviadas a cada participante por correo electrónico.
- El curso será administrado por la responsable de formación virtual, quien, en colaboración con la jefatura de informática y la coordinación de maestría evaluarán la pertinencia de contenidos y actualización de los mismos, esta evaluación se hará anualmente.

# <span id="page-11-0"></span>**Aprendizaje y Tecnologías.**

- Se creará a los participantes cuenta institucional, para que puedan usar las herramientas que tiene la suite de Gmail educación.
- El curso estará en la plataforma que tiene vigente la universidad **Google Classroom** como plataforma principal.
- Se diseñarán mediante el uso de Google site, las clases.
- Mediante meet o teams se tendrá comunicación sincrónica para acompañar y/o reforzar contenidos o realización de actividades, al inicio de cada módulo.
- Se organizarán foros: uno de consulta general y uno por tema desarrollado generando participación para construir conocimiento.
- Se utilizarán aplicaciones de la suite de Gmail, para gestionar la realización de actividades colaborativas.
- Se planteará el diseño de una página web, utilizando Google site, donde el estudiante presente el contenido de la asignatura a virtualizar, incorporando videos, sitios web, podcast, etc.
- Se diseñará actividad donde el estudiante cree una presentación personal, que simule la oferta de sus servicios profesionales; mediante el uso de alguna herramienta web, luego se hará un foro donde expongan las dificultades que se les presentaron y como las resolvieron generando un aprendizaje colaborativo mediante las experiencias de los participantes.
- Diseñarán una historia utilizando Powtoon, Canva, genially o cualquier otra herramienta de un tema específico, para practicar la creatividad.
- Desarrollarán una actividad donde utilicen inteligencia artificial mediante el uso de código QR.
- Crearán una imagen interactiva donde presenten la metodología a aplicar en el desarrollo de una asignatura.
- Utilizando Google docs, se planteará la realización de actividad grupal, donde diseñaran y plantearan la elaboración de una actividad mediante el uso del ABP.

### <span id="page-12-0"></span>**Tutoría**.

- Para dar acompañamiento a los docentes se contará con la colaboración de un técnico y de la responsable de la coordinación de formación virtual; estas 2 personas cubrirán tres horas cada una semanalmente, para responder consultas en los foros o mensajería interna.
- Se dividirán los momentos de tutoría de una forma sistemática, según la estructura de los contenidos, con el fin de lograr comunicarse e interactuar con los docentes, brindando una atención personalizada para la solución de problemas o necesidades específicas, logrando que los docentes cumplan con los objetivos del curso.
- La tutoría consistirá en un apoyo para la formación de los docentes, a partir de la exposición de sus inquietudes, necesidades y expectativas tanto personales como académicas.
- Para el acompañamiento se habilitarán foros generales y por clase abierta, que serán atendidos por el tutor y el colaborador técnico.
- La coordinación general estará a cargo de la responsable de formación virtual por ser la administradora de esta área en la universidad.
- El tutor será el responsable de redactar y habilitar las clases según los períodos establecidos, así como la apertura de las actividades correspondientes a cada clase.
- Se enviarán notificaciones mediante la plataforma cuando se habiliten contenidos.
- Mediante plataforma se harán recordatorios de la fecha de entrega de actividades.
- Para la comunicación asíncrona se crearán espacios mediante el uso de foros o anuncios.
- Se realizará retroalimentación de los resultados en la entrega de actividades.

### <span id="page-12-1"></span>**Materiales didácticos.**

Se realzará lo siguiente:

- El contenido está dividido por módulos, y cada módulo por temas, haciendo una distribución de contenidos fácil de comprender.
- Se crearán documentos con la guía didáctica de cada módulo donde se incluirán los objetivos, contenidos, metodología de trabajo, forma de evaluar, en formato PDF para que pueda ser descargado y no necesite estar online para su lectura, y páginas web mediante el uso de Google site.
- Se habilitarán espacios con orientaciones o lectura de contenido, que no tomen mucho tiempo en su revisión.
- Los materiales de la clase serán elaborados en formato web, usando Google site, Canva y genially, así como la versión descargable en PDF.
- Se elaborarán videos tutoriales sobre temas específicos.
- Para cada clase se desarrollarán actividades donde elaboren o construyan materiales con el uso de la herramienta vista en la clase, para poner en práctica lo aprendido.
- Con el uso de Canva se diseñarán documentos con indicaciones que orienten en el desarrollo de actividades.
- La bibliografía a utilizar serán los materiales creados, sitios de la web, videos propios y de sitios de YouTube.
- Habrá una selección de lecturas obligatorias y lecturas sugeridas para ampliar el contenido de cada clase.
- Cuando sea pertinente, se tomarán ejemplos de la web que sirvan de guía para el desarrollo de actividades.

### <span id="page-13-1"></span><span id="page-13-0"></span>**7.Evaluación y seguimiento.**

### **Antes, durante y al finalizar el proyecto**.

Para la construcción del curso se diseñará una matriz de cumplimiento para el desarrollo y entrega de materiales, actividades y espacios donde se alojarán dichos contenidos, estableciendo tiempos y responsables de este.

La primera etapa será la validación pedagógica de los materiales, donde se evalúa la pertinencia y calidad, estará a cargo del jefe de informática y directora de maestría, quienes harán las observaciones necesarias a fin que los contenidos cumplan con el objetivo de servir de apoyo al docente en la mejora de sus competencias en tics. Esto se efectuará mediante una demostración de la estructura, contenidos, actividades del curso. Las observaciones de mejora se incorporan antes de poner en ejecución el curso y pasar a la segunda etapa.

La segunda etapa se llevará a cabo cuando el curso ya este activo, se revisará en la plataforma las vistas o descargas de los materiales, así como el cumplimiento de actividades según la ruta de aprendizaje establecida. Este seguimiento lo realizará la coordinación de formación virtual verificando los tiempos establecidos en la ruta de aprendizaje, y se reportará a la coordinación de maestría aquellos docentes que se encuentren atrasados para tomar acciones o hacer ajustes y que puedan cumplir con las asignaciones.

La tercera etapa será el monitoreo del acompañamiento que los tutores están brindando, verificando si son pertinentes y efectivo para la solución de problemas presentados por los participantes. Estos se harán por la coordinación de formación virtual y jefe de informática, cada fin de área.

Para cada una de las etapas antes mencionadas se llevará una bitácora con los puntos acordados de mejora, este documento estará en el drive de la cuenta de virtualización y compartido con el personal involucrado en el proyecto. El coordinador de formación virtual será quien revise el cumplimiento de las observaciones cada semana.

La cuarta etapa será cuando la primera cohorte de participantes finalice el curso. Se les aplicará una encuesta de satisfacción por medio de Google forms, se harán entrevistas con aquellos que mostraron dificultades en el avance o cumplimiento de actividades y también con los que mostraron mayor facilidad en el desarrollo de este. Esta etapa estará a cargo de la coordinadora de formación virtual y de la coordinadora de maestría, quienes elaboraran un resumen de los puntos de mejora.

La quinta etapa será la de ajustes o rediseño, estos se harán de acuerdo a los resultados de la encuesta y entrevistas, a fin de mejorar la calidad y pertinencia de los contenidos, materiales, tutorías, actividades, plateadas en el curso. Estará a cargo del jefe de informática, coordinadora de maestría y coordinadora de formación virtual.

La evaluación y seguimiento del proyecto se plantea mediante la identificación de indicadores que muestran el progreso o impacto del proyecto, el cumplimiento de objetivos y aspectos de mejora.

<span id="page-15-0"></span>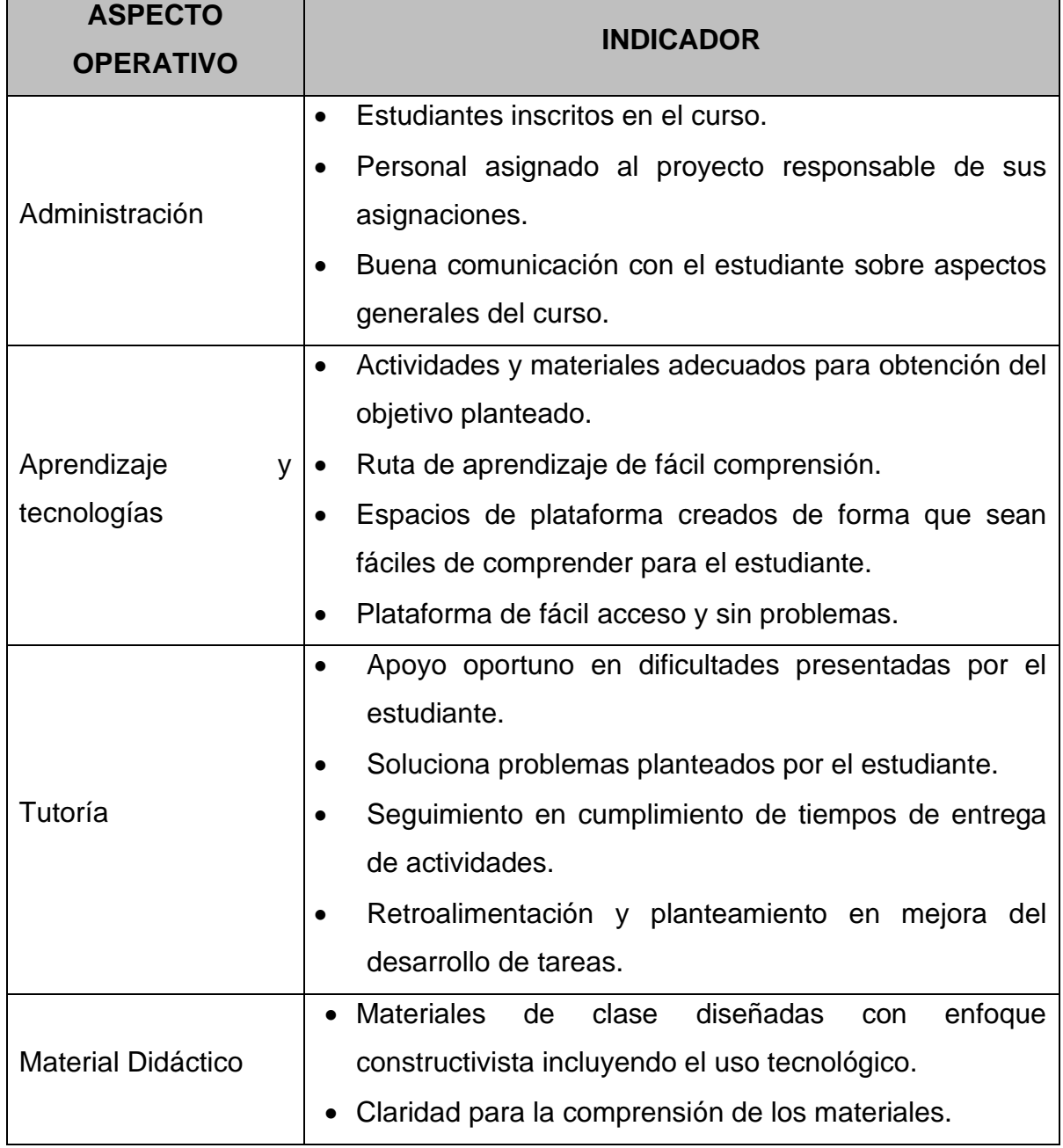

**Indicadores de evaluación y seguimiento del proyecto.**

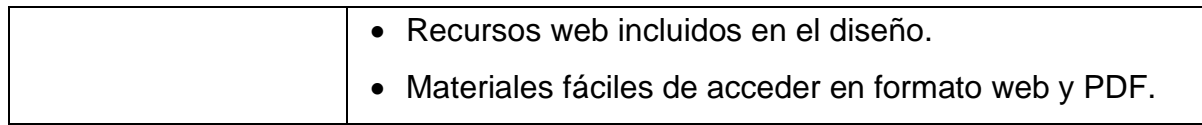

# **8.Cronograma.**

<span id="page-17-0"></span>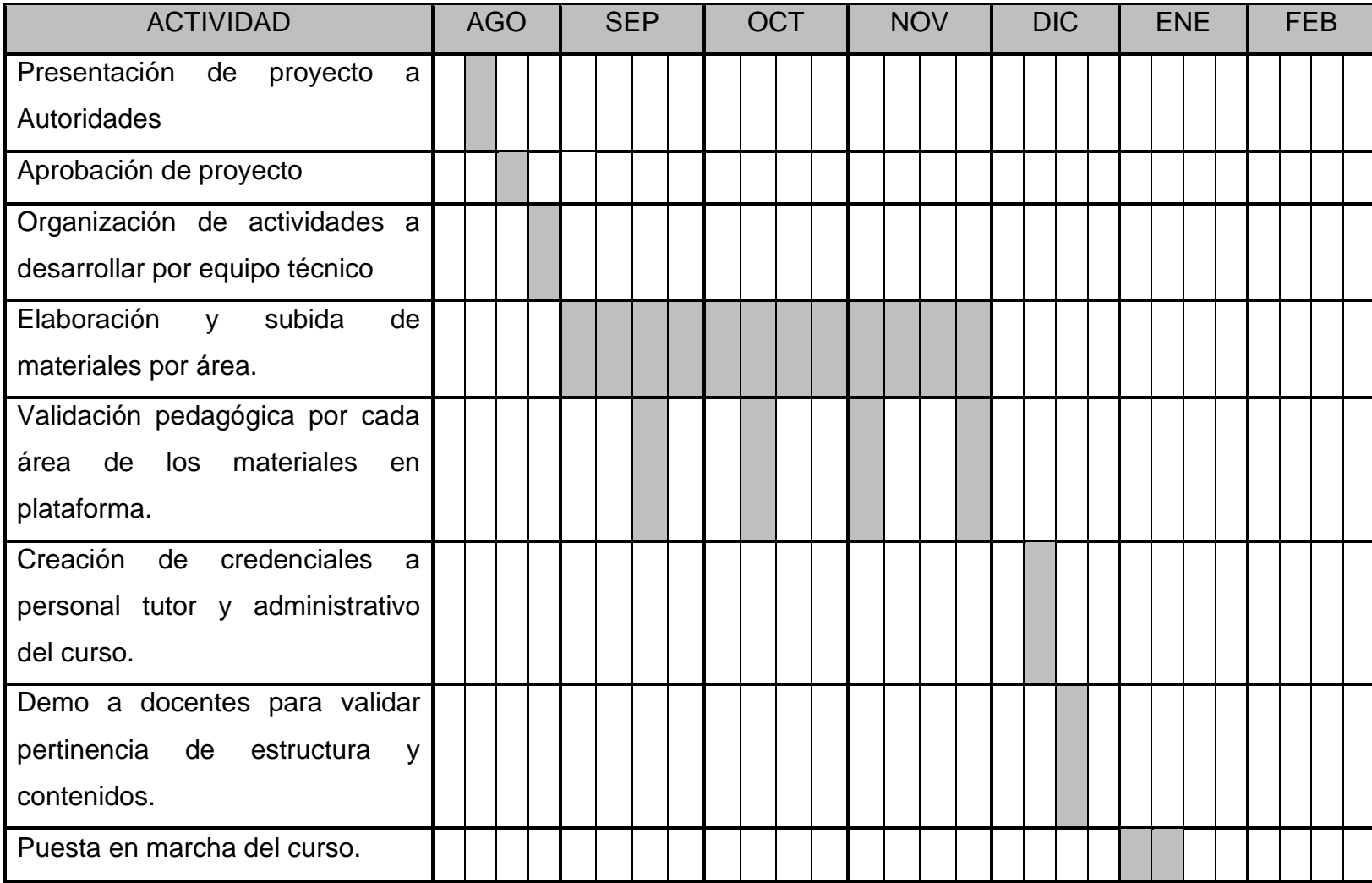

# <span id="page-18-0"></span>**9.Presupuesto.**

El presupuesto que se considera es: el tiempo hombre que se invertirá en el desarrollo del curso, impresiones de materiales para que sean revisados y aprobados por las jefaturas, uso de equipo y software; debido a que todo será recurso que la universidad ya posee no requerirá una aprobación o ayuda financiera. El monto presentado es el cálculo para un mes.

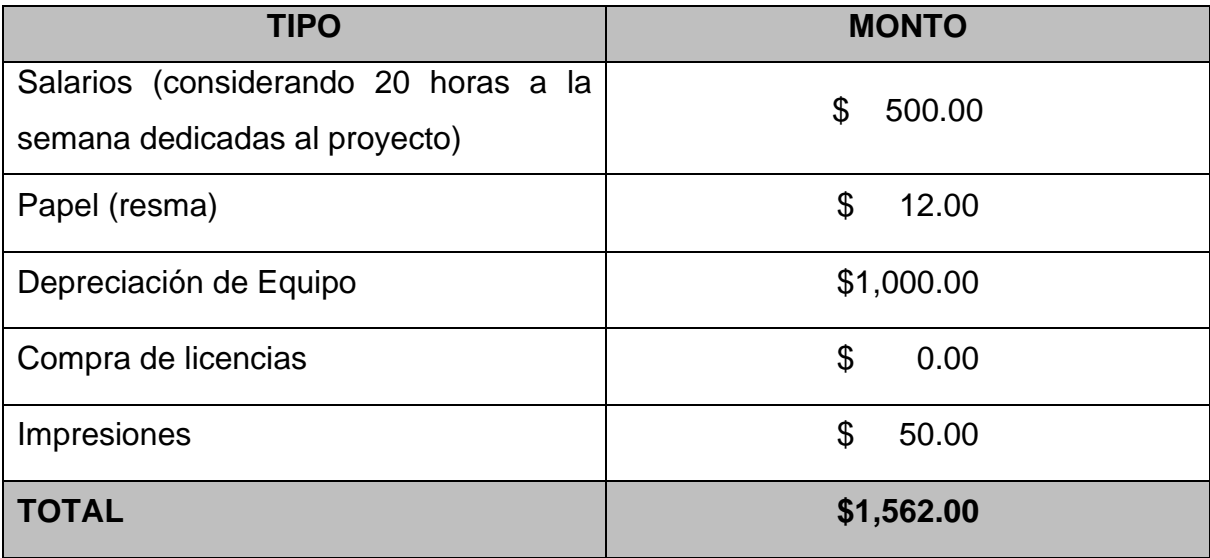

# <span id="page-18-1"></span>**10.Bibliografía**.

## **Bibliografía:**

• Diaz, Frida (2006). Enseñanza situada. Editorial McGraw-Hill. México.

# **Webgrafía:**

- Euroforum. [https://www.euroforum.es/blog/microlearning-definicion-beneficios-y](https://www.euroforum.es/blog/microlearning-definicion-beneficios-y-ejemplos/)[ejemplos/.](https://www.euroforum.es/blog/microlearning-definicion-beneficios-y-ejemplos/) 11 de agosto 2021.
- Fit Learning. [https://fitls.com/blog/que-es-el-microlearning/.](https://fitls.com/blog/que-es-el-microlearning/) 11 de agosto 2021

# **Artículos:**

- Lave, Jean y Wenger, Etienne (1991). Aprendizaje situado. Formato digital: Aprendizaje situado\_paticipación periférica legítima.pdf
- Prieto, Daniel (2017). Unidad 4. Evaluación y seguimiento. Formato digital: /FASE\_1\_Proyectos-Unidad\_4.pdf
- Santamaria, Fernando (2021). Unidad 1: Teorías de aprendizaje. Conectivismo. Formato digital: FASE\_1\_Ecosistemas\_Digitales\_Unidad\_1.pdf

# <span id="page-19-0"></span>**DESARROLLO DEL PROYECTO**

## <span id="page-20-0"></span>**1.Nombre del curso virtual:**

## CURSO

# INDUCCIÓN EN HERRAMIENTAS TECNOLÓGICAS Y DOCENCIA

### <span id="page-20-1"></span>**2.Selección y justificación de las herramientas tecnológicas.**

Se ha seleccionado Google Classroom, por las siguientes razones:

- ❖ Es la plataforma oficial con la que la institución trabaja.
- ❖ La comunidad estudiantil tiene año y medio de estar usándola, esto facilita el manejo porque ya tienen experiencia en el uso.
- ❖ Facilita la interacción de las clases mediante Google meet, ya que se puede conectar desde cualquier dispositivo electrónico con la única condición que tenga conexión a internet.
- ❖ El compartir materiales, se realiza mediante la creación de espacios en la plataforma, donde se pueden subir documentos en formato WORD, PDF, EXCEL, PPTX, etc., creados con el office de la suite de Gmail o con el office instalado en su dispositivo; también enlaces a sitios de interés, videos de YouTube o tutoriales.
- ❖ El estudiante siempre está informado:
	- ➢ Mediante el tablón se envían notificaciones que el alumno debe conocer, dando la facilidad de agregar documentos, videos o enlaces a sitios dentro del contenido compartido.
	- ➢ Todo material publicado o actividad generada, cuando se divulga, genera una notificación que le llega al estudiante, al correo con el que está agregado en el aula.
	- ➢ Mediante el espacio Personas, se pueden enviar mensajes a todo el grupo o alumnos específicos, estos le llegan al correo.
	- $\triangleright$  Las actividades quedan sincronizadas con Google calendar.
- ❖ Seguimiento y retroalimentación:
	- $\ge$  En la entrega de las actividades mediante la pestaña de calificaciones, ayuda a brindar un mejor control en el cumplimiento de lo planificado.
- $\triangleright$  Facilita comentar y retroalimentar, los fallos o aciertos de las actividades entregadas.
- $\triangleright$  Al crear tareas se puede delimitar categorías de calificación, para una mejor orientación del estudiante.
- $\geq$  Se puede generar un archivo en Excel con los resultados de las actividades, que se puede almacenar en el drive o descargarse a su dispositivo, trabajándolo en línea o fuera de línea.

### **ESTRUCTURA DE MI AULA.**

Para explicar la estructura del aula, utilizo el nombre del espacio que la plataforma proporciona y especifico de qué forma será usado.

### **Tablón.**

Se utilizará para hacer anuncios o notificaciones de recordatorios de entrega de actividades o alguna aclaración puntual sobre determinado tema.

### **Trabajo de Clase.**

Este espacio es donde se ubicarán las clases, materiales, tareas y todo recurso que se necesite compartir con los estudiantes. Se dividirá mediante la herramienta temas que tiene Google Classroom, de la siguiente forma:

### ● Enlace para sesiones virtuales.

Se genera un enlace único, para que mediante este se conecten a las sesiones virtuales de tutoría, se coloca al inicio para un mejor acceso, este enlace se genera mediante el espacio de Google calendar asociado al aula creada.

### ● Grabación de Sesiones.

En este espacio se irán colocando los videos de las sesiones virtuales de tutoría, para que sirvan de retroalimentación a aquellos que por algún motivo no se puedan conectar a la sesión de forma síncrona. Estos videos se descargarán del espacio que se crea automáticamente en el drive (meet recording) cuando se

programan las sesiones; y se subirá al canal de YouTube asociada a la cuenta de Gmail de mi persona.

● Ruta de aprendizaje.

El curso está compuesto de 5 módulos, se establece la ruta de aprendizaje, de la siguiente forma:

- Módulo I
	- Consultas Generales Módulo I
- Entregables Módulo I
	- Espacio para Solventar dudas con respecto al desarrollo de la actividad.
- Módulo II
	- Consultas Generales Módulo II
- Entregables Módulo II
	- Espacio para Solventar dudas con respecto al desarrollo de la actividad
- Módulo III
	- Consultas Generales Módulo III
- Entregables Módulo III
	- Espacio para Solventar dudas con respecto al desarrollo de la actividad
- Módulo IV
	- Consultas Generales Módulo IV
- Entregables Módulo IV
	- Espacio para Solventar dudas con respecto al desarrollo de la actividad
- Módulo V
	- Consultas Generales Módulo V
- Entregables Módulo V
	- Espacio para Solventar dudas con respecto al desarrollo de la actividad

### ● Clases.

Se ha creado mediante la opción TEMAS un espacio para depositar el contenido de cada módulo, donde se colocarán los materiales, y el diseño de los materiales de las clases se hará utilizando: Google site, Microsoft Word, Canva, genially, Activepresenter, o la combinación de estas.

● Foros.

Para los foros se usará el espacio de pregunta dentro del espacio Trabajo de clase, con el objetivo de responder dudas del contenido y/o preguntas generadoras de discusión, que ayude en el aprendizaje colaborativo; y en la estructura del curso estará ubicado en 2 espacios:

- o Consultas Generales Módulo I.
- $\circ$  Espacio para solventar dudas con respecto al desarrollo de la actividad.
- Tareas.

Para las actividades a desarrollar, se usarán tres espacios, a continuación, se detalla el nombre asignado por Google Classroom y su forma de uso en el curso:

- o Tarea: para que el estudiante suba el trabajo solicitado.
- o Tarea de cuestionario: para responder preguntas mediante formulario generado con Google form.
- o Pregunta: para responder una pregunta sobre el contenido, y que ayude en generar conocimiento mediante el aporte del resto del grupo, esto es el equivalente a un foro.
- Calendario

Cuando se genere el espacio para la entrega de actividades (Tarea), al crearse, se les asignará fecha y hora de entrega, esto se registra automáticamente en el calendario asociado al aula en Google Classroom, así los estudiantes podrán controlar los tiempos de entrega de cada actividad, ya que ellos en el calendario de la cuenta de Gmail con la que se agregaron al curso tienen acceso a este.

## **En la Configuración del aula.**

En el espacio **categorías de calificación,** se han creado categorías con el porcentaje asignado en base a los módulos, el porcentaje se ha valorado según el nivel de complejidad del contenido, así cuando se creen las actividades se asignará a que módulo pertenece y el estudiante podrá identificar el % de la nota que va obteniendo; también al maestro le facilita identificar el % que tiene asignada una actividad o delimitar la asignación y creación de tareas a un módulo en específico.

### **Tareas**.

Para cada módulo se crearán y depositarán en el espacio de entregables, donde se asignará la categoría asociada, y haciendo uso del espacio de rúbrica que tiene Google Classroom se especificarán los aspectos a evaluar y su ponderación, ayudando al estudiante a comprender los componentes que debe cumplir en el desarrollo de la actividad, y cuando ya haya sido evaluado será una orientación de qué aspectos no fueron realizados satisfactoriamente. Para el docente es de mucha ayuda, porque le sirve de guía para ser equitativo en el momento de evaluar o también ayuda a retroalimentar en aquellos aspectos que se obtuvieron bajos resultados.

### **Notificaciones**.

Todo material publicado, tareas o foros creados, generan una notificación automática al correo que el estudiante tiene asociado al aula, también mediante el espacio del Tablón, se pueden enviar mensajes recordando tiempos de vencimiento o de nuevos materiales o actividades. De igual forma se puede realizar usando el espacio de personas con la opción de enviar correo electrónico desde el curso creado en Google Classroom.

## <span id="page-24-0"></span>**3.Planificación de las clases.**

**1. Núcleos del Módulo III – Diseño y Construcción de contenidos digitales.**

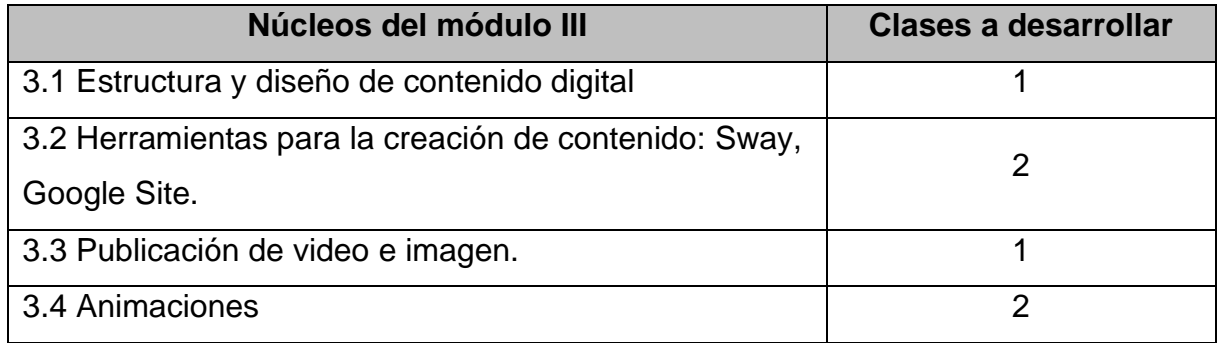

Las clases a desarrollar son las de los núcleos 3.2 y 3.3

# **2. Clase 1: Del material en PDF a un site educativo. Página web en la educación, ¿qué tan difícil es crearla?**

- Objetivo de la clase.
	- $\checkmark$  Diseño de un sitio web como recurso educativo a usar en un curso.
- Contenidos de la clase.
	- $\checkmark$  Página web en educación, su significado.
	- ✓ Características.
	- ✓ Diseñemos con Google site.
	- $\checkmark$  Creación de un sitio.
	- $\checkmark$  Creación de una página.
	- ✓ Agreguemos texto, imágenes, videos, documentos.
	- ✓ Galería de fotos.
	- $\checkmark$  Enlace a Classroom.
	- $\checkmark$  Publicación del sitio.
- Bibliografía para esta clase.
	- $\checkmark$  Blanco, M. (2021). Curso inducción en herramientas tecnológicas y docencia. Versión 1.0 Formato digital.
		- URL:

[https://drive.google.com/file/d/1cxVhpNB22DliJqaDc6nb](https://drive.google.com/file/d/1cxVhpNB22DliJqaDc6nb-ijH_hRILftW/view?usp=sharing)[ijH\\_hRILftW/view?usp=sharing](https://drive.google.com/file/d/1cxVhpNB22DliJqaDc6nb-ijH_hRILftW/view?usp=sharing)

- $\checkmark$  Ayuda del sites.
	- URL:

<https://support.google.com/sites/answer/6372878?hl=es>

- ✓ Barceló, M. (2020). Google sites como herramienta de portafolio educativo.
	- URL:

[https://intef.es/wp-](https://intef.es/wp-content/uploads/2020/07/03_observatorio_Sites.pdf)

[content/uploads/2020/07/03\\_observatorio\\_Sites.pdf](https://intef.es/wp-content/uploads/2020/07/03_observatorio_Sites.pdf)

- Recursos multimedia.
	- ✓ Guiaclase1: Orientación de los temas de la clase 1, diseñada en la herramienta Genially presentando las asignaciones de la clase y su ponderación.
		- URL:

[https://view.genial.ly/617d26ee3a9bad0d54c41a3c/video](https://view.genial.ly/617d26ee3a9bad0d54c41a3c/video-presentation-clase-1)[presentation-clase-1](https://view.genial.ly/617d26ee3a9bad0d54c41a3c/video-presentation-clase-1)

- ✓ Documento Clase 1. Desarrollo del contenido de la clase 1.
	- URL:

[https://www.canva.com/design/DAEu7dnJMPY/view?utm\\_co](https://www.canva.com/design/DAEu7dnJMPY/view?utm_content=DAEu7dnJMPY&utm_campaign=designshare&utm_medium=link&utm_source=publishsharelink) [ntent=DAEu7dnJMPY&utm\\_campaign=designshare&utm\\_m](https://www.canva.com/design/DAEu7dnJMPY/view?utm_content=DAEu7dnJMPY&utm_campaign=designshare&utm_medium=link&utm_source=publishsharelink) [edium=link&utm\\_source=publishsharelink](https://www.canva.com/design/DAEu7dnJMPY/view?utm_content=DAEu7dnJMPY&utm_campaign=designshare&utm_medium=link&utm_source=publishsharelink)

- ✓ Imágenes.
	- o Imagen C1-1. Representativa de la educación web.
		- URL: [https://drive.google.com/file/d/1sVNHrTBrYTA1ipZJgVBrvu](https://drive.google.com/file/d/1sVNHrTBrYTA1ipZJgVBrvu-fr5XHzosZ/view?usp=sharing)[fr5XHzosZ/view?usp=sharing](https://drive.google.com/file/d/1sVNHrTBrYTA1ipZJgVBrvu-fr5XHzosZ/view?usp=sharing)
	- o Imagen C1-2. Representativa de la educación en línea.
		- URL:

[https://drive.google.com/file/d/1UPp6WI1McDDktAWGiH0Uf](https://drive.google.com/file/d/1UPp6WI1McDDktAWGiH0Ufw2PnVFKfap8/view?usp=sharing) [w2PnVFKfap8/view?usp=sharing](https://drive.google.com/file/d/1UPp6WI1McDDktAWGiH0Ufw2PnVFKfap8/view?usp=sharing)

- o Imagen C1-3. Representa educación a distancia.
	- URL: [https://drive.google.com/file/d/1bFIX7NhwwCtbaw4AbIcwsl2](https://drive.google.com/file/d/1bFIX7NhwwCtbaw4AbIcwsl2bjvRXn-2m/view?usp=sharing) [bjvRXn-2m/view?usp=sharing](https://drive.google.com/file/d/1bFIX7NhwwCtbaw4AbIcwsl2bjvRXn-2m/view?usp=sharing)
- o Imagen C1-4. Encuentros formativos en educación a distancia.
	- URL: [https://drive.google.com/file/d/1jMUUOBrvUoDREmGrFoKH](https://drive.google.com/file/d/1jMUUOBrvUoDREmGrFoKHnQ3FUHWlJGPu/view?usp=sharing) [nQ3FUHWlJGPu/view?usp=sharing](https://drive.google.com/file/d/1jMUUOBrvUoDREmGrFoKHnQ3FUHWlJGPu/view?usp=sharing)
- o Imagen C1-5. Construcción de materiales.
	- URL:

[https://drive.google.com/file/d/1OAZGtYze1Dsde9uhJ7tsD0T](https://drive.google.com/file/d/1OAZGtYze1Dsde9uhJ7tsD0T3Oc_kE9sX/view?usp=sharing) [3Oc\\_kE9sX/view?usp=sharing](https://drive.google.com/file/d/1OAZGtYze1Dsde9uhJ7tsD0T3Oc_kE9sX/view?usp=sharing)

- o Imagen C1-6. Firma de tutora.
	- URL: [https://drive.google.com/file/d/1anMMu6pQW4JbM-](https://drive.google.com/file/d/1anMMu6pQW4JbM-1ioA6NUdqMdbwmLC6g/view?usp=sharing)[1ioA6NUdqMdbwmLC6g/view?usp=sharing](https://drive.google.com/file/d/1anMMu6pQW4JbM-1ioA6NUdqMdbwmLC6g/view?usp=sharing)
- o Imagen C1-7: Logo Universidad Modular Abierta.
	- URL:

[https://drive.google.com/file/d/13c4MsmRcXbKICxVYJAxyufx](https://drive.google.com/file/d/13c4MsmRcXbKICxVYJAxyufxuRjaF58Jy/view?usp=sharing) [uRjaF58Jy/view?usp=sharing](https://drive.google.com/file/d/13c4MsmRcXbKICxVYJAxyufxuRjaF58Jy/view?usp=sharing)

- o Imagen C1-8: Características del uso de internet.
	- URL:

[https://www.canva.com/design/DAEuzT6PJJ8/view?utm\\_con](https://www.canva.com/design/DAEuzT6PJJ8/view?utm_content=DAEuzT6PJJ8&utm_campaign=designshare&utm_medium=link&utm_source=publishsharelink) [tent=DAEuzT6PJJ8&utm\\_campaign=designshare&utm\\_medi](https://www.canva.com/design/DAEuzT6PJJ8/view?utm_content=DAEuzT6PJJ8&utm_campaign=designshare&utm_medium=link&utm_source=publishsharelink) [um=link&utm\\_source=publishsharelink](https://www.canva.com/design/DAEuzT6PJJ8/view?utm_content=DAEuzT6PJJ8&utm_campaign=designshare&utm_medium=link&utm_source=publishsharelink)

- o Imagen C1-9. Logo Google Sites.
	- URL:

[https://drive.google.com/file/d/10bRr214ig\\_KsLwyrxcbux56h5](https://drive.google.com/file/d/10bRr214ig_KsLwyrxcbux56h53jpaN17/view?usp=sharing) [3jpaN17/view?usp=sharing](https://drive.google.com/file/d/10bRr214ig_KsLwyrxcbux56h53jpaN17/view?usp=sharing)

- o Imagen C1-10. Características de Google Sites.
	- URL:

[https://www.canva.com/design/DAEuzopAlqU/dKmMxiFXgJH](https://www.canva.com/design/DAEuzopAlqU/dKmMxiFXgJHLdvstI4Yvrg/view?utm_content=DAEuzopAlqU&utm_campaign=designshare&utm_medium=link&utm_source=homepage_design_menu) LdvstI4Yvrg/view?utm\_content=DAEuzopAlgU&utm\_campai [gn=designshare&utm\\_medium=link&utm\\_source=homepage](https://www.canva.com/design/DAEuzopAlqU/dKmMxiFXgJHLdvstI4Yvrg/view?utm_content=DAEuzopAlqU&utm_campaign=designshare&utm_medium=link&utm_source=homepage_design_menu) [\\_design\\_menu](https://www.canva.com/design/DAEuzopAlqU/dKmMxiFXgJHLdvstI4Yvrg/view?utm_content=DAEuzopAlqU&utm_campaign=designshare&utm_medium=link&utm_source=homepage_design_menu)

- o Imagen C1-11. Imagen Google Site.
	- URL:

[https://drive.google.com/file/d/1fZZ-](https://drive.google.com/file/d/1fZZ-JAktiWPecCYW2jH9MPN06itICsIW/view?usp=sharing)

[JAktiWPecCYW2jH9MPN06itICsIW/view?usp=sharing](https://drive.google.com/file/d/1fZZ-JAktiWPecCYW2jH9MPN06itICsIW/view?usp=sharing)

- $\circ$  Imagen C1-12. Símbolo + para crear sitio.
	- URL:

[https://drive.google.com/file/d/1VLf6A9qbFxWueiz\\_EpphM5b](https://drive.google.com/file/d/1VLf6A9qbFxWueiz_EpphM5bedJc_yf-F/view?usp=sharing) [edJc\\_yf-F/view?usp=sharing](https://drive.google.com/file/d/1VLf6A9qbFxWueiz_EpphM5bedJc_yf-F/view?usp=sharing)

- o Imagen C1-13. Creación de una página en Google Site.
	- URL: [https://drive.google.com/file/d/19xre6LWjV7turE9O8nEEH6l0](https://drive.google.com/file/d/19xre6LWjV7turE9O8nEEH6l0ttZgoVyf/view?usp=sharing) [ttZgoVyf/view?usp=sharing](https://drive.google.com/file/d/19xre6LWjV7turE9O8nEEH6l0ttZgoVyf/view?usp=sharing)
- o Imagen C1-14. Opciones para agregar contenido en Google Sites.
	- URL:

[https://view.genial.ly/618591be39dba90d94fc2855/interactive](https://view.genial.ly/618591be39dba90d94fc2855/interactive-image-imagen-elementos-site) [-image-imagen-elementos-site](https://view.genial.ly/618591be39dba90d94fc2855/interactive-image-imagen-elementos-site)

- o Imagen C1-15. Enlace a Classroom.
	- URL:

[https://drive.google.com/file/d/1nsL7maGP1AEhPkxR43KjBq](https://drive.google.com/file/d/1nsL7maGP1AEhPkxR43KjBqur7QtpdgYY/view?usp=sharing) [ur7QtpdgYY/view?usp=sharing](https://drive.google.com/file/d/1nsL7maGP1AEhPkxR43KjBqur7QtpdgYY/view?usp=sharing)

- o Imagen C1-16. Encabezado Aula en Google Classroom.
	- URL:

[https://www.canva.com/design/DAEun63Ej44/Ok-](https://www.canva.com/design/DAEun63Ej44/Ok-ZUtm5qBk6OxTEgQtyCw/watch?utm_content=DAEun63Ej44&utm_campaign=designshare&utm_medium=link&utm_source=publishsharelink)[ZUtm5qBk6OxTEgQtyCw/watch?utm\\_content=DAEun63Ej4](https://www.canva.com/design/DAEun63Ej44/Ok-ZUtm5qBk6OxTEgQtyCw/watch?utm_content=DAEun63Ej44&utm_campaign=designshare&utm_medium=link&utm_source=publishsharelink) [4&utm\\_campaign=designshare&utm\\_medium=link&utm\\_sour](https://www.canva.com/design/DAEun63Ej44/Ok-ZUtm5qBk6OxTEgQtyCw/watch?utm_content=DAEun63Ej44&utm_campaign=designshare&utm_medium=link&utm_source=publishsharelink) [ce=publishsharelink](https://www.canva.com/design/DAEun63Ej44/Ok-ZUtm5qBk6OxTEgQtyCw/watch?utm_content=DAEun63Ej44&utm_campaign=designshare&utm_medium=link&utm_source=publishsharelink)

- o Imagen C1-17. Encabezado para Google Sites de Curso.
	- URL: [https://drive.google.com/file/d/1Zxez3bb7lfalRtP2qdkcDMSM](https://drive.google.com/file/d/1Zxez3bb7lfalRtP2qdkcDMSMnrezLLRU/view?usp=sharing) [nrezLLRU/view?usp=sharing](https://drive.google.com/file/d/1Zxez3bb7lfalRtP2qdkcDMSMnrezLLRU/view?usp=sharing)
- o Imagen C1-18. Encabezado para Google sites de Introducción a curso.
	- URL: [https://drive.google.com/file/d/155H-fd8Ls7lJ99RSdi1IEn9](https://drive.google.com/file/d/155H-fd8Ls7lJ99RSdi1IEn9-nZo3fABT/view?usp=sharing) [nZo3fABT/view?usp=sharing](https://drive.google.com/file/d/155H-fd8Ls7lJ99RSdi1IEn9-nZo3fABT/view?usp=sharing)
- o Imagen C1-19. Encabezado para Google sites de guía didáctica.
	- URL:

[https://drive.google.com/file/d/1pw5GnJ7Y203YZsOChEIavc](https://drive.google.com/file/d/1pw5GnJ7Y203YZsOChEIavcXBF3DT0fxR/view?usp=sharing) [XBF3DT0fxR/view?usp=sharing](https://drive.google.com/file/d/1pw5GnJ7Y203YZsOChEIavcXBF3DT0fxR/view?usp=sharing)

- o Imagen C1-20. Encabezado para Google sites de Módulo I.
	- URL: [https://drive.google.com/file/d/1avCaSKn38\\_Mi-](https://drive.google.com/file/d/1avCaSKn38_Mi-CO4STZzWa3OOEEnawtR/view?usp=sharing)[CO4STZzWa3OOEEnawtR/view?usp=sharing](https://drive.google.com/file/d/1avCaSKn38_Mi-CO4STZzWa3OOEEnawtR/view?usp=sharing)
- o Imagen C1-21. Encabezado para Google sites de Módulo II.
	- URL:

[https://drive.google.com/file/d/1-](https://drive.google.com/file/d/1-XDWjhq86AAPdk4WHL4uN07-jXBSTrxR/view?usp=sharing)

[XDWjhq86AAPdk4WHL4uN07-jXBSTrxR/view?usp=sharing](https://drive.google.com/file/d/1-XDWjhq86AAPdk4WHL4uN07-jXBSTrxR/view?usp=sharing)

- o Imagen C1-22. Encabezado para Google sites de Módulo III.
	- URL:

[https://drive.google.com/file/d/19mUNrdWcqcdaR0A\\_ndzaK6](https://drive.google.com/file/d/19mUNrdWcqcdaR0A_ndzaK6d4oxRTeggy/view?usp=sharing) [d4oxRTeggy/view?usp=sharing](https://drive.google.com/file/d/19mUNrdWcqcdaR0A_ndzaK6d4oxRTeggy/view?usp=sharing)

- o Imagen C1-23. Encabezado para Google sites de Módulo IV.
	- URL:

[https://drive.google.com/file/d/1rxJcErWqcrpDQCnCr-](https://drive.google.com/file/d/1rxJcErWqcrpDQCnCr-UU0H5xNwwgYafn/view?usp=sharing)[UU0H5xNwwgYafn/view?usp=sharing](https://drive.google.com/file/d/1rxJcErWqcrpDQCnCr-UU0H5xNwwgYafn/view?usp=sharing)

- o Imagen C1-24. Encabezado para Google sites de Módulo V.
	- URL:

[https://drive.google.com/file/d/1i5xtOw295\\_5zH6h26sPS7AP](https://drive.google.com/file/d/1i5xtOw295_5zH6h26sPS7APwJ68AQsVU/view?usp=sharing) [wJ68AQsVU/view?usp=sharing](https://drive.google.com/file/d/1i5xtOw295_5zH6h26sPS7APwJ68AQsVU/view?usp=sharing)

- o Imagen C1-25. Encabezado para Google sites de desarrollo clase 1.
	- URL:

[https://drive.google.com/file/d/1Uo1\\_OMh\\_jnN7xWY1erftUg](https://drive.google.com/file/d/1Uo1_OMh_jnN7xWY1erftUgWTRHpJ5zkQ/view?usp=sharing) [WTRHpJ5zkQ/view?usp=sharing](https://drive.google.com/file/d/1Uo1_OMh_jnN7xWY1erftUgWTRHpJ5zkQ/view?usp=sharing)

- o Imagen C1-26. Encabezado para Google sites de espacio para las asignaciones.
	- URL:

[https://drive.google.com/file/d/1hwxo8KeFsix0t\\_IwHF3AVCr](https://drive.google.com/file/d/1hwxo8KeFsix0t_IwHF3AVCr-fVESDDAO/view?usp=sharing)[fVESDDAO/view?usp=sharing](https://drive.google.com/file/d/1hwxo8KeFsix0t_IwHF3AVCr-fVESDDAO/view?usp=sharing)

- o Imagen C1-27. Encabezado para Google sites para Actividad 1.
	- URL: [https://drive.google.com/file/d/1\\_48jTey70t\\_VgDPV-](https://drive.google.com/file/d/1_48jTey70t_VgDPV-VJVU8C1KguXe2QV/view?usp=sharing)[VJVU8C1KguXe2QV/view?usp=sharing](https://drive.google.com/file/d/1_48jTey70t_VgDPV-VJVU8C1KguXe2QV/view?usp=sharing)
- o Imagen C1-28. Encabezado para Google sites para Actividad 2.
	- URL: [https://drive.google.com/file/d/1oGGZ0bp4mi1fsCeq1sU-](https://drive.google.com/file/d/1oGGZ0bp4mi1fsCeq1sU-8cKgtU0uusMj/view?usp=sharing)[8cKgtU0uusMj/view?usp=sharing](https://drive.google.com/file/d/1oGGZ0bp4mi1fsCeq1sU-8cKgtU0uusMj/view?usp=sharing)
- o Imagen C1-29. Encabezado para Google sites de espacio para la bibliografía.
	- URL:

[https://drive.google.com/file/d/10nrXXnR4\\_eaKkwACvqLsodd](https://drive.google.com/file/d/10nrXXnR4_eaKkwACvqLsoddstkBrmBLI/view?usp=sharing) [stkBrmBLI/view?usp=sharing](https://drive.google.com/file/d/10nrXXnR4_eaKkwACvqLsoddstkBrmBLI/view?usp=sharing)

- o Imagen C1-30. Estructura del curso.
	- URL:

[https://www.canva.com/design/DAEqBGB1YnE/CcUex5aLw](https://www.canva.com/design/DAEqBGB1YnE/CcUex5aLwmz2uO9jXadt5g/view?utm_content=DAEqBGB1YnE&utm_campaign=designshare&utm_medium=link&utm_source=homepage_design_menu) [mz2uO9jXadt5g/view?utm\\_content=DAEqBGB1YnE&utm\\_c](https://www.canva.com/design/DAEqBGB1YnE/CcUex5aLwmz2uO9jXadt5g/view?utm_content=DAEqBGB1YnE&utm_campaign=designshare&utm_medium=link&utm_source=homepage_design_menu) [ampaign=designshare&utm\\_medium=link&utm\\_source=hom](https://www.canva.com/design/DAEqBGB1YnE/CcUex5aLwmz2uO9jXadt5g/view?utm_content=DAEqBGB1YnE&utm_campaign=designshare&utm_medium=link&utm_source=homepage_design_menu) [epage\\_design\\_menu](https://www.canva.com/design/DAEqBGB1YnE/CcUex5aLwmz2uO9jXadt5g/view?utm_content=DAEqBGB1YnE&utm_campaign=designshare&utm_medium=link&utm_source=homepage_design_menu)

- ✓ Presentación.
	- o Presentación 1. Creemos un site.
		- URL:

[https://view.genial.ly/618460d6d899250d1a84ed75/guide](https://view.genial.ly/618460d6d899250d1a84ed75/guide-site-1)[site-1](https://view.genial.ly/618460d6d899250d1a84ed75/guide-site-1)

✓ Videos.

- o Video C1-1. Inicio y entorno en Google site.
	- URL: <https://youtu.be/cAJhCXGtQpg>
- o Video C1-2. Creación de un Google site y elementos del menú.
	- URL:<https://youtu.be/l54-KUFk2-g>
- o Video C1-3. Creando y dando formato a una página.
	- URL:<https://youtu.be/SVD1mx3pcgo>
- o Video C1-4. Agregando elementos y contenido a la página.
	- URL:<https://youtu.be/kG0eaQvKouM>
- o Video C1-5. Uso de la galería de fotos.
	- **URL:<https://youtu.be/Xod0WxadR4o>**
- o Video C1-6. Enlazando con tu Classroom.
	- URL:<https://youtu.be/tlsSdk8Eprs>
- o Video C1-7. Pasos para publicar el sitio.
	- URL:<https://youtu.be/hVyFwfrM3lQ>
- o Video C1-8. Cierre Clase 1.
	- URL:

[https://www.canva.com/design/DAEu7QevYM8/tB\\_NIfUstBM](https://www.canva.com/design/DAEu7QevYM8/tB_NIfUstBMAtp5d_hhbxA/watch?utm_content=DAEu7QevYM8&utm_campaign=designshare&utm_medium=link&utm_source=homepage_design_menu) [Atp5d\\_hhbxA/watch?utm\\_content=DAEu7QevYM8&utm\\_ca](https://www.canva.com/design/DAEu7QevYM8/tB_NIfUstBMAtp5d_hhbxA/watch?utm_content=DAEu7QevYM8&utm_campaign=designshare&utm_medium=link&utm_source=homepage_design_menu) [mpaign=designshare&utm\\_medium=link&utm\\_source=home](https://www.canva.com/design/DAEu7QevYM8/tB_NIfUstBMAtp5d_hhbxA/watch?utm_content=DAEu7QevYM8&utm_campaign=designshare&utm_medium=link&utm_source=homepage_design_menu) [page\\_design\\_menu](https://www.canva.com/design/DAEu7QevYM8/tB_NIfUstBMAtp5d_hhbxA/watch?utm_content=DAEu7QevYM8&utm_campaign=designshare&utm_medium=link&utm_source=homepage_design_menu)

- o Video C1-9. Presentación Módulo III.
	- URL:

[https://www.canva.com/design/DAEuycrepZ8/W3Bput\\_4V89](https://www.canva.com/design/DAEuycrepZ8/W3Bput_4V89WEVj-aKpRcg/watch?utm_content=DAEuycrepZ8&utm_campaign=designshare&utm_medium=link&utm_source=homepage_design_menu) [WEVj](https://www.canva.com/design/DAEuycrepZ8/W3Bput_4V89WEVj-aKpRcg/watch?utm_content=DAEuycrepZ8&utm_campaign=designshare&utm_medium=link&utm_source=homepage_design_menu)[aKpRcg/watch?utm\\_content=DAEuycrepZ8&utm\\_campaign](https://www.canva.com/design/DAEuycrepZ8/W3Bput_4V89WEVj-aKpRcg/watch?utm_content=DAEuycrepZ8&utm_campaign=designshare&utm_medium=link&utm_source=homepage_design_menu) [=designshare&utm\\_medium=link&utm\\_source=homepage\\_d](https://www.canva.com/design/DAEuycrepZ8/W3Bput_4V89WEVj-aKpRcg/watch?utm_content=DAEuycrepZ8&utm_campaign=designshare&utm_medium=link&utm_source=homepage_design_menu) [esign\\_menu](https://www.canva.com/design/DAEuycrepZ8/W3Bput_4V89WEVj-aKpRcg/watch?utm_content=DAEuycrepZ8&utm_campaign=designshare&utm_medium=link&utm_source=homepage_design_menu)

• Actividades.

### **Actividad 1.**

Diseño de un sitio web, orientado a una asignatura o curso, donde el estudiante presente el contenido general que se abordará en el curso o asignatura.

**Objetivo:** Genere un espacio en la web, como recurso educativo digital.

**Tiempo de entrega**: 14 días a partir de la fecha de publicación de la actividad 1.

**Tipo de actividad**: sumativa.

**Ponderación:** 20 % del módulo III.

# **Evaluación**.

Se tomarán los siguientes aspectos:

- Encabezado acorde a la asignatura.
- Página para orientación general, conteniendo:
	- $\checkmark$  Descripción de la asignatura.
	- $\checkmark$  Objetivos o competencias a lograr.
- Una página por cada unidad de la asignatura, conteniendo:
	- $\checkmark$  Información propia de la unidad.
	- ✓ Imágenes.
	- ✓ Videos.
	- ✓ Texto.
- Una página con bibliografía, deben ser enlaces a sitios, libros digitales y/o libros en PDF, al menos uno de cada uno.
- Un podcast, que ubicará en una página (no es necesario que agregue más de uno).

# **Foro 1**.

Foro general abierto para el tema de Google site.

**Objetivo del foro**: Generar aprendizaje colaborativo mediante las experiencias o problemas planteadas por los participantes.

- $\checkmark$  La participación en el foro no será obligatoria.
- ✓ Plazo de participación en el foro, 14 días a partir de la fecha de publicación de la actividad 1.
- $\checkmark$  Tipo de actividad: formativa.
- ✓ Ponderación: no genera % para el módulo III.

# **3. Clase 2: Del tradicional PowerPoint al aprendizaje interactivo.**

## • **Objetivo de la clase.**

✓ Elaboración de presentación utilizando herramienta para presentaciones en línea.

# • **Contenidos de la clase**.

- ✓ El objetivo de toda presentación.
- ✓ Reglas básicas de las presentaciones.
- ✓ Sway.
- ✓ Powtoon.
- ✓ Genially.
- ✓ Canva.
- $\checkmark$  Incorporación a Google site.

# • **Bibliografía**.

✓ Blanco, M. (2021). Curso inducción en herramientas tecnológicas y docencia. Versión 1.0 formato digital.

URL:

[https://drive.google.com/file/d/1cxVhpNB22DliJqaDc6nb](https://drive.google.com/file/d/1cxVhpNB22DliJqaDc6nb-ijH_hRILftW/view?usp=sharing)[ijH\\_hRILftW/view?usp=sharing](https://drive.google.com/file/d/1cxVhpNB22DliJqaDc6nb-ijH_hRILftW/view?usp=sharing)

 $\checkmark$  Tips para presentaciones. URL:

[https://edu.gcfglobal.org/es/presentaciones-basicas/tips-para](https://edu.gcfglobal.org/es/presentaciones-basicas/tips-para-presentaciones/1/)[presentaciones/1/](https://edu.gcfglobal.org/es/presentaciones-basicas/tips-para-presentaciones/1/)

✓ Normas para el diseño de presentaciones con diapositivas.

URL:

[https://sites.google.com/site/softwareeducativomanablanca/normas/norma](https://sites.google.com/site/softwareeducativomanablanca/normas/normas-para-el-diseno-de-presentaciones-en-diapositivas) [s-para-el-diseno-de-presentaciones-en-diapositivas](https://sites.google.com/site/softwareeducativomanablanca/normas/normas-para-el-diseno-de-presentaciones-en-diapositivas)

✓ Sway.

URL:

[https://www.upm.es/sfs/Rectorado/Vicerrectorado%20de%20Tecnologias](https://www.upm.es/sfs/Rectorado/Vicerrectorado%20de%20Tecnologias%20de%20la%20Informacion%20y%20Servicios%20en%20Red/Gabinete%20de%20Tele-Educacion/Guia%20Sway.pdf) [%20de%20la%20Informacion%20y%20Servicios%20en%20Red/Gabinete](https://www.upm.es/sfs/Rectorado/Vicerrectorado%20de%20Tecnologias%20de%20la%20Informacion%20y%20Servicios%20en%20Red/Gabinete%20de%20Tele-Educacion/Guia%20Sway.pdf) [%20de%20Tele-Educacion/Guia%20Sway.pdf](https://www.upm.es/sfs/Rectorado/Vicerrectorado%20de%20Tecnologias%20de%20la%20Informacion%20y%20Servicios%20en%20Red/Gabinete%20de%20Tele-Educacion/Guia%20Sway.pdf)

 $\checkmark$  Funciones de accesibilidad de Sway.

URL:

[https://support.microsoft.com/es-es/office/caracter%C3%ADsticas-de](https://support.microsoft.com/es-es/office/caracter%C3%ADsticas-de-accesibilidad-de-vibraci%C3%B3n-536c615e-14fc-4689-b816-c79442748a73)[accesibilidad-de-vibraci%C3%B3n-536c615e-14fc-4689-b816](https://support.microsoft.com/es-es/office/caracter%C3%ADsticas-de-accesibilidad-de-vibraci%C3%B3n-536c615e-14fc-4689-b816-c79442748a73) [c79442748a73](https://support.microsoft.com/es-es/office/caracter%C3%ADsticas-de-accesibilidad-de-vibraci%C3%B3n-536c615e-14fc-4689-b816-c79442748a73)

✓ Normas para el diseño de presentaciones con diapositivas.

URL:

[https://sites.google.com/site/softwareeducativomanablanca/normas/norma](https://sites.google.com/site/softwareeducativomanablanca/normas/normas-para-el-diseno-de-presentaciones-en-diapositivas) [s-para-el-diseno-de-presentaciones-en-diapositivas](https://sites.google.com/site/softwareeducativomanablanca/normas/normas-para-el-diseno-de-presentaciones-en-diapositivas)

 $\checkmark$  Accesibilidad para personas con discapacidad.

URL:

[https://support.microsoft.com/es-es/office/hacer-que-el-dise%C3%B1o-de](https://support.microsoft.com/es-es/office/hacer-que-el-dise%C3%B1o-de-sway-sea-accesible-para-personas-con-discapacidades-c8d9638b-bd09-446f-80a5-234af71e42d9)[sway-sea-accesible-para-personas-con-discapacidades-c8d9638b-bd09-](https://support.microsoft.com/es-es/office/hacer-que-el-dise%C3%B1o-de-sway-sea-accesible-para-personas-con-discapacidades-c8d9638b-bd09-446f-80a5-234af71e42d9) [446f-80a5-234af71e42d9](https://support.microsoft.com/es-es/office/hacer-que-el-dise%C3%B1o-de-sway-sea-accesible-para-personas-con-discapacidades-c8d9638b-bd09-446f-80a5-234af71e42d9)

 $\checkmark$  Compartir su Sway.

URL:

[https://support.microsoft.com/es-es/office/compartir-su-sway-1cf853b8](https://support.microsoft.com/es-es/office/compartir-su-sway-1cf853b8-ef7e-46b0-b704-003e58d28998) [ef7e-46b0-b704-003e58d28998](https://support.microsoft.com/es-es/office/compartir-su-sway-1cf853b8-ef7e-46b0-b704-003e58d28998)

✓ Métodos abreviados de teclado en Sway.

URL:

[https://support.microsoft.com/es-es/topic/m%C3%A9todos-abreviados-de](https://support.microsoft.com/es-es/topic/m%C3%A9todos-abreviados-de-teclado-para-sway-894245fb-961d-4a3d-a7b7-d9ccfde213d9)[teclado-para-sway-894245fb-961d-4a3d-a7b7-d9ccfde213d9](https://support.microsoft.com/es-es/topic/m%C3%A9todos-abreviados-de-teclado-para-sway-894245fb-961d-4a3d-a7b7-d9ccfde213d9)

 $\checkmark$  Funciones de accesibilidad en Sway.

URL:

[https://support.microsoft.com/es-es/office/caracter%C3%ADsticas-de](https://support.microsoft.com/es-es/office/caracter%C3%ADsticas-de-accesibilidad-de-vibraci%C3%B3n-536c615e-14fc-4689-b816-c79442748a73)[accesibilidad-de-vibraci%C3%B3n-536c615e-14fc-4689-b816](https://support.microsoft.com/es-es/office/caracter%C3%ADsticas-de-accesibilidad-de-vibraci%C3%B3n-536c615e-14fc-4689-b816-c79442748a73) [c79442748a73](https://support.microsoft.com/es-es/office/caracter%C3%ADsticas-de-accesibilidad-de-vibraci%C3%B3n-536c615e-14fc-4689-b816-c79442748a73)

✓ Creación de diseños accesibles.

URL:

[https://support.microsoft.com/es-es/office/hacer-que-el-dise%C3%B1o-de](https://support.microsoft.com/es-es/office/hacer-que-el-dise%C3%B1o-de-sway-sea-accesible-para-personas-con-discapacidades-c8d9638b-bd09-446f-80a5-234af71e42d9)[sway-sea-accesible-para-personas-con-discapacidades-c8d9638b-bd09-](https://support.microsoft.com/es-es/office/hacer-que-el-dise%C3%B1o-de-sway-sea-accesible-para-personas-con-discapacidades-c8d9638b-bd09-446f-80a5-234af71e42d9) [446f-80a5-234af71e42d9](https://support.microsoft.com/es-es/office/hacer-que-el-dise%C3%B1o-de-sway-sea-accesible-para-personas-con-discapacidades-c8d9638b-bd09-446f-80a5-234af71e42d9)

✓ Powtoon.

URL:

<https://es.wikipedia.org/wiki/Powtoon>

✓ Genially

URL:

<https://genial.ly/es>

 $\checkmark$  Guía para Genial.ly

URL:

<https://enclaveproductiva.es/guia-completa-genially-ii/>

✓ Canva

URL:

[https://bibliosaude.sergas.gal/DXerais/864/GUIA\\_CANVA.pdf](https://bibliosaude.sergas.gal/DXerais/864/GUIA_CANVA.pdf)

# • **Recursos multimedia**.

- ✓ Guiaclase2: Orientación de los temas de la clase 2, diseñada en la herramienta Genially presentando las asignaciones de la clase y su ponderación.
	- o URL: [https://view.genial.ly/617f312a2aa2490d7c345e63/video](https://view.genial.ly/617f312a2aa2490d7c345e63/video-presentation-clase-2)[presentation-clase-2](https://view.genial.ly/617f312a2aa2490d7c345e63/video-presentation-clase-2)
- ✓ Documento Clase 2. Desarrollo del contenido de la clase 2.
	- o URL:

[https://www.canva.com/design/DAEvCFdCPtg/omb8firfA3XlTyBHZc](https://www.canva.com/design/DAEvCFdCPtg/omb8firfA3XlTyBHZcPQpA/view?utm_content=DAEvCFdCPtg&utm_campaign=designshare&utm_medium=link&utm_source=homepage_design_menu) [PQpA/view?utm\\_content=DAEvCFdCPtg&utm\\_campaign=designsh](https://www.canva.com/design/DAEvCFdCPtg/omb8firfA3XlTyBHZcPQpA/view?utm_content=DAEvCFdCPtg&utm_campaign=designshare&utm_medium=link&utm_source=homepage_design_menu) [are&utm\\_medium=link&utm\\_source=homepage\\_design\\_menu](https://www.canva.com/design/DAEvCFdCPtg/omb8firfA3XlTyBHZcPQpA/view?utm_content=DAEvCFdCPtg&utm_campaign=designshare&utm_medium=link&utm_source=homepage_design_menu)

- ✓ Imágenes.
	- o Imagen C2-1. Logo de Microsoft Sway.
		- URL:

[https://drive.google.com/file/d/1MC0v-](https://drive.google.com/file/d/1MC0v--bdu8vcPRFRr5bHS70bWp2k4oSZ/view?usp=sharing) [bdu8vcPRFRr5bHS70bWp2k4oSZ/view?usp=sharing](https://drive.google.com/file/d/1MC0v--bdu8vcPRFRr5bHS70bWp2k4oSZ/view?usp=sharing)

o Imagen C2-2. Que puedo crear con Sway.
▪ URL:

[https://www.canva.com/design/DAEvFNRzJZQ/WSSz45l](https://www.canva.com/design/DAEvFNRzJZQ/WSSz45l-oV6Sdb8dJWG9-g/view?utm_content=DAEvFNRzJZQ&utm_campaign=designshare&utm_medium=link&utm_source=homepage_design_menu)[oV6Sdb8dJWG9](https://www.canva.com/design/DAEvFNRzJZQ/WSSz45l-oV6Sdb8dJWG9-g/view?utm_content=DAEvFNRzJZQ&utm_campaign=designshare&utm_medium=link&utm_source=homepage_design_menu) [g/view?utm\\_content=DAEvFNRzJZQ&utm\\_campaign=desig](https://www.canva.com/design/DAEvFNRzJZQ/WSSz45l-oV6Sdb8dJWG9-g/view?utm_content=DAEvFNRzJZQ&utm_campaign=designshare&utm_medium=link&utm_source=homepage_design_menu) nshare&utm\_medium=link&utm\_source=homepage\_design [menu](https://www.canva.com/design/DAEvFNRzJZQ/WSSz45l-oV6Sdb8dJWG9-g/view?utm_content=DAEvFNRzJZQ&utm_campaign=designshare&utm_medium=link&utm_source=homepage_design_menu)

- o Imagen C2-3. Primeros pasos con Sway.
	- URL:

[https://drive.google.com/file/d/1cpo4POqtkToNNa6vJx5vwFE](https://drive.google.com/file/d/1cpo4POqtkToNNa6vJx5vwFEuCt0bo8gE/view?usp=sharing) [uCt0bo8gE/view?usp=sharing](https://drive.google.com/file/d/1cpo4POqtkToNNa6vJx5vwFEuCt0bo8gE/view?usp=sharing)

- o Imagen C2-4. Dar un título al Sway.
	- URL:

[https://drive.google.com/file/d/1vYO75JU7pd8dt250LTLKoOT](https://drive.google.com/file/d/1vYO75JU7pd8dt250LTLKoOT-Eccp-lLu/view?usp=sharing) [-Eccp-lLu/view?usp=sharing](https://drive.google.com/file/d/1vYO75JU7pd8dt250LTLKoOT-Eccp-lLu/view?usp=sharing)

- o Imagen C2-5. Agregar texto e imágenes a su Sway.
	- URL:

[https://drive.google.com/file/d/1I-](https://drive.google.com/file/d/1I-iQJYEUevHm6TXXZmRPk9PgD6JePr6H/view?usp=sharing)

[iQJYEUevHm6TXXZmRPk9PgD6JePr6H/view?usp=sharing](https://drive.google.com/file/d/1I-iQJYEUevHm6TXXZmRPk9PgD6JePr6H/view?usp=sharing)

- o Imagen C2-6. Agregar contenido al Sway.
	- URL:

[https://drive.google.com/file/d/1fznZO26pZzXKbQmDWZp2lB](https://drive.google.com/file/d/1fznZO26pZzXKbQmDWZp2lBMjrxx8ixl4/view?usp=sharing) [Mjrxx8ixl4/view?usp=sharing](https://drive.google.com/file/d/1fznZO26pZzXKbQmDWZp2lBMjrxx8ixl4/view?usp=sharing)

- o Imagen C2-7. Vista previa de su Sway.
	- URL:

[https://drive.google.com/file/d/1vZLY6NSIlroCpxP\\_4Tl97TX0](https://drive.google.com/file/d/1vZLY6NSIlroCpxP_4Tl97TX0WXqb7rQ_/view?usp=sharing) [WXqb7rQ\\_/view?usp=sharing](https://drive.google.com/file/d/1vZLY6NSIlroCpxP_4Tl97TX0WXqb7rQ_/view?usp=sharing)

- o Imagen C2-8. Cambiar el estilo del Sway.
	- URL:

[https://drive.google.com/file/d/1X65xk4TWCp4jAaQj3EsCjkR](https://drive.google.com/file/d/1X65xk4TWCp4jAaQj3EsCjkRQ25lxVqMF/view?usp=sharing) [Q25lxVqMF/view?usp=sharing](https://drive.google.com/file/d/1X65xk4TWCp4jAaQj3EsCjkRQ25lxVqMF/view?usp=sharing)

o Imagen C2-9. Compartir su Sway.

▪ URL:

[https://drive.google.com/file/d/1fznZO26pZzXKbQmDWZp2lB](https://drive.google.com/file/d/1fznZO26pZzXKbQmDWZp2lBMjrxx8ixl4/view?usp=sharing) [Mjrxx8ixl4/view?usp=sharing](https://drive.google.com/file/d/1fznZO26pZzXKbQmDWZp2lBMjrxx8ixl4/view?usp=sharing)

- o Imagen C2-10. Logo Powtoon.
	- URL:

[https://drive.google.com/file/d/1GnfpLSFzRwQvx](https://drive.google.com/file/d/1GnfpLSFzRwQvx-yE3taIYlv3Hy0KKdV5/view?usp=sharing)[yE3taIYlv3Hy0KKdV5/view?usp=sharing](https://drive.google.com/file/d/1GnfpLSFzRwQvx-yE3taIYlv3Hy0KKdV5/view?usp=sharing)

- o Imagen C2-11. Registrarse en Genially
	- URL:

[https://www.canva.com/design/DAEvRkAm4c4/2UK0JCn8gb](https://www.canva.com/design/DAEvRkAm4c4/2UK0JCn8gbpvHr7JtNwCCw/view?utm_content=DAEvRkAm4c4&utm_campaign=designshare&utm_medium=link&utm_source=homepage_design_menu) [pvHr7JtNwCCw/view?utm\\_content=DAEvRkAm4c4&utm\\_ca](https://www.canva.com/design/DAEvRkAm4c4/2UK0JCn8gbpvHr7JtNwCCw/view?utm_content=DAEvRkAm4c4&utm_campaign=designshare&utm_medium=link&utm_source=homepage_design_menu) [mpaign=designshare&utm\\_medium=link&utm\\_source=home](https://www.canva.com/design/DAEvRkAm4c4/2UK0JCn8gbpvHr7JtNwCCw/view?utm_content=DAEvRkAm4c4&utm_campaign=designshare&utm_medium=link&utm_source=homepage_design_menu) [page\\_design\\_menu](https://www.canva.com/design/DAEvRkAm4c4/2UK0JCn8gbpvHr7JtNwCCw/view?utm_content=DAEvRkAm4c4&utm_campaign=designshare&utm_medium=link&utm_source=homepage_design_menu)

- o Imagen C2-12. Panel Principal de Genially.
	- URL: [https://drive.google.com/file/d/1pzw4Xo60CqN3a1dW1U3eqk](https://drive.google.com/file/d/1pzw4Xo60CqN3a1dW1U3eqk-AopL277wq/view?usp=sharing) [-AopL277wq/view?usp=sharing](https://drive.google.com/file/d/1pzw4Xo60CqN3a1dW1U3eqk-AopL277wq/view?usp=sharing)
- o Imagen C2-13. Personalizar una plantilla en Genially.
	- URL:

[https://drive.google.com/file/d/1WUFWt6gBC8S7FcoZPCLdw](https://drive.google.com/file/d/1WUFWt6gBC8S7FcoZPCLdw27Xjo9vEF39/view?usp=sharing) [27Xjo9vEF39/view?usp=sharing](https://drive.google.com/file/d/1WUFWt6gBC8S7FcoZPCLdw27Xjo9vEF39/view?usp=sharing)

- o Imagen C2-14. Área para personalizar plantilla en Genially.
	- URL: [https://drive.google.com/file/d/182HZe65sz2Yqeez2N2y5C6V](https://drive.google.com/file/d/182HZe65sz2Yqeez2N2y5C6V-V_VUYN7X/view?usp=sharing) [-V\\_VUYN7X/view?usp=sharing](https://drive.google.com/file/d/182HZe65sz2Yqeez2N2y5C6V-V_VUYN7X/view?usp=sharing)
- o Imagen C2-15. Añadir botón en Genially.
	- URL: [https://drive.google.com/file/d/1XqC8\\_cv\\_XlUestdWoboFivG](https://drive.google.com/file/d/1XqC8_cv_XlUestdWoboFivGO4gb-1cXL/view?usp=sharing) [O4gb-1cXL/view?usp=sharing](https://drive.google.com/file/d/1XqC8_cv_XlUestdWoboFivGO4gb-1cXL/view?usp=sharing)
- o Imagen C2-16. Configuración Genially.
	- URL:

[https://view.genial.ly/618c00ed41ece20d8ff3551d/interactive](https://view.genial.ly/618c00ed41ece20d8ff3551d/interactive-image-configuracion-genially) [-image-configuracion-genially](https://view.genial.ly/618c00ed41ece20d8ff3551d/interactive-image-configuracion-genially)

- o Imagen C2-17. Mouse.
	- URL: [https://drive.google.com/file/d/1AmDJExmls4v8Hq\\_zP3tPgD](https://drive.google.com/file/d/1AmDJExmls4v8Hq_zP3tPgDkcIeJYXCXB/view?usp=sharing) [kcIeJYXCXB/view?usp=sharing](https://drive.google.com/file/d/1AmDJExmls4v8Hq_zP3tPgDkcIeJYXCXB/view?usp=sharing)
- o Imagen C2-18. Como compartir un Genially.
	- URL:

[https://drive.google.com/file/d/1QPx-O8E8k8Hw2RrKJRdf0-](https://drive.google.com/file/d/1QPx-O8E8k8Hw2RrKJRdf0-WjtVVEZ0LB/view?usp=sharing) [WjtVVEZ0LB/view?usp=sharing](https://drive.google.com/file/d/1QPx-O8E8k8Hw2RrKJRdf0-WjtVVEZ0LB/view?usp=sharing)

- o Imagen C2-20. Opciones para compartir el Genially.
	- URL:

[https://drive.google.com/file/d/1z7wz4PMGxM9ymMc2v6qB](https://drive.google.com/file/d/1z7wz4PMGxM9ymMc2v6qBG-lqJAzn1Td-/view?usp=sharing) [G-lqJAzn1Td-/view?usp=sharing](https://drive.google.com/file/d/1z7wz4PMGxM9ymMc2v6qBG-lqJAzn1Td-/view?usp=sharing)

- o Imagen C2-21. Como utilizar Canva.
	- URL:

[https://drive.google.com/file/d/14Msiq909zUoStLUKJ34s8m8](https://drive.google.com/file/d/14Msiq909zUoStLUKJ34s8m85QKAVOMb-/view?usp=sharing) [5QKAVOMb-/view?usp=sharing](https://drive.google.com/file/d/14Msiq909zUoStLUKJ34s8m85QKAVOMb-/view?usp=sharing)

- o Imagen C2-22. Elementos en Canva.
	- URL:

[https://view.genial.ly/618c1be3542a830d6c594a15/interactiv](https://view.genial.ly/618c1be3542a830d6c594a15/interactive-content-elementos-canva) [e-content-elementos-canva](https://view.genial.ly/618c1be3542a830d6c594a15/interactive-content-elementos-canva)

- o Imagen C2-23. Incorporación a Google Sites.
	- URL:

[https://drive.google.com/file/d/1XgHz\\_nCUnHHudRJQoF9e8](https://drive.google.com/file/d/1XgHz_nCUnHHudRJQoF9e8GAV93Thj4Si/view?usp=sharing) [GAV93Thj4Si/view?usp=sharing](https://drive.google.com/file/d/1XgHz_nCUnHHudRJQoF9e8GAV93Thj4Si/view?usp=sharing)

- o Imagen C2-24. Copiar código HTML.
	- URL:

[https://drive.google.com/file/d/1iN78Tf6LmIyys8bBwRl](https://drive.google.com/file/d/1iN78Tf6LmIyys8bBwRl-dtnJlUyWX1XB/view?usp=sharing)[dtnJlUyWX1XB/view?usp=sharing](https://drive.google.com/file/d/1iN78Tf6LmIyys8bBwRl-dtnJlUyWX1XB/view?usp=sharing)

o Imagen C2-25. Insertar desde la web un Genially.

▪ URL:

[https://drive.google.com/file/d/1oHVLFM-](https://drive.google.com/file/d/1oHVLFM-NkmBdV6p2A63KEoQClOSLZ7ob/view?usp=sharing)[NkmBdV6p2A63KEoQClOSLZ7ob/view?usp=sharing](https://drive.google.com/file/d/1oHVLFM-NkmBdV6p2A63KEoQClOSLZ7ob/view?usp=sharing)

- o Imagen C2-26. Encabezado para Google sites de desarrollo clase 2.
	- URL:

[https://drive.google.com/file/d/1QSGnwAfjg7iggeyT8yLaXLW](https://drive.google.com/file/d/1QSGnwAfjg7iggeyT8yLaXLWAHz0CL8E7/view?usp=sharing) [AHz0CL8E7/view?usp=sharing](https://drive.google.com/file/d/1QSGnwAfjg7iggeyT8yLaXLWAHz0CL8E7/view?usp=sharing)

- o Imagen C2-27. Encabezado para Google sites de desarrollo clase 2.
	- URL:

[https://drive.google.com/file/d/1QSGnwAfjg7iggeyT8yLaXLW](https://drive.google.com/file/d/1QSGnwAfjg7iggeyT8yLaXLWAHz0CL8E7/view?usp=sharing) [AHz0CL8E7/view?usp=sharing](https://drive.google.com/file/d/1QSGnwAfjg7iggeyT8yLaXLWAHz0CL8E7/view?usp=sharing)

- o Imagen C2-28. Encabezado para Google sites para Actividad 3.
	- URL: [https://drive.google.com/file/d/1mwIIjN71qQFomKhiuyAntWJj](https://drive.google.com/file/d/1mwIIjN71qQFomKhiuyAntWJji3w2WXao/view?usp=sharing) [i3w2WXao/view?usp=sharing](https://drive.google.com/file/d/1mwIIjN71qQFomKhiuyAntWJji3w2WXao/view?usp=sharing)
- o Imagen C2-29. Encabezado para Google sites para Actividad 4.
	- URL:

[https://drive.google.com/file/d/1tKjtsuLlajxc3a-](https://drive.google.com/file/d/1tKjtsuLlajxc3a-Q5KAh0txmbE945PIj/view?usp=sharing)[Q5KAh0txmbE945PIj/view?usp=sharing](https://drive.google.com/file/d/1tKjtsuLlajxc3a-Q5KAh0txmbE945PIj/view?usp=sharing)

- ✓ Presentación.
	- o Presentación 2. Crear presentaciones en 5 pasos.
		- URL:

[https://view.genial.ly/618388039702850d422cf6bf/guide](https://view.genial.ly/618388039702850d422cf6bf/guide-powtoon)[powtoon](https://view.genial.ly/618388039702850d422cf6bf/guide-powtoon)

✓ Videos.

- o Video C2-1.1. Tutorial 1 Microsoft Sway.
	- URL:<https://www.youtube.com/watch?v=VYupWotPvzo>
- o Video C2-1.2. Tutorial 2 Microsoft Sway.
	- URL:<https://youtu.be/KLk4SNfNkgE>
- o Video C2-2. Tutorial Powtoon.
	- URL:<https://youtu.be/7tBW2B1i4mI>
- o Video C2-3. Tutorial Genially.
	- URL:<https://youtu.be/g6FFaw9wnws>
- o Video C2-4. Tutorial Canva.
	- **URL:<https://youtu.be/h8yzhk147eE>**
- o Video C2-5. Como incorporar diseños propios a Google site.
	- URL:<https://youtu.be/ZQvEkdnTy-s>
- o Video C2-6. Reglas básicas de las presentaciones.
	- URL:<https://www.powtoon.com/ws/duoIV4hw8pF/1/m>
- o Video C2-7. Cierre Clase 2.
	- URL:

[https://www.canva.com/design/DAEu7c2lRHc/watch?utm\\_co](https://www.canva.com/design/DAEu7c2lRHc/watch?utm_content=DAEu7c2lRHc&utm_campaign=designshare&utm_medium=link&utm_source=publishsharelink) [ntent=DAEu7c2lRHc&utm\\_campaign=designshare&utm\\_me](https://www.canva.com/design/DAEu7c2lRHc/watch?utm_content=DAEu7c2lRHc&utm_campaign=designshare&utm_medium=link&utm_source=publishsharelink) [dium=link&utm\\_source=publishsharelink](https://www.canva.com/design/DAEu7c2lRHc/watch?utm_content=DAEu7c2lRHc&utm_campaign=designshare&utm_medium=link&utm_source=publishsharelink)

#### • **Actividades**

#### **Actividad 2.**

Esta actividad se divide en 2 partes.

La primera parte consiste en elaborar una presentación donde usted como docente se presente ante el grupo y luego exponga la metodología a utilizar en el curso o asignatura.

En la segunda parte diseñe una imagen interactiva, sobre la metodología a utilizar en su curso o asignatura, que deberá incorporar en la presentación.

**Objetivo:** Uso y manejo de herramientas para creación de contenido digital.

**Tiempo para la entrega**: 7 días a partir de la fecha de publicación de la actividad 2.

**Tipo de actividad**: sumativa.

**Ponderación**: 40 % del módulo III.

#### **Evaluación**.

Se tomarán los siguientes aspectos:

La presentación deberá contener los siguientes elementos.

- Portada
- **E** Su nombre, Profesión, Experiencia docente.
- Bienvenida al curso.
- Mensaie motivacional.
- Competencias que el estudiante obtendrá en la asignatura.
- Metodología a utilizar.
- **•** Despedida.
- Sonido.
- **E** Transición automática.
- **·** Imágenes, video, enlaces a sitios.

En el segundo elemento se tomará en cuenta:

- Pertinencia del elemento diseñado.
- Interactividad de objetos.
- Correcta incorporación en la presentación.
- Información pertinente sobre la metodología.

#### **Foro 2.**

Foro general abierto para Modulo III.

**Objetivo del foro**: Generar aprendizaje colaborativo mediante las experiencias o problemas planteadas por los participantes.

- ✓ La participación en el foro es obligatoria.
- ✓ Plazo de participación en el foro, 7 días a partir de la fecha de publicación de la actividad 2.
- $\checkmark$  Tipo de actividad: formativa.
- ✓ Ponderación: 10 % para el módulo III.

#### **4. Clase 3: El video como un recurso didáctico de aprendizaje.**

- Objetivo de la clase.
	- ✓ Conocer y aplicar un medio más dinámico para transmitir información en la creación de conocimiento.
- Contenidos de la clase.
	- $\checkmark$  Los videos como material educativo.
- $\checkmark$  Powtoon, para crear videos animados.
- ✓ Grabar en Genially una presentación con diapositivas con narración e intervalos de diapositivas.
- Bibliografía.
	- $\checkmark$  Blanco, M. (2021). Curso inducción en herramientas tecnológicas y docencia. Versión 1.0 formato digital.
		- o URL: [https://drive.google.com/file/d/1cxVhpNB22DliJqaDc6nb](https://drive.google.com/file/d/1cxVhpNB22DliJqaDc6nb-ijH_hRILftW/view?usp=sharing)[ijH\\_hRILftW/view?usp=sharing](https://drive.google.com/file/d/1cxVhpNB22DliJqaDc6nb-ijH_hRILftW/view?usp=sharing)
	- ✓ García, M. (2014). Uso Instruccional del video didáctico. *Revista de Investigación*, *38*(81), 43-68. Recuperado en 07 de octubre de 2021,
		- o URL:

[http://ve.scielo.org/scielo.php?script=sci\\_arttext&pid=S1010-](http://ve.scielo.org/scielo.php?script=sci_arttext&pid=S1010-29142014000100003&lng=es&tlng=es) [29142014000100003&lng=es&tlng=es.](http://ve.scielo.org/scielo.php?script=sci_arttext&pid=S1010-29142014000100003&lng=es&tlng=es)

- ✓ El Vídeo Educativo como recurso dinamizador del Aprendizaje.
	- o URL:

[https://www.evirtualplus.com/video-educativo-como-recurso](https://www.evirtualplus.com/video-educativo-como-recurso-aprendizaje/)[aprendizaje/](https://www.evirtualplus.com/video-educativo-como-recurso-aprendizaje/)

- $\checkmark$  Khan Academy español.
	- o URL:

<https://www.youtube.com/user/KhanAcademyEspanol/featured>

- ✓ Divernic.
	- o URL:

[https://www.youtube.com/channel/UCzbjbyFF-80PC5kDuY-](https://www.youtube.com/channel/UCzbjbyFF-80PC5kDuY-pqKg/feed)

[pqKg/feed](https://www.youtube.com/channel/UCzbjbyFF-80PC5kDuY-pqKg/feed)

- ✓ Arte Diverte.
	- o URL:

<https://www.youtube.com/user/ArteDivierte/videos>

- ✓ Las matemáticas:
	- o URL:

<https://www.youtube.com/user/juanmemol/videos>

- Recursos multimedia.
	- ✓ Guiaclase3: Orientación de los temas de la clase 3, diseñada en la herramienta Genially presentando las asignaciones de la clase y su ponderación.
		- o URL:

[https://view.genial.ly/617f4d4c1eaec40d522c12c7/video](https://view.genial.ly/617f4d4c1eaec40d522c12c7/video-presentation-clase-3)[presentation-clase-3](https://view.genial.ly/617f4d4c1eaec40d522c12c7/video-presentation-clase-3)

- ✓ Documento Clase 3. Desarrollo del contenido de la clase 3.
	- o URL:

[https://www.canva.com/design/DAEvlXGH6t0/\\_S8HFGiFyEhb2P92](https://www.canva.com/design/DAEvlXGH6t0/_S8HFGiFyEhb2P92ym7e5Q/view?utm_content=DAEvlXGH6t0&utm_campaign=designshare&utm_medium=link&utm_source=homepage_design_menu) [ym7e5Q/view?utm\\_content=DAEvlXGH6t0&utm\\_campaign=design](https://www.canva.com/design/DAEvlXGH6t0/_S8HFGiFyEhb2P92ym7e5Q/view?utm_content=DAEvlXGH6t0&utm_campaign=designshare&utm_medium=link&utm_source=homepage_design_menu) [share&utm\\_medium=link&utm\\_source=homepage\\_design\\_menu](https://www.canva.com/design/DAEvlXGH6t0/_S8HFGiFyEhb2P92ym7e5Q/view?utm_content=DAEvlXGH6t0&utm_campaign=designshare&utm_medium=link&utm_source=homepage_design_menu)

- ✓ Imágenes.
	- o Imagen C3-1. Una imagen vale más que mil palabras.
		- URL:

[https://drive.google.com/file/d/1euz-](https://drive.google.com/file/d/1euz-6OUsPrpag47G_qn5PVnhRl8jcKPe/view?usp=sharing)

[6OUsPrpag47G\\_qn5PVnhRl8jcKPe/view?usp=sharing](https://drive.google.com/file/d/1euz-6OUsPrpag47G_qn5PVnhRl8jcKPe/view?usp=sharing)

- o Imagen C3-2. Video didáctico.
	- URL: [https://drive.google.com/file/d/1\\_WjMmfUIVXuJjIWh](https://drive.google.com/file/d/1_WjMmfUIVXuJjIWh-dtPC8j9f33ULIlU/view?usp=sharing)[dtPC8j9f33ULIlU/view?usp=sharing](https://drive.google.com/file/d/1_WjMmfUIVXuJjIWh-dtPC8j9f33ULIlU/view?usp=sharing)
- o Imagen C3-3. Recomendaciones para evitar la desconexión mental.
	- URL:

[https://www.canva.com/design/DAEvYYfQ-](https://www.canva.com/design/DAEvYYfQ-ds/view?utm_content=DAEvYYfQ-ds&utm_campaign=designshare&utm_medium=link&utm_source=publishsharelink)

[ds/view?utm\\_content=DAEvYYfQ-](https://www.canva.com/design/DAEvYYfQ-ds/view?utm_content=DAEvYYfQ-ds&utm_campaign=designshare&utm_medium=link&utm_source=publishsharelink)

[ds&utm\\_campaign=designshare&utm\\_medium=link&utm\\_so](https://www.canva.com/design/DAEvYYfQ-ds/view?utm_content=DAEvYYfQ-ds&utm_campaign=designshare&utm_medium=link&utm_source=publishsharelink)

[urce=publishsharelink](https://www.canva.com/design/DAEvYYfQ-ds/view?utm_content=DAEvYYfQ-ds&utm_campaign=designshare&utm_medium=link&utm_source=publishsharelink)

- o Imagen C3-4. Tipos de video según su estructura.
	- URL:

[https://www.canva.com/design/DAEvYko-](https://www.canva.com/design/DAEvYko-b1Q/ARIo4Xoo4bRsNw9dKRx60w/view?utm_content=DAEvYko-b1Q&utm_campaign=designshare&utm_medium=link&utm_source=homepage_design_menu)

[b1Q/ARIo4Xoo4bRsNw9dKRx60w/view?utm\\_content=DAEv](https://www.canva.com/design/DAEvYko-b1Q/ARIo4Xoo4bRsNw9dKRx60w/view?utm_content=DAEvYko-b1Q&utm_campaign=designshare&utm_medium=link&utm_source=homepage_design_menu)

[Yko-](https://www.canva.com/design/DAEvYko-b1Q/ARIo4Xoo4bRsNw9dKRx60w/view?utm_content=DAEvYko-b1Q&utm_campaign=designshare&utm_medium=link&utm_source=homepage_design_menu)

[b1Q&utm\\_campaign=designshare&utm\\_medium=link&utm\\_s](https://www.canva.com/design/DAEvYko-b1Q/ARIo4Xoo4bRsNw9dKRx60w/view?utm_content=DAEvYko-b1Q&utm_campaign=designshare&utm_medium=link&utm_source=homepage_design_menu) [ource=homepage\\_design\\_menu](https://www.canva.com/design/DAEvYko-b1Q/ARIo4Xoo4bRsNw9dKRx60w/view?utm_content=DAEvYko-b1Q&utm_campaign=designshare&utm_medium=link&utm_source=homepage_design_menu)

- o Imagen C3-5. Dificultades con los videos digitales.
	- URL:

[https://www.canva.com/design/DAEvYuqOXMg/VC8vURnSt](https://www.canva.com/design/DAEvYuqOXMg/VC8vURnStYVenOnTh0f2SA/view?utm_content=DAEvYuqOXMg&utm_campaign=designshare&utm_medium=link&utm_source=homepage_design_menu) [YVenOnTh0f2SA/view?utm\\_content=DAEvYuqOXMg&utm\\_c](https://www.canva.com/design/DAEvYuqOXMg/VC8vURnStYVenOnTh0f2SA/view?utm_content=DAEvYuqOXMg&utm_campaign=designshare&utm_medium=link&utm_source=homepage_design_menu) [ampaign=designshare&utm\\_medium=link&utm\\_source=hom](https://www.canva.com/design/DAEvYuqOXMg/VC8vURnStYVenOnTh0f2SA/view?utm_content=DAEvYuqOXMg&utm_campaign=designshare&utm_medium=link&utm_source=homepage_design_menu) [epage\\_design\\_menu](https://www.canva.com/design/DAEvYuqOXMg/VC8vURnStYVenOnTh0f2SA/view?utm_content=DAEvYuqOXMg&utm_campaign=designshare&utm_medium=link&utm_source=homepage_design_menu)

- o Imagen C3-6. Una imagen vale más que mil palabras.
	- URL:

[https://drive.google.com/file/d/1euz-](https://drive.google.com/file/d/1euz-6OUsPrpag47G_qn5PVnhRl8jcKPe/view?usp=sharing)[6OUsPrpag47G\\_qn5PVnhRl8jcKPe/view?usp=sharing](https://drive.google.com/file/d/1euz-6OUsPrpag47G_qn5PVnhRl8jcKPe/view?usp=sharing)

- o Imagen C3-7. Ajuste audio en Genially.
	- URL:

[https://www.canva.com/design/DAEvdsDLsME/ipN1vOvePZ0](https://www.canva.com/design/DAEvdsDLsME/ipN1vOvePZ0A1EsHEA62RA/view?utm_content=DAEvdsDLsME&utm_campaign=designshare&utm_medium=link&utm_source=homepage_design_menu) [A1EsHEA62RA/view?utm\\_content=DAEvdsDLsME&utm\\_ca](https://www.canva.com/design/DAEvdsDLsME/ipN1vOvePZ0A1EsHEA62RA/view?utm_content=DAEvdsDLsME&utm_campaign=designshare&utm_medium=link&utm_source=homepage_design_menu) [mpaign=designshare&utm\\_medium=link&utm\\_source=home](https://www.canva.com/design/DAEvdsDLsME/ipN1vOvePZ0A1EsHEA62RA/view?utm_content=DAEvdsDLsME&utm_campaign=designshare&utm_medium=link&utm_source=homepage_design_menu) [page\\_design\\_menu](https://www.canva.com/design/DAEvdsDLsME/ipN1vOvePZ0A1EsHEA62RA/view?utm_content=DAEvdsDLsME&utm_campaign=designshare&utm_medium=link&utm_source=homepage_design_menu)

- o Imagen C3-8. Encabezado para Google sites de desarrollo clase 3.
	- URL: [https://drive.google.com/file/d/1nSdKh8SG9NNJx6SbSd8Kxu](https://drive.google.com/file/d/1nSdKh8SG9NNJx6SbSd8Kxupe-fwXqGhX/view?usp=sharing) [pe-fwXqGhX/view?usp=sharing](https://drive.google.com/file/d/1nSdKh8SG9NNJx6SbSd8Kxupe-fwXqGhX/view?usp=sharing)
- o Imagen C3-9. Encabezado para Google sites para Actividad 5.
	- URL:

[https://drive.google.com/file/d/1iyC2Zq6-HMhcRKCqXcDyai-](https://drive.google.com/file/d/1iyC2Zq6-HMhcRKCqXcDyai-_TxpM0xaX/view?usp=sharing) [\\_TxpM0xaX/view?usp=sharing](https://drive.google.com/file/d/1iyC2Zq6-HMhcRKCqXcDyai-_TxpM0xaX/view?usp=sharing)

- o Imagen C3-10. Encabezado para Google sites para Actividad 6.
	- URL:

[https://drive.google.com/file/d/1avtj1](https://drive.google.com/file/d/1avtj1-jv8sPyu5_PX9x54uiRZuJ5LrNq/view?usp=sharing) [jv8sPyu5\\_PX9x54uiRZuJ5LrNq/view?usp=sharing](https://drive.google.com/file/d/1avtj1-jv8sPyu5_PX9x54uiRZuJ5LrNq/view?usp=sharing)

- ✓ Presentación.
	- o Presentación 3. Powtoon para videos animados.
		- URL:

[https://view.genial.ly/618d7ed68f02320d84c860aa/presentation](https://view.genial.ly/618d7ed68f02320d84c860aa/presentation-powtoon-para-videos-animados)[powtoon-para-videos-animados](https://view.genial.ly/618d7ed68f02320d84c860aa/presentation-powtoon-para-videos-animados)

✓ Videos.

- o Video C3-1. Preséntate ante la clase.
	- URL:<https://www.powtoon.com/ws/c7v06i2SdXB/1/m>
- o Video C3-2. Plantilla de cinco hechos.
	- URL:<https://www.powtoon.com/ws/eLnHixIOH8y/1/m>
- o Video C3-3. Plantilla de reglas de tu curso.
	- URL:<https://www.powtoon.com/ws/fjwY67qHcSv/1/m>
- o Video C3-4. Plantilla de reglas de tu curso.
	- URL:<https://youtu.be/zLmK1PxYj7k>
- o Video C3-5. Cierre Clase 3.
	- URL:

[https://www.canva.com/design/DAEu7V96P5A/6j60vPjgu31D](https://www.canva.com/design/DAEu7V96P5A/6j60vPjgu31DIj-_BSTvvQ/watch?utm_content=DAEu7V96P5A&utm_campaign=designshare&utm_medium=link&utm_source=homepage_design_menu) [Ij-](https://www.canva.com/design/DAEu7V96P5A/6j60vPjgu31DIj-_BSTvvQ/watch?utm_content=DAEu7V96P5A&utm_campaign=designshare&utm_medium=link&utm_source=homepage_design_menu)

[\\_BSTvvQ/watch?utm\\_content=DAEu7V96P5A&utm\\_campaig](https://www.canva.com/design/DAEu7V96P5A/6j60vPjgu31DIj-_BSTvvQ/watch?utm_content=DAEu7V96P5A&utm_campaign=designshare&utm_medium=link&utm_source=homepage_design_menu) [n=designshare&utm\\_medium=link&utm\\_source=homepage\\_](https://www.canva.com/design/DAEu7V96P5A/6j60vPjgu31DIj-_BSTvvQ/watch?utm_content=DAEu7V96P5A&utm_campaign=designshare&utm_medium=link&utm_source=homepage_design_menu) [design\\_menu](https://www.canva.com/design/DAEu7V96P5A/6j60vPjgu31DIj-_BSTvvQ/watch?utm_content=DAEu7V96P5A&utm_campaign=designshare&utm_medium=link&utm_source=homepage_design_menu)

- o Video C3-6. Despedida del módulo III.
	- URL:

[https://www.canva.com/design/DAEu46w820c/VT64\\_9py19u](https://www.canva.com/design/DAEu46w820c/VT64_9py19ubsL8KogaoVg/watch?utm_content=DAEu46w820c&utm_campaign=designshare&utm_medium=link&utm_source=homepage_design_menu) [bsL8KogaoVg/watch?utm\\_content=DAEu46w820c&utm\\_cam](https://www.canva.com/design/DAEu46w820c/VT64_9py19ubsL8KogaoVg/watch?utm_content=DAEu46w820c&utm_campaign=designshare&utm_medium=link&utm_source=homepage_design_menu) [paign=designshare&utm\\_medium=link&utm\\_source=homepa](https://www.canva.com/design/DAEu46w820c/VT64_9py19ubsL8KogaoVg/watch?utm_content=DAEu46w820c&utm_campaign=designshare&utm_medium=link&utm_source=homepage_design_menu) ge design menu

## • **Actividades**

# **Actividad 3.**

Realizar video, donde explique un tema de su curso o asignatura, que no sobrepase los 3 minutos debe utilizar Powtoon o genially como herramienta de creación del video.

**Objetivo:** Uso y manejo de herramientas para creación de contenido digital.

**Tiempo para la entrega**: 7 días a partir de la fecha de publicación de la actividad 3.

**Tipo de actividad**: sumativa.

**Ponderación**: 25 % del módulo III

**Evaluación.**

**Se tomarán los siguientes aspectos:**

- Desarrollo de guion.
- Portada.
- Sonido.
- Imágenes.
- Tiempo de duración.
- Animación.

# **Foro 3.**

Foro de cierre del módulo III.

**Objetivo del foro**: Generar aprendizaje colaborativo mediante los planteamientos de los participantes.

Desde lo comprendido en el desarrollo de este módulo, plantee de qué manera usted utilizaría alguna de las herramientas vistas, pero no como material didáctico sino como la herramienta que el estudiante utilice para el desarrollo de una actividad dentro de su curso o asignatura.

- ✓ Para la participación en el foro, deberá haber entregado la actividad 3.
- ✓ Plazo de participación en el foro, 5 días después de cerrar la entrega de la actividad 3.
- $\checkmark$  Tipo de actividad: sumativa.
- ✓ Ponderación: 5 % del módulo III.

#### **4.Redaccion de las clases.**

#### **CLASE 1**

# **Del material en PDF a un site educativo. Página web en la educación, ¿qué tan difícil es crearla?**

Bienvenidos al módulo 3, en esta fase del curso, pondrás en juego tu creatividad, ya que en esta etapa crearemos recursos educativos mediante el uso de herramientas web que harán que tu clase sea más atractiva, sin dejar de cumplir el objetivo de aprendizaje establecido. Esta clase tendrá una duración de una semana para que te familiarices con el contenido. Comencemos.

#### **Página web en educación, su significado***.*

El uso de la internet en la educación, es un factor influyente hoy día, se podría decir que se ha convertido en una herramienta imprescindible para la educación, pero ¿cuál es su importancia?

Según Adriana Pérez en su artículo Internet un recurso educativo, "Internet es una poderosa herramienta para ayudar a la difusión del conocimiento y la educación de hecho es una de las mayores fuentes de información disponibles".

Cabrero y Martínez (2003), mencionan que el internet se ha popularizado tanto en el ámbito profesional como en el hogar y la educación haciendo que se generen sistemas de formación flexibles y de fácil acceso, gracias al internet.

De este nuevo papel que el internet a cobrado, en todos los ámbitos, es que surge el impacto de su uso en educación, ya que mediante aplicaciones educativas que

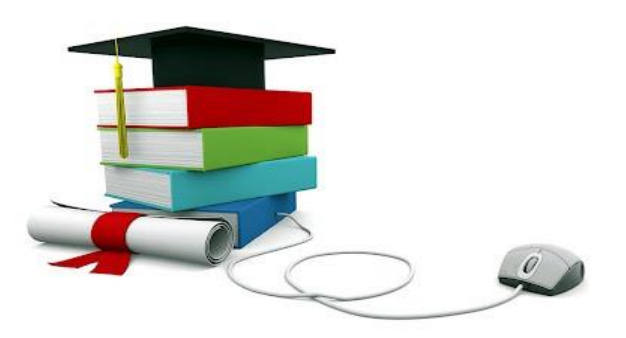

se pueden utilizar como elementos de apoyo en el proceso de enseñanza y aprendizaje, se puede mejorar: la preparación de clases, la búsqueda de información, la comunicación, entre algunas.

#### **Características.**

Pero qué características o ventajas debemos considerar o tener en cuenta cuando hablamos del uso de internet en la educación.

- Es de fácil acceso, su diseño permite que cualquier persona pueda acceder a la información haciendo que esto agilice el aprendizaje.
- Ayuda a que se desarrollen habilidades: técnicas, de búsqueda, de selección de información; haciendo más autodidacta al estudiante.
- Ayuda en el aprendizaje cooperativo y colaborativo.
- Rompe las barreras de la distancia.
- Facilita el aprender haciendo, ya que pueden construir o crear mediante la resolución de problemas.
- Rompe las fronteras del conocimiento.

#### **Diseñemos con Google Sites***.*

Google Sites es una aplicación en línea gratis, que está incluida en la Suite de su correo Gmail, ya sea que cuenta con una cuenta personal o institucional, el objetivo

es permitir crear sitios web de una forma sencilla como si editara un documento, por lo que no se necesita tener

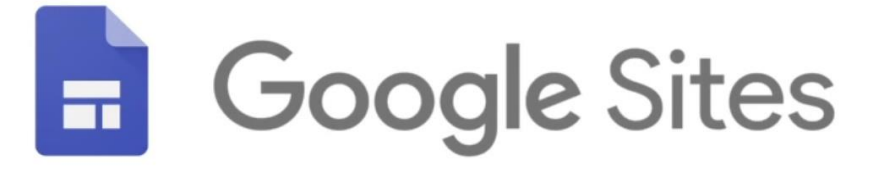

conocimientos de programación ni de ningún lenguaje para poder utilizarla.

Con Google Sites, los usuarios pueden reunir, en un único lugar y de una forma rápida, información variada, como calendarios, vídeos, presentaciones, archivos de texto, hojas de cálculo, etc.

Entre algunas de sus características están:

• Es un servicio más con cualquier cuenta @gmail.com o GSuite.

- No requiere de conocimientos de programación, tales como html o css, aunque en permite integrar código.
- Es fácil para insertar archivos de cualquier tipo desde Google Drive, siempre y cuando estos estén públicos.
- Hay tres niveles de permisos dentro de Google Sites: propietario, editor y visor. Los propietarios tienen permisos completos para modificar el diseño y el contenido de todo el sitio de Google, mientras que los editores no pueden cambiar el diseño del sitio. Los espectadores (visor) sólo pueden ver el sitio y no están autorizados a realizar cambios.
- El contenido insertado conserva sus permisos originales para facilitar un control fiable y preciso, y las actualizaciones de estos contenidos son automáticas dentro del site.
- Permite duplicar sitios ya creados para crear copias o plantillas sobre las que realizar un espacio web.

Uso en el ámbito educativo, Google Sites es una herramienta que, aporta ciertas posibilidades como:

- Realizar portfolios, espacios web, blogs y/o presentar trabajos de una forma ordenada y sistemática con el alumnado.
- Presentar sitios web de las diferentes áreas o materias que hayamos elaborado como docentes.

El uso está recomendado en todas las áreas, ya que es un "empaquetador" de archivos y enlaces, es adecuado para cualquier temática y cualquier edad.

Actualmente se puede trabajar con dos versiones de Google Sites, la clásica y el nuevo Google Sites. La explicación de creación se basará en el Nuevo Google Sites.

#### **Creación de un sitio.**

• Para crear un sitio web con Google Sites necesita tener abierta su cuenta de correo Gmail.

- Luego en una ventana de tu navegador escribe "Google Sites", y selecciona este enlace **[Google Sites: inicio de sesión](https://sites.google.com/?hl=es)**.
- Ahora verifica estar en **la versión nueva de Google sites**.
- Para conocer el entorno, puedes ver el siguiente video.

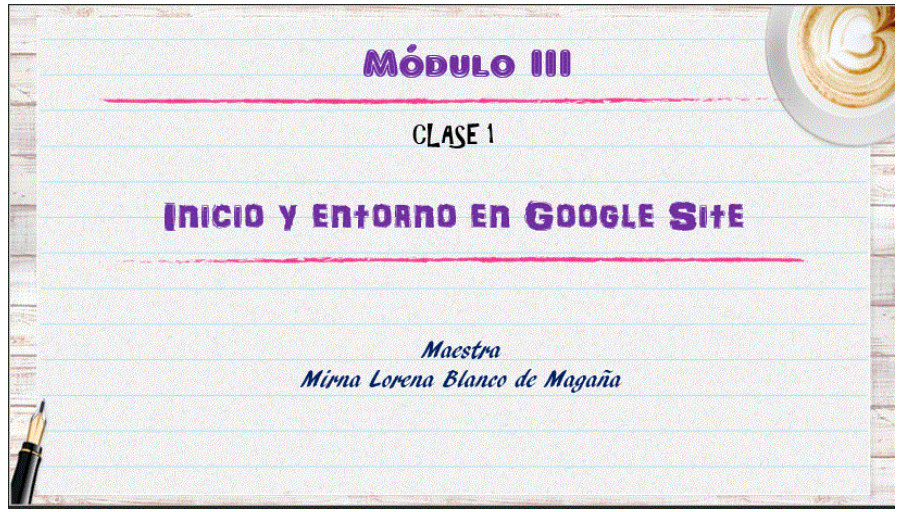

**Video C1-1. Inicio y Entorno en Google Sites**

• Para crear un sitio, debes dar clic en el símbolo **+** que se muestra en la parte inferior derecha de tu pantalla.

Puedes ver el video con los pasos para la creación de tu Site.

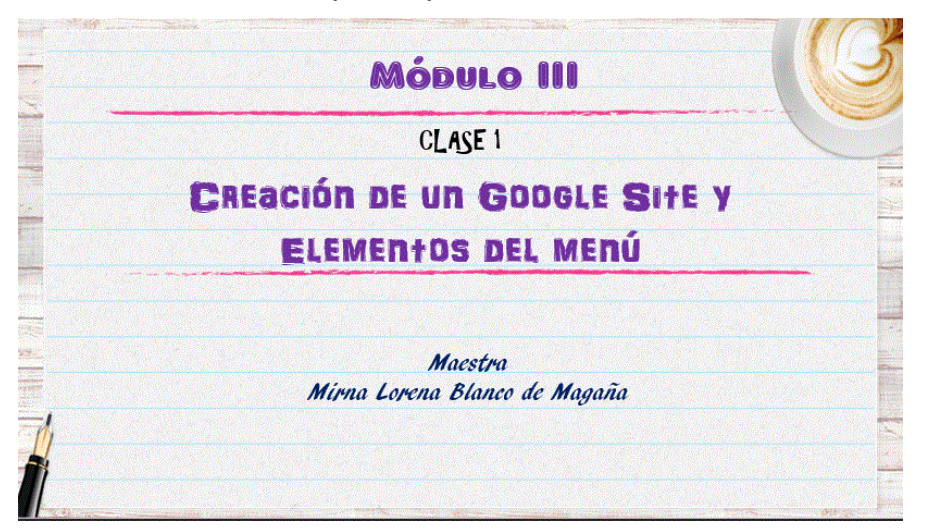

**Video C1-2. Creación de un Google Sites y elementos del menú.**

# *Perfecto, ya creaste tu Site, ahora comencemos a crear contenido.*

#### **Creación de una página.**

Las páginas o cuando hablamos de páginas en Google Sites nos referimos a los espacios en donde se colocará el contenido que llevará tu sitio, es como si en un cuaderno fueras a escribir o dibujar, solo que, por ser una herramienta en línea, tu colocarás imágenes, videos, documentos, enlaces o cualquier otro elemento que necesites incorporar.

El sitio cuando se crea, por defecto el abre un espacio que lo denomina **Inicio**, que puede considerarse como la portada del sitio o página principal.

Para añadir más páginas al sitio hay que hacer clic en el botón **"+"**, estando ubicado en la pestaña **Páginas**.

Se abre una ventana donde hay que digitar:

#### **Nombre de la página**

El nombre de la página se pone en el cuadro, p.ej. Geografía. Estos pasos debes repetirlos según las páginas que necesites.

*Por cierto, el nombre de la página es lo que verá el usuario como opción en el menú, sin embargo, el titulo o encabezado puede ser diferente a lo que colocaste como nombre de la página.*

Mira el video donde se explica esta parte.

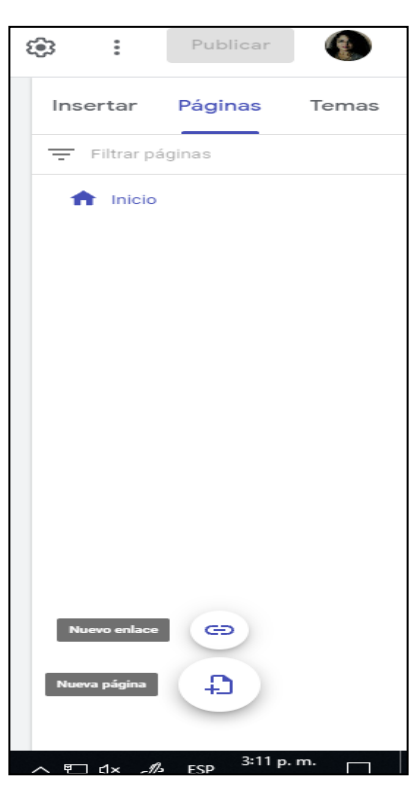

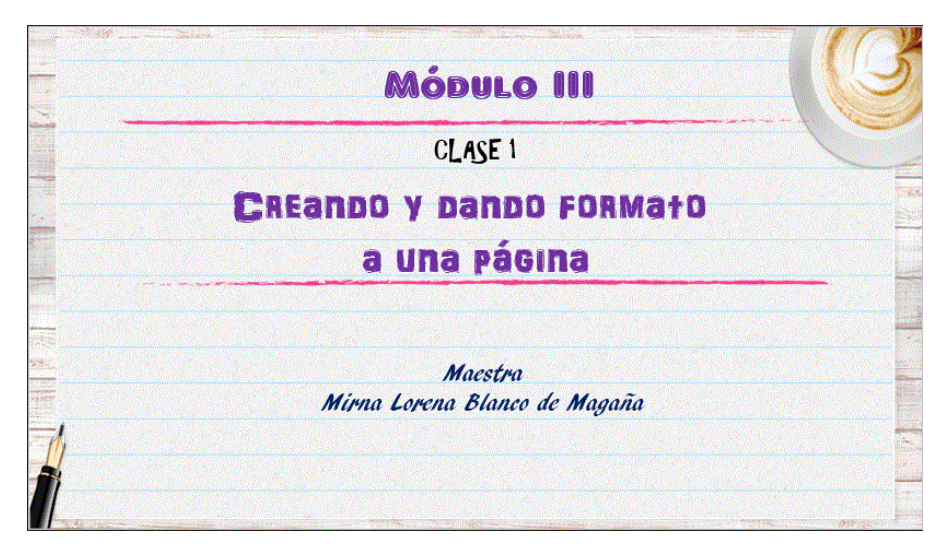

**Video C1-3. Creando y dando formato a una página**.

#### **Agreguemos texto, imágenes, videos, documentos.**

Ahora que ya tienes creado o creadas tus páginas es momento de agregar el contenido, para hacer esto, debes ubicarte en la pestaña **Insertar.**

Aquí encontrarás varias opciones para agregar contenido, te las describo:

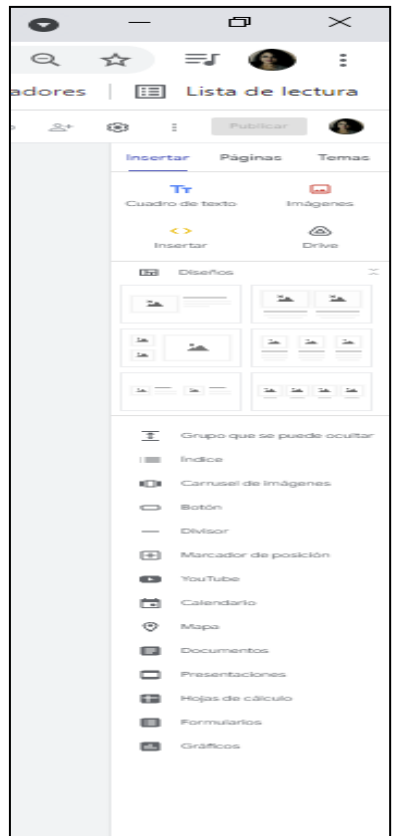

- *Cuadro de texto*: abre una ventana donde puedes digitar propiamente en el espacio algún texto o puedes pegar algo que traigas de otro lugar. En esta opción se puede dar formato cambiando el tipo de letra, tamaño, color, espaciado.
- *Imágenes*: permite insertar imágenes desde tu ordenador, desde el drive de tu cuenta, mediante URL, puedes hacer búsqueda directamente desde Google o agregar fotos que tengas en tu dispositivo.
- *Insertar*: aquí tienes 2 opciones, la primera te permite colocar una URL, la segunda sirve para embeber código generado por algún diseño que hayas realizado en alguna herramienta web como Canva, genial.ly, emaze, etc.
- *Drive*: desde esta opción puedes colocar archivos que tenga almacenado en su espacio virtual.
- *Diseños*: Sites proporciona cuatro estilos de cómo puede ubicarse el contenido por bloques.
- *Grupo que se puede ocultar*: funciona como un texto que queda con la opción de desplegar o no para poder visualizarlo.
- *Botón*: se puede agregar un enlace a un sitio definiendo un nombre que se mostrara en el botón creado.
- *Divisor*: agrega una línea divisoria, haciendo que se diferencie los bloques de contenido dentro de una página.
- *Marcador de posición*: crea un espacio para poder insertar elementos con la misma funcionalidad de Insertar.
- *YouTube*: abre ventana para insertar video desde YouTube o desde el canal asociado a su cuenta de Gmail.
- *Calendario*: permite agregar calendario creado desde su cuenta de Gmail ya sea personal o institucional, permite seleccionar el formato en que se publicará, ya sea por día, semana o mes.
- *Mapa*: permite insertar la ubicación de un lugar en específico por medio de Google Maps o mapas creados.
- *Documentos, Presentaciones, Hojas de Cálculo, Formularios*: son archivos creados en el office del correo o archivos subidos y guardados en el drive.
- *Gráficos*: son los archivos en Excel que se generan desde la pestaña calificaciones de su Classroom, o archivos subidos al Classroom como materiales.

Con estas opciones puedes agregar diferentes elementos dentro de tus páginas. Ver el video:

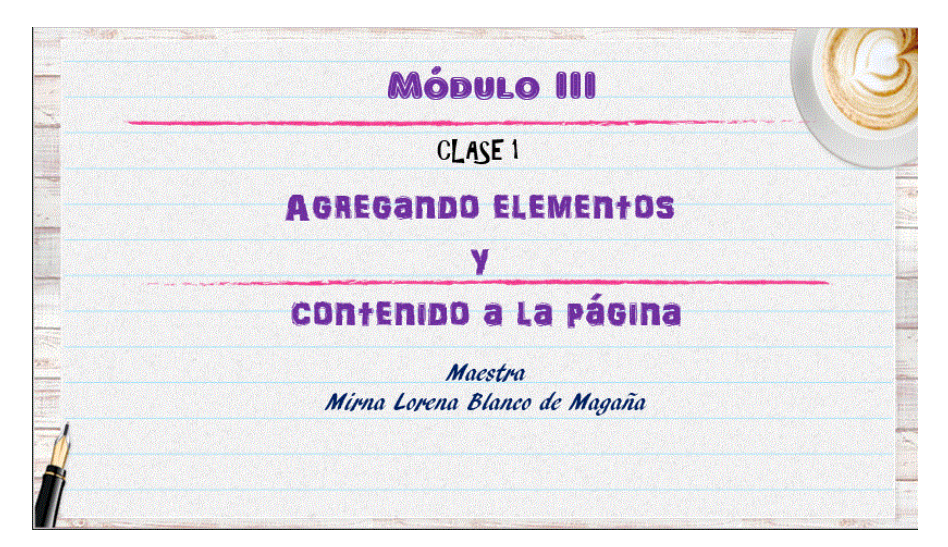

**Video C1-4. Agregando elementos y contenido a la página**

## **Galería de fotos**.

Otra opción para agregar elementos a tu página, la encontrarás siempre en la pestaña Insertar como **Carrusel de imágenes**, ¿Cómo funciona?

- Presionas clic sobre **Carrusel de imágenes.**
- Luego agregas las imágenes de la misma forma que en la opción **Imágenes**, lo interesante de esta opción, es que puedes agregar texto al pie de la imagen para que se identifique a que hace referencia la imagen, también puedes decidir si las imágenes van a pasar automáticamente definiendo el tiempo de transición o que el usuario pueda elegir pasar a la siguiente imagen.

Ver el video:

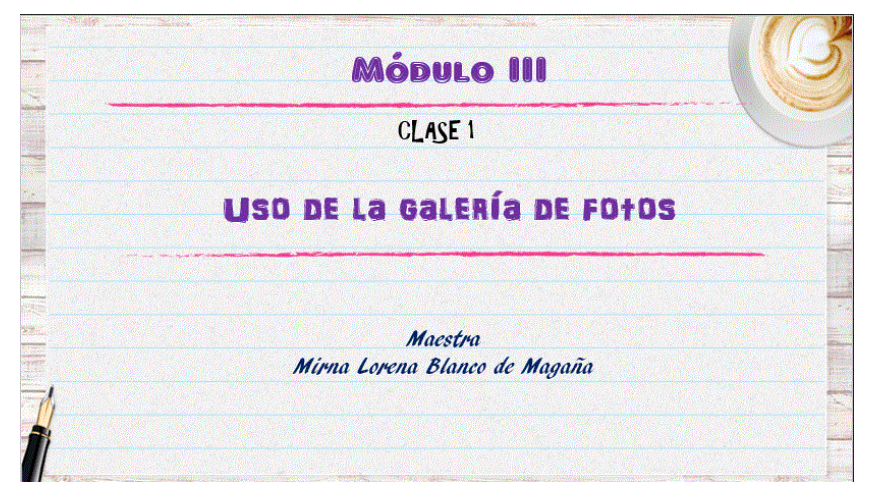

**Video C1-5. Uso de la galería de fotos.**

#### **Enlace a Classroom.**

En la última versión de Google Sites, se tiene que además de crear páginas se puede crear una opción con enlace a tu aula de Classroom, y esta quedará ubicada en las opciones del menú del Sites.

Lo único que debes hacer es copiar el enlace de tu Google Sites y pegarlo en la ventana que se abre al clicar esta opción. Fácil y muy práctico.

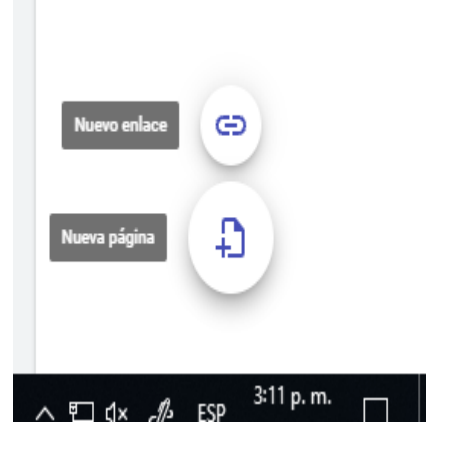

Puedes ver el siguiente video:

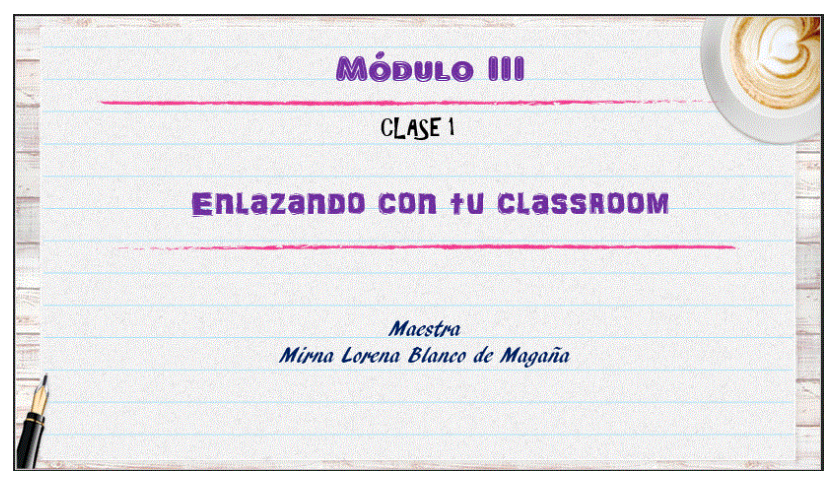

**Video C1-6. Enlazando con tu Classroom**.

#### **Publicación del sitio.**

Todo lo que agregues o cambies en tu Site, se irá guardando automáticamente, sin embargo, debes publicarlo para que puedas compartir el enlace y así tu sitio sea visible para otros.

Debes dar clic en el icono Publicar; si no le has asignado nombre, en ese momento te pedirá se lo agregues, luego tienes que elegir si el sitio será visible para cualquier persona ósea será público, si tendrá vista restringida solo con personas agregadas en el sitio o si lo compartirás con personas de tu organización si es que estas utilizando una cuenta institucional.

Puedes ver el video para una mejor explicación.

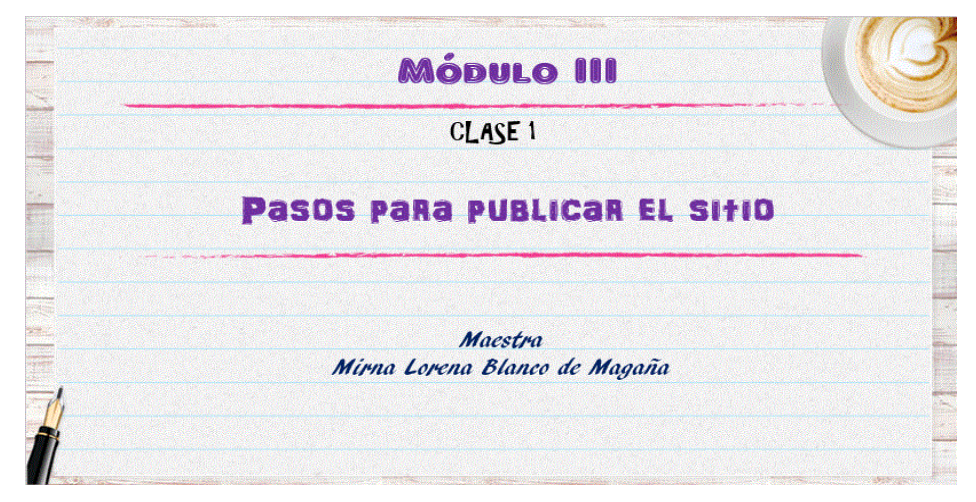

**Video C1-7. Pasos para publicar el sitio.**

**Con esto ya tendrás tu sitio web creado y publicado.**

Para ampliar un poco más lo visto, tienes a continuación lecturas sugeridas y lecturas obligatorias.

Lectura obligatoria:

✓ Barceló, M. (2020). Google sites como herramienta de portafolio educativo.

Enlace:

[https://intef.es/wp-content/uploads/2020/07/03\\_observatorio\\_Sites.pdf](https://intef.es/wp-content/uploads/2020/07/03_observatorio_Sites.pdf)

Lecturas sugeridas:

 $\checkmark$  Blanco, M. (2021). Curso inducción en herramientas tecnológicas y docencia. Versión 1.0 Formato digital. Enlace:

[https://drive.google.com/file/d/1cxVhpNB22DliJqaDc6nb](https://drive.google.com/file/d/1cxVhpNB22DliJqaDc6nb-ijH_hRILftW/view?usp=sharing)[ijH\\_hRILftW/view?usp=sharing](https://drive.google.com/file/d/1cxVhpNB22DliJqaDc6nb-ijH_hRILftW/view?usp=sharing)

 $\checkmark$  Ayuda del sites.

Enlace:

<https://support.google.com/sites/answer/6372878?hl=es>

#### **Asignaciones***.*

Ahora vamos a poner en práctica lo visto en esta clase, por lo que para realizar las actividades debes: haber leído el contenido, visto los videos para poder realizar estas actividades y leído la lectura obligatoria.

#### **Actividad 1**.

La primera actividad que realizaremos en este módulo, tiene como objetivo que ustedes comiencen a crear recursos web educativos, hemos visto los elementos que debemos de tener en cuenta al momento del diseño y las características de estos. Es tiempo de poner en práctica lo aprendido, y que mejor forma que creando un recurso mediante Google Sites.

#### **Indicaciones**:

- 1. Crear un Google Sites, cuyo contenido esté orientado a una asignatura o curso que usted imparta.
- 2. El sitio debe presentar el contenido general que se abordará en el curso o asignatura.
- 3. Consideraciones a tomar en cuenta en la estructura del Site.
	- a. Página por unidad didáctica contenida en el programa de la asignatura o curso, los nombres de las páginas deben ser: Unidad I, Unidad II y así sucesivamente.
	- b. Enlace a su aula en Classroom por cada unidad didáctica.
	- c. Elementos a incorporar en cada página.
		- i. Encabezado:
			- Acorde al nombre de la unidad,
			- Nombre de la Unidad, por ejemplo: Sistemas Operativos, como título de la página.
			- Imagen del encabezado acorde al contenido de la unidad.
		- ii. Contenido de cada página.
			- Descripción de la unidad.
			- Objetivos.
- Temas a desarrollar.
- Imágenes incorporadas como elementos o carrusel de imágenes.
- Video o podcast del tema contenido en la unidad.
- Actividad(es) a desarrollar colocadas en un cuadro en Excel, incrustado en la página.
- Bibliografía.
- iii. Calendario del aula en Classroom incorporado al Sites.
- d. El menú debe quedar configurado como tipo lateral.
- e. Debe colocar como pie de página el nombre de la asignatura, su nombre completo, profesión y correo electrónico.
- 4. Para la entrega debe hacer público su sitio y copiar el enlace generado en el espacio ACTIVIDAD 1 – MÓDULO III, ubicado en el aula del curso.

**Tiempo de entrega**: 14 días a partir de la fecha de publicación de la actividad 1.

**Tipo de actividad**: sumativa.

**Ponderación:** 20 % del módulo III.

Lista de cotejo para evaluar la actividad 1

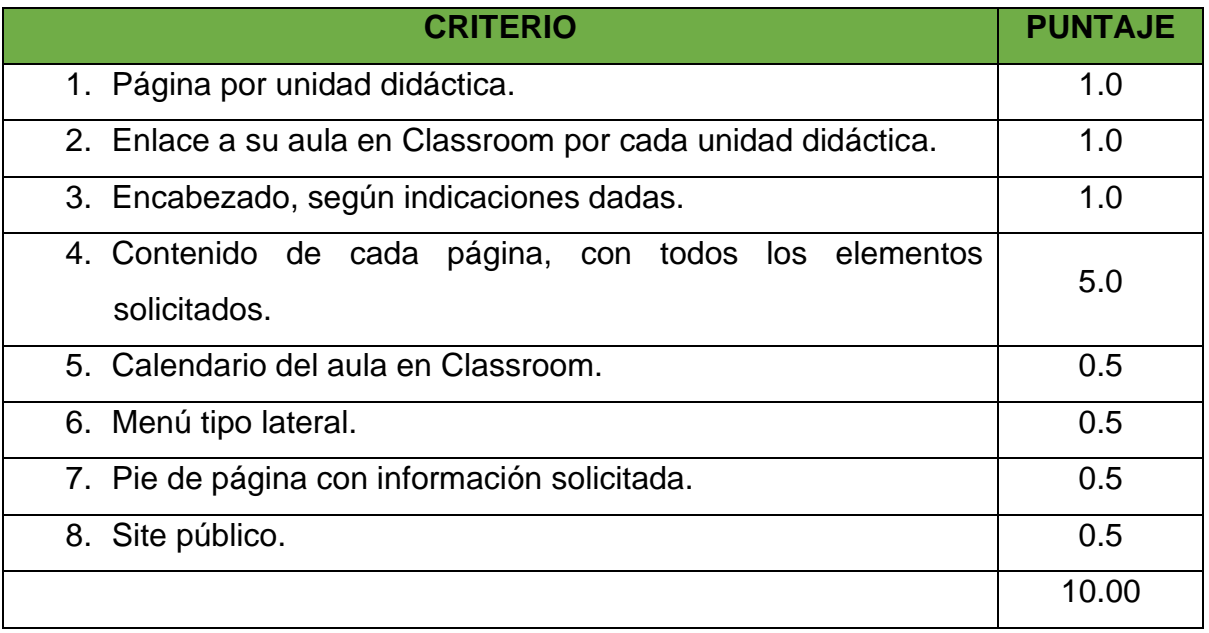

#### **Actividad 2.**

La segunda actividad a desarrollar en esta clase será la participación en un foro, donde el objetivo es que entre todos generemos aprendizaje, exponiendo las experiencias o problemas que se nos presentaron y la forma de solucionarlos en la creación de nuestro sitio. Para poder participar en dicho foro debes de haber entregado ya tu Google Sites.

#### **Indicaciones**:

- Haber cumplido con la entrega de la actividad 1.
- Exponer brevemente una ventaja del uso de Google Site como una herramienta para el diseño de recursos educativos.
- Explicar que fue lo más difícil que se le presento en el diseño y por qué.
- Comentar abonando a la experiencia de otro compañero.

La participación en este foro no es obligatoria, pero te ayudará a generar más aprendizaje en el manejo y uso de esta herramienta.

**Plazo de participación en el foro**: 14 días a partir de la fecha de publicación de la actividad 1.

**Tipo de actividad**: formativa.

**Ponderación**: no genera % para el módulo III.

Deben cumplir con ciertas normas de etiqueta que en la comunicación virtual debemos tener:

- 1. No deben escribir con letras mayúsculas, ya que parece que está gritándole al compañero.
- 2. Debe tratar a todos los participantes con respeto, tal como le gustaría que le traten a usted, recuerde que todo queda almacenado en la plataforma virtual.
- 3. Debe regirse por las mismas reglas de comportamiento y buenas costumbres que dicta la sociedad, como saludar al iniciar una conversación, pedir permiso si no sabe si lo que hará incomodará a otra persona.
- 4. Si un usuario comete un error, ya sea de ortografía, gramática o de contenido, no lo juzgue, en todo caso puede ayudarle o sugerirle y sobre todo no mostrar prepotencia o burla.
- 5. En sus intervenciones, use textos cortos que expresen con claridad y coherencia la idea o aporte.
- 6. Verifique además la ortografía antes de publicar.
- 7. No se tomarán en cuenta participaciones de estoy de acuerdo, Excelente participación.

Los invito a que comencemos a salir del tradicional PDF, hasta aquí la clase 1, pero recuerda que tienes las lecturas sugeridas y las obligatorias para ampliar el contenido visto, y, para cualquier consulta está el foro abierto para esta clase. Continuamos aprendiendo.

# Maestra: Mirna Lorena Blanco

#### **CLASE 2**

#### **Del tradicional PowerPoint al aprendizaje interactivo.**

Como vimos en la clase 1, los recursos con que cuenta el docente, han ido evolucionando, es momento que dejemos atrás aquellos documentos aburridos sin ningún elemento que despierte la curiosidad en el estudiante y una mayor interacción con el docente y entre compañeros, partiendo de esto se han preparado algunas herramientas que te ayudarán a lograr esto, Iniciemos la clase 2.

Las presentaciones multimedia son documentos que pueden contener texto, imágenes, sonidos, musicalización, diagramaciones, videoclips, infografías, animación, entre otros y a diferencia de una diapositiva normal, en este tipo de presentación interactiva como su nombre lo indica, le permite al usuario interactuar con la información que contiene el documento, viendo la información de su mayor interés y realizando el recorrido que él desea. En esta clase veremos algunas herramientas que pueden ser muy útiles al momento del diseño de tus presentaciones.

#### **El objetivo de toda presentación***.*

Antes de realizar una presentación con cualquier recurso multimedia, se debe tener claro que es lo que deseamos comunicar o transmitir.

Lo primero que debemos tener en cuenta al hacer presentaciones es la planificación. Para planificar una presentación debemos imaginarnos qué vamos a decir y cómo decirlo. De ahí que para planificar una presentación debemos considerar:

- Quién es el público ante el cual presentaremos.
- Cuál es el objetivo que queremos alcanzar con la presentación.
- Seleccionar el mensaje principal de dicha presentación.

Ya cuando tengas definido esto, hay que comenzar a prepararla y aquí tienes que tomar en cuenta:

- **Inicio o apertura**: cuando inicias la presentación debes captar la atención del público, sea este virtual o presencial, deben conocer desde un inicio de que vas a hablar.
- **Desarrollo**: aquí debes ir desglosando cada tema, profundizando cada uno de ellos.
- **Cierre:** debes resumir las ideas más importantes y terminar con un mensaje positivo.

Debes tener presente que una presentación es un apoyo o ayuda que tu tendrás en el momento de exponer un contenido, una presentación no es un recurso donde vas a copiar y pegar todo el texto de un libro o sitio, debe ser un recurso para ayuda visual que te auxilie a exponer y dejar en claro tu tema.

#### **Reglas básicas de las presentaciones.**

Cuando diseñes presentaciones debes tomar en cuenta lo siguiente:

- Selecciona un tipo de diseño de diapositiva simple y claro, agradable a la vista.
- Los colores no abuses de ellos, recuerda que el espectador estará viendo tu presentación mucho tiempo, selecciona colores que no cansen la vista, y hagan que el escucha pierda el interés.
- Utiliza viñetas de texto que resuman la idea principal, en lugar de usar oraciones o párrafos extensos,
- Incluye imágenes; pero que no sean solo de las predeterminadas del programa. Tomate un poco de tiempo a buscar imágenes o crea gráficas que apoyen tu presentación.
- Las animaciones o transiciones son para captar la atención, pero no abuses o desviarán la atención de lo importante y se centrarán en lo bonito del movimiento.
- Sigue la regla de 8 x 8; 8 palabras máximo por línea y 8 líneas máximo por diapositiva. No hay nada más aburrido y tedioso que una diapositiva "saturada" de palabras.
- No abuses de estadísticas ni de citas; tu presentación debe ser eso, TU presentación, no una recopilación de frases y citas de otras personas. Lo que la gente quiere escuchar es tu aportación. Por supuesto, puedes y debes apoyarte en datos fidedignos, pero no dejes de lado lo más importante: tú eres el presentador.
- Ni muy corta, ni muy larga; existe una regla que se llama "10 20 30", de Guy Kawasaki, reconocido especialista en el ámbito de las nuevas tecnologías y el marketing. La regla establece que lo ideal es hacer presentaciones de 10 diapositivas, 20 minutos y 30 puntos en el tamaño de la fuente. No tienes que seguir la regla al pie de la letra, pero el punto es: no abuses con el número de diapositivas ni con la duración de tu presentación.

Y, por último, pero no menos importante, cuando presentes **No leas las diapositivas**, si lees y lees y lees, perderás el interés de tu audiencia, así que no es necesario que leas lo que viene en cada diapositiva; recuerda, la presentación debe ser **un apoyo visual**, no tu guion.

Si quieres ver presentaciones de diversa índole, pero todas ellas con el común denominador de contar con estas reglas, entra a *ted.com*, donde sin duda encontrarás modelos a seguir.

Ahora que ya tienes presente que debes hacer y que debes tomar en cuenta al hacer tus presentaciones, hablaremos de algunas herramientas que te pueden apoyar en tus diseños.

#### **Microsoft Sway.**

Microsoft Sway es un programa de presentación de diapositivas o vídeos en línea, es una herramienta de la suite ofimática de Office 365 diseñada por Microsoft para la creación de presentaciones web interactivas, compatible en múltiples dispositivos.

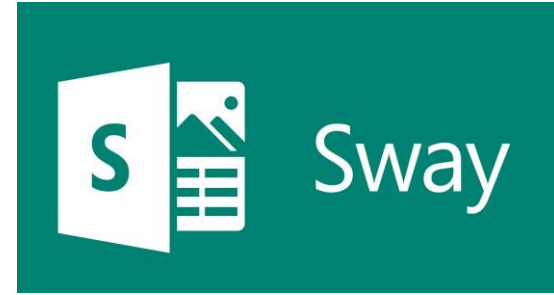

#### **¿Qué puedo crear con Sway?**

- Sway puede ser la herramienta principal de presentación para el aula moderna.
- Cambia y transforma el contenido fácilmente.
- Su diseño permite integrar de forma rápida las diferentes fuentes de contenido.
- Comparte material interactivo y colabora en grupos de proyectos.
- Education Storytelling.
- Informes, presentaciones, boletines, una historia personal, álbum de fotografías o un informe de viaje visual, no hay prácticamente ningún límite en cómo puede expresar su creatividad con Sway.

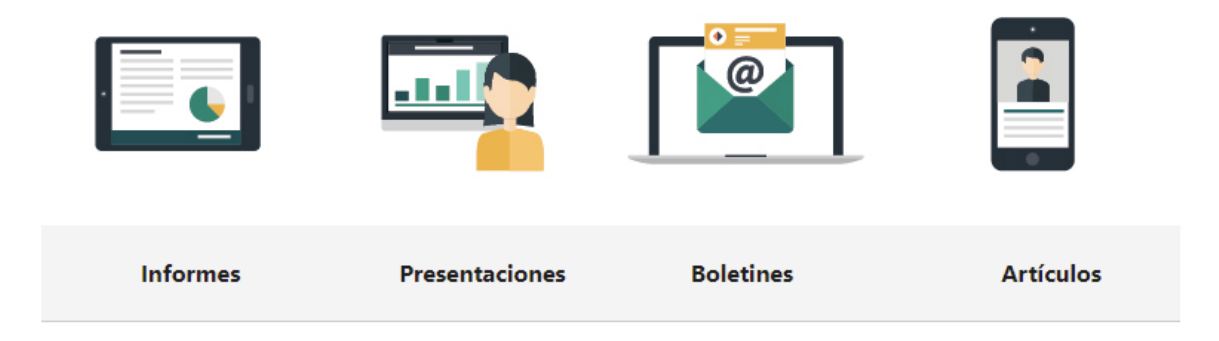

# **¿Cómo ingresar a Microsoft Sway?**

Vaya a sway.office.com.

Seleccione Iniciar sesión en la barra de menú superior con su cuenta de Microsoft o su cuenta de trabajo o escolar para Microsoft 365. Así es, para poder utilizarla debes contar con una cuenta o correo Microsoft o (Hotmail u Outlook.com). Si aún no tiene una cuenta, visite<https://www.microsoft.com/account> para registrarse gratuitamente.

En la página Mis Sway que se abre una vez que inicie sesión, haga clic o pulse en Crear nuevo para empezar a crear su primer Sway.

#### **Familiarizarse con el guión de Sway.**

El guión es donde escribe, inserta, edita y aplica formato al contenido de su presentación. El contenido se organiza en orden secuencial agregando tarjetas, cada una de ellas con el tipo de contenido que prefiera como, por ejemplo, texto, imágenes, vídeos e incluso documentos de Office. Las tarjetas se pueden reorganizar en cualquier momento para adaptarlas a sus necesidades.

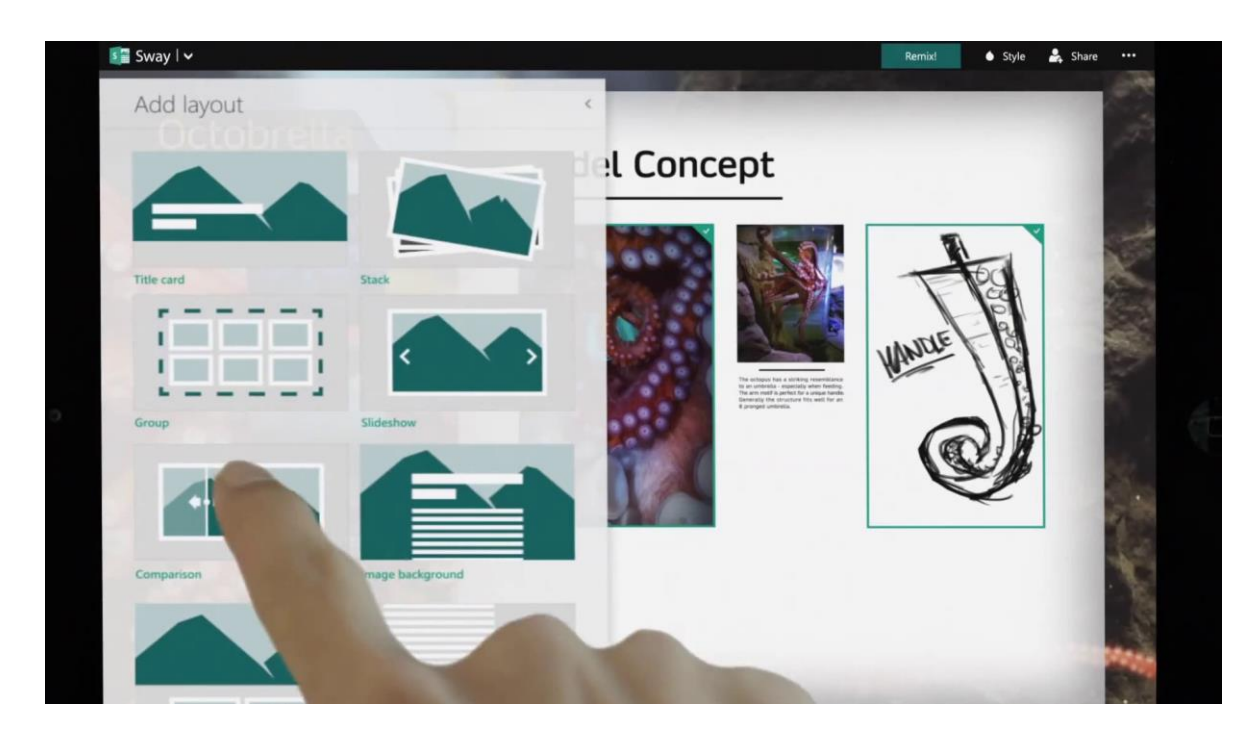

#### **Dar un título al Sway**

Haga clic en el texto de marcador de posición Título del Sway que se muestra en la primera tarjeta del guión y, después, escriba una descripción breve pero relevante sobre el tema de su Sway. Al compartir su Sway terminado más adelante, este título será lo primero que verán otros.

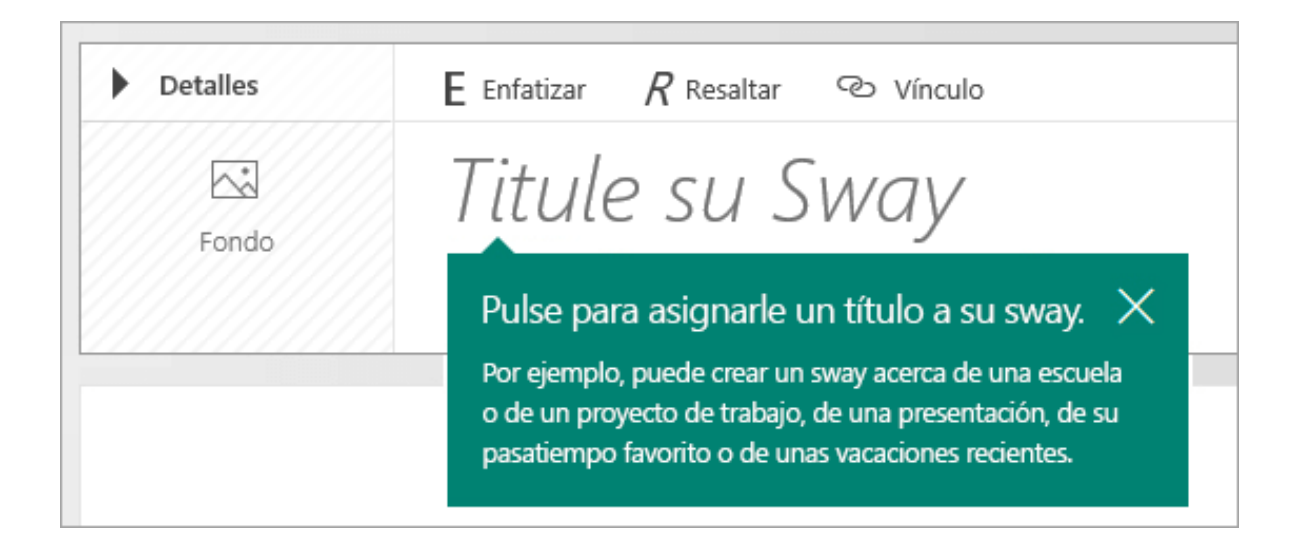

# **Agregar texto e imágenes a su Sway**

Para agregar contenido a su Sway, como texto, imágenes o vídeos, haga clic o pulse el icono **+** en la parte inferior de cualquier tarjeta existente. También puede arrastrar y soltar texto e imágenes a su guión. (No dude en experimentar, puede cambiar el orden de su contenido en cualquier momento y personalizar cada tarjeta como desee.)

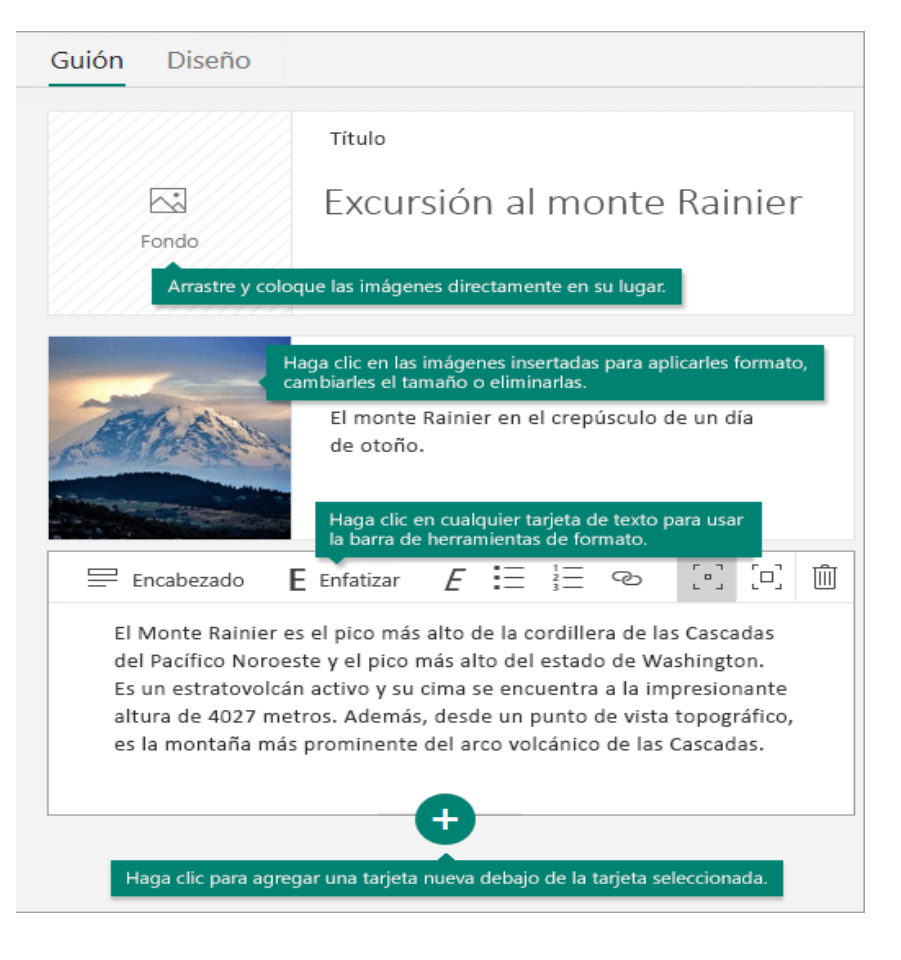

#### **Agregar contenido al Sway**

Puede buscar y agregar contenido adicional al Sway con facilidad, como una

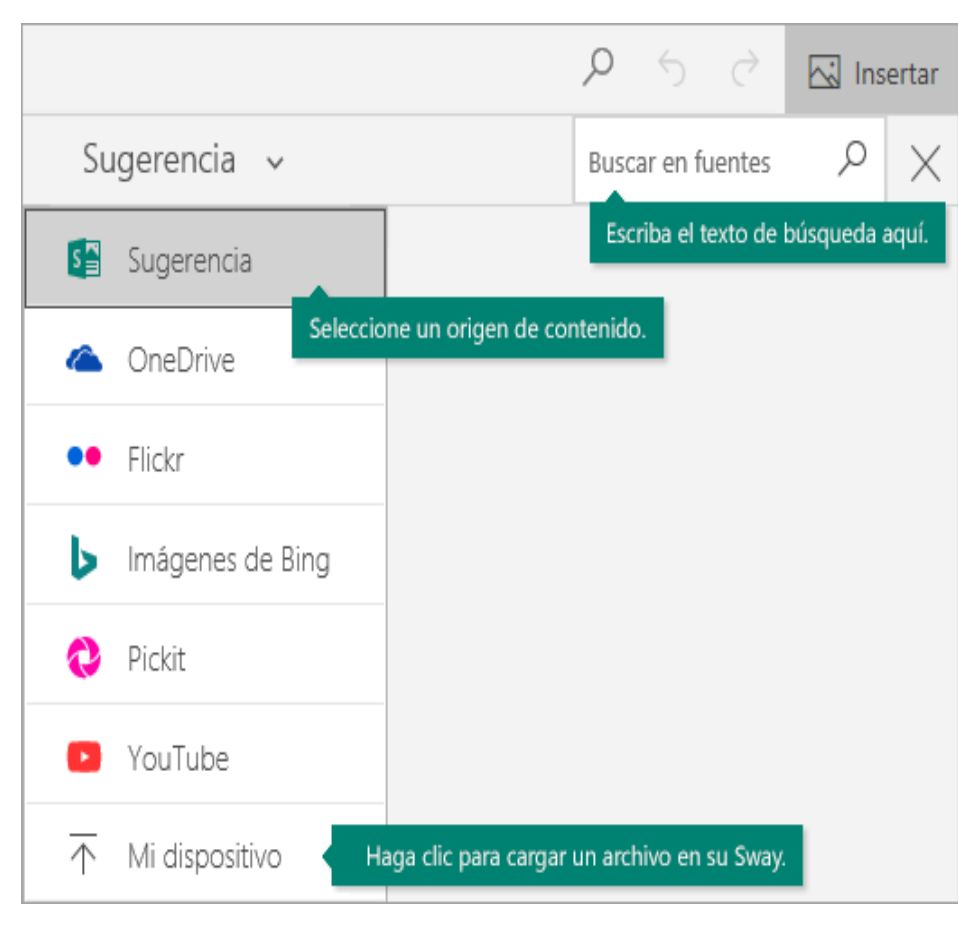

imagen almacenada en su equipo o dispositivo móvil. Sway también puede buscar en Internet el contenido más relevante, como vídeos, para agregarlo al Sway. En la barra de menús, haga clic en Insertar, seleccione el origen del contenido en el menú y, después, escriba cualquier palabra o frase clave en el cuadro de diálogo Buscar orígenes.

#### **Vista previa de su Sway**

Puede obtener una vista previa del trabajo en curso en cualquier momento haciendo clic en la pestaña Diseño. Cuando obtiene una vista previa del Sway, puede ver cómo se mostrará a otras personas cuando decida compartirlo. Para disfrutar de la

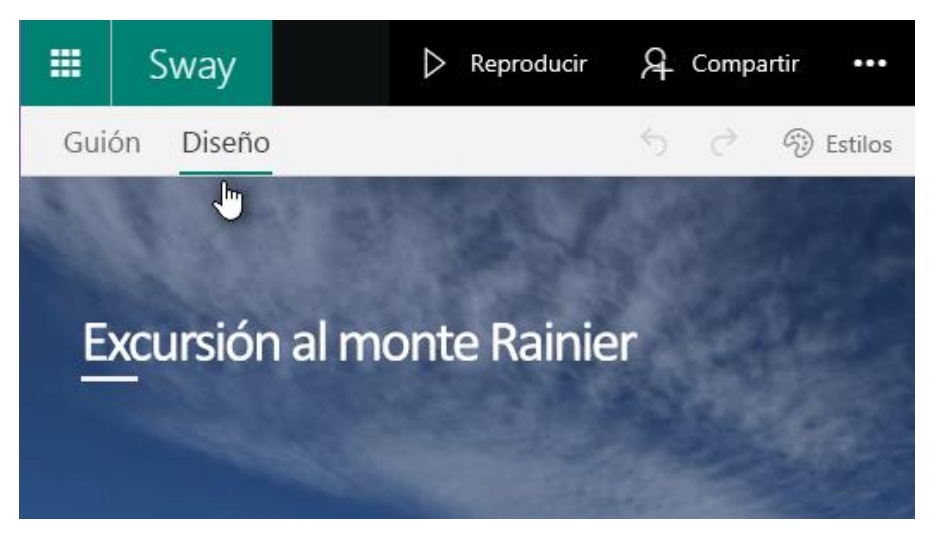

experiencia plena del Sway, haga clic en el botón Reproducir de la barra de menús superior.

Para volver al guion cuando haya terminado con la vista previa del Sway, haga clic en la pestaña Guion.

#### **Cambiar el estilo del Sway**

Sway le permite que centrarse en lo que quiere comunicar ocupándose del formato y el diseño de su contenido. Puede conservar el diseño predeterminado sugerido por

Sway, seleccionar y aplicar el suyo propio e incluso personalizarlo.

Para elegir un estilo para el Sway, haga clic en Diseño en la barra de menús y seleccione Estilos. Para elegir un aspecto y un tono aleatorios para el Sway siempre que quiera, haga clic en el botón Remezclar hasta que encuentre un diseño y una disposición de su

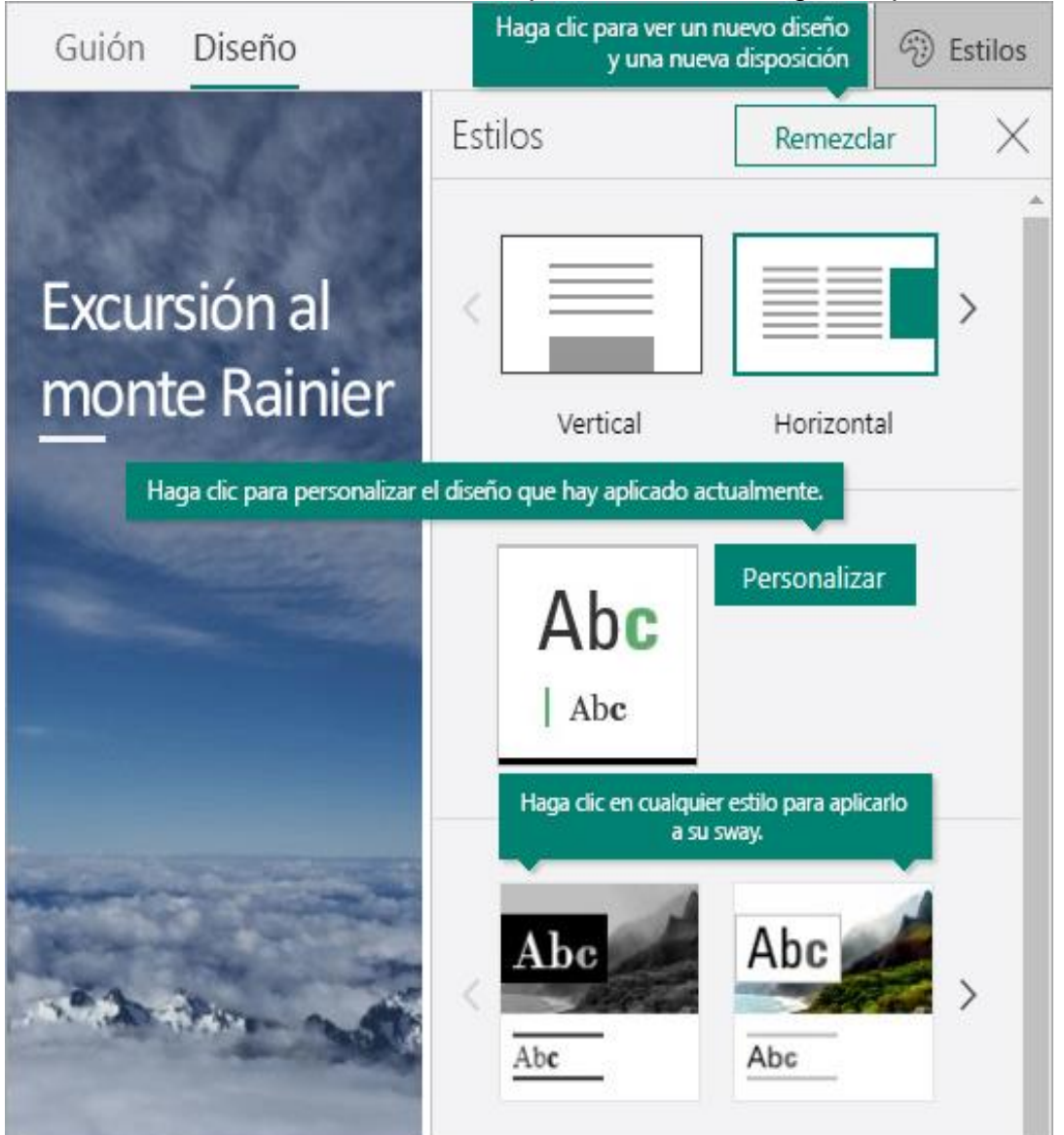

agrado. También puede ajustar una parte específica del estilo actual, como el color, la

fuente y las texturas, haciendo clic en el botón Personalizar del panel Estilos.

Si quiere controlar cómo ven o navegan otros usuarios por su Sway una vez que lo haya compartido, seleccione si el contenido debe desplazarse de forma vertical u horizontal o mostrarse como una presentación.

#### **Compartir su Sway.**

¿Todo listo para compartir su Sway con todo el mundo, o quizás solo quiere hacerlo con personas

seleccionadas? Haga clic en el botón Compartir de la barra de menús superior y, después, seleccione cómo desea compartir su Sway. Las opciones en este menú dependen

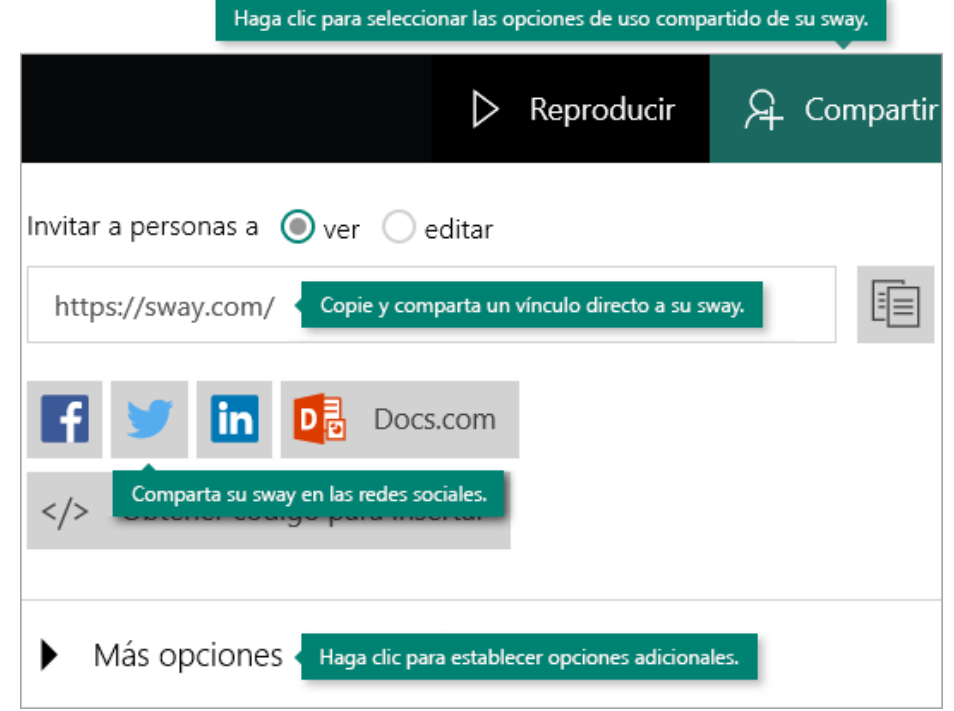

del tipo de cuenta que usó para iniciar sesión en Sway.

#### **Acceso desde cualquier lugar con Sway.**

Sway funciona en todos los exploradores móviles modernos, independientemente de la plataforma.

#### ▪ **Sway.office.com**

Visite [Sway.Office.com](https://sway.office.com/) en cualquier explorador móvil, independientemente de la plataforma o el dispositivo.

#### ▪ **Sway para Windows 10**

Busque la aplicación de Sway gratuita de su dispositivo Windows 10 en la tienda de [Microsoft.](https://go.microsoft.com/fwlink/?LinkId=797619)

#### **Descubra las funciones de accesibilidad de Sway.**

El explorador que se usa para crear y ver un Sway determina las características de accesibilidad que están disponibles. Para obtener los mejores resultados, se recomienda Internet Explorer, Firefox o Safari.

Puede usar Sway en modo de alto contraste con funcionalidad de teclado completo y de lector de pantalla para acceder a su contenido. Haga clic en **Más opciones** (**. . .**) en la barra de menús superior y, después, haga clic o toque en **Vista de accesibilidad**. Para salir de la vista de accesibilidad, use el mismo comando.

Para conocer un poco más sobre la accesibilidad de Sway, te sugerimos las siguientes lecturas:

- [Funciones de accesibilidad de Sway](https://support.microsoft.com/es-es/office/caracter%C3%ADsticas-de-accesibilidad-de-vibraci%C3%B3n-536c615e-14fc-4689-b816-c79442748a73)
- [Crear diseños de](https://support.microsoft.com/es-es/office/hacer-que-el-dise%C3%B1o-de-sway-sea-accesible-para-personas-con-discapacidades-c8d9638b-bd09-446f-80a5-234af71e42d9) Sway accesibles
- [Métodos abreviados de teclado de Sway](https://support.microsoft.com/es-es/office/m%C3%A9todos-abreviados-de-teclado-para-sway-894245fb-961d-4a3d-a7b7-d9ccfde213d9)

Puedes ver los siguientes videos, para que tengas una idea más clara del uso y manejo de Sway.

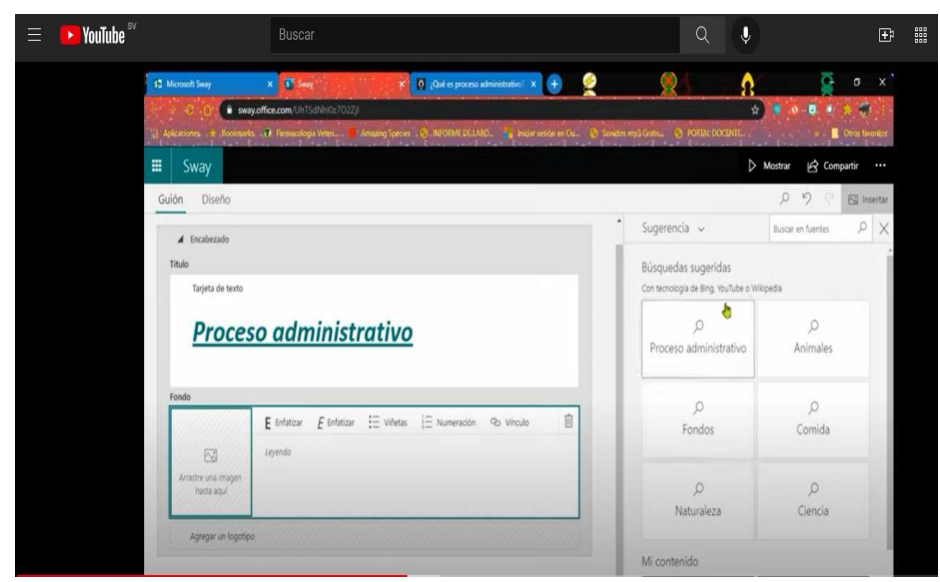

**Video C2-1.1. Tutorial 1 Microsoft Sway**.

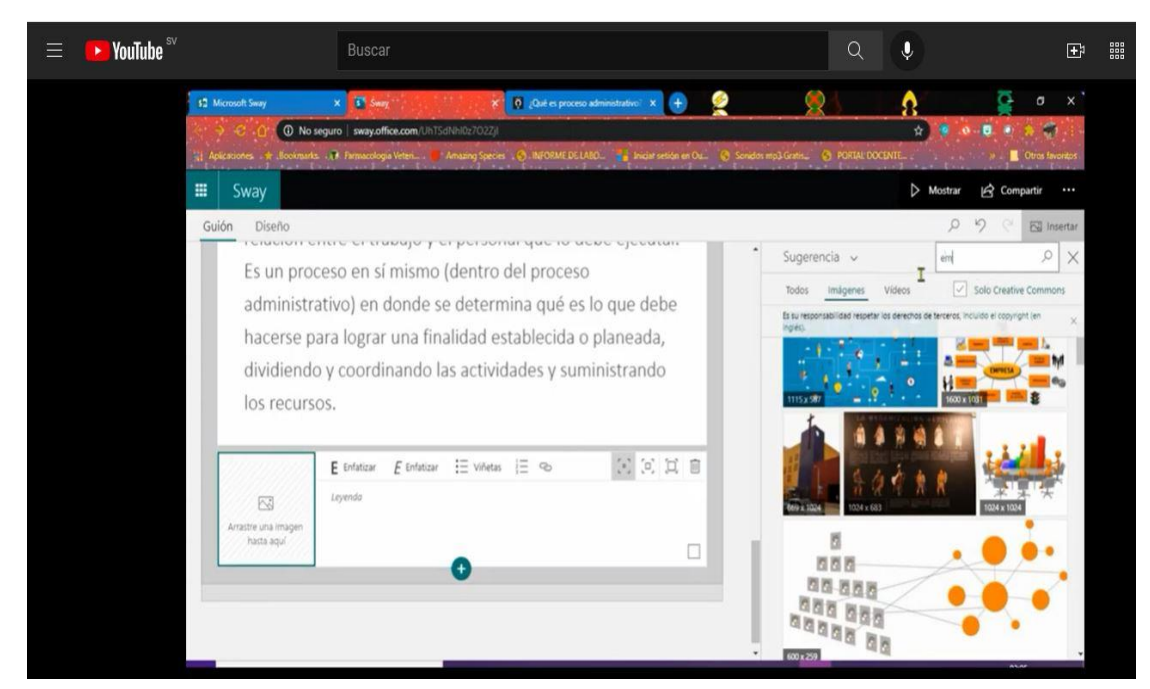

Video C2-1.2. Tutorial 2 Microsoft Sway.

Veamos ahora otra excelente herramienta para el diseño de presentaciones interactivas.

#### **Powtoon.**

Powtoon es una herramienta para realizar presentaciones en línea con una interfaz intuitiva, gráfica y divertida.

Powtoon es una herramienta online gratis. Tiene otras opciones de pago con más características, pero la cuenta gratuita se compone de lo justo y necesario para realizar una buena presentación.

# POWTOON

**Requerimientos técnicos.**

- Puede utilizarse bajo los sistemas operativos Windows y GNU/Linux.
- Requiere acceso a internet.
- Es necesario registrarse.
- URL de la aplicación:<https://www.powtoon.com/account/login/>
# **Registrarse.**

Es necesario registrar una cuenta para crear las producciones. En la ventana principal elegir la opción **Crea una cuenta**, o regístrate mediante correo Gmail o cuenta de Facebook. Te llagara una notificación a tu correo para validar la creación.

# **Ahora sí, podemos iniciar.**

## **Crear una presentación en 5 pasos**.

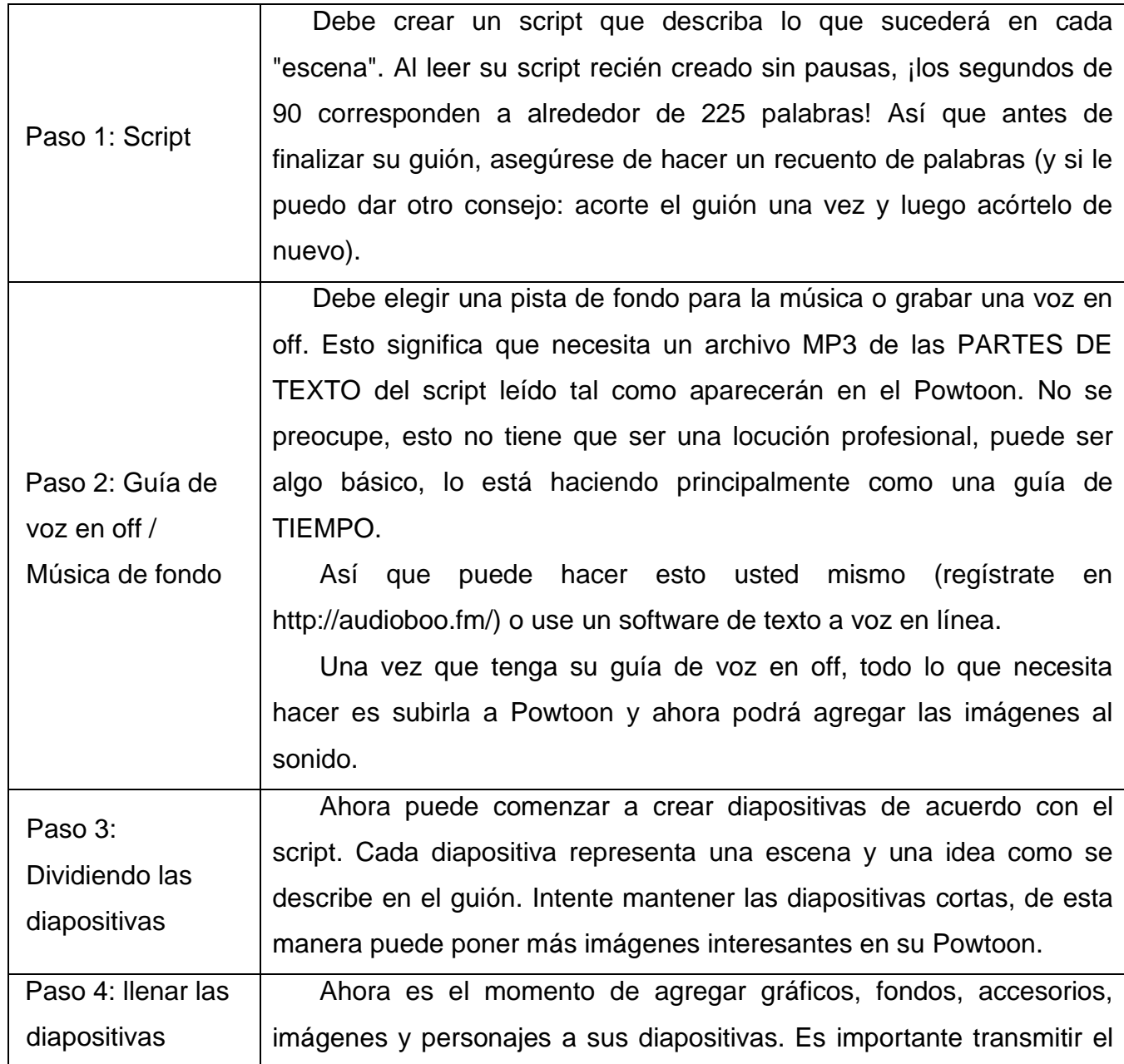

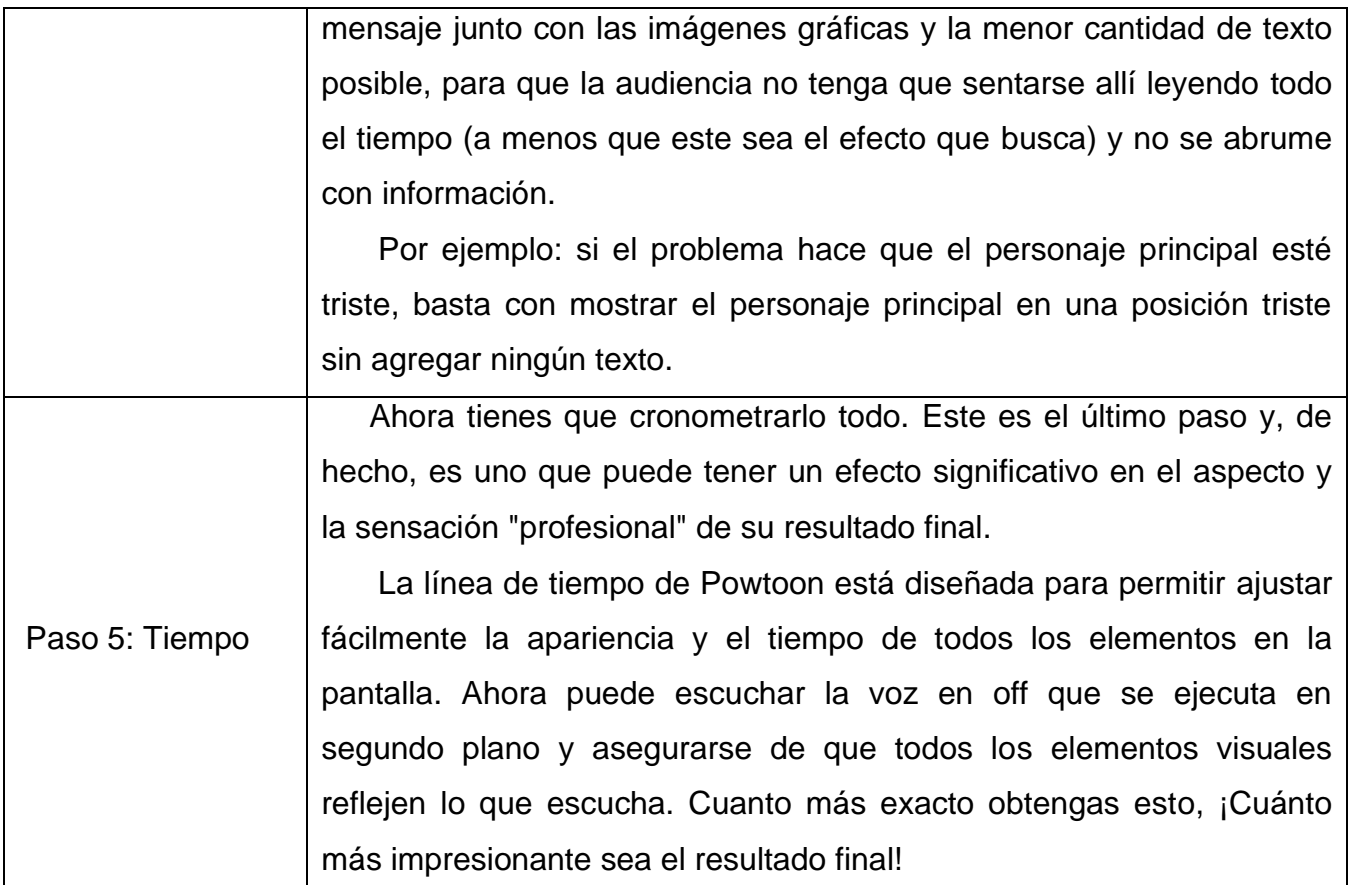

Puedes ver el siguiente video, para una mejor comprensión.

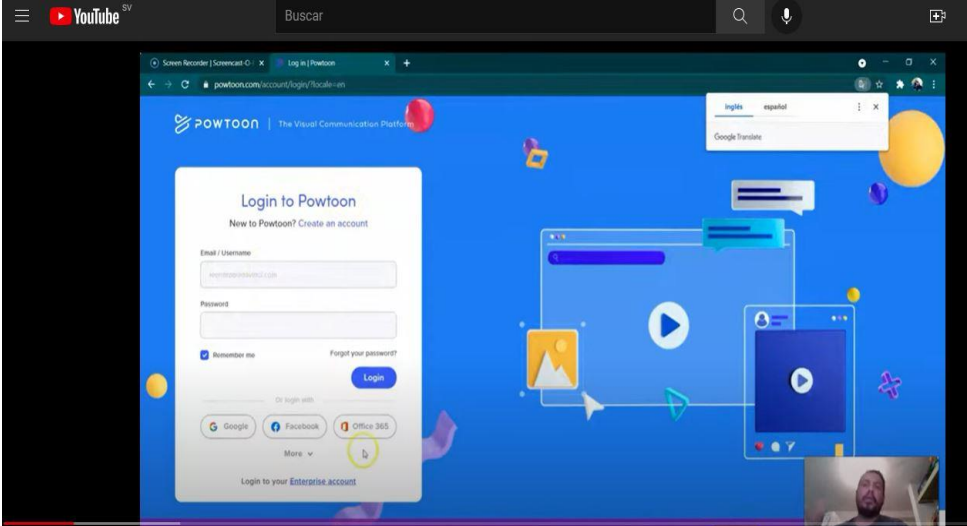

**Video C2-2. Tutorial Powtoon.**

#### **Genial***.ly*

GENIAL.LY es un software para crear contenidos interactivos. Permite crear imágenes, infografías, presentaciones, microsites, catálogos, mapas, entre otros, los cuales pueden ser dotados con efectos interactivos y animaciones.

Con Genial.ly una imagen con interactividad permite al usuario que la está viendo acceder a más información o a otras páginas haciendo clic en un punto de la imagen. La animación consiste en hacer que algún(os) elemento(s) de la imagen se muevan, captando fácilmente la atención del usuario.

La herramienta es muy intuitiva, convierte la creación de imágenes en un juego. Genial.ly está disponible en todos los sistemas operativos, y se pueden consumir los contenidos en cualquier dispositivo: PC, móvil y tablet.

Como en toda herramienta encontrarás una amplia gama de plantillas para la creación de contenidos educativos. Gracias a los recursos con que cuenta la herramienta se puede fácilmente en las clases utilizar las estrategias de gamificación y flipped learning.

Tienes a la disposición 2 versiones; la versión gratuita con ella se pueden hacer tantas creaciones como lo desee, se pueden compartir mediante enlace o directamente en tus Redes Sociales, y también permite obtener el código necesario para embeber tu diseño en tu sitio web, la limitante es que no puedes descargar tus creaciones, solo compartirlas y que no se puede eliminar el logotipo de Genial.ly. La versión paga dependerá, a que te dedicas profesionalmente, si es a la creación de contenidos, necesitarás adquirir la licencia que mejor se ajuste a tus necesidades.

#### **Plantillas.**

Hay plantillas gratuitas y plantillas "Premium". Se distinguen fácilmente, porque las segundas están identificadas con una estrella.

Además, tienes la posibilidad de aplicar filtros para ver solo las que te interesen. Verás la opción en la parte superior, justo encima de las plantillas. Puedes filtrarlas por temas:

#### **Interactividad y la Animación.**

Una imagen interactiva es aquella que contiene enlaces, es decir, que clicando sobre alguno de sus elementos se muestra otro contenido: otra página, una ventana con más información. Con los efectos de animación se puede hacer que algunos de los elementos de la imagen se muevan (giro, zoom, latido, parpadeo…). Esto permite captar fácilmente la atención del receptor, y yo sé que la animación es enormemente útil, pero hay que utilizarla con prudencia. Se debe tener cuidado de no «pasarse» para no agobiar al usuario. Es bastante estresante ver una imagen con todos los elementos bailando, ¿no crees?

Si un elemento contiene un enlace, le añades alguna animación para que el usuario repare en él, para invitarle a hacer clic.

### **Registrarse.**

- Entra en Genial.ly para crear una cuenta.
- Haz clic en «Crea ya tu cuenta gratis» o en «Regístrate «.
- Introduce tu email y una contraseña. Repite la contraseña, acepta las condiciones y haz clic en «Regístrame». También puedes iniciar sesión con tus cuentas de Facebook, LinkedIn o Twitter.
- Deberás facilitar alguna información sobre tu actividad con Genial.ly. En la primera pantalla que aparece, tendrás que seleccionar si te dedicas a la educación, a crear contenido corporativo o a Social Media. En la siguiente pantalla aparecerán diferentes perfiles, según la opción seleccionada: Profesor, alumno, diseñador… Selecciona el que corresponda y haz clic en «Siguiente».

divididos por categoría, es que selecciones una en base

A la izquierda podrás ver el menú donde puedes ver tus creaciones, y las que han sido compartidas contigo, esto es muy importante y útil, ya que puedes compartir la edición con otras personas y así trabajar en forma colaborativa.

Lo siguiente que aparece es el Panel principal de Genial.ly, donde puedes

# **Personalizar una plantilla.**

seleccionar qué quieres crear.

**El panel principal de Genial.ly**

todas las plantillas asociadas a esta.

Iniciamos.

Ahora mencionare algunas de las partes principales de esta herramienta, si quieres conocer más sobre ella, te

invito a que veas los videos que te compartiré,

En el centro verás todos los tipos de plantillas,

al diseño que deseas hacer para que puedas visualizar

Elige una de las opciones para empezar a trabajar con tu plantilla.

Una vez que la tengas abierta en el editor, ponle título: será necesario para poder previsualizarla o compartirla después. El espacio disponible para el título está en la

barra superior, como ves en la siguiente imagen.

# Qué puedes crear con Genially

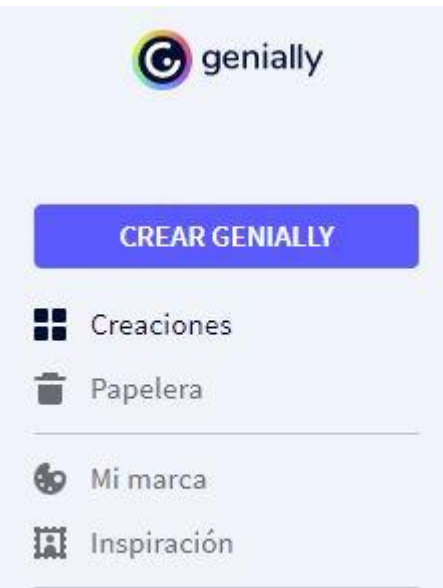

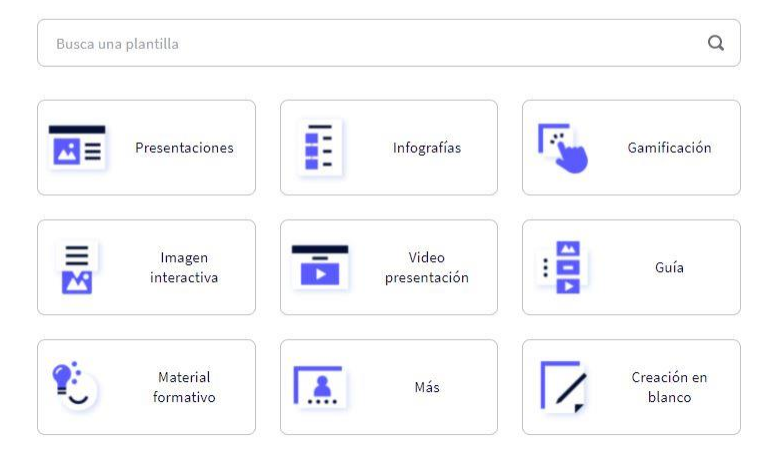

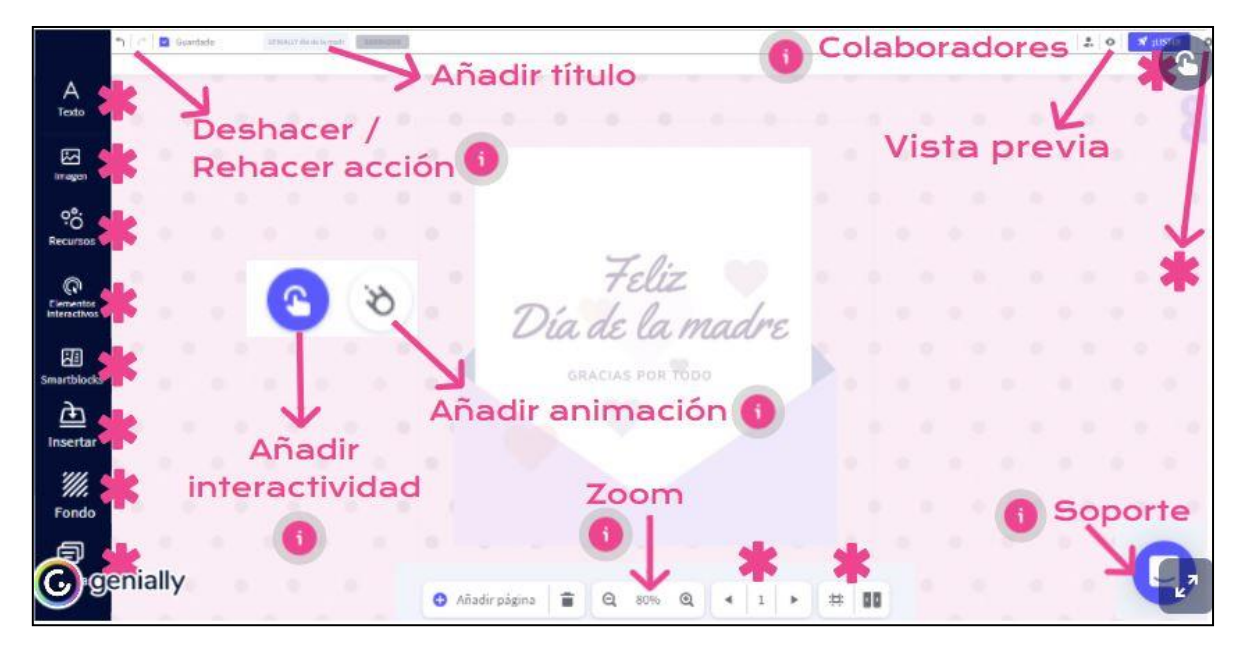

#### **Añadir un botón y hacerlo interactivo.**

A que me refiero, pues un botón (Imagen) que al hacer clic sobre él dé paso a otra página.

Elija un botón en la sección «Elementos interactivos». Seleccione el que más le guste: puede editarlo cambiándole el color, tamaño, entre los "Elementos Interactivos", además de botones hay marcadores, iconos de Redes Sociales «el área invisible».

Esta última opción sirve para hacer que una zona de la imagen sea interactiva sin mostrar ningún marcador.

Seleccionemos un botón, lo ponemos en el lienzo y se mostraran los iconos de interactividad y animación.

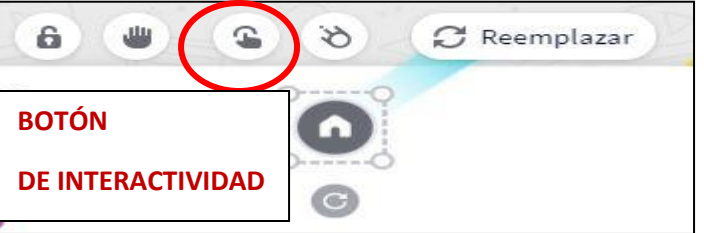

Haz clic sobre el icono de interactividad para ver las opciones disponibles.

- Etiqueta, te permite añadir un pequeño texto que se desplegará al pasar el ratón sobre el elemento al que añadas la interactividad.
- Ventana mostrará una nueva ventana cuando el usuario haga clic sobre el botón
- Página, como hemos visto, lleva al usuario a otra página dentro del mismo Genial.ly, la que tú elijas

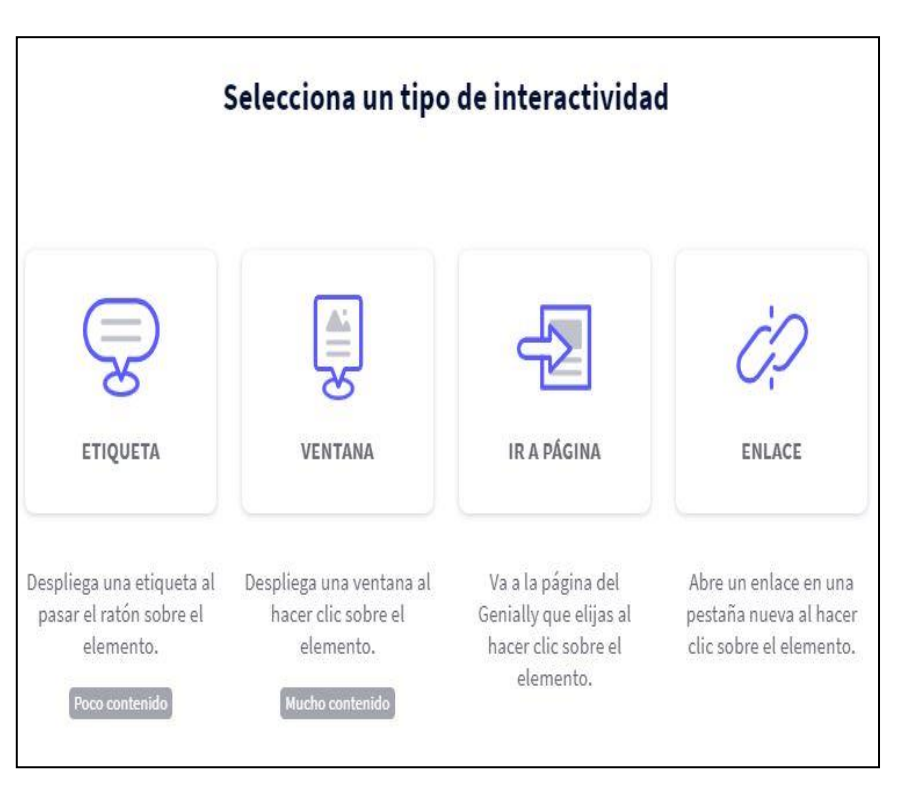

• Enlace, abrirá una URL en otra pestaña cuando el usuario haga clic sobre el elemento.

### **Añadir animación al elemento.**

Algunos iconos de la sección «elementos interactivos» ya incorporan la animación en el diseño, se moverán en la pantalla. Si quieres añadir animación a un elemento  $\infty$ normal y corriente, selecciónalo y haz clic sobre el icono

Existen tres configuraciones:

- **Animación** permite seleccionar en qué momento quiere que se vea el efecto: en el momento en que el elemento entra en pantalla, en todo momento mientras el elemento está en la pantalla, cuando se le pasa el ratón por encima o cuando sale de la pantalla.
- Si elige una animación de «**Entrada**» o de «**Salida**» aparecerá el selector de "Dirección", para elegir hacia dónde quiere que se mueva el elemento al entrar o salir de la pantalla.

• **Efecto** permite elegir cómo quiere que se mueva el elemento.

# **Como compartir un Genial.ly**

Haz clic en el botón de arriba a la derecha, que dice «Listo». puedes configurar si quieres que tu creatividad sea pública o privada, y también si quieres compartirla. Es decir, puedes configurar tu Genial.ly como «Reutilizable» para

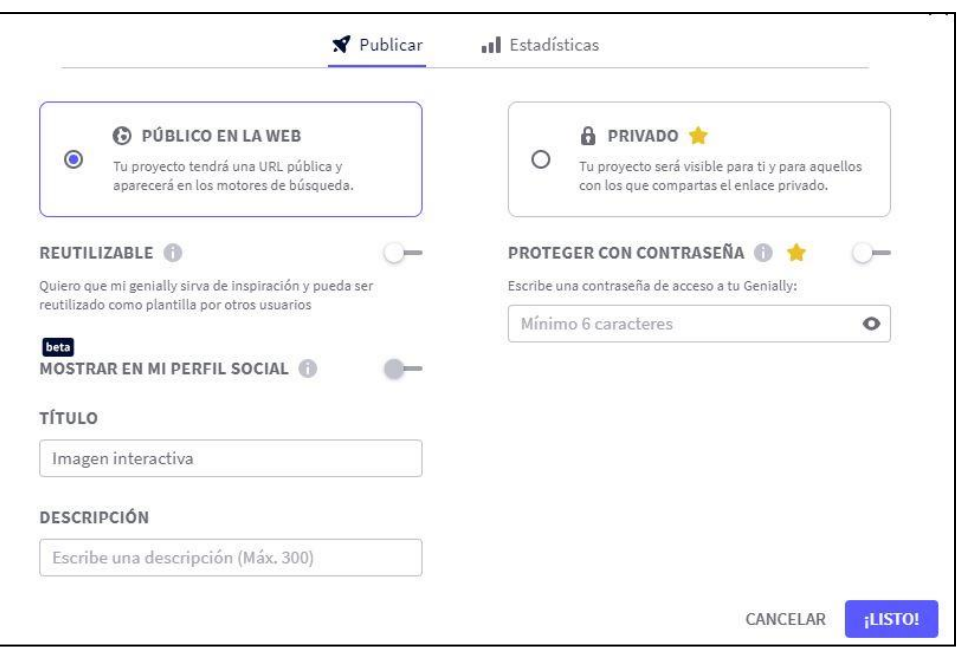

compartirlo con la comunidad y que sirva de inspiración a otras personas.

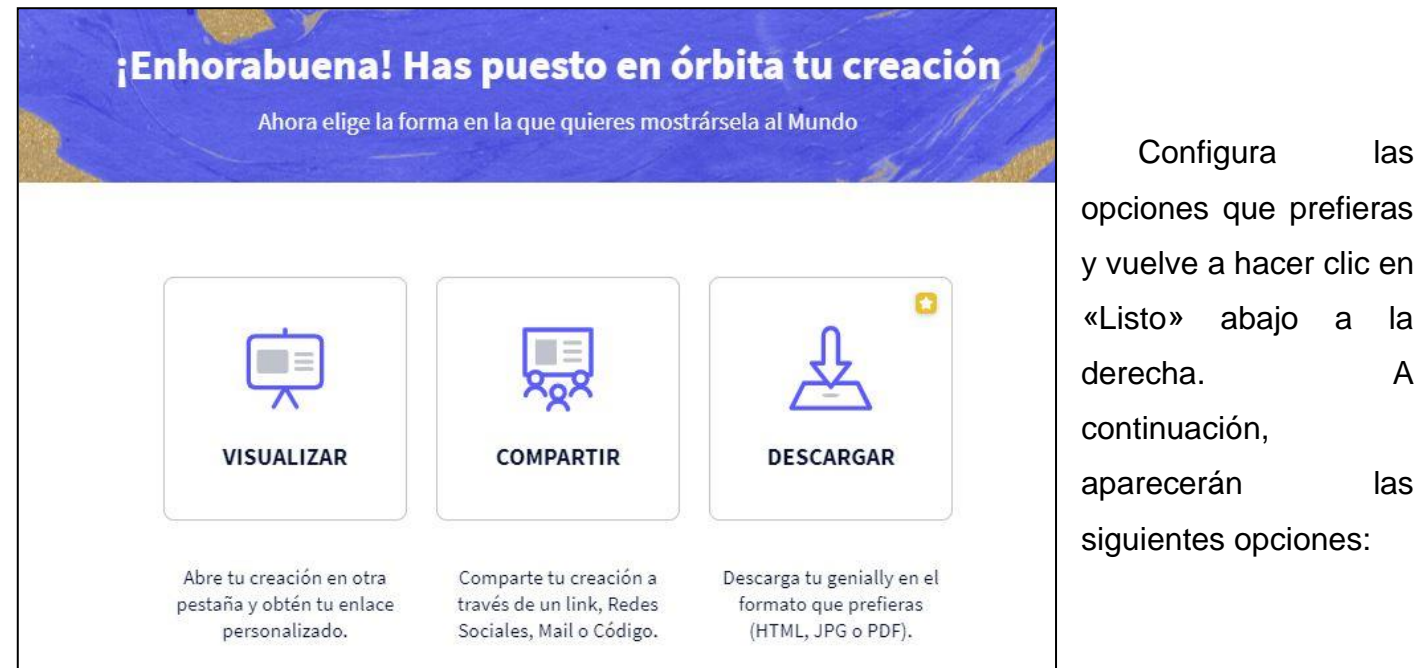

abajo a la

Si haces clic en **Visualizar**, se mostrará una pre visualización del Genial.ly.

La opción **Compartir** dará paso a las siguientes opciones:

- Enlace: copia el enlace y envíaselo a quien quieras que vea tu Genial.ly, por ejemplo, por WhatsApp.
- Insertar: obtienes el código para embeber tu Genial.ly en tu página web.
- Enviar: tendrás un espacio para introducir uno o más correos. Los destinatarios recibirán un email con el enlace a tu Genial.ly
- Redes Sociales: para crear una publicación con el enlace a tu Genial.ly en la red social que prefieras.
- Otros: te permite compartir tu Genial.ly con grupos, a través de Google Classroom o Microsoft Teams, ¡otro logro del equipo Genial.ly!
- Descargar, solo puede hacerse con una licencia PRO, MASTER o TEAM.

Hasta aquí hemos visto algunas operaciones básicas, ahora todo está en tus manos y tu imaginación.

Si quieres conocer más de esta herramienta te recomiendo visites la siguiente [página.](https://enclaveproductiva.es/guia-completa-genially-ii/)

O puedes ver el siguiente video.

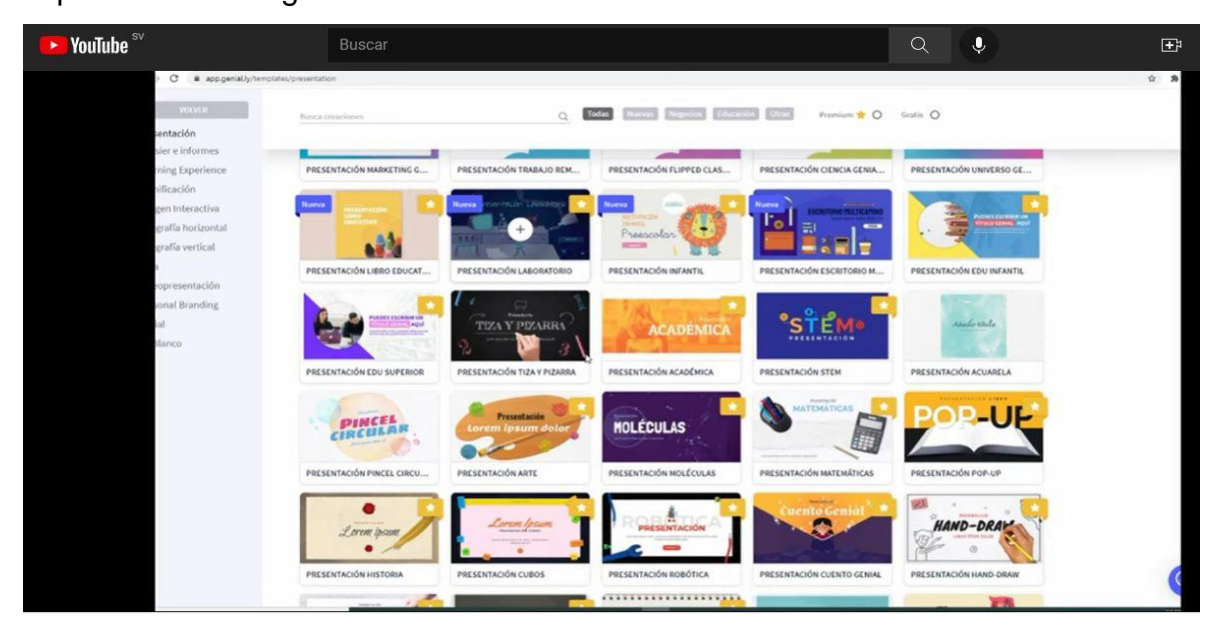

**Video C2-3. Tutorial Genial.ly.**

Y la tercera herramienta que veremos en esta clase es Canva.

#### **Canva.**

Canva es una alternativa de software para la creación de elementos visuales, es una aplicación de diseño que pone al alcance de cualquier usuario con pocos conocimientos, el poder de dar vida a sus ideas.

Incluye su propio banco de imágenes y una serie de herramientas variadas. Entre los diseños que puedes crear con Canva tienes logos, posters, tarjetas de visita, flyers, portadas, programas e invitaciones, así como folletos, calendarios, horarios, encabezados para correos electrónicos y publicaciones para redes sociales entre otras muchas cosas.

#### **Cómo utilizar Canva.**

Lo primero que debes hacer es crearte una [cuenta de usuario.](https://www.canva.com/es_us/login/?shouldClearGotAutoSelect) Puedes hacerlo utilizando tus datos de Google, los de Facebook, o simplemente con tu correo y contraseña.

Cuando creas una cuenta, Canva te preguntará el uso que le quieras dar. Con esta información, la web depurará las sugerencias que vas a ver en tu pantalla principal para crear diferentes tipos de contenido dependiendo de cuál sea el uso que le vayas a dar.

Cuando inicies sesión, en la pantalla principal de Canva tendrás una portada con sugerencias con tipos de diseños, y un buscador para que escribas lo que quieres crear y se te muestren sugerencias. A la izquierda, tienes varias categorías también, con por ejemplo el índice de todos tus diseños.

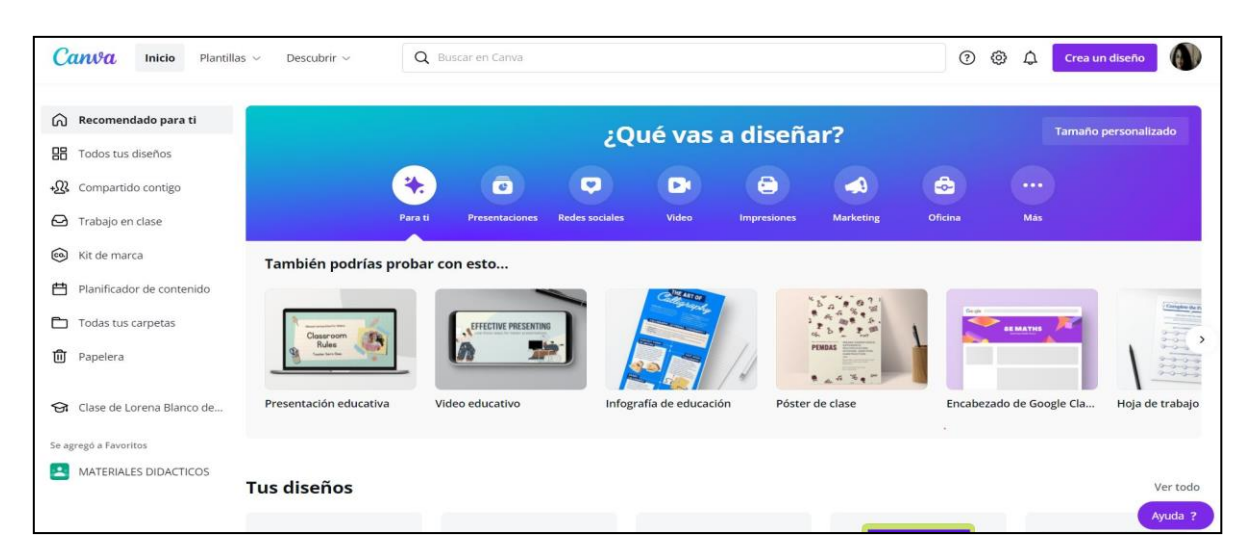

Puedes elegir alguna de las plantillas que ofrece Canva. Estas plantillas, en la pantalla de creación, están en la columna de la izquierda, y los diseños son diferentes para cada tipo de proyecto.

Cada arte posee ya el tamaño correcto para cada canal, y cuando están listas se pueden descargar en los formatos PNG, JPG y PDF. Canva te brinda la posibilidad de crear un proyecto y compartirlo con otras personas.

La gran ventaja de Canva es que los principales recursos son gratuitos. Prácticamente todo está disponible para que los usuarios lo utilicen sin pagar nada y los que son pagos tienen un valor bastante accesible.

### **Elige la plantilla que acompañará tus publicaciones**.

Es muy importante definir la apariencia, o sea la cara de tu creación. Todas las plantillas podemos utilizarlas como están (cambiando el texto, añadiendo algún logotipo y poco más) o podemos hacer todas las modificaciones de las que seamos capaces haciendo que se parezca poco a la plantilla original.

#### **Elementos en Canva.**

**Plantillas**: dispones de muchas plantillas ya diseñadas, puedes adaptar el texto, los colores y las imágenes a tu gusto.

**Archivos subidos**: tienes la facilidad de subir a la plataforma tus fotos, videos o audios, y tenerlos alojados en la plataforma.

 $\langle$  Inicio

 $\Box$ **Plantillas** 

88 **Elementos** 

क़ **Subidos** 

> Τ Texto

冋 Videos

M). Fondo

∽ Carpetas

> $...$ Más

**Fotos**: Canva te da acceso a un banco de imágenes, gratis y de pago, que puedes usar para tu diseño.

**Elementos**: flechas, formas, stickers, trazos, líneas, marcos, gráficos, cuadrículas, ¡Todo lo que tu diseño necesita!

**Texto**: cientos de tipografías para tus artes y además la posibilidad de subir tus propias fuentes cuando tienes la versión de Canva PRO.

**Audio**: acceso a música (gratis y de pago) para animar tus videos (perfecto para las historias de Instagram).

**Videos**: como si todo lo anterior fuese poco, tienes un banco de videos para que puedas usar a tu antojo. De nuevo, hay de pago, pero los vídeos gratis van muy bien.

**Fondo:** fotografías, colores, entramados,… usa tu imaginación y lo encontrarás.

**Carpetas**: en Canva puedes ordenar tu trabajo en carpetas de ese modo tendrás a la mano tus diseños.

**Más:** Puedes conectar esta plataforma con otras para tener aún más funciones e integraciones. Te permite trabajar con Pexels y Pixabay (otros bancos de imágenes), puedes insertar cualquier contenido multimedia directamente con el enlace, insertar emoji, crear códigos QR, insertar mapas directamente desde Google Maps, insertar los gifs de Giphy y conectar tu cuenta a Facebook, Instagram, Google Drive y Dropbox.

**Que te parece, ¿fenomenal verdad?**

Te invito a que veas el siguiente video para que te animes a comenzar a crear en Canva.

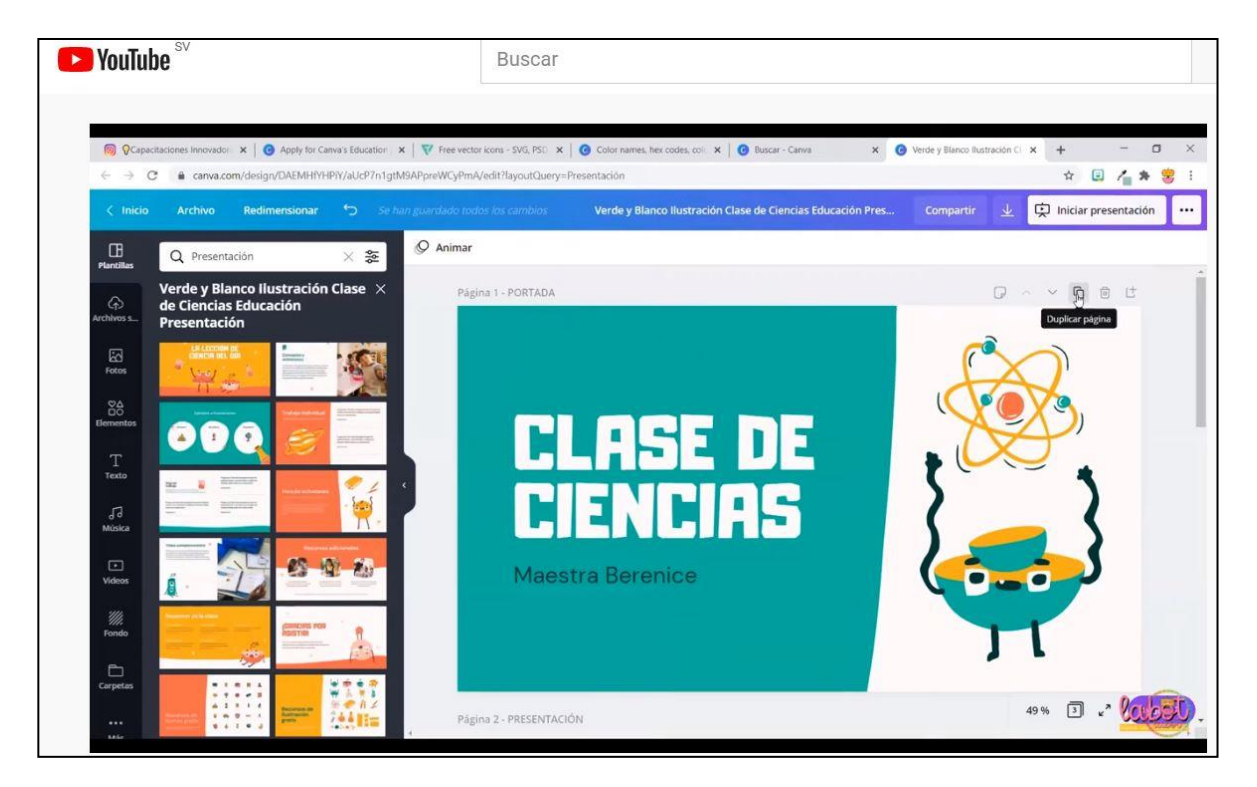

**Video C2-4. Tutorial Canva**.

# **Incorporación a Google Sites.**

Google Sites es una herramienta muy poderosa, aquí te explicaremos como agregar un genial.ly a tu Sites.

Para comenzar debes abrir tu Sites y elegir si lo incorporaras en una página ya creada o añadirás una.

Luego haz clic en **Insertar**, en la ventana emergente que se muestra, elegir la opción Insertar código.

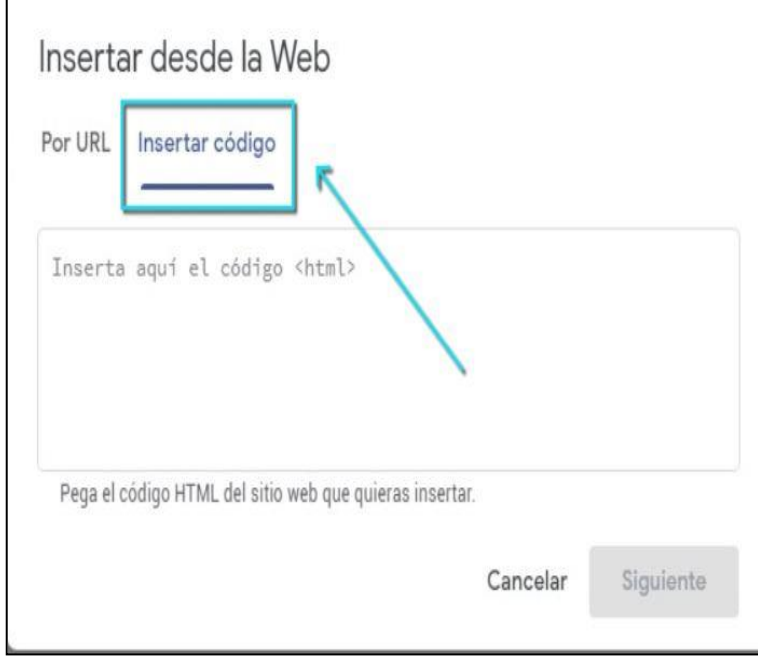

Desde Genial.ly debes copiar **el código HTML**

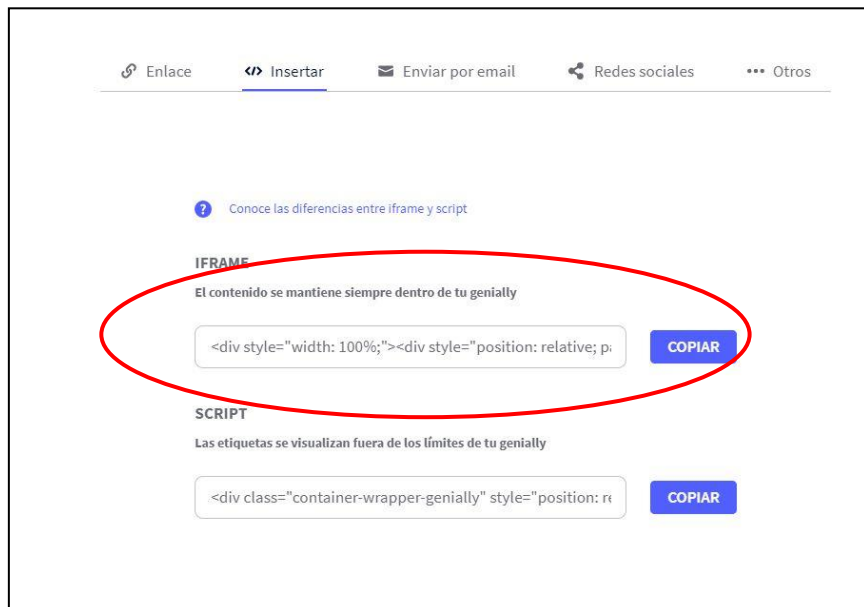

**Pegar** el código copiado en la ventana emergente de Google Sites y Hacer clic en **Siguiente**.

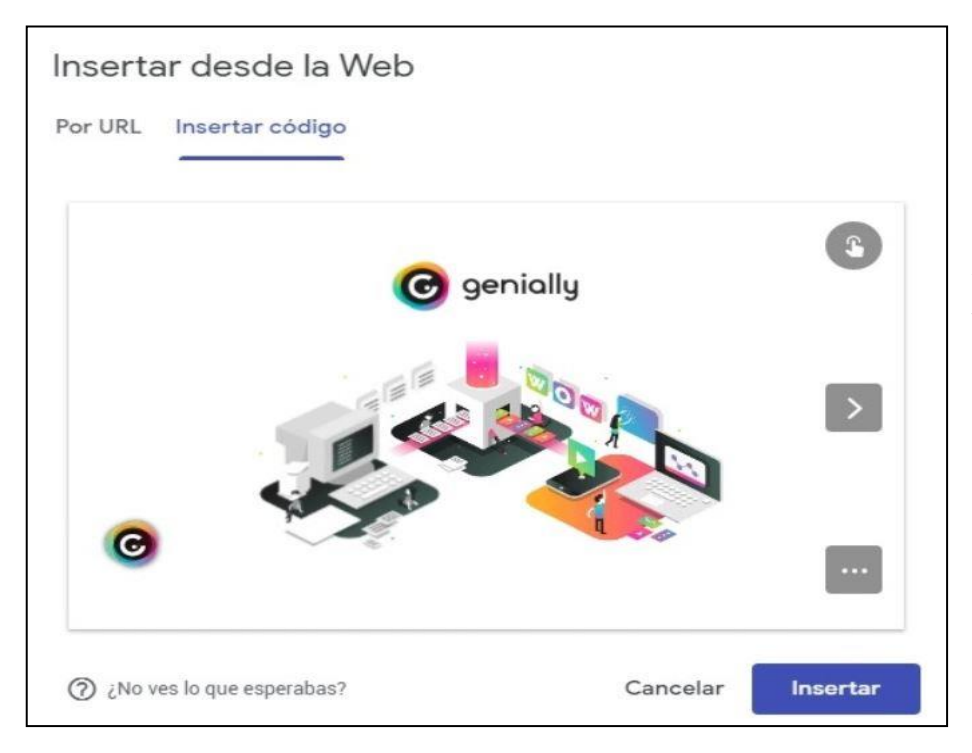

Aparecerá ahora una vista previa del resultado. Si estás de acuerdo, haces clic en **Insertar.**

Adaptas el genial.ly a las dimensiones y posición deseadas. Si se está contento con el resultado, hacer clic en **Publicar**.

Puedes ver el proceso en el siguiente video.

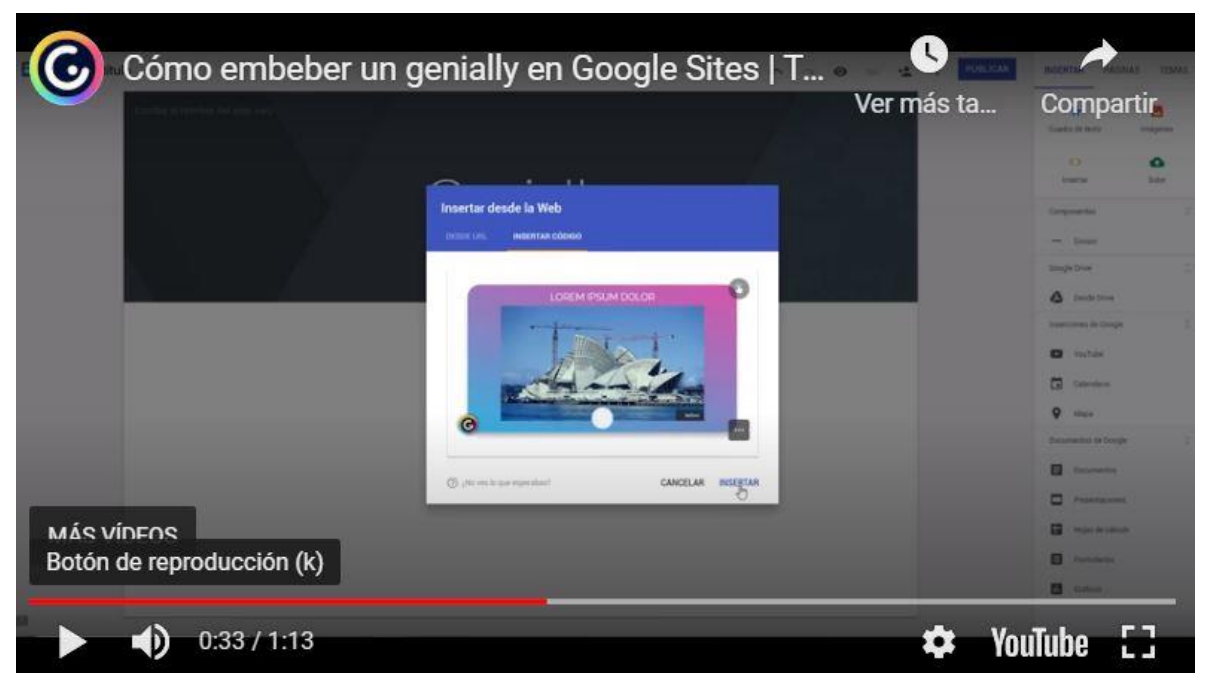

**Video C2-5. Como incorporar diseños propios a Google Sites**.

**¡¡¡Wow !!! que fantásticas las herramientas vistas, ¿no te parece?, ahora todo está en tus manos, así que ánimo que todo está en tu imaginación.**

Para ampliar un poco más lo visto, tienes a continuación lecturas sugeridas y lecturas obligatorias.

Lecturas obligatorias:

 $\checkmark$  Tips para presentaciones.

Enlace:

<https://edu.gcfglobal.org/es/presentaciones-basicas/tips-para-presentaciones/1/>

✓ Normas para el diseño de presentaciones con diapositivas.

Enlace:

[https://sites.google.com/site/softwareeducativomanablanca/normas/normas](https://sites.google.com/site/softwareeducativomanablanca/normas/normas-para-el-diseno-de-presentaciones-en-diapositivas)[para-el-diseno-de-presentaciones-en-diapositivas](https://sites.google.com/site/softwareeducativomanablanca/normas/normas-para-el-diseno-de-presentaciones-en-diapositivas)

✓ Sway.

Enlace:

[https://www.upm.es/sfs/Rectorado/Vicerrectorado%20de%20Tecnologias%20de](https://www.upm.es/sfs/Rectorado/Vicerrectorado%20de%20Tecnologias%20de%20la%20Informacion%20y%20Servicios%20en%20Red/Gabinete%20de%20Tele-Educacion/Guia%20Sway.pdf) [%20la%20Informacion%20y%20Servicios%20en%20Red/Gabinete%20de%20T](https://www.upm.es/sfs/Rectorado/Vicerrectorado%20de%20Tecnologias%20de%20la%20Informacion%20y%20Servicios%20en%20Red/Gabinete%20de%20Tele-Educacion/Guia%20Sway.pdf) [ele-Educacion/Guia%20Sway.pdf](https://www.upm.es/sfs/Rectorado/Vicerrectorado%20de%20Tecnologias%20de%20la%20Informacion%20y%20Servicios%20en%20Red/Gabinete%20de%20Tele-Educacion/Guia%20Sway.pdf)

 $\checkmark$  Compartir su Sway.

Enlace:

[https://support.microsoft.com/es-es/office/compartir-su-sway-1cf853b8-ef7e-](https://support.microsoft.com/es-es/office/compartir-su-sway-1cf853b8-ef7e-46b0-b704-003e58d28998)[46b0-b704-003e58d28998](https://support.microsoft.com/es-es/office/compartir-su-sway-1cf853b8-ef7e-46b0-b704-003e58d28998)

✓ Powtoon.

Enlace:

<https://es.wikipedia.org/wiki/Powtoon>

- ✓ Genial.ly Enlace <https://enclaveproductiva.es/guia-completa-genially-ii/>
- $\checkmark$  Guía para Genial.ly Enlace:<https://enclaveproductiva.es/guia-completa-genially-ii/>
- ✓ Canva.

Enlace:

[https://bibliosaude.sergas.gal/DXerais/864/GUIA\\_CANVA.pdf](https://bibliosaude.sergas.gal/DXerais/864/GUIA_CANVA.pdf)

# Lecturas sugeridas:

✓ Blanco, M. (2021). Curso inducción en herramientas tecnológicas y docencia. Versión 1.0 formato digital.

Enlace:

[https://drive.google.com/file/d/1cxVhpNB22DliJqaDc6nb-](https://drive.google.com/file/d/1cxVhpNB22DliJqaDc6nb-ijH_hRILftW/view?usp=sharing)

[ijH\\_hRILftW/view?usp=sharing](https://drive.google.com/file/d/1cxVhpNB22DliJqaDc6nb-ijH_hRILftW/view?usp=sharing)

 $\checkmark$  Funciones de accesibilidad de Sway.

Enlace:

[https://support.microsoft.com/es-es/office/caracter%C3%ADsticas-de](https://support.microsoft.com/es-es/office/caracter%C3%ADsticas-de-accesibilidad-de-vibraci%C3%B3n-536c615e-14fc-4689-b816-c79442748a73)[accesibilidad-de-vibraci%C3%B3n-536c615e-14fc-4689-b816-c79442748a73](https://support.microsoft.com/es-es/office/caracter%C3%ADsticas-de-accesibilidad-de-vibraci%C3%B3n-536c615e-14fc-4689-b816-c79442748a73)

 $\checkmark$  Accesibilidad para personas con discapacidad. Enlace:

[https://support.microsoft.com/es-es/office/hacer-que-el-dise%C3%B1o-de-sway](https://support.microsoft.com/es-es/office/hacer-que-el-dise%C3%B1o-de-sway-sea-accesible-para-personas-con-discapacidades-c8d9638b-bd09-446f-80a5-234af71e42d9)[sea-accesible-para-personas-con-discapacidades-c8d9638b-bd09-446f-80a5-](https://support.microsoft.com/es-es/office/hacer-que-el-dise%C3%B1o-de-sway-sea-accesible-para-personas-con-discapacidades-c8d9638b-bd09-446f-80a5-234af71e42d9) [234af71e42d9](https://support.microsoft.com/es-es/office/hacer-que-el-dise%C3%B1o-de-sway-sea-accesible-para-personas-con-discapacidades-c8d9638b-bd09-446f-80a5-234af71e42d9)

✓ Métodos abreviados de teclado en Sway.

Enlace:

[https://support.microsoft.com/es-es/topic/m%C3%A9todos-abreviados-de](https://support.microsoft.com/es-es/topic/m%C3%A9todos-abreviados-de-teclado-para-sway-894245fb-961d-4a3d-a7b7-d9ccfde213d9)[teclado-para-sway-894245fb-961d-4a3d-a7b7-d9ccfde213d9](https://support.microsoft.com/es-es/topic/m%C3%A9todos-abreviados-de-teclado-para-sway-894245fb-961d-4a3d-a7b7-d9ccfde213d9)

#### **Asignaciones.**

Ahora a poner las manos en la obra, o mejor dicho a demostrar lo aprendido, pero antes no olvides leer las lecturas obligatorias, ver los videos de cada contenido, para que puedas desarrollar estas actividades sin ningún problema, aunque siempre puedes consultar por medio del foro abierto para la clase, alguna inquietud que tengas.

### **Actividad 3**.

Como hemos visto varias herramientas donde puedes poner a volar tu imaginación y creatividad, te invito a que selecciones unas de ellas, las que consideres más pertinente para realizar lo siguiente.

Como sabes no todos los estudiantes estarán el día y hora en que tu inicies tu curso, así que como primera asignación debes diseñar y elaborar una presentación donde te presentes ante el grupo, des tu experiencia docente y trayectoria profesional; luego como segunda asignación deberás presentar la metodología a utilizar en el curso mediante el diseño de una imagen interactiva que incorporarás en tu presentación. Para la primera parte puedes utilizar Sway o Genial.ly y para el diseño de la imagen interactiva te puedo recomendar que uses Genial.ly porque ya trae plantillas para esto, recuerda que puedes elaborar elementos mediante el uso de Canva para mejorar tu diseño, como te dije tu imaginación es el límite.

## **Indicaciones**:

- 1. La presentación deberá contener los siguientes elementos.
	- a. Portada
	- b. Su nombre, Profesión, Experiencia docente.
	- c. Bienvenida al curso.
	- d. Mensaje motivacional.
	- e. Competencias que el estudiante obtendrá en la asignatura.
	- f. Metodología a utilizar.
	- g. Despedida.
	- h. Sonido.
	- i. Transición automática.
	- j. Imágenes, video, enlaces a sitios.
- 2. En el segundo elemento se tomará en cuenta:
	- a. Pertinencia del elemento diseñado.
	- b. Interactividad de objetos.
	- c. Correcta incorporación en la presentación.
	- d. Información pertinente sobre la metodología.
- 3. Para la entrega debe copiar el enlace generado en la presentación y pegarlo en el espacio ACTIVIDAD 3 – MODULO III, ubicado en el aula del curso.

**Tiempo para la entrega**: 7 días a partir de la fecha de publicación de la actividad 3.

**Tipo de actividad**: sumativa.

**Ponderación**: 40 % del módulo III.

Lista de cotejo para evaluar la actividad 3

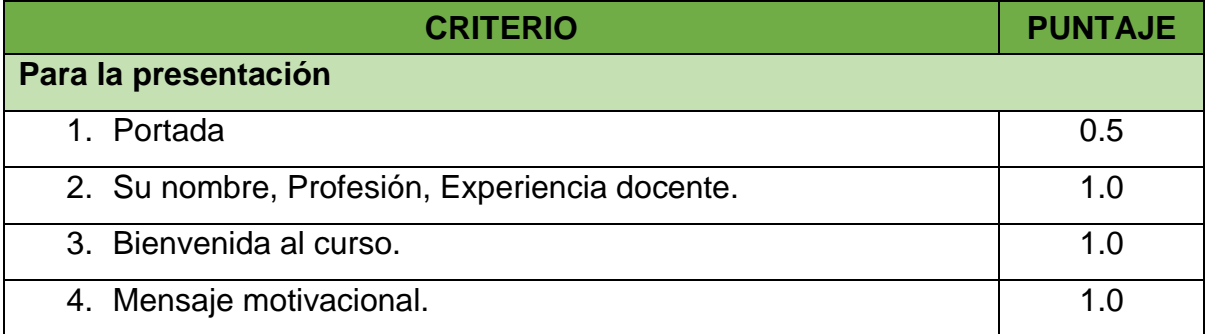

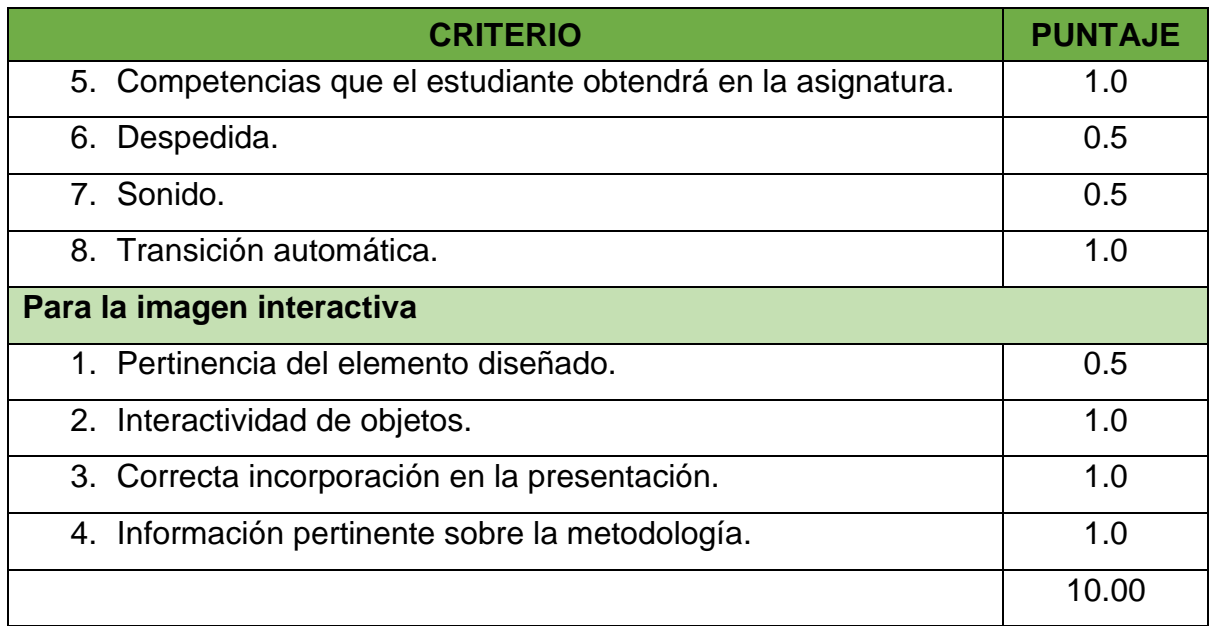

### **Actividad 4.**

Como sabes el aprendizaje puede desarrollarse mediante la colaboración y participación de tus compañeros, ya que con los conocimientos o experiencias de otros participantes puedes ir generando nuevos aprendizajes; partiendo de esto en la tercera actividad, deberás: participar en el foro, donde el objetivo es que a partir de la experiencia en el desarrollo de la presentación y la imagen interactiva, plantees otra forma en que podrías utilizar esa herramienta para la creación de material o de algún recurso didáctico en tu clase.

### **Indicaciones**:

- Haber cumplido con la entrega de la actividad 3.
- Explicar las ventajas que identificaste en la herramienta seleccionada para el diseño de tu presentación e imagen.
- Plantear un ejemplo de uso con la herramienta que utilizaste en la presentación, pero enfocado a otro recurso didáctico que puedes utilizar en tu clase.
- Comentar al menos a uno de tus compañeros, que otra ventaja o desventaja le encuentras tú a la propuesta del nuevo enfoque didáctico planteado.

La participación en este foro es obligatoria.

**Plazo de participación en el foro**, 7 días a partir de la fecha de publicación de la actividad 3.

**Tipo de actividad**: formativa.

**Ponderación**: 10 % para el módulo III.

<span id="page-91-0"></span>Debes cumplir con las normas de etiqueta en la comunicación virtual, expuestas en la [actividad 2](#page-91-0) de la Clase 1

Lista de cotejo para evaluar la actividad 4

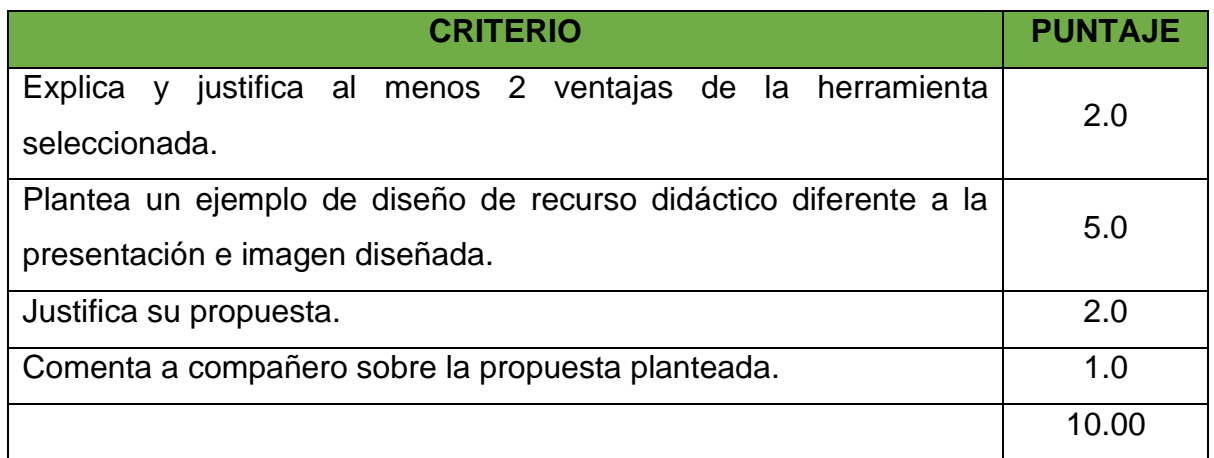

Con estas alternativas de herramientas web, para el diseño de diversos elementos que puedes incorporar como materiales educativos, espero salgas del tradicional power point y te animes a crear nuevos recursos que te ayuden a ser más interactiva tu clase, continuamos con más.

# Maestra: Mirna Lorena Blanco

#### **CLASE 3**

#### **El video como un recurso didáctico de aprendizaje.**

Con la clase 3 estamos finalizando el contenido del módulo III, anímate que vas por buen camino, y continúa conociendo más herramientas que te ayuden en tus creaciones de educación.

La idea del vídeo didáctico surge como una necesidad de tener un recurso que se ajusta a los requerimientos del docente como un apoyo en su práctica educativa.

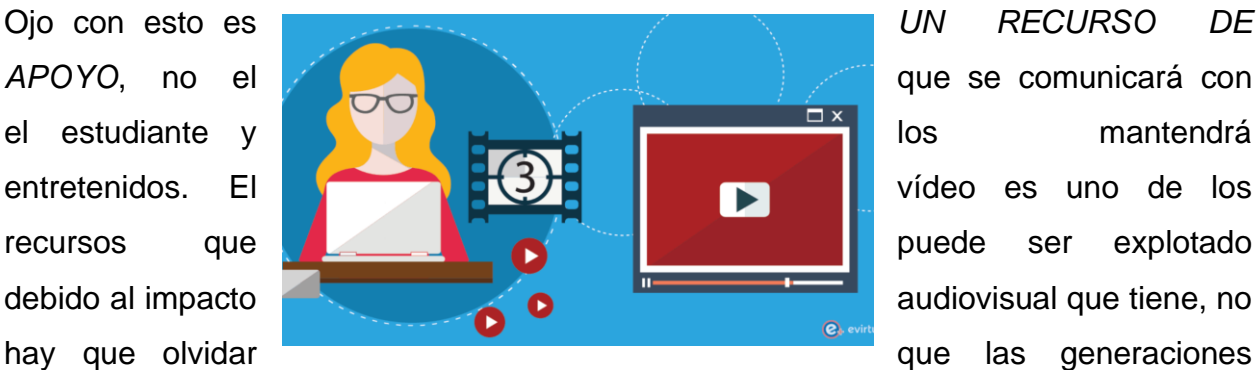

actuales están creciendo en un ambiente de mucho color y dinamismo en la transmisión de información, están acostumbrados a que la información les sea transmitida a través de animaciones, colores llamativos, música, etc., etc., sin embargo, hay una serie de pasos a seguir durante el proceso para la producción de un medio.

#### **Una imagen vale más que mil palabras.**

**Y si además si la imagen es dinámica, ¿a cuántas palabras equivaldría?**

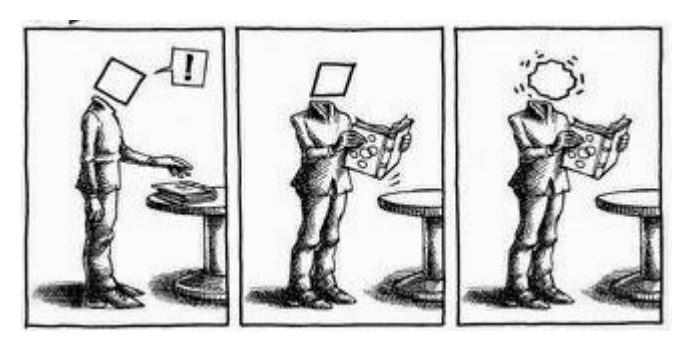

#### **Los videos como material educativo**.

El uso del vídeo como recurso didáctico facilita la construcción de un conocimiento significativo dado que se aprovecha el potencial comunicativo de las imágenes, los sonidos y las palabras para transmitir una serie de experiencias que estimulen los sentidos y los distintos estilos de aprendizaje en los alumnos.

No es lo mismo que les presentes texto, y lo expliques de una forma magistral, a que les muestres un video con la misma explicación, pero usando imágenes y otros recursos como sonido o animaciones, que haga que los tipos de aprendizaje se activen y logren generar la enseñanza esperada.

Cuando utilicemos este recurso, se debe tener el cuidado de crear el ambiente necesario o explicar el objetivo que se quiere cumplir, para que el espectador o estudiante no piense que es un momento de relax y que no tiene nada que ver con el desarrollo de la clase, porque se lo pueden tomar como que **Ahhhhh el docente no quiere dar la clase y nos puso a ver un video.**

Algunas recomendaciones para evitar esa desconexión mental, serían:

- ✓ Antes de visualizar el vídeo es importante explicar al alumnado por qué se verá, haciendo la relación con la temática que se esté tratando en ese momento y justificarlo.
- $\checkmark$  Se puede reflexionar y hacer una puesta en común sobre lo que los alumnos saben antes de ver el vídeo, como una prueba diagnóstica.
- $\checkmark$  No apagar la luz antes de ver el vídeo, pues ese cambio en el ambiente hace que el cerebro se disperse y la atención disminuya. Si hay problemas de visibilidad, es conveniente solucionarlos previamente.
- $\checkmark$  Diseñar un listado de ítems o preguntas donde los alumnos tengan que marcar con una cruz entre varias opciones mientras ven el vídeo, puede ser un ejemplo de práctica que les obligue a permanecer atentos.
- $\checkmark$  Luego de ver el vídeo, haz que reflexionen individualmente y que redacten la idea principal y las secundarias de lo que han visto.
- ✓ Se podría al finalizar hacer una lluvia de ideas para poner en común lo nuevo que aprendieron.

 $\checkmark$  Diseña actividades que puedas hacer luego de haber visto el video, para que apliquen lo visto.

### **Tipos de vídeo según su estructura.**

Es bueno distinguir entre varios tipos de vídeo según su estructura:

- ✓ Documentales: generalmente son resultado de una investigación y ofrecen mucha información sobre el hecho que relatan.
- $\checkmark$  Narrativos: son los que utilizan una trama para explicar un contexto.
- ✓ Píldoras formativas: vídeos de muy corta duración para definir conceptos.
- ✓ Vídeo-lección: el equivalente a la clase magistral cuya principal ventaja es que el alumno puede rebobinar, parar o repetir aquellos fragmentos que necesite más tiempo para asimilar.

**Pero no todo es color de rosa, pueden surgir dificultades en el uso de este recurso como recurso didáctico en el aula, te menciono algunos:**

- Los vídeos digitales generalmente tienen un determinado peso y suelen ocasionar problemas en su reproducción si no contamos con una conexión a Internet de banda ancha.
- Existe la posibilidad de descargar el vídeo a otro formato, como por ejemplo mp4, pero necesitaríamos contar con el equipo informático y/o audiovisual para reproducirlo.

### **Algunos canales con vídeos educativos en YouTube**

Te dejo algunos canales con vídeos educativos.

- ✓ [Khan Academy Español:](https://www.youtube.com/user/KhanAcademyEspanol/featured) sus vídeos están organizados en listas de reproducción por temáticas (química, trigonometría, microeconomía, estadística…).
- ✓ [Divernic:](https://www.youtube.com/channel/UCzbjbyFF-80PC5kDuY-pqKg/feed) para que los niños aprendan inglés con sus personajes preferidos.
- $\overline{\phantom{a}}$  [Arte Diverte:](https://www.youtube.com/user/ArteDivierte/videos) es el canal de un artista que se enseña cómo mejorar la técnica del dibujo.

✓ [Las Matemáticas:](https://www.youtube.com/user/juanmemol/videos) canal pionero en esta temática con más de 3 mil vídeos explicados paso a paso.

#### **Powtoon, para crear videos animados.**

Como vimos en la clase anterior, Powtoon es una herramienta muy potente para crear recursos educativos, como presentaciones, videos, animaciones; en esta sección veremos cómo puede ser una alternativa para la creación de videos en educación.

Powtoon ofrece una interfaz simplificada para hacer todo tipo de contenido de video atractivo, incluido videos explicativos animados.

Te presento algunas formas en que puedes usar esta herramienta en tu salón de clase.

✓ Preséntate ante la clase. En Powtoon hay plantillas que puedes modificar para presentarte ante tu curso, y puedes hacer que ellos también diseñen su propia presentación.

Te dejo el enlace de un ejemplo que realice de mi [presentación.](https://www.powtoon.com/ws/fjwY67qHcSv/1/m)

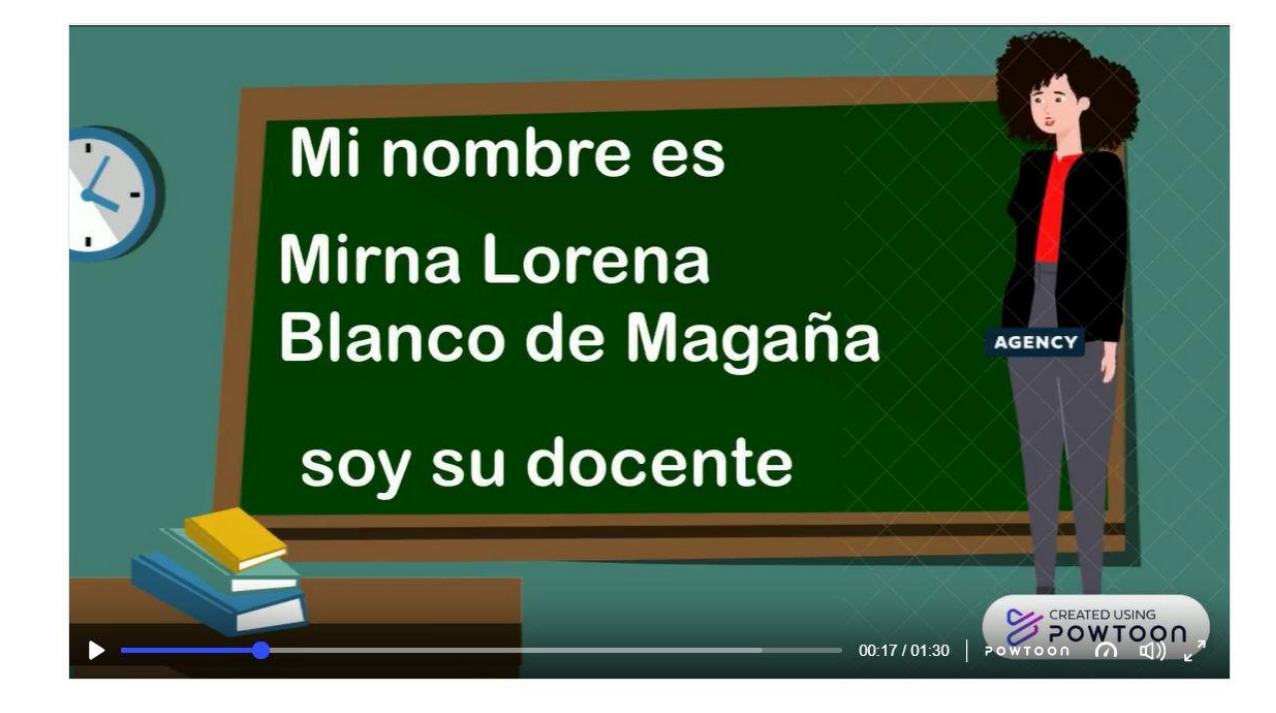

✓ Las tareas más que tareas una misión imposible. La música espía y la seguridad cibernética transforman cualquier asignación en una misión secreta (donde tus estudiantes son los héroes).

Puedes ver el siguiente [ejemplo.](https://youtu.be/H85buaLTRug)

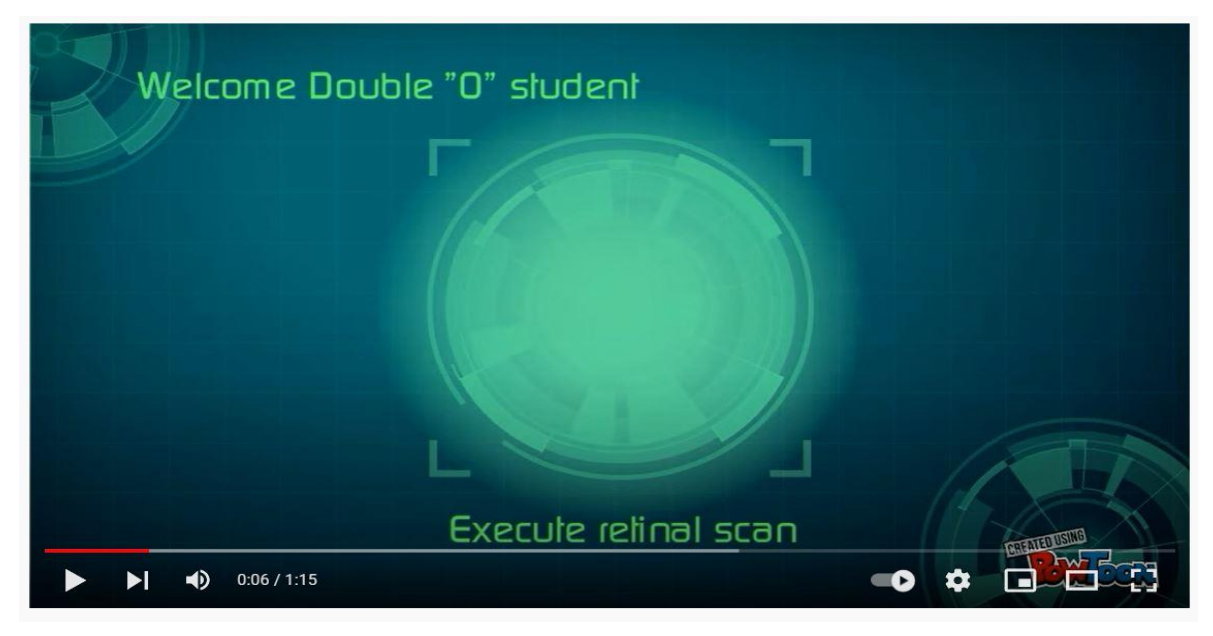

✓ Plantilla de cinco hechos: concentre su clase con una lista de verificación o una cuenta atrás (la plantilla más popular para aprender nuevos temas)

Mira el siguiente [ejemplo.](https://www.powtoon.com/c/eLnHixIOH8y/1/m)

5 hechos breves | 11 DE NOVIEMBRE DE 2021

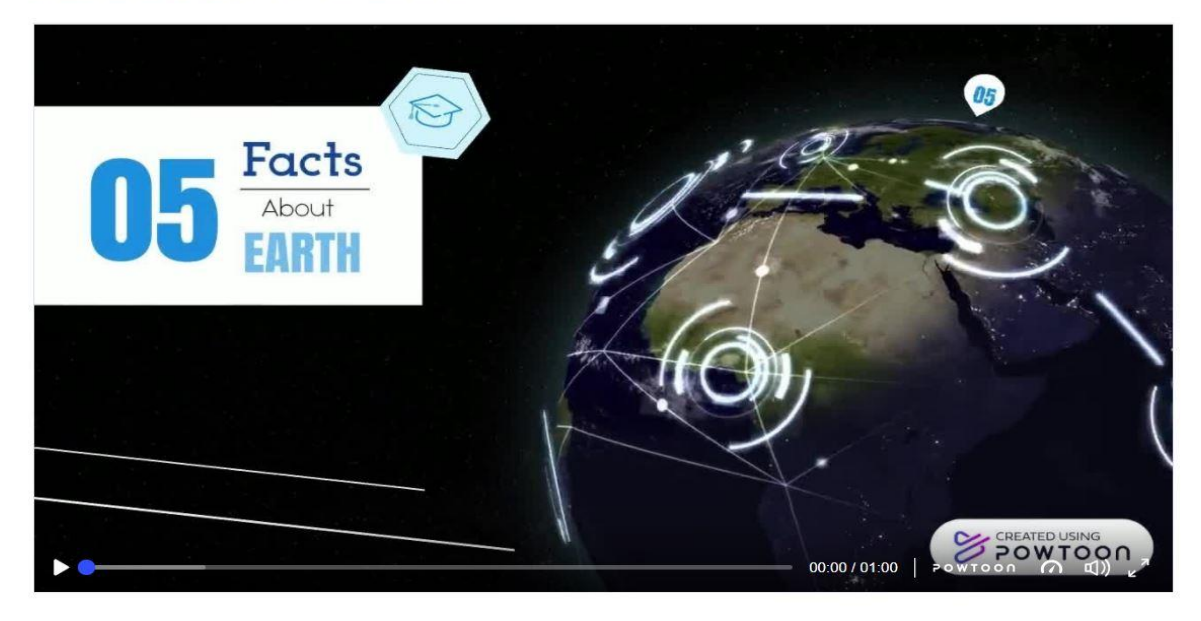

Plantilla de Reglas de tu curso - ¡Establezca las reglas de su salón de clases de una manera inolvidable! [Ejemplo](https://www.powtoon.com/ws/c7v06i2SdXB/1/m)

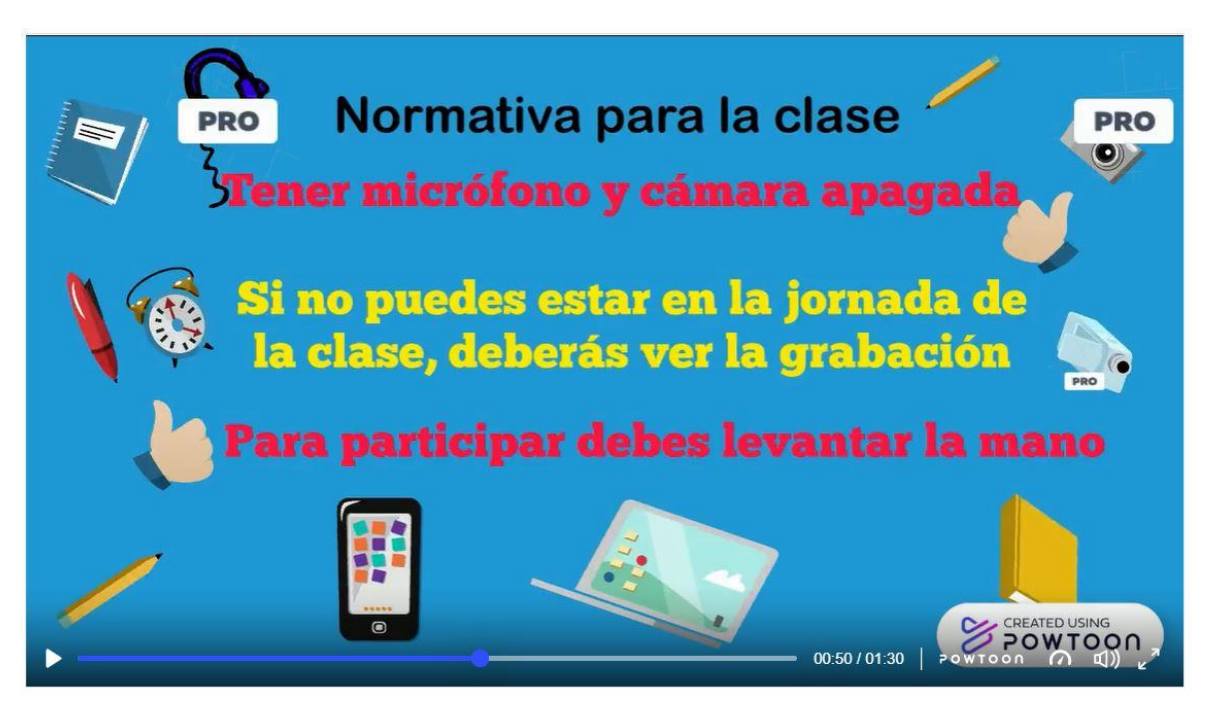

Videos instructivos para explicar temas o resumir tareas grandes. [Ejemplo.](https://youtu.be/zLmK1PxYj7k)

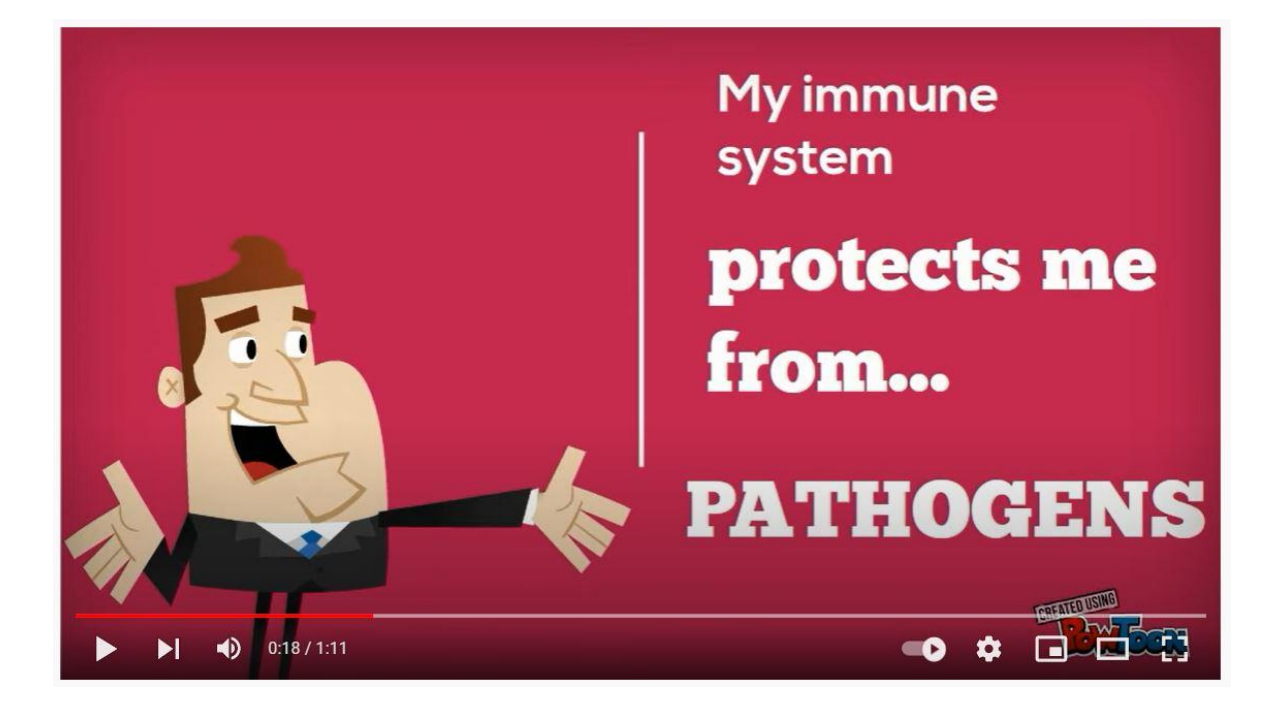

## **¿De qué otra forma lo utilizarías?**

# **Grabar en Genially una presentación con diapositivas con narración e intervalos de diapositivas.**

En Genially puedes añadir archivos de audio a tu presentación o grabar tu propia voz desde el editor. ¡Pruébalo! Todo es mejor con música, tus genially también. Que debes hacer:

1. En el Editor, haz clic en el botón Insertar.

2. Después, haz clic en la pestaña Audio.

3. Se mostrarán las distintas opciones de insertar audio en tu genial.ly, entre ellas encontrarás el botón de Grabación de audio.

4. Haz clic en el botón del micrófono para comenzar a grabar.

Una vez terminada la grabación aparecerá en el lienzo y se abrirá el menú de ajustes del audio en la parte derecha de la pantalla pudiendo configurarlo en función de tus necesidades.

- ✓ Reemplazar: podrás reemplazar tu audio por otro que tengas en el equipo o por otra grabación previa.
- ✓ Autoplay: desactivado por defecto, si lo activas, harás que el audio comience de forma automática.
- ✓ Loop: desactivado por defecto, si lo activas, el audio volverá a empezar cuando finalice de forma automática.
- ✓ Ocultar reproductor: por defecto está desactivado. Al activar esta opción el reproductor se oculta en la visualización.
- $\checkmark$  Audio de fondo: por defecto está desactivado, pero cuando la activas, se activan las opciones anteriores teniendo una experiencia de audio de fondo en tu Genial.ly completa.
- ✓ Comenzar en el segundo: podrás especificar el momento exacto por donde quieres que comience tu audio.
- $\checkmark$  Importante: Tu navegador te mostrará una ventana y te pedirá que le concedas permiso para acceder al micrófono, si no le permites el acceso no podrás realizar la grabación.
- ✓ Pulsa en el botón Stop para detener la grabación y automáticamente aparecerá en el lienzo.

# **!!!!!!!!!!!!!!!!!!!!!Ahora manos a la obra¡¡¡¡¡¡¡¡¡¡¡¡¡¡¡¡¡¡¡¡¡¡¡¡**

Si quieres ampliar un poco más tus conocimientos, te dejo lecturas sugeridas y lecturas obligatorias.

Lecturas obligatorias:

✓ García, M. (2014). Uso Instruccional del video didáctico. *Revista de Investigación*, *38*(81), 43-68. Recuperado en 07 de octubre de 2021, Enlace:

[http://ve.scielo.org/scielo.php?script=sci\\_arttext&pid=S1010-](http://ve.scielo.org/scielo.php?script=sci_arttext&pid=S1010-29142014000100003&lng=es&tlng=es) [29142014000100003&lng=es&tlng=es.](http://ve.scielo.org/scielo.php?script=sci_arttext&pid=S1010-29142014000100003&lng=es&tlng=es)

✓ El Vídeo Educativo como recurso dinamizador del Aprendizaje. Enlace:

<https://www.evirtualplus.com/video-educativo-como-recurso-aprendizaje/>

Lecturas sugeridas:

 $\checkmark$  Blanco, M. (2021). Curso inducción en herramientas tecnológicas y docencia. Versión 1.0 formato digital.

Enlace:

[https://drive.google.com/file/d/1cxVhpNB22DliJqaDc6nb](https://drive.google.com/file/d/1cxVhpNB22DliJqaDc6nb-ijH_hRILftW/view?usp=sharing)[ijH\\_hRILftW/view?usp=sharing](https://drive.google.com/file/d/1cxVhpNB22DliJqaDc6nb-ijH_hRILftW/view?usp=sharing)

#### **Asignaciones**.

Hemos avanzado mucho, ya conoces algunas herramientas que te ayudarán a hacer más llamativas tus clases, así como a crear espacios web como recursos educativos, ya podrás dejar atrás el tradicional power point, todo está en que te animes a crear y crea y crea y crea.

Como todo nuevo aprendizaje necesita de una práctica, deberás realizar lo siguiente:

# **Actividad 5**

Utilizando Powtoon o Genial.ly diseña y crea un video, el video debe ser de un tema corto de tu asignatura que no sobrepase los 3 minutos, puede ser como un resumen de un tema, o aspectos importantes a tomar en cuenta sobre una acción, una prueba diagnóstica, en fin, aquí es donde crearás. Recuerda desarrollar un guion para una mejor orientación y utilización del tiempo.

### **Indicaciones**:

- 1. El video deberá contener:
	- a. Portada.
	- b. Sonido de fondo.
	- c. Grabación de voz.
	- d. Imágenes.
	- e. Tiempo de duración, máximo 3 minutos.
	- f. Animaciones.
	- g. Transición automática.
- 2. Para la entrega debe copiar el enlace generado y pegarlo en el espacio ACTIVIDAD 5 – MODULO III, ubicado en el aula del curso.

**Tiempo para la entrega**: 7 días a partir de la fecha de publicación de la actividad 5.

**Tipo de actividad**: sumativa.

**Ponderación**: 25 % del módulo III

Lista de cotejo para evaluar la actividad 5

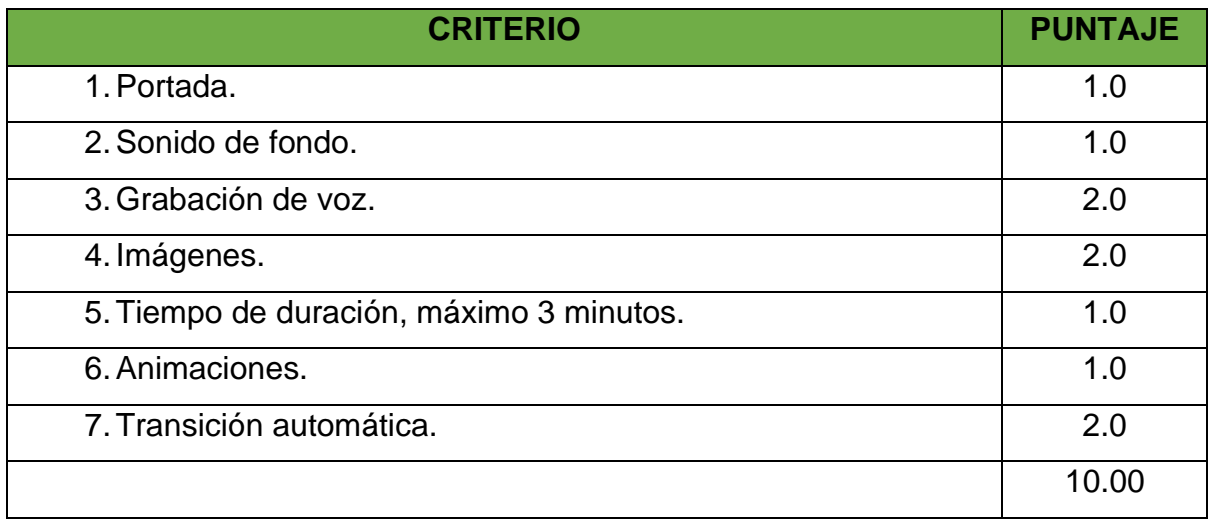

Como cierre de este módulo, te solicitamos que desarrolles la siguiente actividad, que es un foro, te explico lo que debes hacer.

### **Actividad 6.**

Con todos los elementos que se han visto en el desarrollo de este módulo, se te solicita que diseñes una actividad basada en el contenido de tu clase, donde solicites a tus estudiantes que mediante el uso de alguna de las herramientas vistas den solución a dicha tarea, puedes proponer un texto paralelo, una hoja volante, un video resumen de una temática, en fin, tu imaginación es el límite.

### **Indicaciones:**

- Haber cumplido con la entrega de la actividad 5.
- La actividad debe contener, como mínimo:
	- o Objetivo de aprendizaje.
	- o Indicaciones.
	- $\circ$  Estructura de la actividad o elementos a tomar en cuenta en el diseño.

La participación en este foro es obligatoria.

**Plazo de participación en el foro**, 5 días después de cerrar la entrega de la actividad 5.

**Tipo de actividad**: sumativa.

**Ponderación**: 5 % del módulo III.

**Hemos llegado al final de este módulo, espero que todo lo que se presentó sirva de ayuda para innovar tus clases, gracias por compartir la pasión por la enseñanza que es el mejor motivante en nuestra labor docente, recuerda todo es aprendizaje y…….**

**EL LÍMITE ESTÁ EN TU IMAGINACIÓN**.

# Maestra: Mirna Lorena Blanco

## **5.Captura de pantalla de clases.**

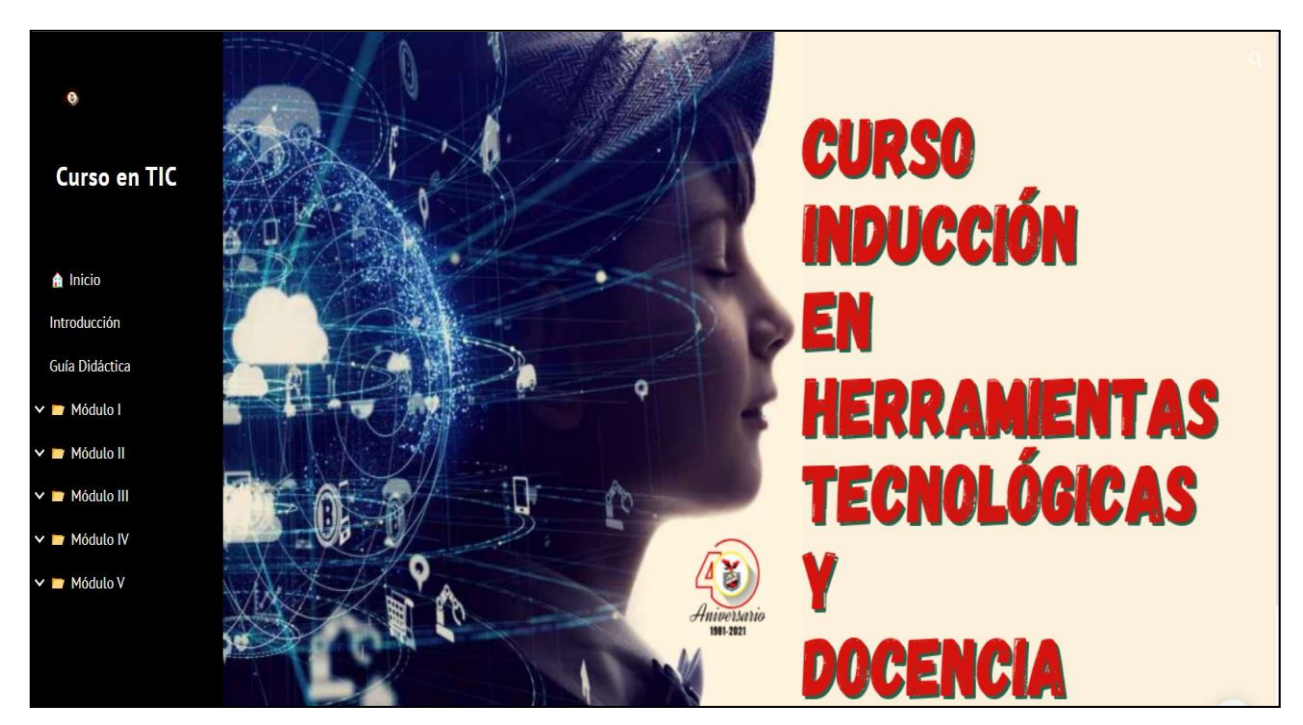

Pantalla de Inicio Curso.

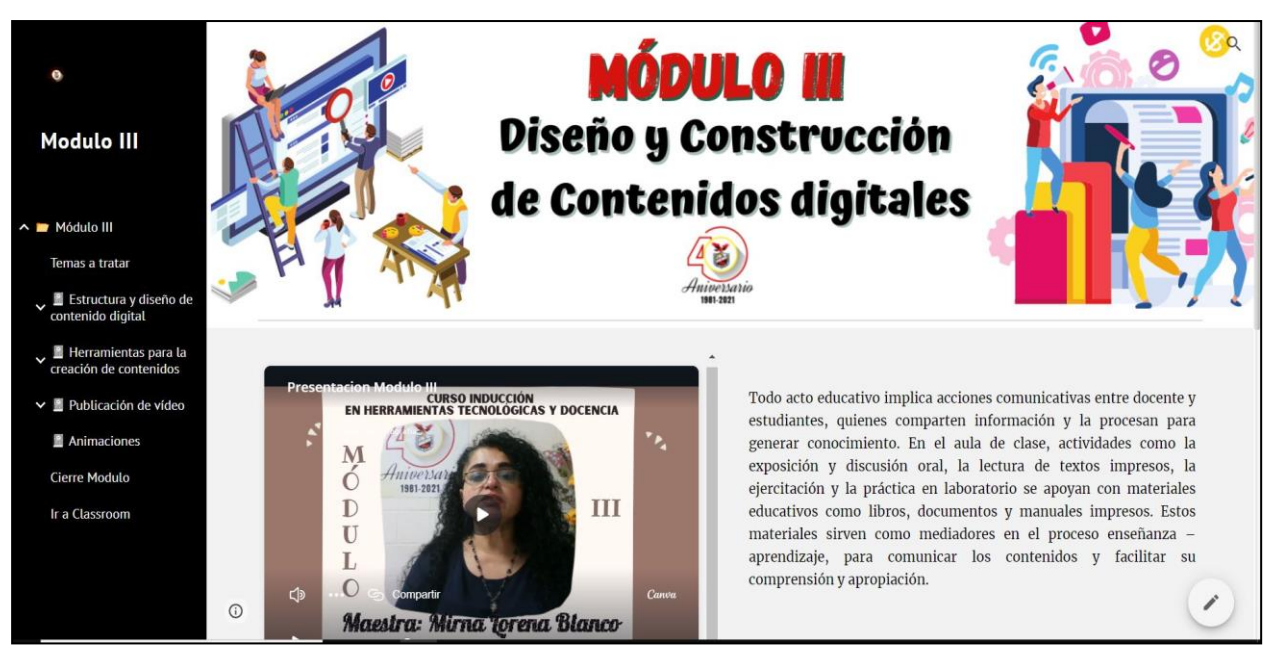

Pantalla Módulo III

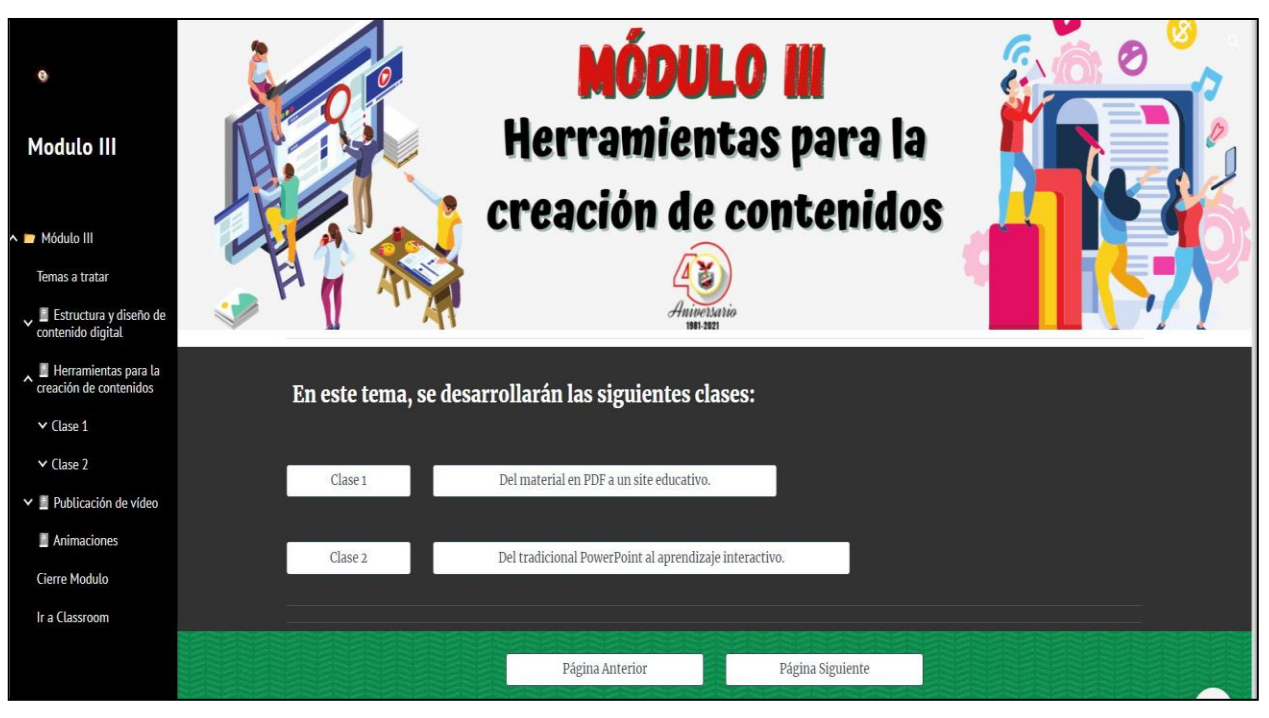

Pantalla Tema: Herramientas para la creación de contenidos.

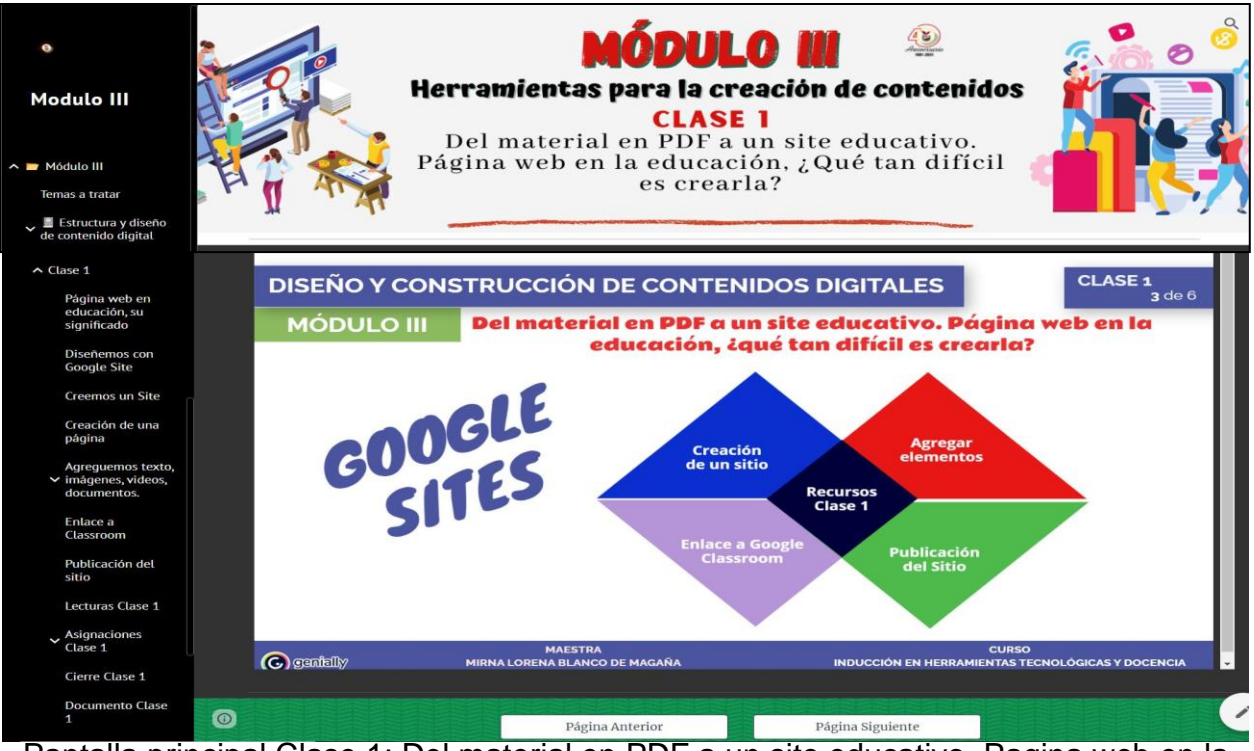

Pantalla principal Clase 1: Del material en PDF a un site educativo. Pagina web en la educación ¿Qué tan difícil es crearla?

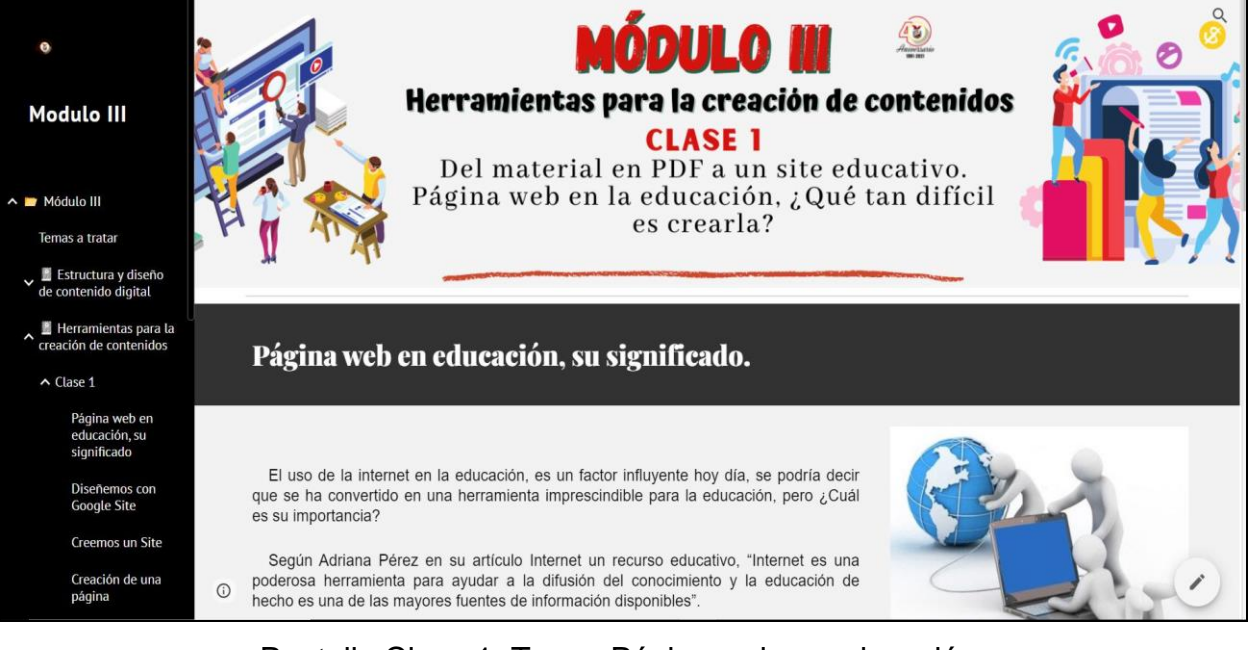

Pantalla Clase 1. Tema: Página web en educación.

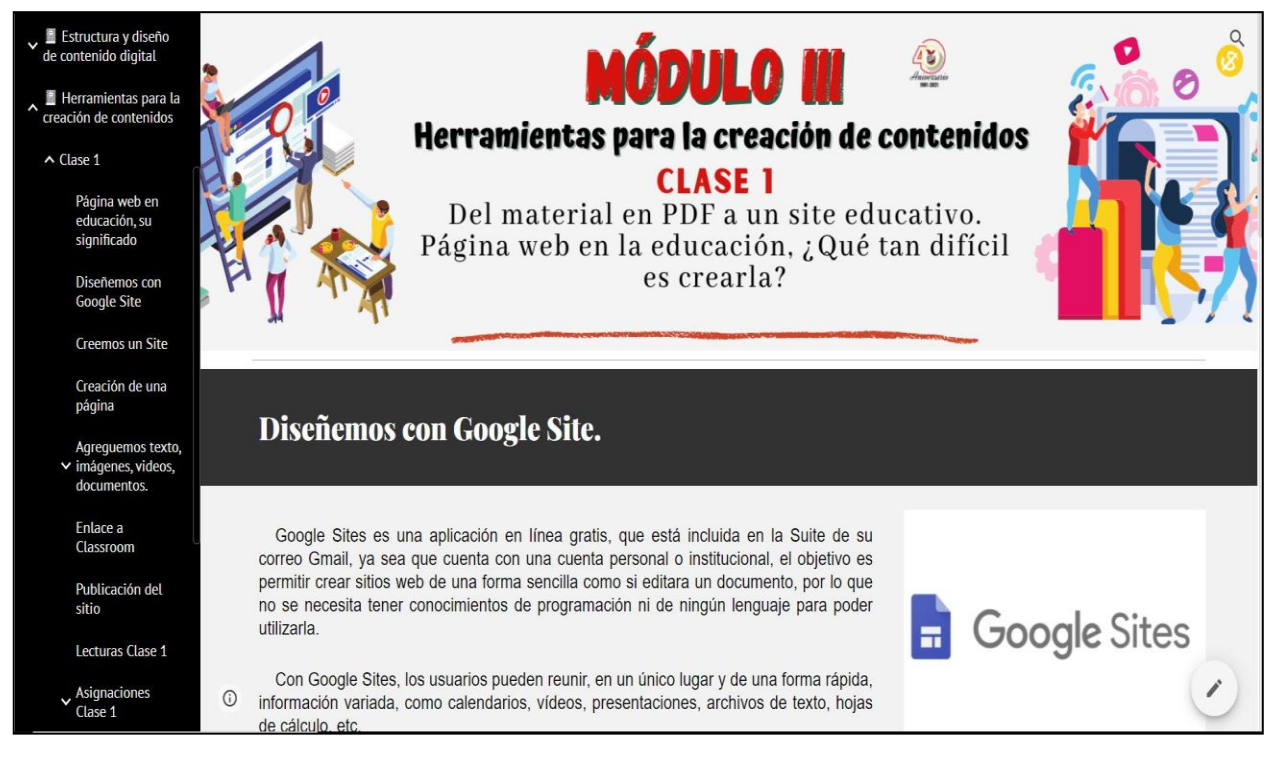

Pantalla Clase 1. Tema: Diseñemos con Google Sites.

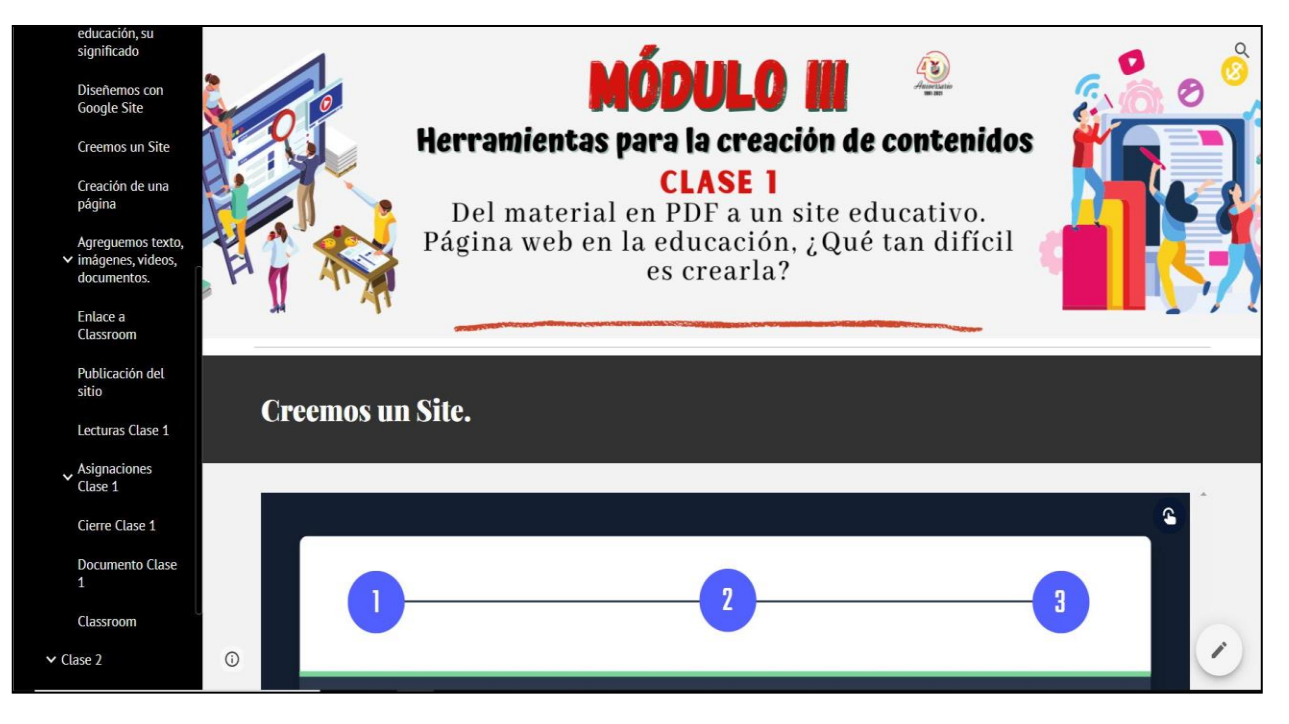

Pantalla Clase 1. Tema: Creemos un site.

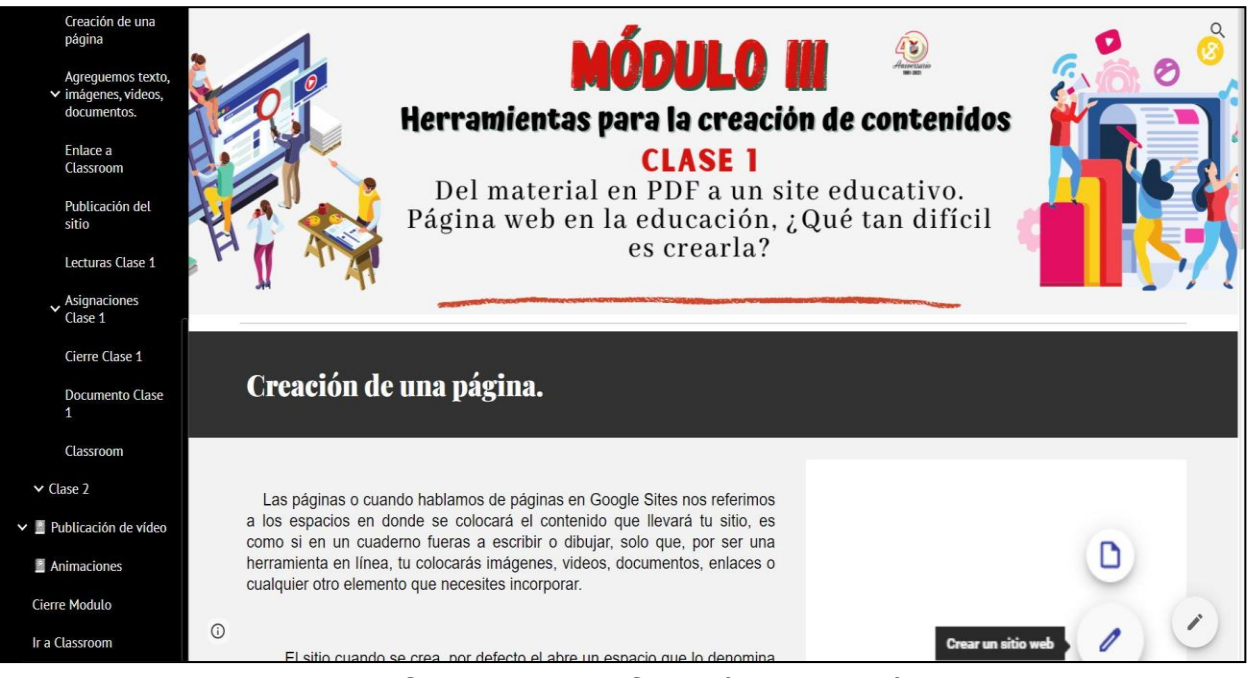

Pantalla Clase 1. Tema: Creación de una página.

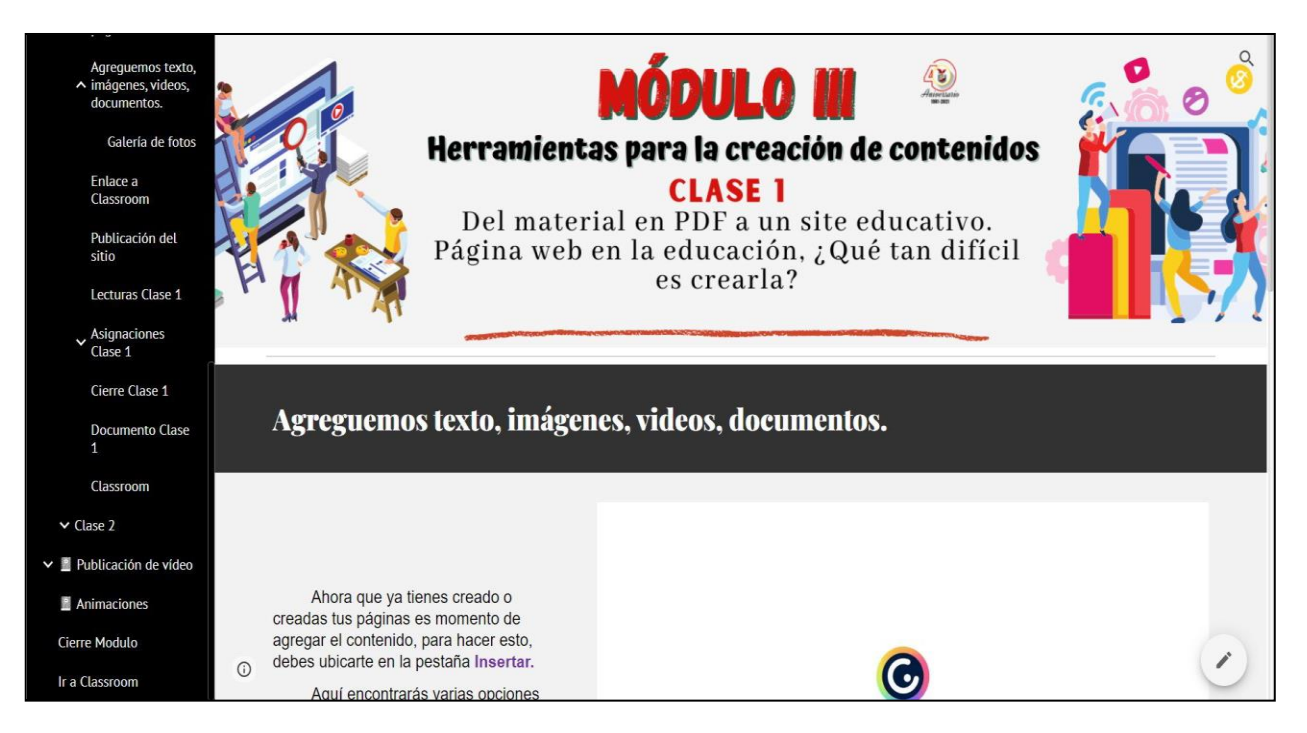

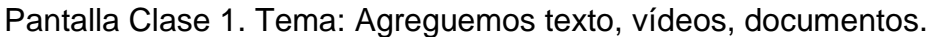

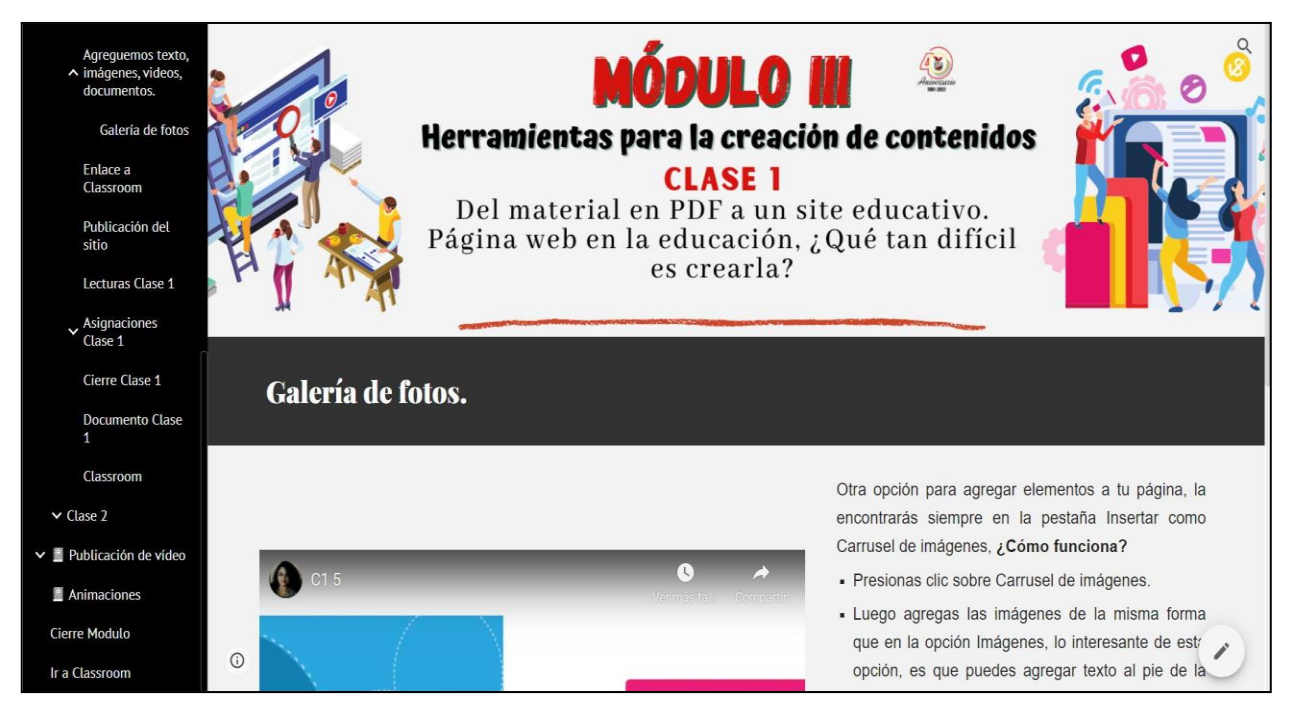

Pantalla Clase 1. Tema: Galería de fotos.
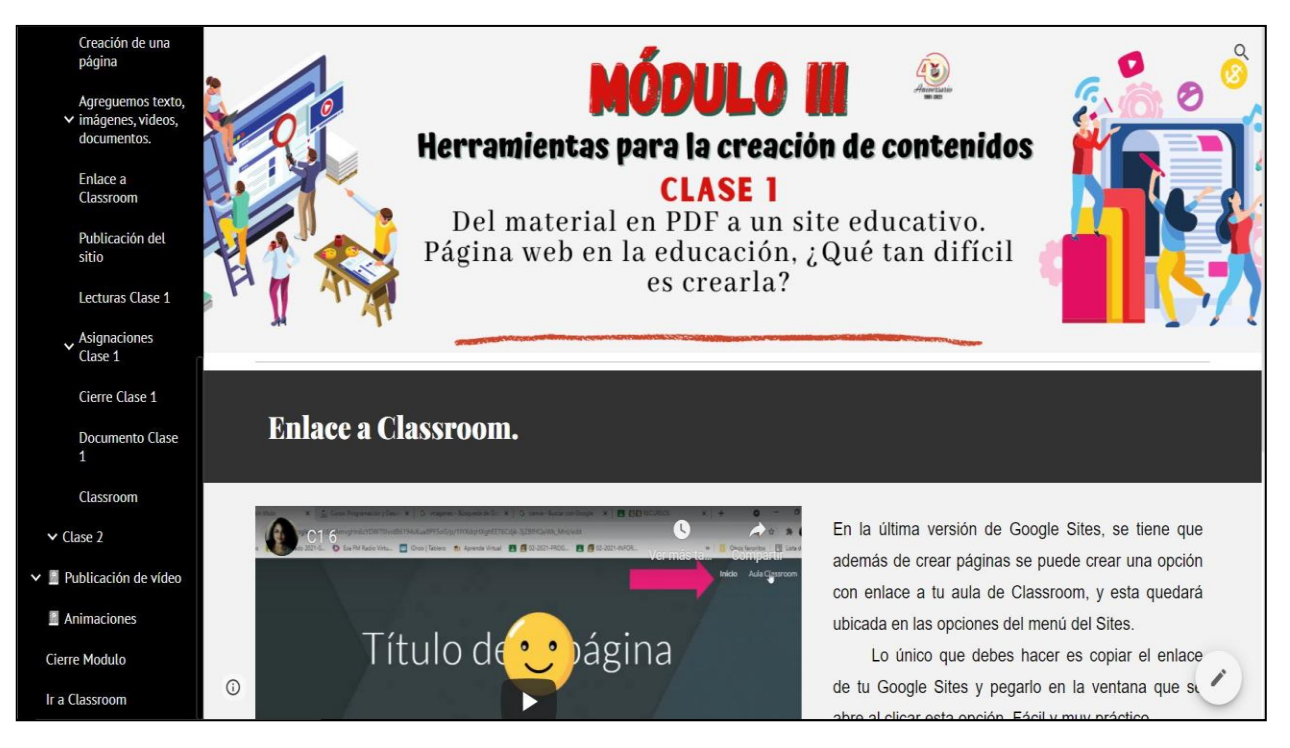

Pantalla Clase 1. Tema: Enlace a Classroom.

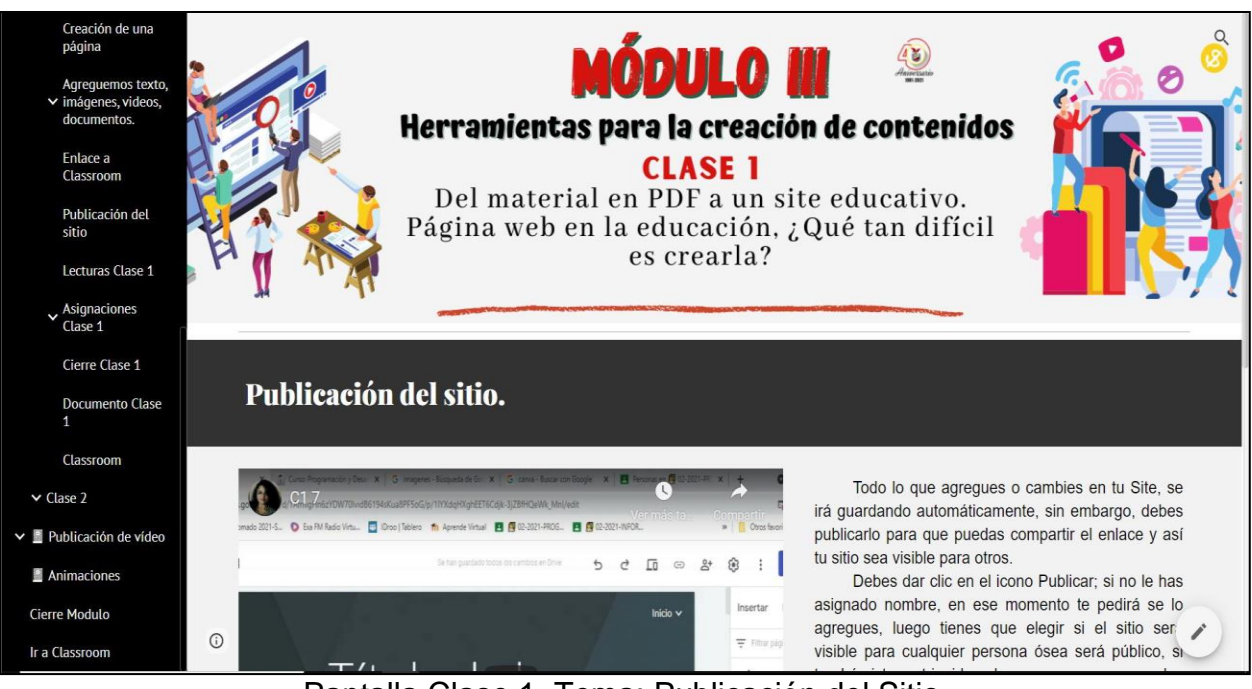

Pantalla Clase 1. Tema: Publicación del Sitio.

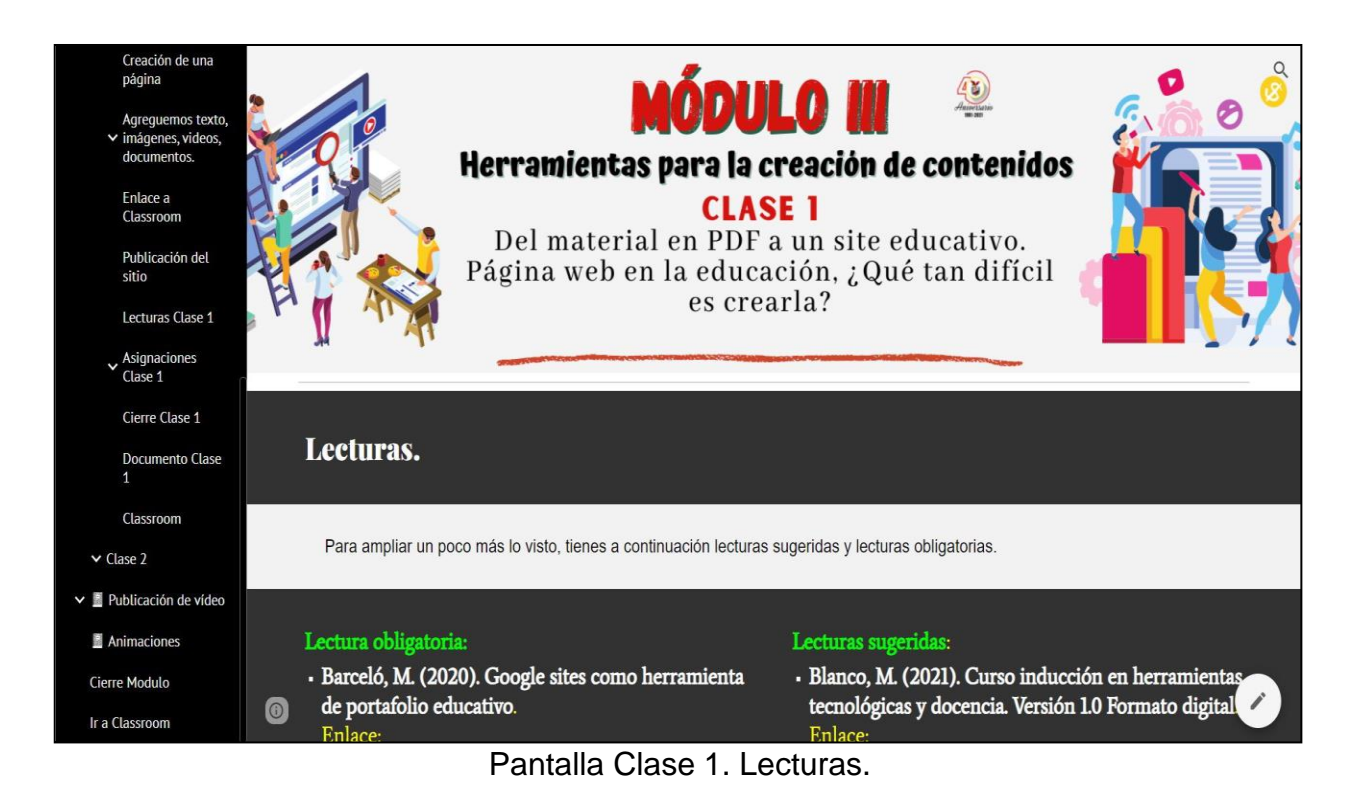

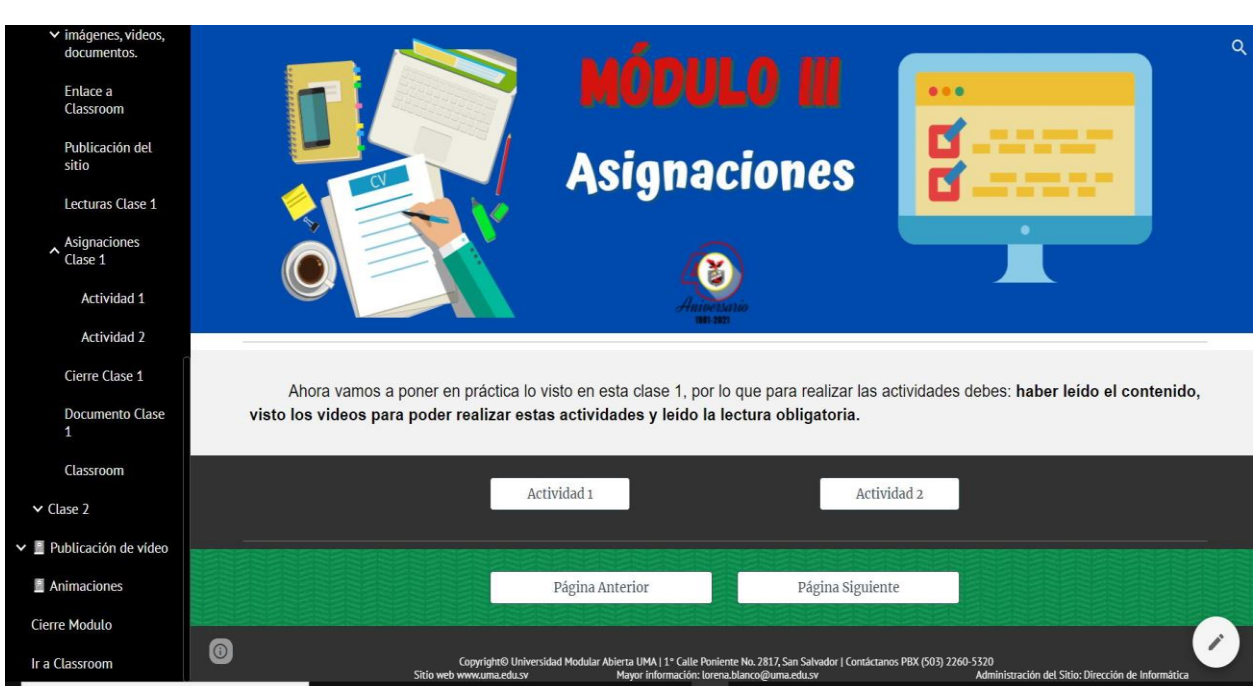

Pantalla Clase 1. Asignaciones.

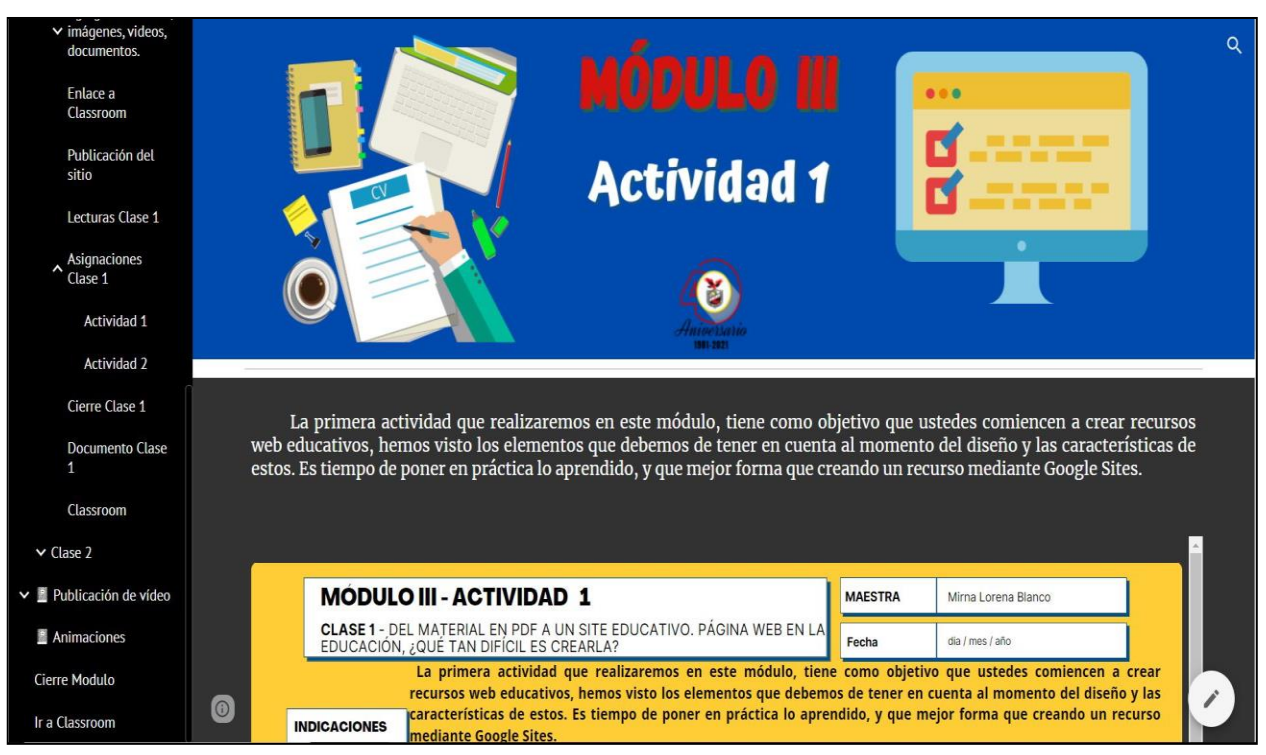

Pantalla Clase 1. Actividad 1.

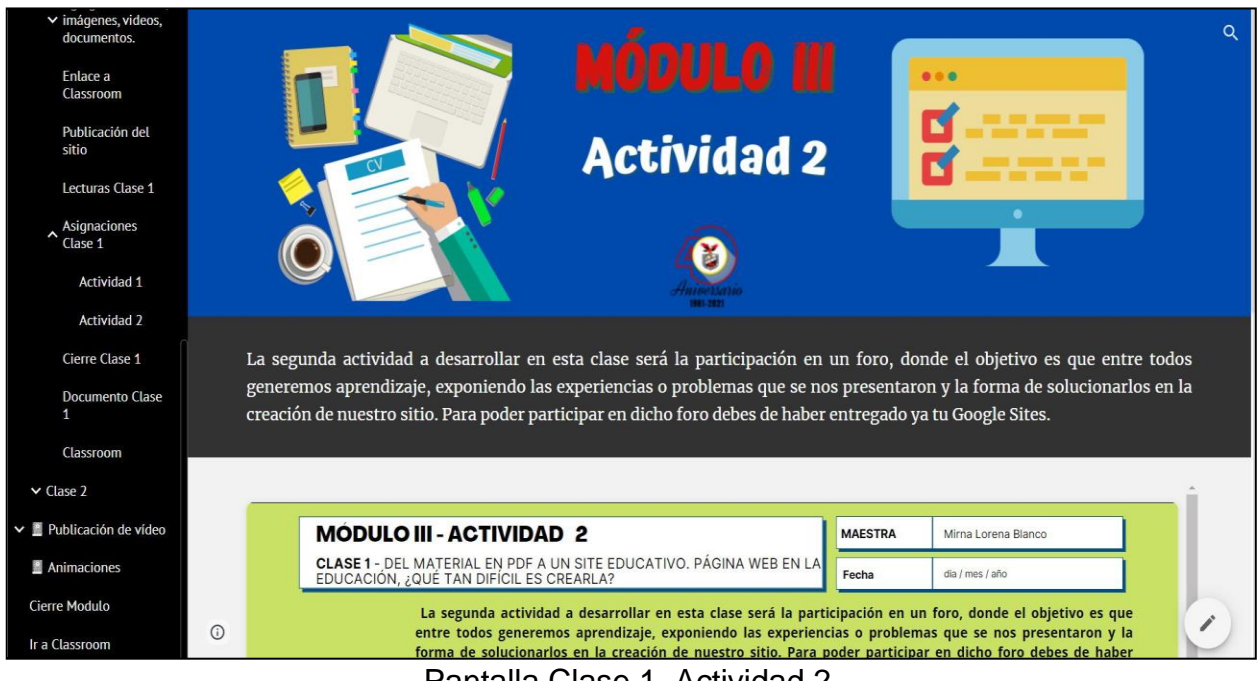

Pantalla Clase 1. Actividad 2.

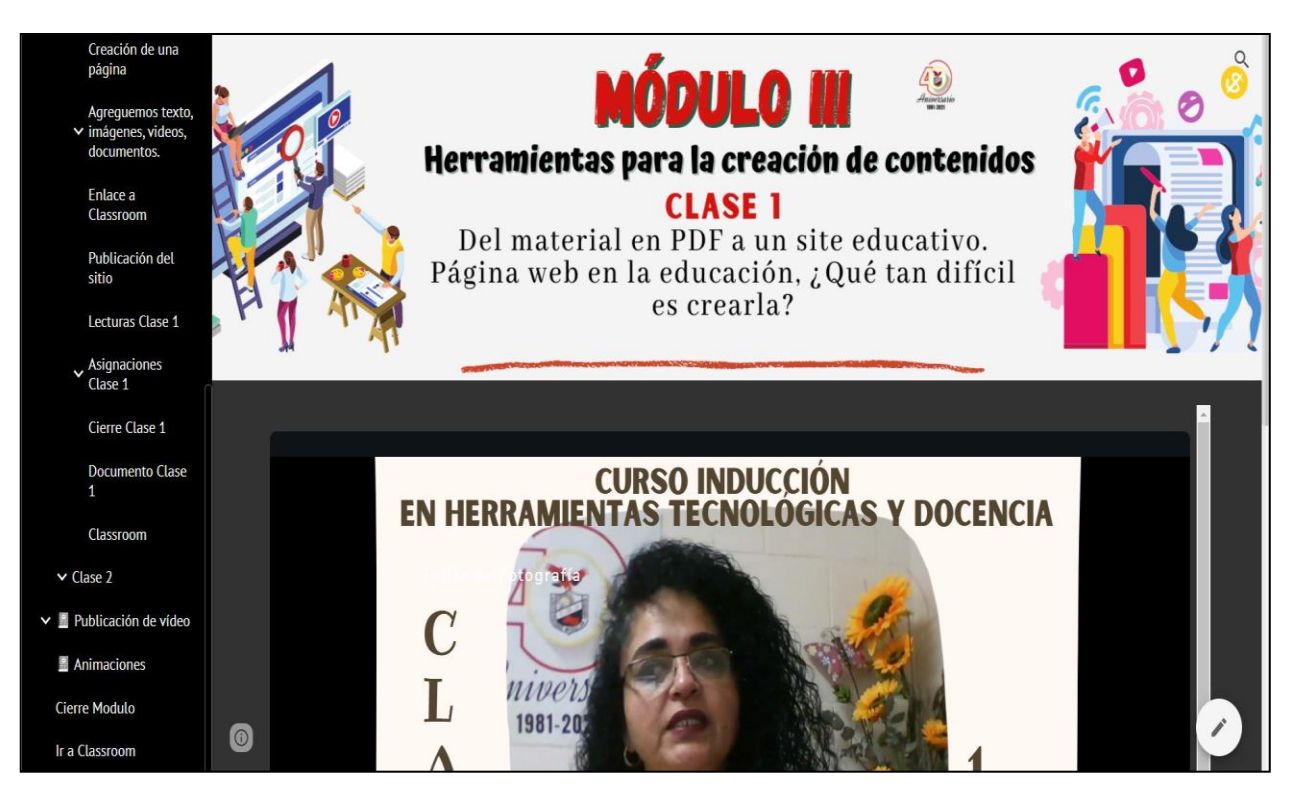

Pantalla Clase 1. Cierre Clase 1.

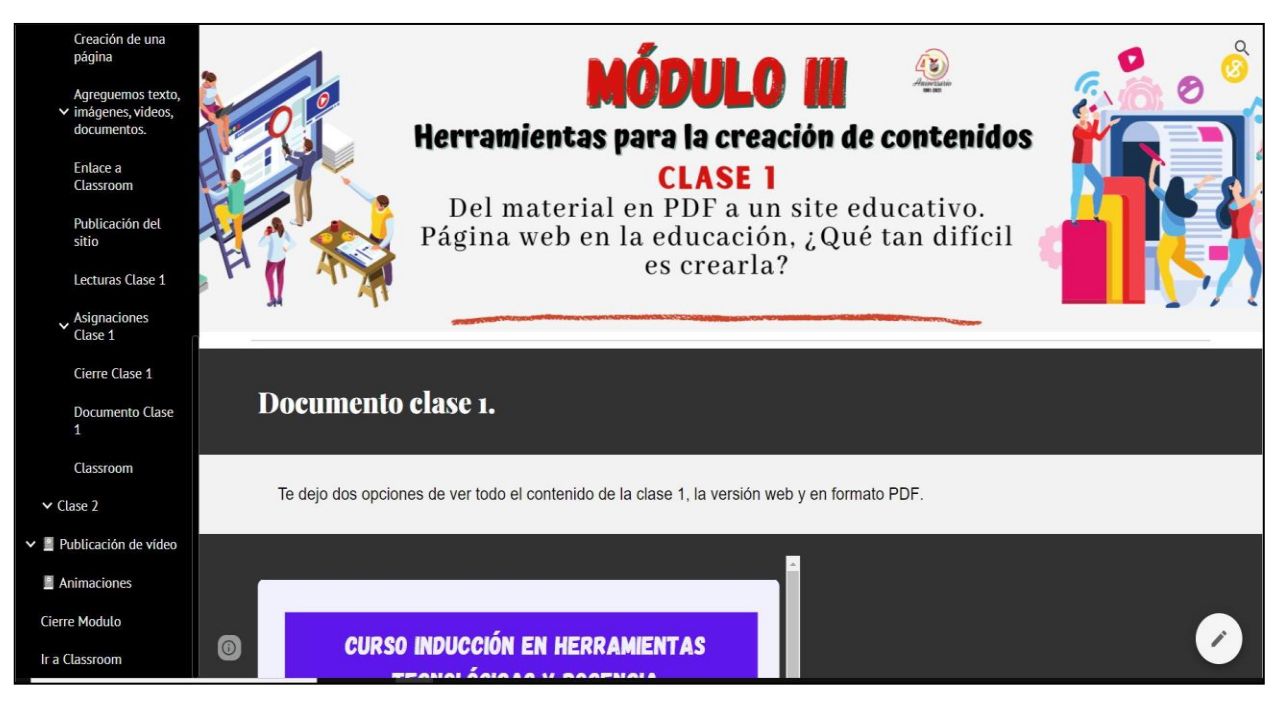

Pantalla Clase 1. Documento clase 1 versión web y PDF.

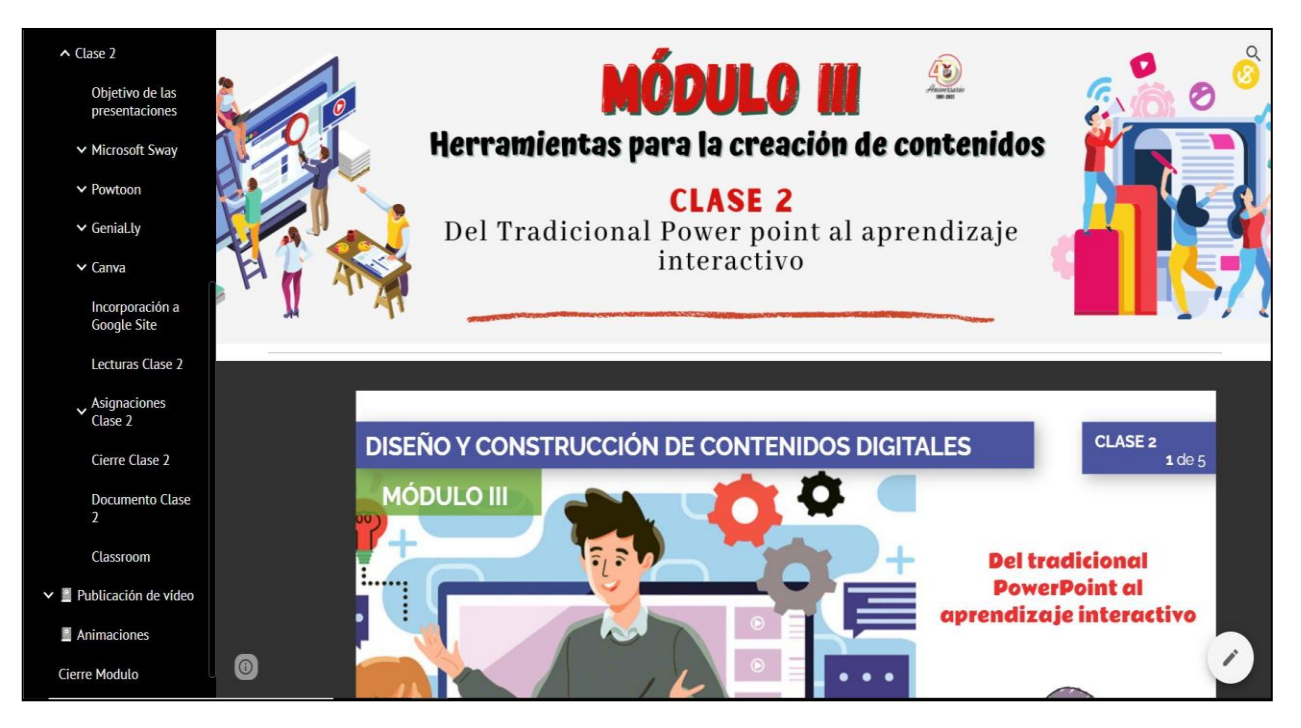

Pantalla principal Clase 2: Del tradicional power point al aprendizaje interactivo.

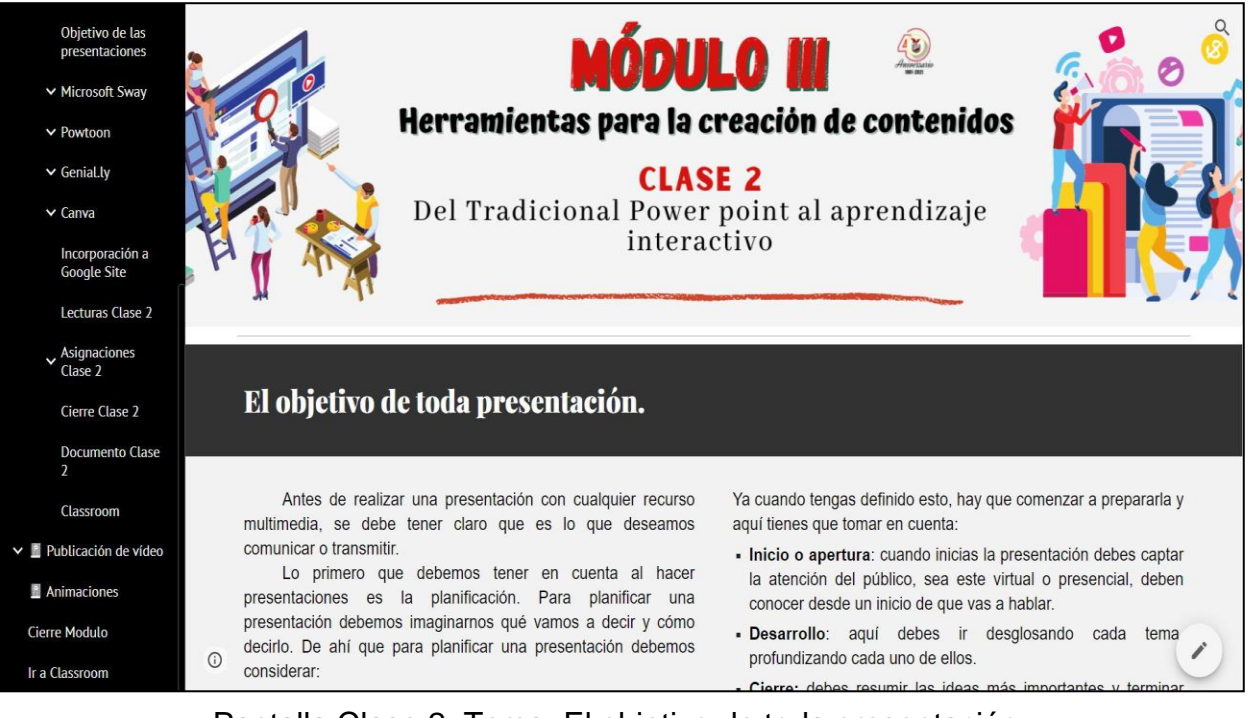

Pantalla Clase 2. Tema: El objetivo de toda presentación.

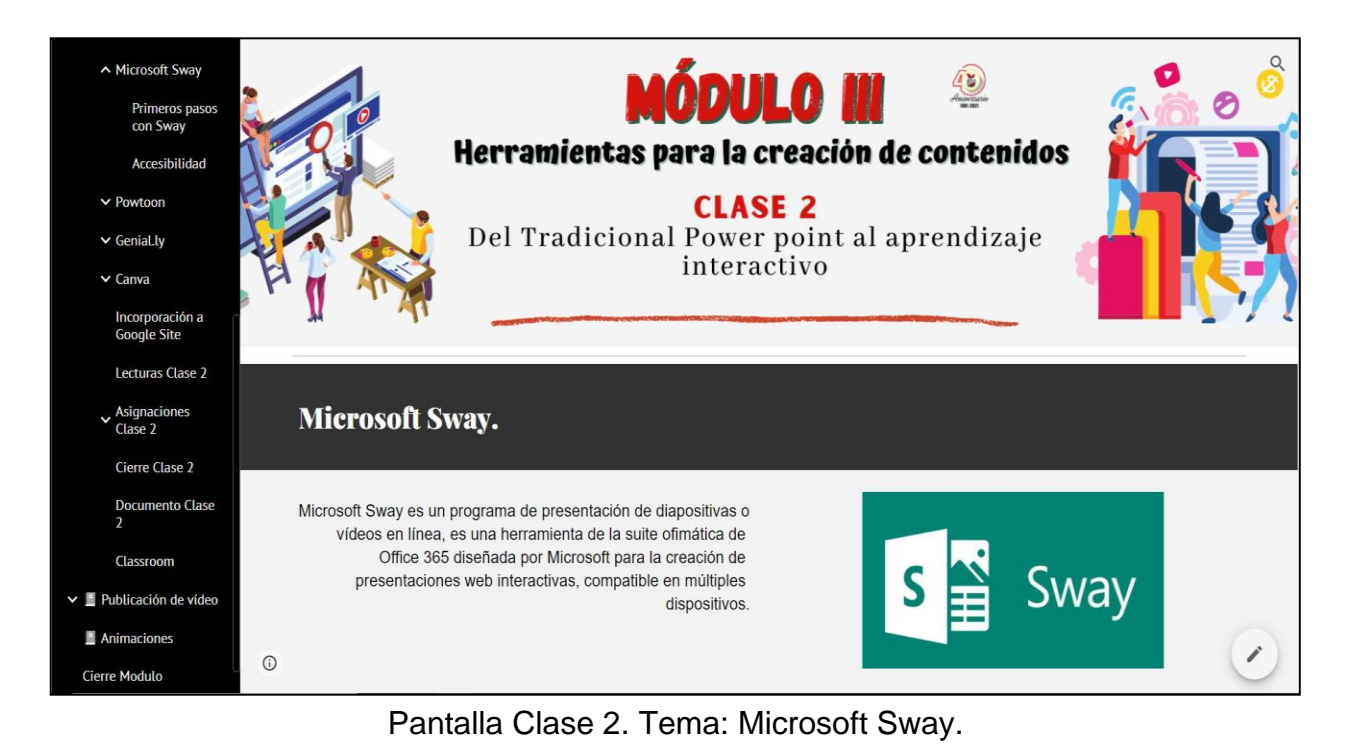

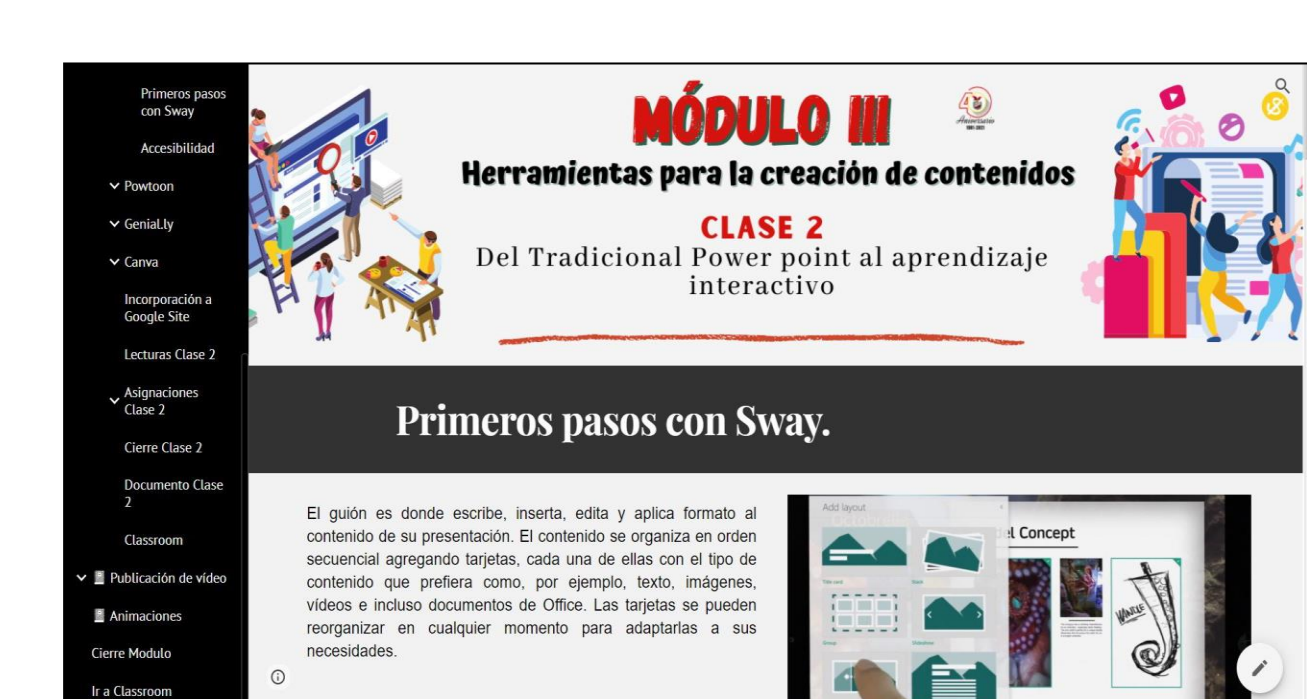

Pantalla Clase 2. Tema: Primeros pasos con Sway.

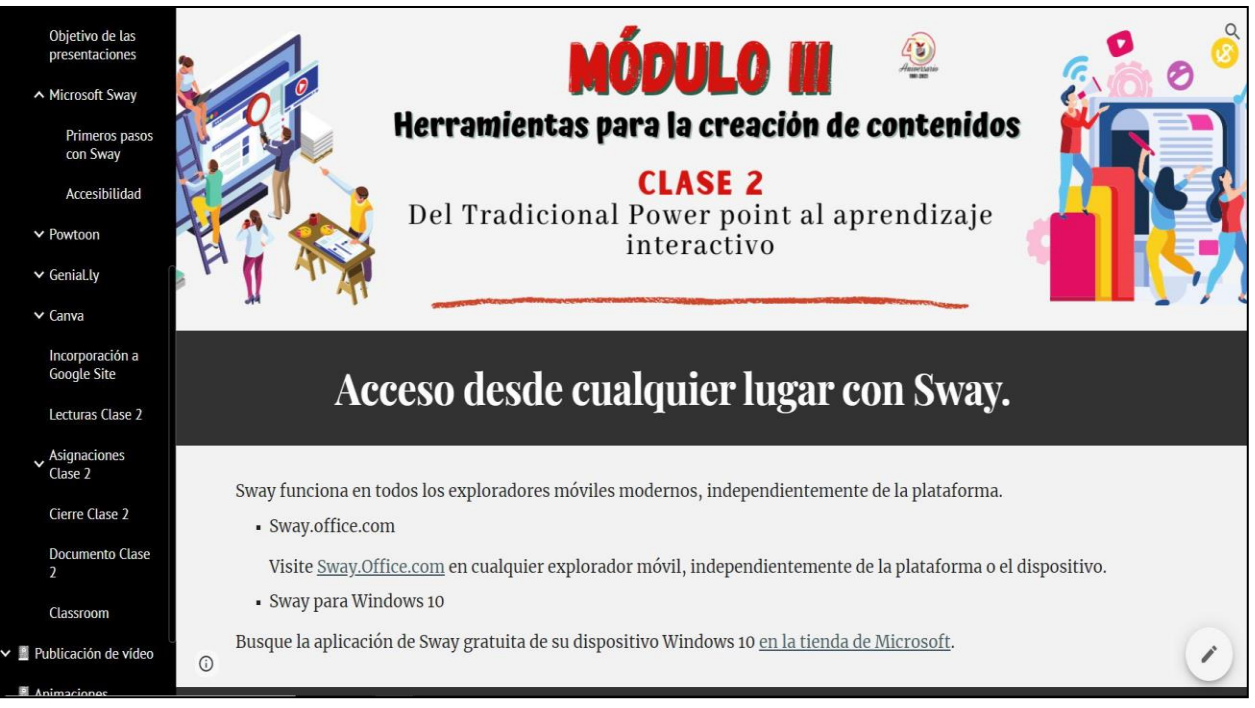

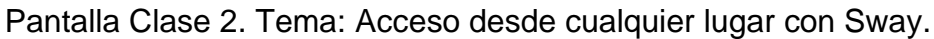

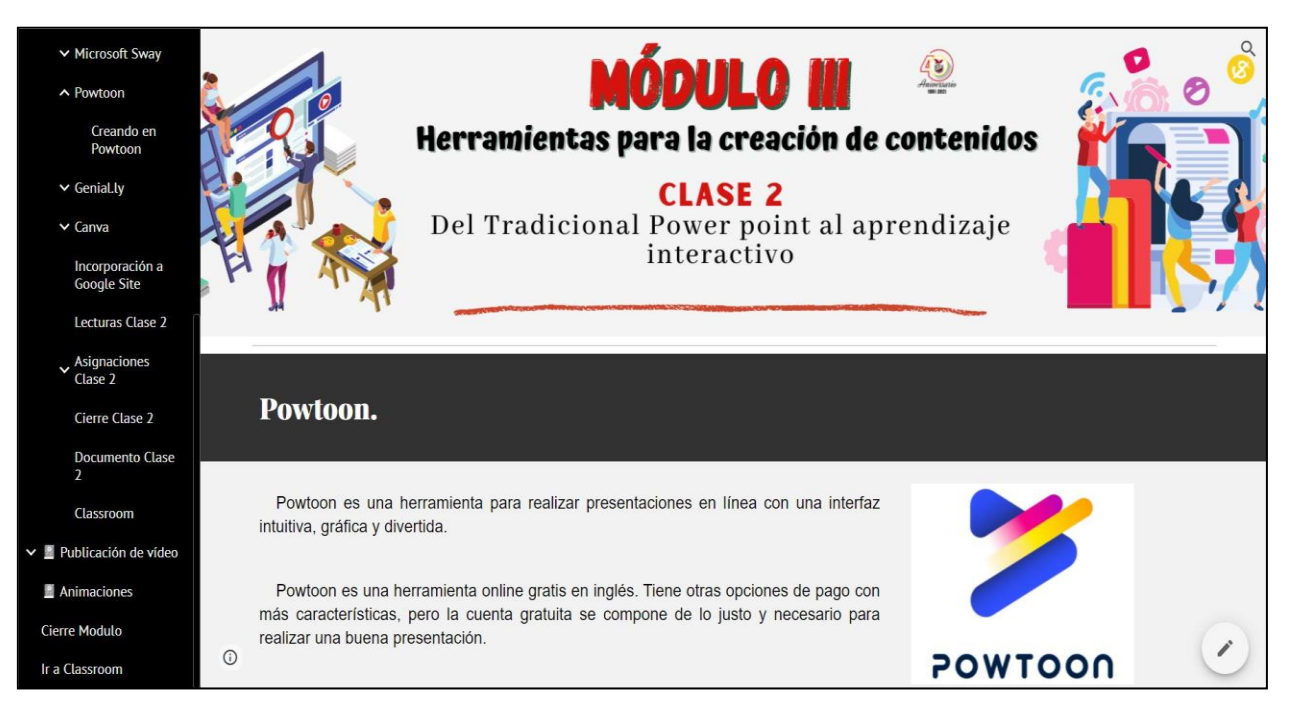

Pantalla Clase 2. Tema: Powtoon.

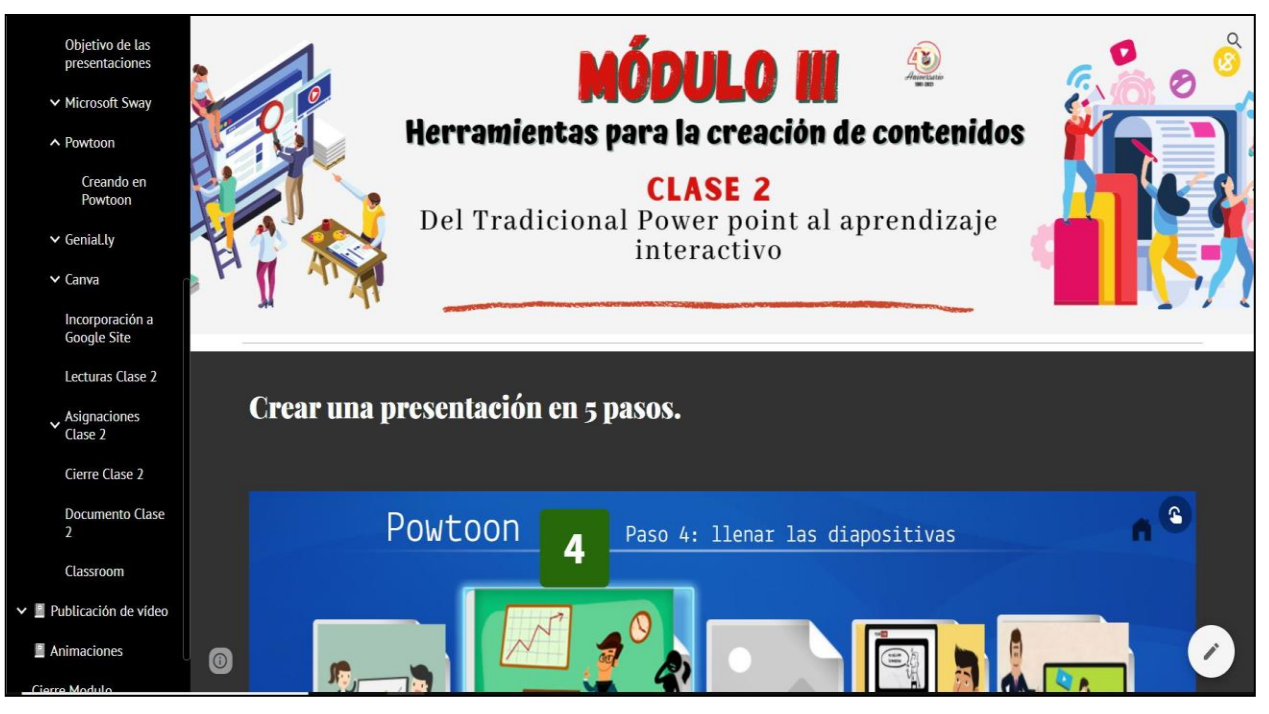

Pantalla Clase 2. Tema: Creando en Powtoon.

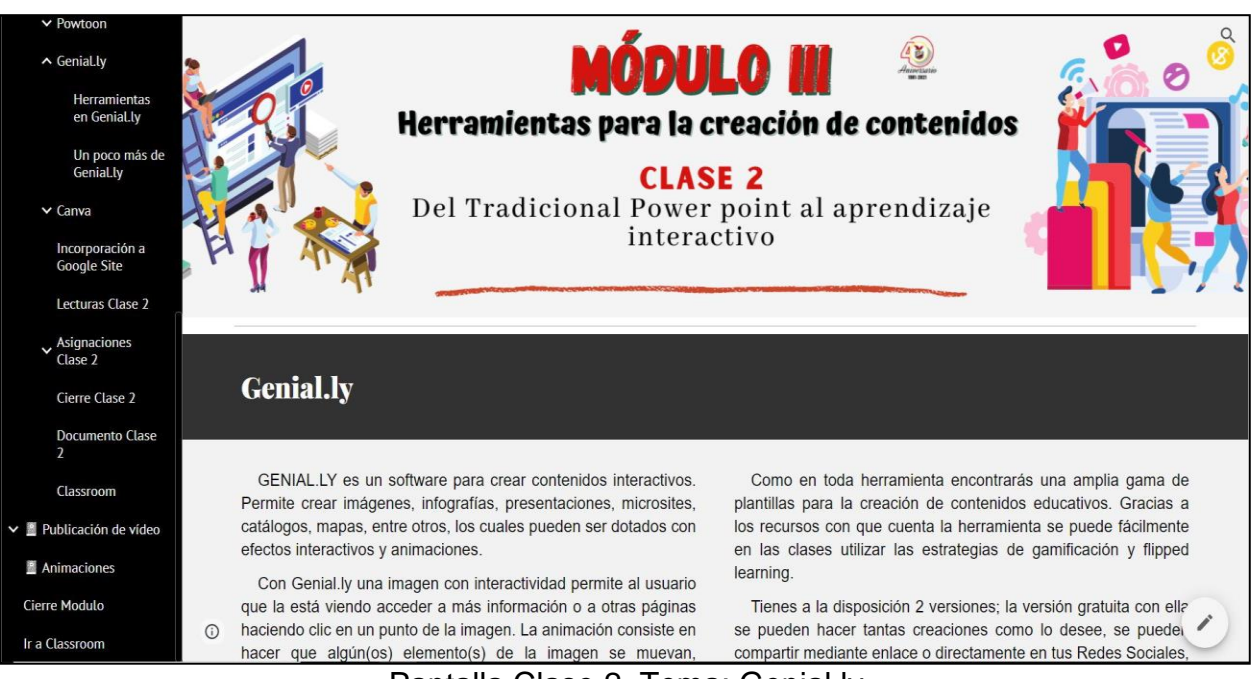

![](_page_116_Picture_0.jpeg)

Pantalla Clase 2. Tema: Herramientas en Genial.ly

![](_page_116_Figure_2.jpeg)

Pantalla Clase 2. Tema: Un poco más de Genial.ly

![](_page_117_Figure_0.jpeg)

![](_page_117_Picture_1.jpeg)

Pantalla Clase 2. Tema: Herramientas en Canva.

![](_page_118_Picture_0.jpeg)

![](_page_118_Picture_1.jpeg)

Pantalla Clase 2. Tema: Lecturas Clase 2.

![](_page_119_Picture_0.jpeg)

Pantalla Clase 2. Asignaciones.

![](_page_119_Figure_2.jpeg)

Pantalla Clase 2. Actividad 3

![](_page_120_Figure_0.jpeg)

![](_page_120_Figure_1.jpeg)

![](_page_120_Picture_2.jpeg)

Pantalla Clase 2. Cierre Clase 2.

![](_page_121_Picture_0.jpeg)

Pantalla Clase 2. Documento clase 2 versión web y PDF.

![](_page_121_Picture_2.jpeg)

Pantalla principal Clase 3: Publicación de video.

![](_page_122_Figure_0.jpeg)

Pantalla Inicio Clase 3.

![](_page_122_Picture_2.jpeg)

Pantalla Clase 3. Tema: Los videos como material educativo.

![](_page_123_Picture_0.jpeg)

![](_page_123_Figure_1.jpeg)

![](_page_123_Picture_2.jpeg)

Pantalla Clase 3. Lecturas.

![](_page_124_Picture_0.jpeg)

Pantalla Clase 3. Asignaciones.

![](_page_124_Picture_2.jpeg)

Pantalla Clase 3. Actividad 5.

![](_page_125_Picture_0.jpeg)

Pantalla Clase 3. Actividad 6.

![](_page_125_Picture_2.jpeg)

Pantalla Clase 3. Cierre Clase 3.

![](_page_126_Picture_0.jpeg)

Pantalla Clase 3. Documento clase 3 versión web y PDF.

![](_page_126_Figure_2.jpeg)

Pantalla Cierre Módulo III.

# **DOCUMENTOS ELABORADOS**

![](_page_128_Picture_0.jpeg)

# CURSO INDUCCIÓN EN HERRAMIENTAS TECNOLÓGICAS Y DOCENCIA

![](_page_128_Picture_2.jpeg)

# **GUÍA DIDÁCTICA**

#### TUTOR: MIRNA LORENA BLANCO DE MAGAÑA

MAESTRÍA EN ENTORNOS VIRTUALES DE APRENDIZAJE |

## Contenido

![](_page_129_Picture_10.jpeg)

### 1. Fundamentación de la materia**.**

L

#### <span id="page-130-0"></span>**CURSO INDUCCIÓN EN HERRAMIENTAS TECNOLÓGICAS Y DOCENCIA**.

El curso Inducción en Herramientas Tecnológicas y Docencia, consiste en una orientación para maestros en el uso de herramientas tecnológicas, qué ofrezca apoyo en el desarrollo de las clases en las asignaturas que estos imparten.

![](_page_130_Picture_4.jpeg)

El fortalecimiento de las competencias de los docentes se realizará mediante el aprender haciendo, se plantea una ruta de aprendizaje, donde se desarrollan los contenidos de los temas por cada módulo; se diseñan tareas para que el estudiante mediante la elaboración de actividades, proyectos, debates, etc., desarrolle o mejore sus habilidades en el uso de tic, logrando que el proceso de aprendizaje sea dinámico y participativo, de modo que el conocimiento en el manejo de tic lo vayan construyendo en una forma práctica.

![](_page_130_Picture_6.jpeg)

Los materiales están desarrollados de manera que sean de fácil comprensión y acceso, estos pueden ser consultados en línea o descargados en formato PDF.

La comunicación se realiza mediante reuniones programadas en google meet de forma síncrona al inicio de cada módulo, tutorías programadas para resolver dudas; y de forma asíncrona, por medio de foros abiertos para cada módulo.

Las actividades se programan con un tiempo de entrega en base a la complejidad de estas.

El acompañamiento que tendrá el participante será el tutor como responsable principal del curso y una persona como apoyo, ambos pueden ser contactados por los medios colocados en plataforma.

Para la inscripción al curso el requisito es contar con una cuenta Gmail institucional, que será creada por medio de solicitud al departamento de formación virtual.

#### **2. Objetivos Generales y Específicos.**

<span id="page-131-1"></span><span id="page-131-0"></span>**2.1 General**.

- $\rightarrow$  Adquirir competencias en el uso de las tic, aplicables en la enseñanza y aprendizaje en un entorno virtual.
- Utilizar herramientas tecnológicas en el desarrollo de las acciones de enseñanza y aprendizaje en el aula, logrando mejorar la adquisición de aprendizajes significativos en un entorno virtual.

![](_page_131_Picture_5.jpeg)

# <span id="page-131-2"></span>**2.2 Específicos**.

- Comprender la gestión del docente virtual.
- → Diseño de aulas con espacio para contenidos, comunicación, evaluación y seguimiento, y resultados.
- $\rightarrow$  Redacción y diseño de materiales, con el apoyo de herramientas que estimulen el aprendizaje.
- **→ Creación de espacios en el aula** que faciliten la interacción síncrona y asíncrona.
- **→ Redacción y diseño de** instrumentos de evaluación mediante el uso de herramientas digitales.

![](_page_131_Figure_12.jpeg)

<span id="page-132-0"></span>![](_page_132_Figure_1.jpeg)

**4. Metodología de Trabajo**.

<span id="page-133-0"></span>![](_page_133_Picture_2.jpeg)

I HERRAMIENTAS TECNOLÓGICAS Y DOCENCI.

![](_page_133_Picture_4.jpeg)

El desarrollo de cada módulo se hará mediante la integración de: tutorías virtuales; actividades de integración y colaboración (foros, chat, wikis, blogs), el estudio de casos, el análisis y discusión de documentos escritos, la resolución de problemas.

Se tendrá una sesión de inicio virtual, donde su principal cometido será establecer  $e<sup>1</sup>$ primer contacto estudiante-tutor, donde se hará  $|<sub>a</sub>$ introducción  $a$ módulo, indicar  $\log$ objetivos previstos, la metodología a seguir, la forma de evaluar, explicación de la estructura del aula virtual, orientación para trabajar de manera autónoma, como registrar su participación en discusiones, y su progreso general.

Las sesiones virtuales de tutoría implican la atención focalizada, sistemática y planificada hacia los estudiantes por parte de un tutor, que tiene por objetivo lograr el mayor éxito académico, personal y profesional del estudiante. Se realizan en horarios establecidos, previa programación, y a través de la plataforma virtual utilizando google meet.

Ambos tipos de sesión garantizan el seguimiento del estudiante, el reforzamiento de sus propios procesos de aprendizaje y la resolución de dudas.

# SE CONTARÁ CON LOS SIGUIENTES RECURSOS:

#### SESIÓN VIRTUAL

00.00

Sesiones de 1 hora de duración, donde tutores y estudiantes interactúan. No se explicarán temas nuevos, sino que se trabajará sobre **Los** temas previamente estudiados.

![](_page_134_Picture_4.jpeg)

En todas las sesiones el tutor busca orientar, aclarar mediar inquietudes, en eventuales conflictos incentivar la participación.

Calendario. En el Calendario el tutor orienta el ritmo de estudio durante todo el curso, detallando la planificación<br>semanal: temas a estudiar, fechas de entrega, horarios de las sesiones presenciales y virtuales.

![](_page_134_Picture_7.jpeg)

#### ESTRATEGIA EN EL AULA

Se implementa una exposición y desarrollo del tema, con apoyo visual. Los estudiantes trabajan y realizan actividades especialmente diseñadas, para reforzar los contenidos más complejos o integrarlos. Se recorren los siguientes cuatro momentos:

o Primero: Presentación del contenido, objetivos y sub temas a desarrollar.

o Segundo: Desarrollo de los contenidos a trabajar en las semanas posteriores.

o Tercero: Presentación de actividades.

o Cuarto: Las dudas concretas, se atienden al final de la clase mediante foros.

Materiales. Se habilitan cada según lunes calendario establecido. Se contará con el desarrollo de los contenidos distribuidos por temas. Los textos incluyen ejemplos, ejercicios y explicaciones.

Tareas. La herramienta tareas permitirá al estudiante gestionar las entregas de actividades/prácticas y llevar un control de las mismas.

Vídeos. Videos que brindan demostraciones "paso a paso" sobre las aplicaciones, con el fin de ayudar a comprender y fijar los conceptos a través de dos sistemas representacionales: visual  $\overline{\mathbf{y}}$ 

auditivo.

Foros. comparten Se comentarios sobre los ejercicios y se plantean y resuelven dudas. Los estudiantes no solamente formulan preguntas, sino que también responden, socializan y aportan su experiencia. Hay una fuerte intervención del tutor como dinamizador, planteando preguntas, conectando comentarios, resumiendo, orientando hacia la construcción colectiva de conocimientos.

Los tutores asumen un rol de<br>mediador pedagógico, didáctico y extensión tecnológica de psicosocial para el estudiante. Sus tareas se refieren a la orientación-<br>mediación y guía en la construcción del saber, tanto individual como<br>colectivo. Serán facilitadores que deben aportar a la reflexión y fomentar la interacción de un modo sistemático y proactivo.

#### **5. Evaluación de los aprendizajes.**

<span id="page-135-0"></span>La metodología para el desarrollo del contenido y el logro de los objetivos propuestos se hará mediante las siguientes estrategias: lectura, investigación, búsqueda de información, **rúbricas**, trabajos individuales y grupales, discusiones **mediante foros**, desarrollo de actividades prácticas. Para ello el desarrollo del el desarrollo del

contenido programático y el logro de los **de la contrata de la contrata de los de la contrata de la contrata de la contrata de la contrata de la contrata de la contrata de la contrata de la contrata de la contrata de la contrata de la contrata de** propuestos se basan en el seguimiento continuo del trabajo del **estudiante** a lo largo del curso. Los estudiantes

se someterán a un sistema de evaluación **periódica** programado por el tutor de la siguiente manera:

![](_page_135_Picture_101.jpeg)

![](_page_135_Picture_102.jpeg)

<span id="page-136-0"></span>![](_page_136_Picture_156.jpeg)

![](_page_137_Picture_47.jpeg)

![](_page_137_Picture_2.jpeg)

#### **7. Presentación de la tutora.**

<span id="page-138-0"></span>Estimados estudiantes, el desarrollo de competencias en TIC no es solo el conocimiento en sí de estas herramientas, sino la forma en que estas sean aplicadas en la práctica educativa. Como señala Daniel Prieto Castillo: "*El derecho al conocimiento es también el derecho a la producción de conocimientos, a la recuperación de conocimientos, a la comunicación de conocimientos" (2002:5),* por lo que este curso tiene como objetivo transformar la entrega de las clases mediante la

![](_page_138_Picture_3.jpeg)

capacidad del uso de Tic en una forma que el docente innove en el aula creando, produciendo y transmitiendo.

Les cuento un poco sobre mi persona, mi nombre Mirna Lorena Blanco de Magaña, Ingeniero en Ciencias de la Computación. Mi labor profesional inicia en el área de análisis de sistemas como programador de computadoras ya que me apasiona crear hacer cosas nuevas, luego di un giro de 180 grados y me enfoqué en la educación, iniciando como docente desde hace un poco más de 25 años. Me he formado en la parte pedagógica con cursos y diplomados nacionales e internacionales, estoy certificada por Microsoft para ser facilitadora, he sido profesora en el uso de tic a docentes en forma virtual y presencial. En este momento, estoy a cargo de la formación docente en el área virtual de la Universidad Modular Abierta, también soy tutor virtual desde el 2017 de la Universidad Nacional de El Salvador. Así que como pueden ver, tengo ya un rato de estar en este mundo de la educación. Es satisfactorio escuchar que compañeros docentes me digan "*me gusto lo que nos enseñó en el curso y ya lo aplique en ….*." o estudiantes que cuando me encuentran en los pasillos o en las consultas vía correo me dicen "*lo que me enseñó en clases Inge lo estoy aplicando en mi trabajo, viera como me ha servido y hasta he logrado que me tomen más en cuenta porque ayudo a mi jefe en reportes que deben presentar en reuniones….* "así que los invito a que pongan todo su corazón en el desarrollo de este curso, ya que ha sido diseñado de forma que puedan hacer sus clases más atractivas, dinámicas e innovadoras.

Nos estamos leyendo.

![](_page_138_Picture_7.jpeg)

![](_page_139_Picture_0.jpeg)

# CURSO INDUCCIÓN EN HERRAMIENTAS TECNOLÓGICAS Y DOCENCIA

.

![](_page_139_Picture_2.jpeg)

## **MÓDULO III - DISEÑO Y CONSTRUCCIÓN DE CONTENIDOS DIGITALES**

TUTOR: MIRNA LORENA BLANCO DE MAGAÑA

MAESTRÍA EN ENTORNOS VIRTUALES DE APRENDIZAJE |

### Contenido

![](_page_140_Picture_89.jpeg)

<span id="page-141-0"></span>![](_page_141_Picture_1.jpeg)

L

![](_page_141_Picture_2.jpeg)

Los cambios que ha sufrido la educación con los avances tecnológicos, y las diversas formas de comunicación, como, por ejemplo: el acceso a la información y cómo aprendemos, hace necesario que el

docente conozca, utilice y aplique diversas herramientas tic como guía en sus clases y que pueda desarrollar y diseñar sus contenidos con el apoyo de herramientas digitales.

Este módulo tiene como objetivo que el docente redacte y diseñe materiales educativos, con el apoyo de herramientas que estimulen el aprendizaje.

![](_page_141_Picture_6.jpeg)

#### **Estructura y diseño de contenido digital.**

<span id="page-142-0"></span>Los contenidos educativos digitales son cada vez más utilizados. Internet, por mucho tiempo, fue considerada como una herramienta para la búsqueda de información, el entretenimiento y para la comunicación.

Recordemos aquellos tiempos en que skype era la novedad para poder hacer video llamadas, hoy día el internet es una herramienta muy útil y necesaria en todos los ámbitos, y mucho más especial en la educación.

#### <span id="page-142-1"></span>**Pero, ¿a qué nos referimos cuando decimos contenidos digitales?**

![](_page_142_Figure_5.jpeg)

El objetivo principal de estos contenidos es que se puedan intercambiar y que sean accesibles desde cualquier medio electrónico.

![](_page_142_Figure_7.jpeg)

<sup>1</sup> https://www.inbuze.com/contenidos-digitales/

conectado, esto no es cierto, ya que estos contenidos tienen la opción de ser descargables y poder verlos "offline"; también el costo es menor que si se comprara un libro.

#### <span id="page-143-0"></span>**Algunas características de los recursos digitales educativos.**

![](_page_143_Figure_3.jpeg)

debe resolver una necesidad o satisfacer un deseo del usuario.

![](_page_143_Picture_5.jpeg)

docente, con la

característica de que sea distinto y novedoso a lo que puede encontrarse

en la web.

Gencillo Este espacio es el nuevo hogar de tu maravillosa idea. Para compartirla aquí, reemplaza este texto con el tuyo.

![](_page_143_Picture_11.jpeg)

Se refiere a que pueden ser difundidos de forma combinada, por ejemplo, texto, fotografía, imagen, vídeo o sonido.

### Interactivo

Son un conjunto de elementos auditivos, visuales, gráficos, estos recursos ayudan en el desarrollo de las actividades formativas.

![](_page_143_Picture_15.jpeg)

Los contenidos educativos digitales deben ser accesibles. Esta accesibilidad debe garantizarse en sus tres niveles:

' TTA

funcional formación s **Ale de forme** prensible y usable por lo el alumnado a que va dirigido;

Flexibilidad

se refiere a la posibilidad de<br>Izarlo en múltist utilizarlo en múltiples situaciones de<br>aprendizaie: closes situaciones de<br>aprendizaie: closes sur un prendizaie: aprendizaje: clases ordinarias, apoyos a alumnos con necesidades educativas, en horario lecesidade;<br>educativas, en horario lectivo, no lectivo, en un computador del aula<br>de informático de la tradicional de informática, de la biblioteca, del<br>aula de casa eta aula, de casa, etc., tanto individualmente como por parejas, tríos, etc.

![](_page_143_Picture_151.jpeg)

5
EL DISEÑO DE UN RECURSO DIGITAL EDUCATIVO CONSTA **DE LAS SIGUIENTES FASES:** 

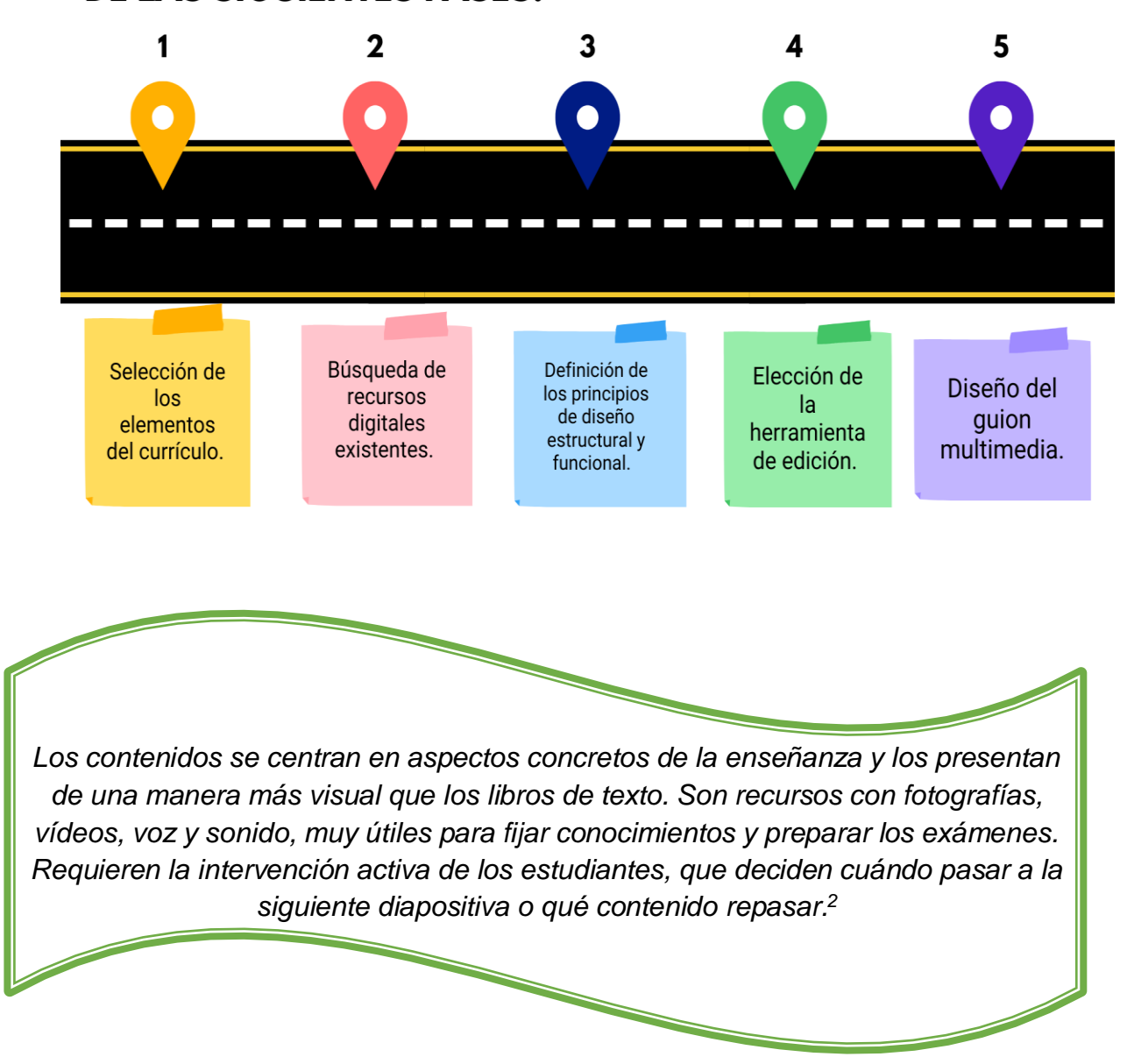

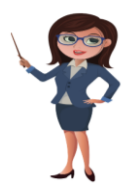

 $\overline{a}$ 

Veamos algunas posibilidades en el diseño y construcción de estos.

<sup>2</sup> https://www.consumer.es/educacion/contenidos-educativos-digitales-un-complemento-a-los-librosde-texto.html

#### **Herramientas para la creación de contenido.**

## **Página web en la educación, ¿qué tan difícil es crearla?**

Entre las herramientas que facilitan reunir en un solo lugar y de una forma rápida y fácil cierta información está Google Sites, que es una aplicación en línea gratis ofrecida por la empresa estadounidense Google como parte de la suite de productividad de G Suite (actualmente Google Workspace).

Con esta herramienta se pueden crear páginas web, sin necesidad de tener conocimientos de programación. Los usuarios pueden reunir en un único lugar y de una forma rápida información variada, incluidos vídeos, calendarios, presentaciones, archivos adjuntos y texto.

# ALGUNAS DE LAS CARACTERÍSTICAS DE GOOGLE

Mapeo de nombres de dominio personalizado: los propietarios de cuentas personales de Google y de cuentas de Google Apps for Business pueden asignar su sitio de Google a un nombre de dominio personalizado. Uno debe poseer el dominio y tener acceso para cambiar los registros CNAME.

**SITES** 

No requiere programación como el HTML o CSS. Aunque se puede editar directamente parte del código, la integración de contenidos no requiere contar con estos conocimientos.

El contenido multimedia vídeos. como documentos, hojas de cálculo y presentaciones del ambiente Google Docs, Google Fotos y herramientas de Google son fáciles de incorporar.

Los archivos que se adjuntan se hacen a través de Google Drive, por lo que se necesita una cuenta de gmail

Búsqueda con la tecnología Google en el contenido de Google Sites.

Permisos y roles administrativos en varias capas y accesibilidad: hay tres niveles de permisos dentro de Google Sites: propietario, editor y visor. Los propietarios tienen permisos completos para modificar el diseño y el contenido de todo el sitio de Google, mientras que los editores no pueden cambiar el diseño del sitio. Los espectadores sólo pueden ver el sitio y no están autorizados a realizar cambios en el texto o de otra manera.

> Plantillas disponibles y de fácil creación.

Entre los diferentes usos que se pueden dar con Google Sites.

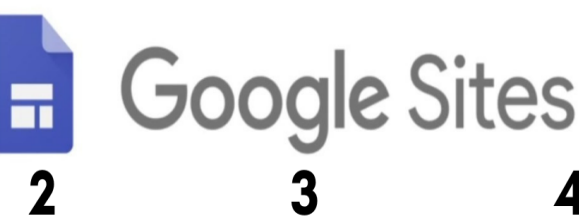

Creación de un libro digital o apuntes digitales por parte del profesor. Se pueden elaborar los apuntes o el libro digital asignando cada página del Site a unidad cada didáctica que se vaya a impartir.

1

Recopilación de trabajos de investigación guiados por el profesor y llevado a cabo por los estudiantes (wikis, webquest. cazas del tesoro). Se puede coordinar y almacenar trabajos  $\log$ de investigación realizados por los estudiantes en relación a un tema concreto o al proyecto con el que se esté trabajando.

Biblioteca de recursos elaborada por el profesor, por un grupo de estudiantes o por ambos: documentos, links a páginas web, audios, vídeos, imágenes, etc. Aunar en un único repositorio, todos los recursos que vamos a compartir con nuestros estudiantes, o incluso los recursos que los estudiantes quieran compartir con  $e$ profesor o con el resto de los compañeros.

Crear y gestionar listas de tareas. Podremos gestionar las tareas de cualquier proyecto pedagógico que hayamos diseñado: fases, evaluación con rúbricas...etc.

Tareas de blogging en el aula: leer, redactar, sintetizar, estructurar la información, comentar, interactuar con el resto de compañeros  $\sqrt{ }$ profesor, exponer puntos de vista, definir foros de discusión, contrastar información.  $\overline{A}$ través de  $|<sub>a</sub>$ funcionalidad de anuncios se puede promover jornadas orientadas a cualquiera de las acciones enumeradas anteriormente.

## **Cómo trabajar con Google Sites**

Lo primero que debemos hacer es crear una cuenta en el correo de Google, si no cuentas con una, luego una vez hecho esto, ya se puede ingresar a la plataforma desde donde se crean los sitios web. *Más detalle de los pasos a seguir para crear su propia página web, lo veremos más adelante*.

Ahora veamos algunos ejemplos de aplicación de google site.

## **Clase con Ángel 2.0: Web de aula de 6º curso, de Ángel Turrado.**

Es un sitio con múltiples recursos, enfocado al  $6<sup>0</sup>$  curso, donde se encuentran materiales de las asignaturas de: Lengua, Matemáticas, Naturales, Sociales; tiene un espacio de tareas, noticias, enlace al aula virtual, un área para los padres con información general, y otros recursos más; te invito a que la visites ingresando a este enlace:

<https://sites.google.com/site/claseconangel/proyectos/proyecto-etwinning-iv>

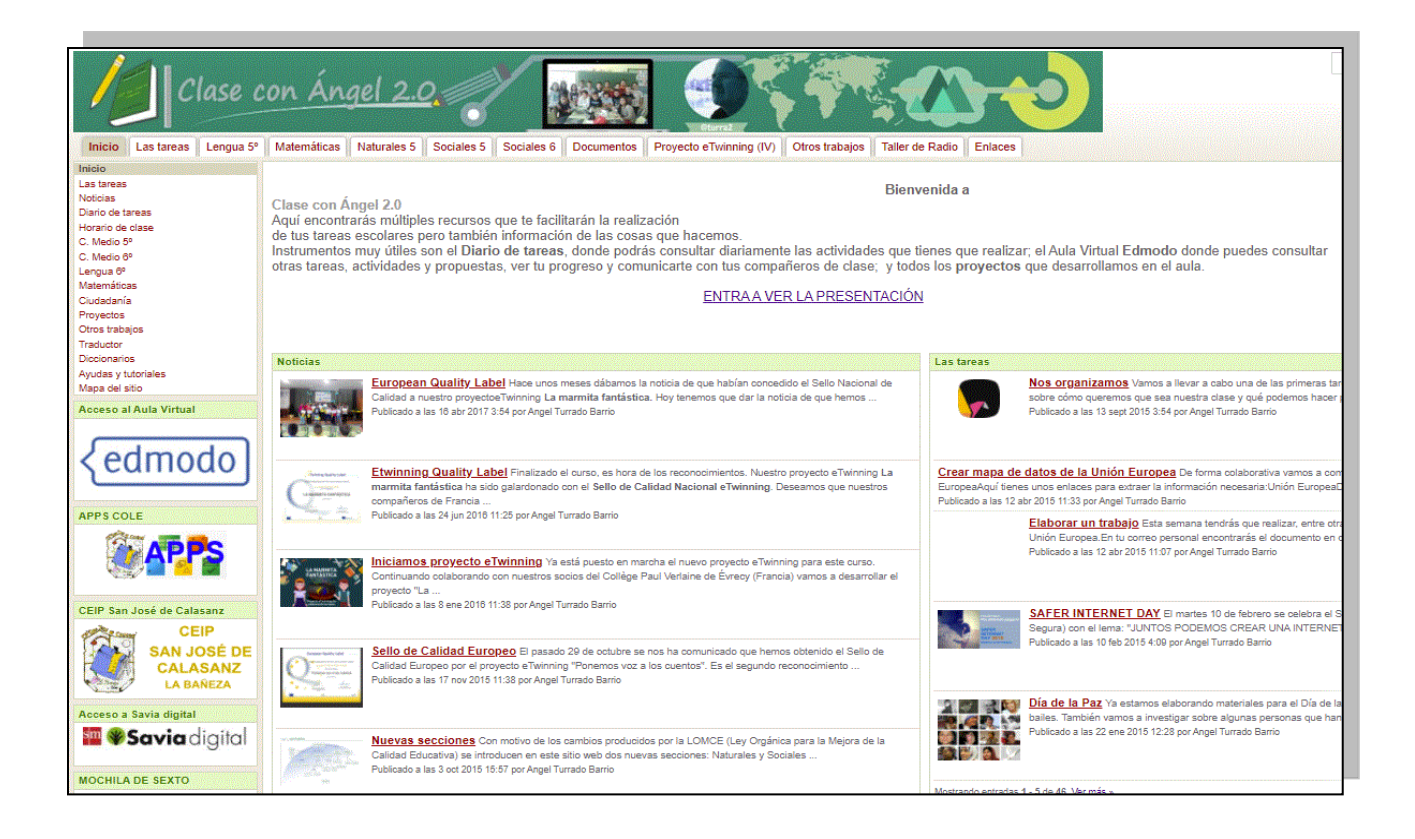

Otro ejemplo es el sitio.

**Informativos Seritium.**

Es una Web de trabajo del alumnado de 4º de ESO del IES Seritium de J. de la Frontera. El objetivo del sitio es que el estudiante diseñe un fin de semana en distintas ciudades europeas.

Enlace <https://sites.google.com/site/informativosseritium/>

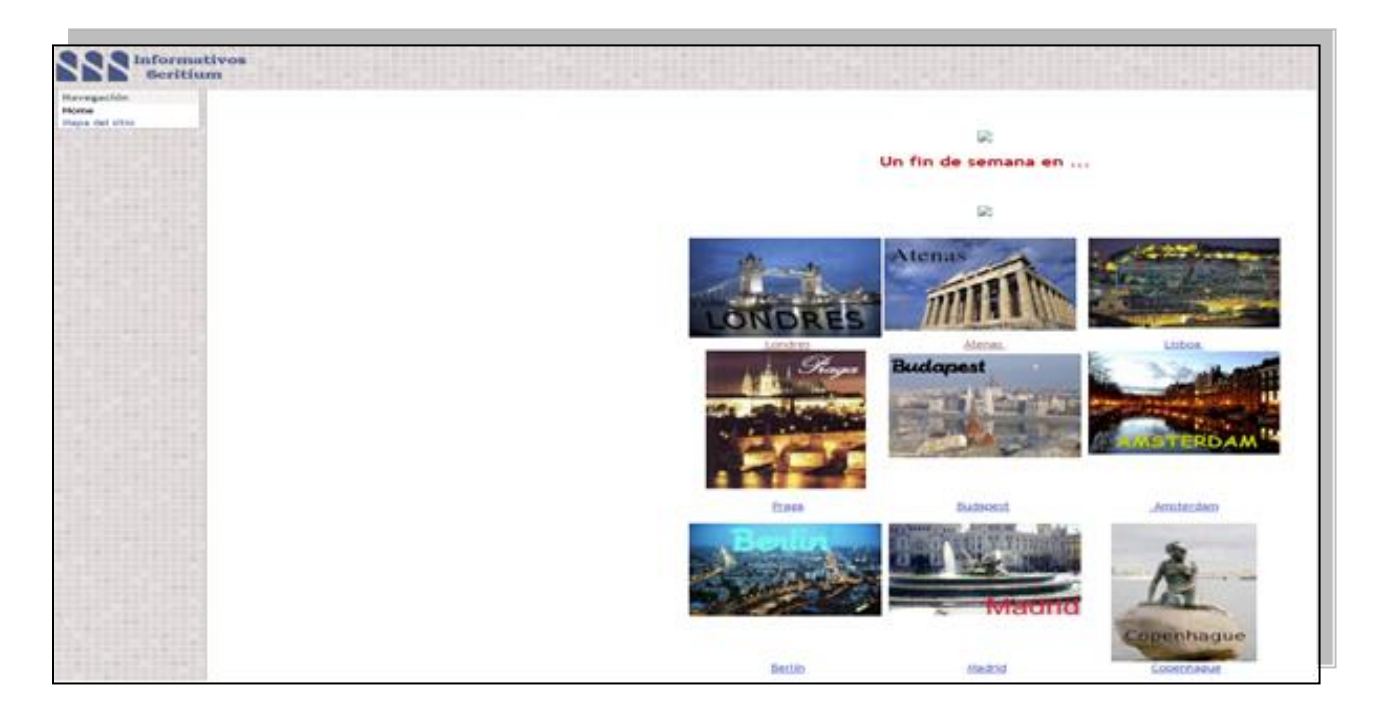

También esta este sitio.

## **Curso 19/20:**

En este sitio se alojan materiales de diferentes asignaturas, donde alojan el desarrollo de temas y actividades de acuerdo a la materia.

Les dejo el enlace:

<https://sites.google.com/menendezypelayo.es/curso1920/lengua>

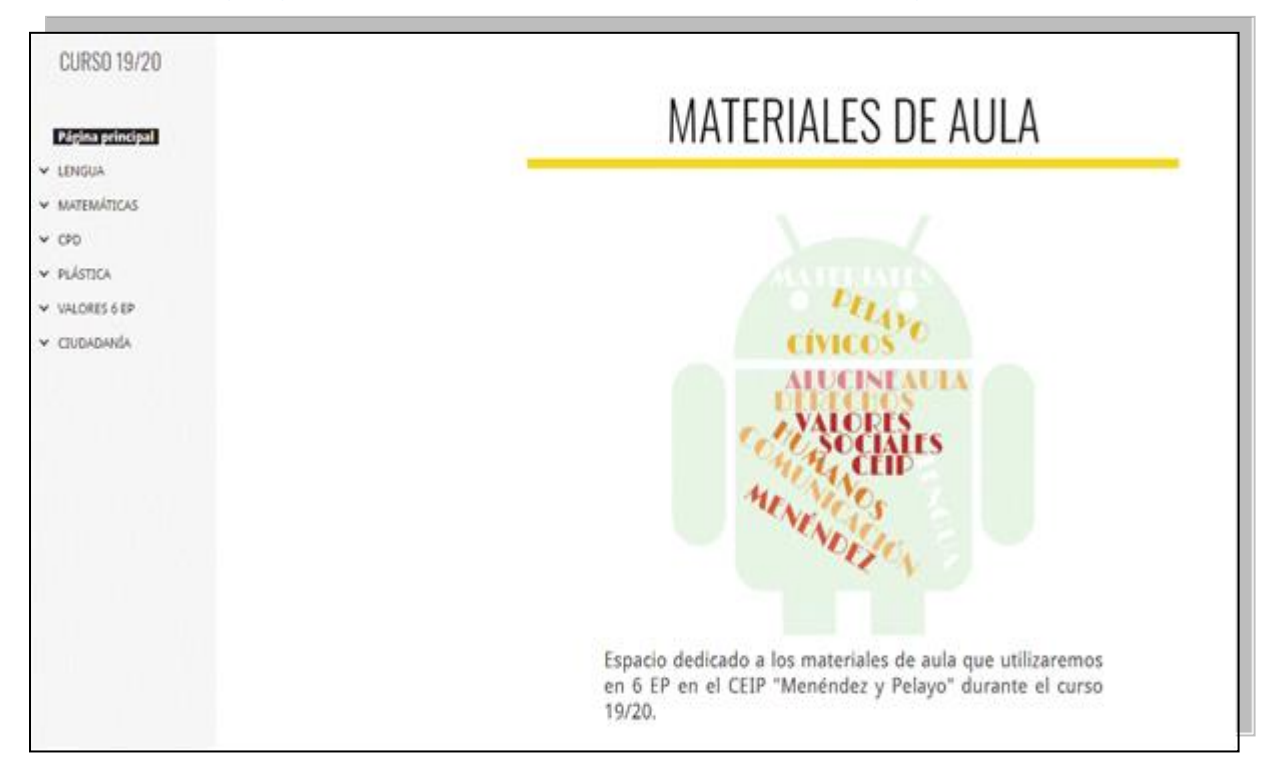

## **Ahora veamos, ¿Qué hay de nuevo en Office 365?**

Otra herramienta que puede utilizar es Sway, esta es una nueva aplicación de Microsoft Office con la que resulta más fácil crear y compartir informes interactivos, historias personales, presentaciones y más.

## **Pero, ¿Cuál es realmente su utilidad en el aula?**

Una de las principales ventajas es que Sway permite involucrar a los estudiantes en clase con materiales interactivos, proporcionando una experiencia mucho más significativa y convirtiéndolos en protagonistas de su propio aprendizaje.

Además, gracias a su diseño, asistido y adaptable, el estudiante o el docente pueden centrarse más en la historia que quieren contar que en la propia herramienta, permitiendo cambiar y transformar el contenido muy fácilmente. De este modo, se pueden crear composiciones muy llamativas, lo que refuerza la autoestima del estudiante durante una presentación en clase.

En el caso del profesor, esta herramienta reduce el tiempo dedicado para crear presentaciones espectaculares y presentar un contenido, ya que con su diseño inteligente es posible integrar de forma rápida y sencilla las diferentes fuentes. Esto hace que puedan dedicar más tiempo al aprendizaje del estudiante.

## **¿Qué se puede crear con Sway?**

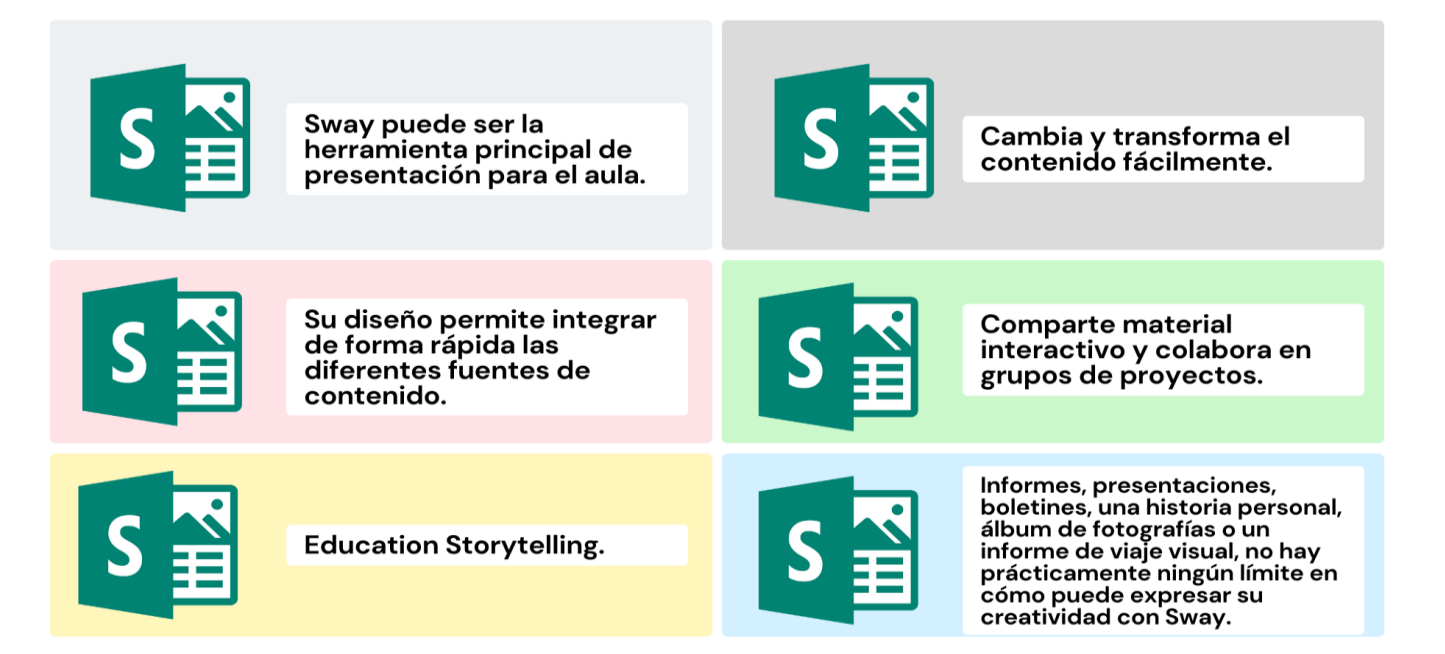

Sway ha mejorado y ahora hace posible integrar grabaciones de audio, lo

cual puede ser de gran utilidad para añadir instrucciones, comentarios, y más. La actualización también agrega soporte para subtítulos a los vídeos o audios

 $\overline{a}$ 

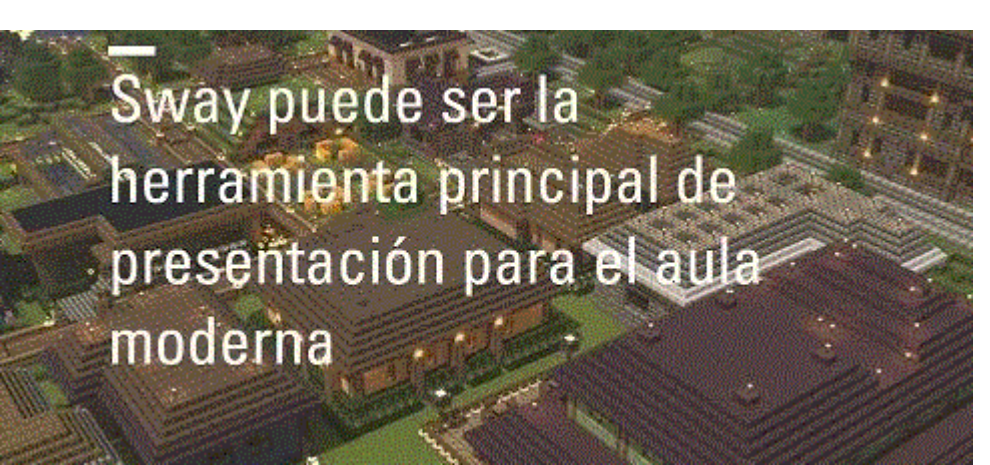

que se añadan a la presentación. También se añade una mejor navegación y más formas de crear contenido interactivo.

**Microsoft** presenta una solución con Sway, que es la nueva herramienta de presentaciones virtuales, que se integra en el paquete **Office**. <sup>3</sup> Debido a que es

<sup>3</sup> Tomado de <https://www.sothis.tech/vamos-a-hablar-de-sway/>

producto Microsoft debe tener cuenta con Microsoft o Outlook para poder acceder a ella.

Según la etapa en la que nos encontremos, el uso de Sway tendrá mayor o menor sentido, dependiendo de si el protagonista es el docente o el alumnado. Por ejemplo, en las primeras etapas los maestros crearán el contenido y el alumnado será consumidor del mismo, mientras que, en etapas más avanzadas, los estudiantes serán los creadores de contenido y los docentes jugarán el papel de guías del proceso.

En la etapa de Infantil se pueden crear libros interactivos que incluyan texto, imágenes, audio, vídeo, etc. Una opción muy interesante es añadir preguntas y respuestas con imágenes agrupadas según el formato "ficha.

Tanto en Primaria como en el resto de etapas superiores, Sway puede ser un recurso excelente para llevar a cabo la metodología "Flipped Classroom", ya que, podemos utilizar vídeos insertados en un sway para nuestras clases invertidas y enriquecerlos con información en otros formatos. La facilidad para compartir y la posibilidad de que los alumnos visualicen el contenido desde cualquier dispositivo le aportan un gran potencial.

Un ejemplo práctico es el proyecto "**Miniprofes360**" que se llevó a cabo en La Devesa School y en el cual los alumnos elaboran ciertos contenidos del temario, partiendo de un guion que les facilita el docente. Una vez el material queda finalizado, crean actividades y una presentación para exponer ante sus compañeros/as, a quienes tendrán que evaluar. Pero, además, los compañeros/as que están en el rol de alumno/a también evalúan al grupo que realiza la exposición. Por último, tiene lugar una coevaluación entre los miembros del mismo grupo.

También se tienen los siguientes ejemplos de su uso en la educación: **Profesor Jano – Repaso de Bioquímica.**

Enlace <https://sway.office.com/tXWn6qoYSNvCPybC?ref=Link>

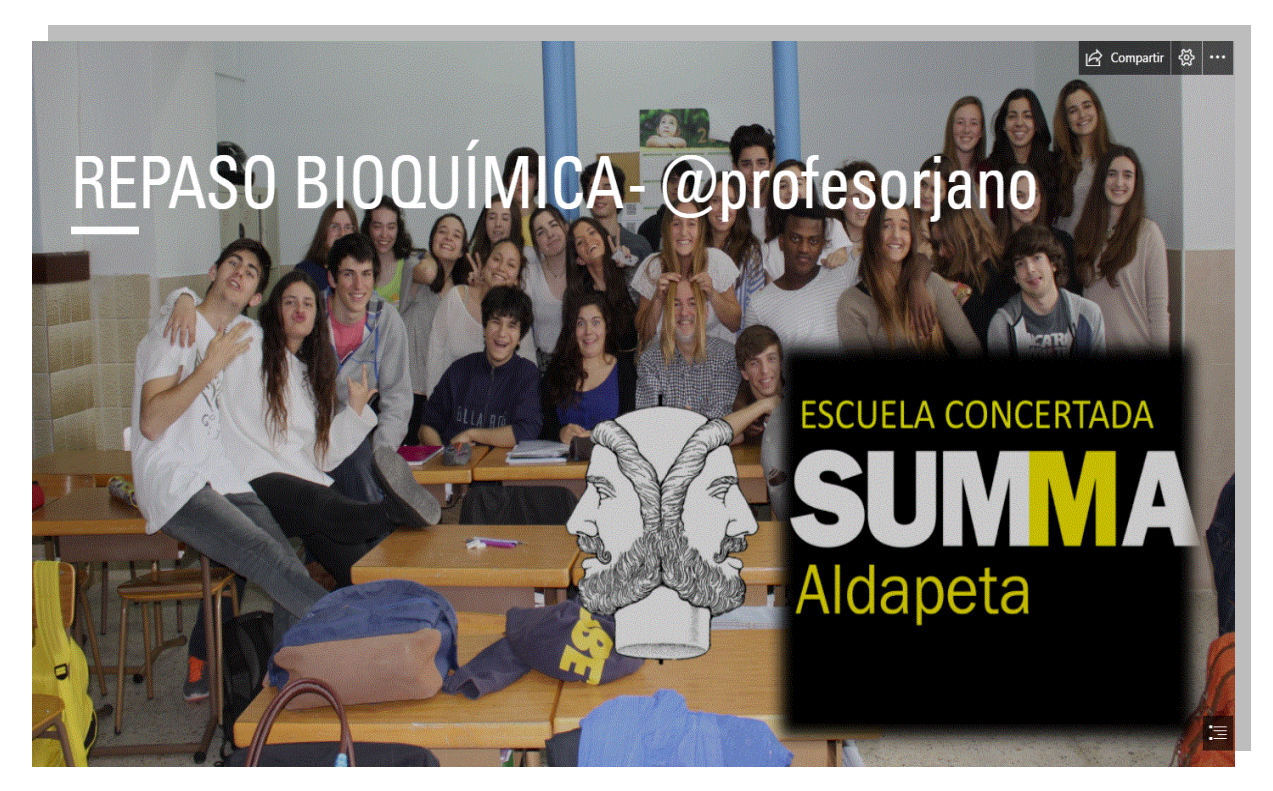

También está, **Guggenheim Bilbao – Recopilatorio** Enlace:<https://sway.office.com/6WMJm88FHHCdBD0g?ref=Link>

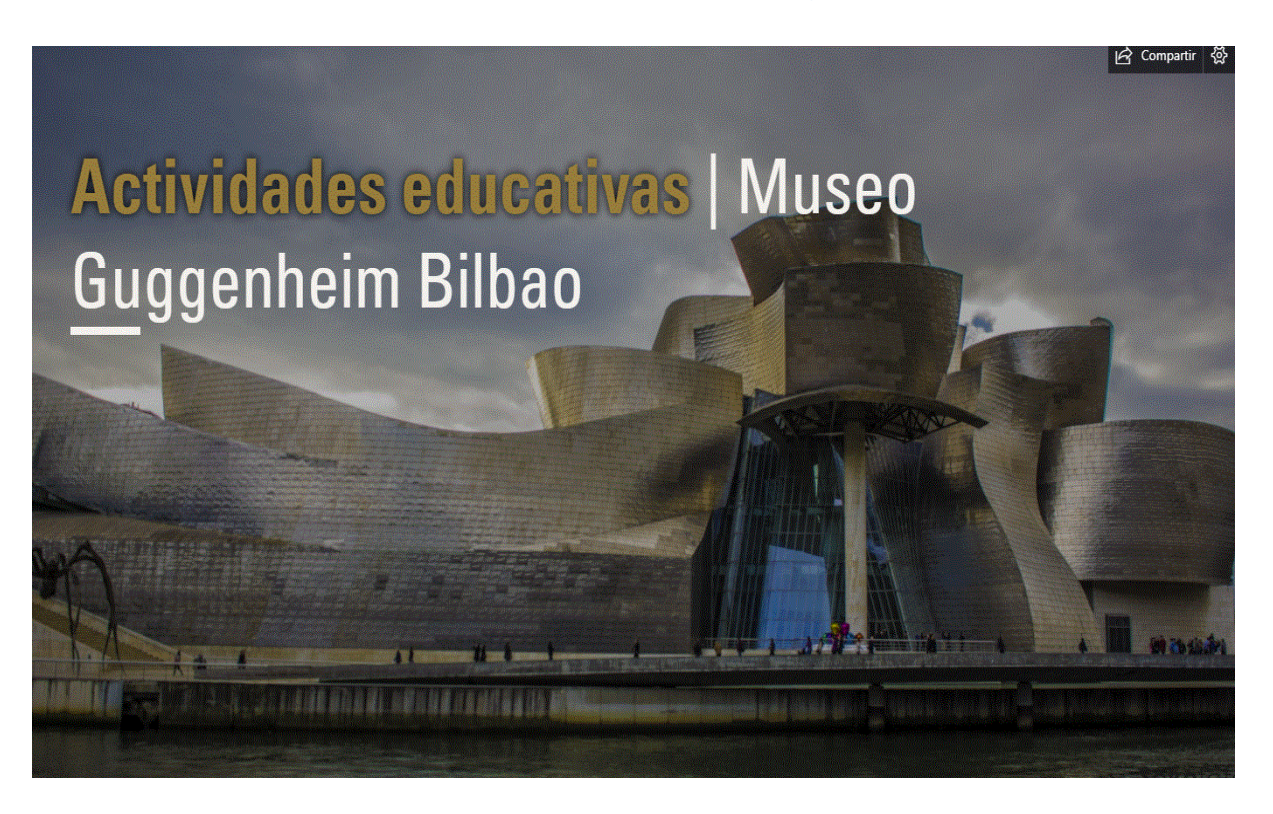

## **Publicación de video**

## **El video como un recurso en el aprendizaje**

Mediante el video didáctico, se puede transmitir información de una forma más sistematizada, es muy útil en la clase y tiene una intención motivadora ya que pretende abrir interrogantes, suscitar problemas, despertar el interés de los alumnos, inquietar, generar una dinámica participativa, etc.

El uso del vídeo como recurso didáctico facilita la construcción de un conocimiento significativo dado que se aprovecha el potencial comunicativo de las imágenes, los sonidos y las palabras para transmitir una serie de experiencias que estimulen los sentidos y los distintos estilos de aprendizaje en los alumnos.

Los nuevos modelos de aprendizaje como el Flipped Classroom, los cursos online y recientemente los MOOC, respaldan este gran recurso educativo como una estrategia didáctica imprescindible en el Diseño Instruccional.

Un vídeo educativo se puede definir como:

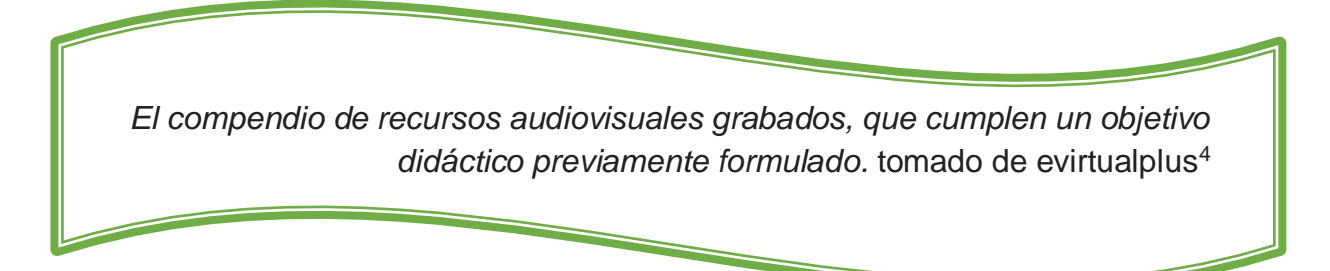

Cuando se planifica la elaboración de un video, se debe tomar en cuenta que se hará antes, durante y después de que el estudiante lo vea, y esta planificación debe ir asociada con la adecuación del recurso tanto desde el punto de vista del contenido, como de la forma de presentarlo.

Se recomienda, antes de presentar el video, hacer una introducción y presentación del vídeo, explicando en qué consiste, cuál es su objetivo, y qué detalles se deben tomar en consideración cuando se esté visualizando.

<sup>4</sup> https://www.evirtualplus.com/video-educativo-como-recurso-aprendizaje/

Para elaborar un video debe considerar:

## **a. Etapa de Pre-Producción.**

Elaborar un guion con el contenido del vídeo, teniendo en cuenta:

- Los objetivos.
- El público al cual estará dirigido.
- El contenido.
- Los recursos técnicos y gráficos que necesita y tiene a su disposición.
- Duración del vídeo. (estudios hechos por la [MIT](https://es.wikipedia.org/wiki/Instituto_Tecnol%C3%B3gico_de_Massachusetts) recomiendan vídeos educativos de una duración aproximadamente de 6 minutos y un máximo de 10 minutos, la razón radica en que la brevedad es clave para mantener viva la atención del alumno).

## **b. Etapa de Producción.**

Aquí es cuando se graba el video, se debe elegir el dispositivo con el que se gravará, de acuerdo al objetivo al alcanzar y el tipo de vídeo a realizar, si se trata de una vídeo lección o una presentación donde la persona hable a la cámara, posiblemente sea necesario realizar distintas tomas y cuidar la iluminación y el audio.

## **c. Etapa de Postproducción.**

Cuando ya se haya grabado el video, se debe editar. En esta etapa debe elegir las escenas, borrar o eliminar las partes del vídeo que no se desean, agregar las pistas de audio, colocar filtros y transiciones, agregar la portada, los créditos, etc.

Si el video será visto fuera de la jornada de clase, se deben combinar con otras herramientas para garantizar

que el estudiante haya visto el video y asimilado el contenido.

*Hoy en día no es necesario ser experto para poder crear un vídeo de forma sencilla gracias a Internet y las diferentes plataformas que existen.* <sup>5</sup>

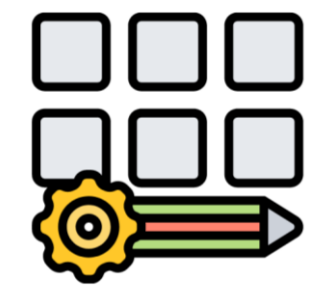

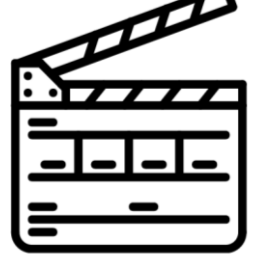

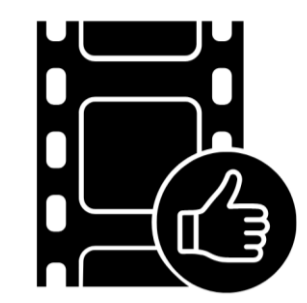

 <sup>5</sup> https://educacion2.com/programas-para-hacer-videos-didacticos/

Algunos programas para hacer vídeos didácticos y de forma gratuita que pueden resultar de lo más útiles en la clase, se presentan a continuación:

## **Powtoon, para crear vídeos animados y presentaciones.**

PowToon es un programa en línea para diseño de presentaciones, que permite:

- Crear videos animados en base al encadenamiento de diapositivas.
- Insertar texto e imágenes.
- Animar los elementos que aparecen en la presentación.
- Incluir música, sonido o una grabación propia.
- Seleccionar entre una gran variedad de personajes, tipografías, fondos, modalidades de animación, entre otros.
- Guardar las presentaciones en el formato que permite ir avanzando entre diapositivas o exportarlas a Youtube o Vimeo como video.
- Compartir las presentaciones en redes sociales o enviarlas por mail.

**Algo más sobre Powtoon. Powtoon** es una herramienta online gratis. Tiene otras opciones de pago con más características, pero la cuenta gratuita se compone de lo justo y necesario para realizar una buena presentación. Para comenzar deberemos ir a 'Sign Up' y rellenar nuestros datos para registrarnos.

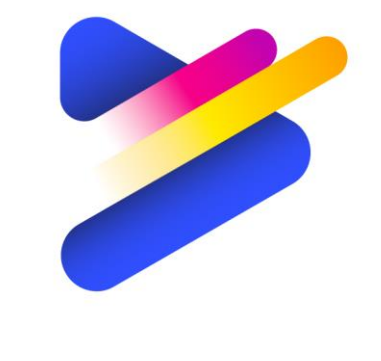

## POWTOON

También tendremos que elegir el perfil al que pertenecemos entre todas las opciones que se nos ofrecen: (Profesor, Estudiante, Animador, Empresario…). Si te ha despertado la curiosidad, puedes ver el material de la explicación de uso de la herramienta, alojado en plataforma.

Ahora veamos algunos ejemplos de uso de esta herramienta:

Indicaciones generales para un semestre. Enlace <https://www.powtoon.com/s/fjwY67qHcSv/1/m>

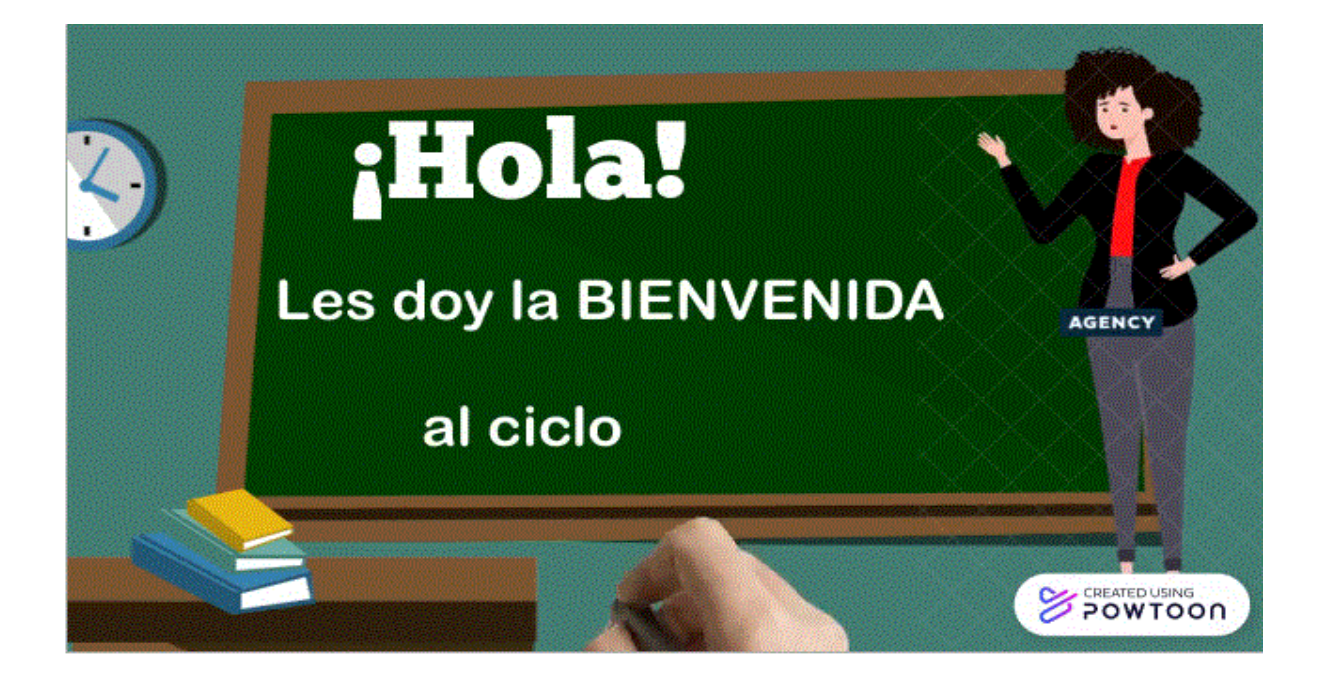

Inicio de una clase. Enlace:<https://www.powtoon.com/s/d5Jak7ajChN/1/m>

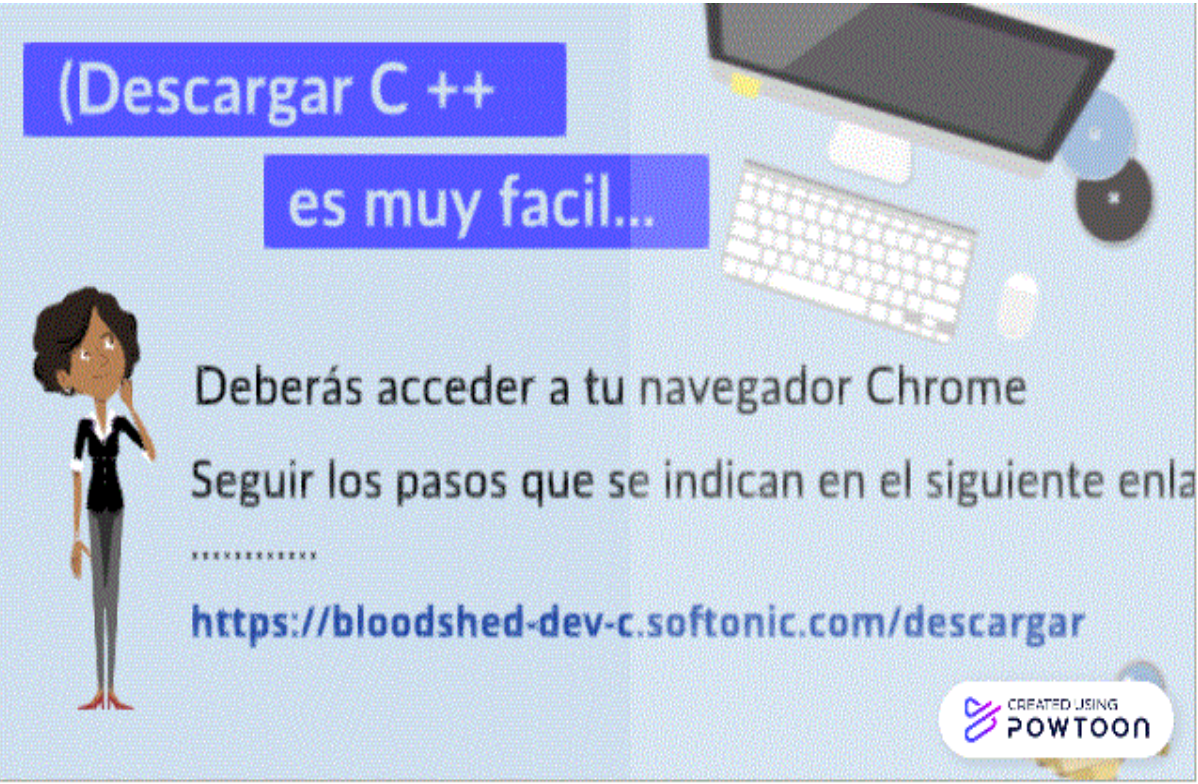

Indicaciones de cómo hacer un video educativo. Enlace <https://www.youtube.com/watch?v=BBCVLk7a54s>

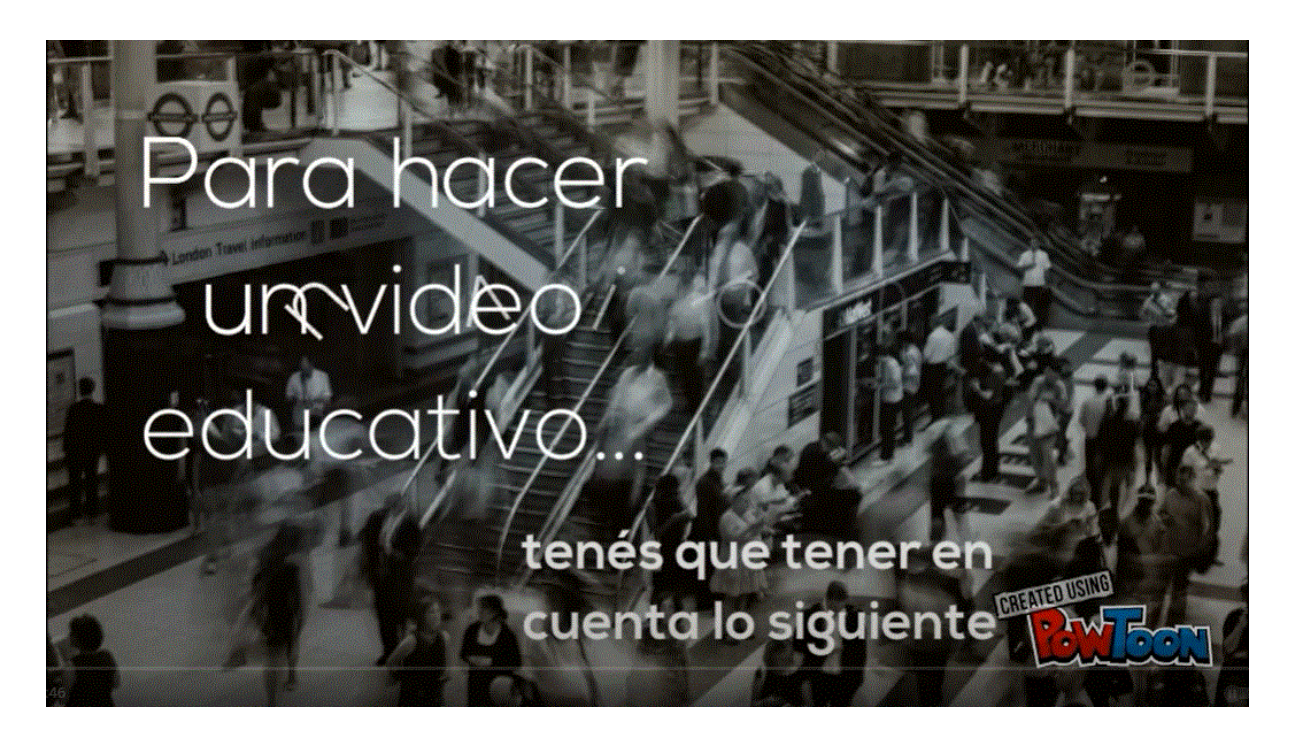

## **Canva.**

Canva es una web de diseño gráfico y composición de imágenes para la comunicación fundada en 2012, y que ofrece herramientas online para crear tus propios diseños. Su método es el de ofrecer un servicio, que puede utilizar de forma gratuita, pero con la alternativa de pagar para obtener opciones avanzadas.

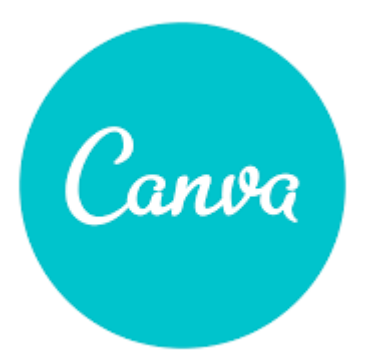

Canva ofrece una colección de 8000 plantillas gratuitas para 100 tipos de diseño con múltiples finalidades. También permite hacer sus propios diseños desde cero, añadiéndoles imágenes, otros elementos y textos. Para ello utiliza una interfaz en la que sólo tiene que mover con el ratón los elementos del menú a la composición.

Canva es lo suficientemente flexible como para hacer cosas simples como imprimir fotografías, aunque debe recordar que no es una herramienta de retoque fotográfico, sino de composición de imágenes para la comunicación. Esto quiere decir que si quiere editar una de sus fotos tendrá que hacerlo en otra aplicación y luego subirla.

**El mundo es un salón de clases**. Desde tu espacio de clases dedicado, puedes compartir y revisar el trabajo entre Google Classroom, Microsoft Teams y más. También puedes compartir tareas para que los estudiantes completen. Si no tienes una cuenta debes registrarte en https://www.canva.com/edu-signup/ con el dominio de tu colegio, departamento de educación o tu correo electrónico con

dominio certificado por Google.

Si eres docente, puedes utilizar Canva para Educación sin costo alguno. Solo debes registrar todos tus datos y los de tu institución, esperar a que se haga la verificación, y ya está. Recibirás un correo electrónico con la confirmación del acceso.

Si no quieres registrar la información de tu escuela, recuerda que siempre puedes crear gratis una cuenta en Canva

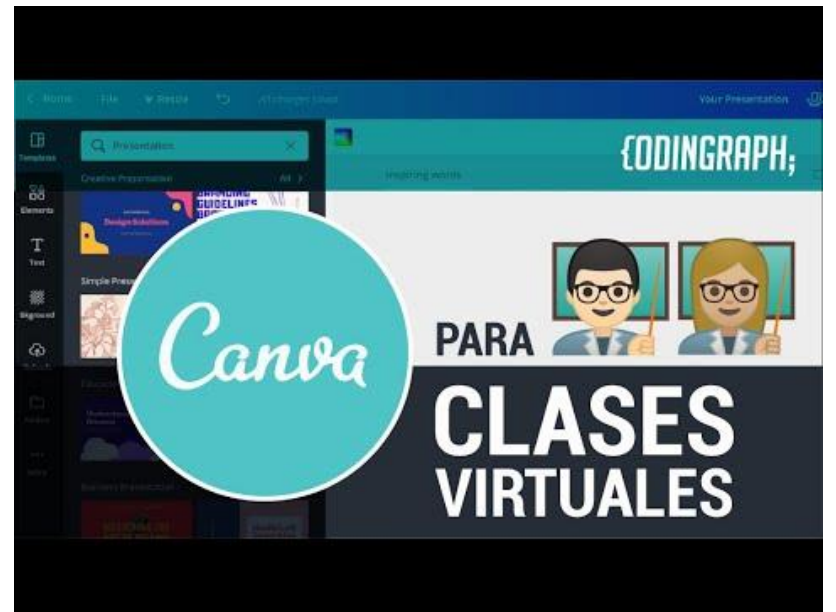

solo con tu correo electrónico. Aunque no tendrás acceso a todas las funciones de la versión educativa, con seguridad también te servirá bastante. Podrás conocer más sobre esta herramienta en el material dejado en plataforma.

Veamos algunos ejemplos de diseño de recurso didáctico elaborado con esta herramienta:

## **Infografía**.

Enlace: [https://marketplace.canva.com/EAEbNwVJs9A/1/0/640w/canva-naranja](https://marketplace.canva.com/EAEbNwVJs9A/1/0/640w/canva-naranja-azul-y-amarillo-org%C3%A1nico-natural-leyes-del-movimiento-f%C3%ADsica-infograf%C3%ADa-W6wBFHioqic.jpg)[azul-y-amarillo-org%C3%A1nico-natural-leyes-del-movimiento-f%C3%ADsica](https://marketplace.canva.com/EAEbNwVJs9A/1/0/640w/canva-naranja-azul-y-amarillo-org%C3%A1nico-natural-leyes-del-movimiento-f%C3%ADsica-infograf%C3%ADa-W6wBFHioqic.jpg)[infograf%C3%ADa-W6wBFHioqic.jpg](https://marketplace.canva.com/EAEbNwVJs9A/1/0/640w/canva-naranja-azul-y-amarillo-org%C3%A1nico-natural-leyes-del-movimiento-f%C3%ADsica-infograf%C3%ADa-W6wBFHioqic.jpg)

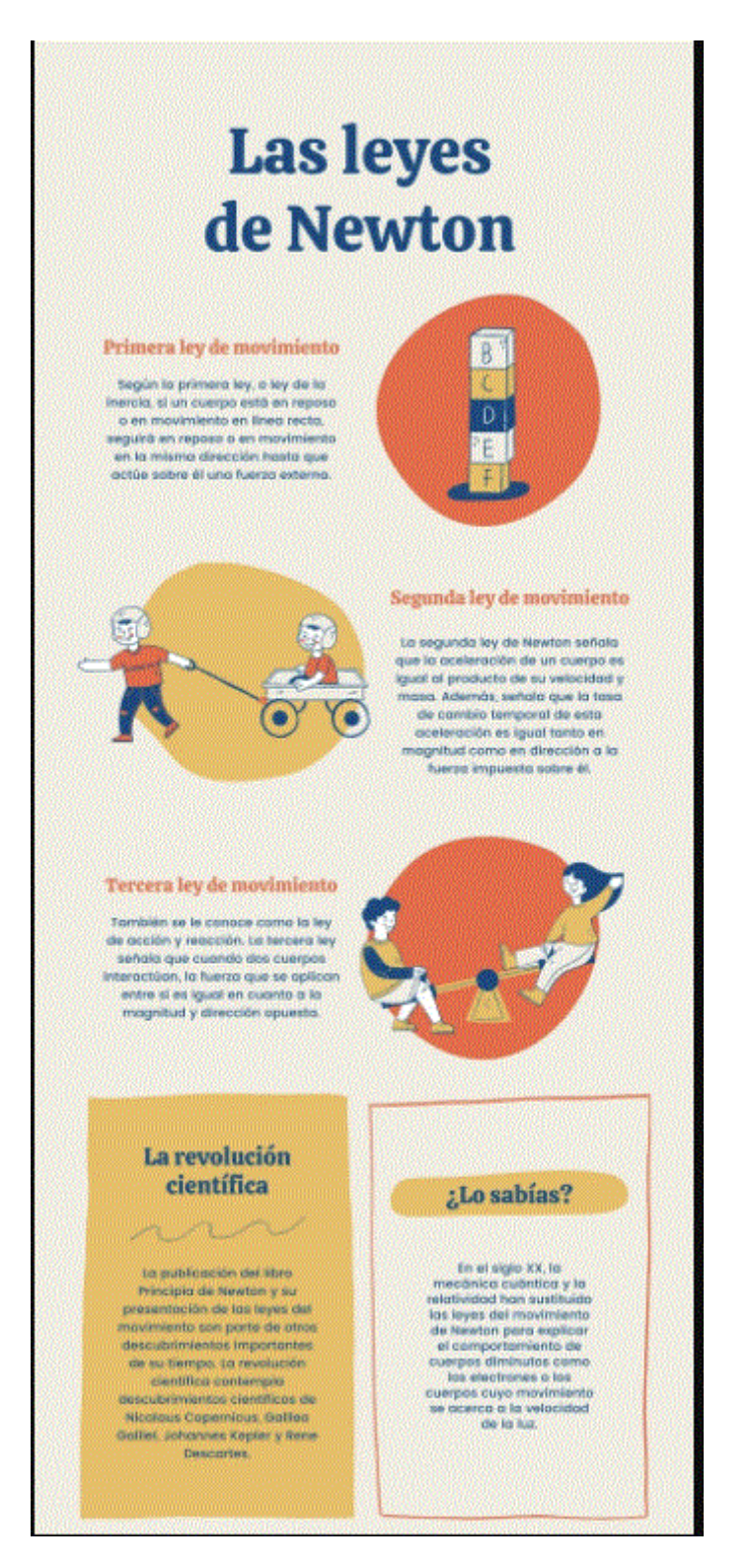

## **Material didáctico.**

Enlace: [https://www.canva.com/design/DAEp7hwP0dc/share/preview?token=3-](https://www.canva.com/design/DAEp7hwP0dc/share/preview?token=3-08DGsZBuSJ4p-0htpRiQ&role=EDITOR&utm_content=DAEp7hwP0dc&utm_campaign=designshare&utm_medium=link&utm_source=sharebutton) [08DGsZBuSJ4p-](https://www.canva.com/design/DAEp7hwP0dc/share/preview?token=3-08DGsZBuSJ4p-0htpRiQ&role=EDITOR&utm_content=DAEp7hwP0dc&utm_campaign=designshare&utm_medium=link&utm_source=sharebutton)

[0htpRiQ&role=EDITOR&utm\\_content=DAEp7hwP0dc&utm\\_campaign=designshare](https://www.canva.com/design/DAEp7hwP0dc/share/preview?token=3-08DGsZBuSJ4p-0htpRiQ&role=EDITOR&utm_content=DAEp7hwP0dc&utm_campaign=designshare&utm_medium=link&utm_source=sharebutton) [&utm\\_medium=link&utm\\_source=sharebutton](https://www.canva.com/design/DAEp7hwP0dc/share/preview?token=3-08DGsZBuSJ4p-0htpRiQ&role=EDITOR&utm_content=DAEp7hwP0dc&utm_campaign=designshare&utm_medium=link&utm_source=sharebutton)

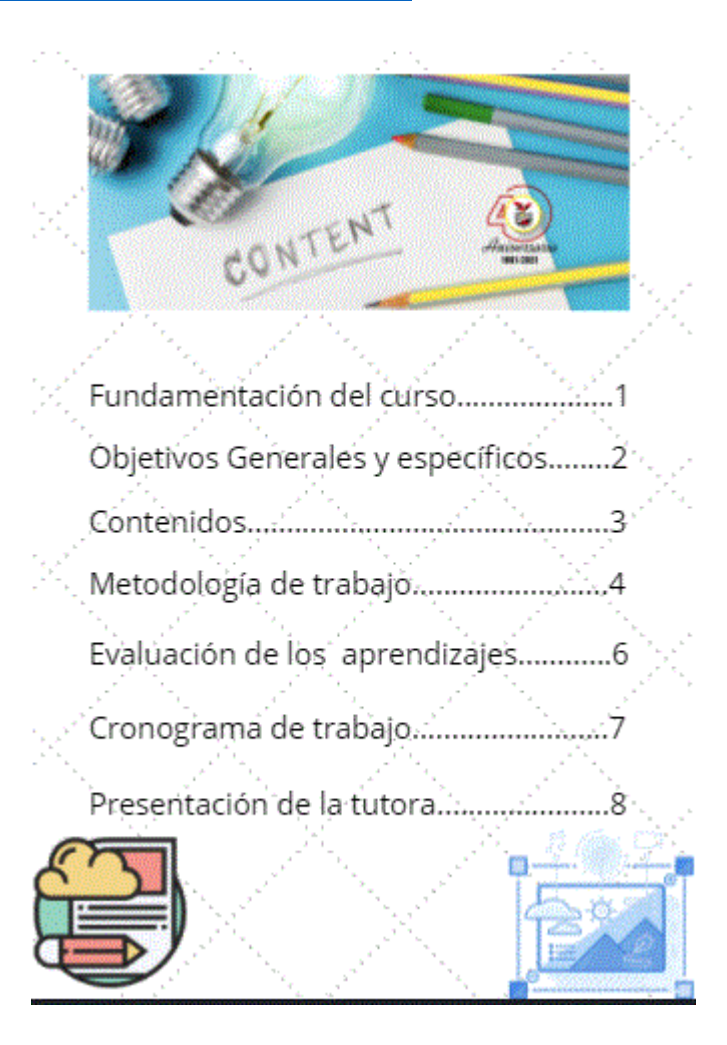

## **Animaciones.**

Las animaciones pueden ayudar a los estudiantes a aprender más rápido y fácil logrando una mejor comprensión de los contenidos. Son de mucha ayuda para los profesores cuando tienen que explicar temas difíciles. Sin embargo, pueden ser no efectivas si al estudiante le es difícil comprender la información, si el tema

es muy complejo y en lugar de que la animación ayude a los estudiantes pueden quedar más confundidos, ya que esto está asociado a nuestra percepción humana y sistema cognitivo que tienen capacidades limitadas de procesamiento de información.

## **Veamos los efectos de la animación en el aprendizaje.**

En el estudio "Animation as an Aid to Multimedia Learning" (La animación como ayuda en el aprendizaje multimedia) que publicaba el «Educational Review Psychology» se mostraba la efectividad de la animación en estudiantes universitarios, a la hora de memorizar, atender, almacenar y recuperar información adquirida.

La animación mejora el aprendizaje cuando va acompañada de una narrativa informal y ambas, narración y animación, se presentan de forma simultánea. También el impacto es superior en el aprendizaje, cuando el objetivo de la animación es explicar un tema complejo que requiere de una profunda comprensión. Uno de los animadores más originales en educación es la «mathemusician» Vi Hart, que aprovecha la técnica stop motion para explicar conceptos matemáticos complejos de forma intuitiva. Su trabajo la llevó a ser reclutada por la famosa Khan Academy.

Puedes ver esta animación que demuestra el Teorema de Pitágoras a través de Origami:<https://youtu.be/z6lL83wl31E>

Por otro lado, la música, los sonidos y el texto escrito parecen reducir el aprendizaje por distraer la mente del estudiante. Las animaciones pueden carecer de efectividad educacional si los estudiantes no pueden procesar la información representada adecuadamente. Por ejemplo, parece que cuando el tema es complejo, los estudiantes pueden quedar abrumados por las representaciones animadas. Esto está relacionado al rol de percepción visual y cognición en el procesamiento de información humano. Nuestra percepción humana y sistemas cognitivos tienen capacidades limitadas de procesamiento de información. Si estos límites son excedidos, el aprendizaje puede comprometerse. Por ejemplo, el paso al cual la animación presenta su información puede exceder la velocidad que el

estudiante puede procesar efectivamente. La complejidad de la materia puede que no sea la única razón para las dificultades que los estudiantes tienen con las animaciones. Parece que los problemas también surgen de los efectos perceptibles de tales representaciones. La información que los estudiantes notan más fácilmente en la animación puede no ser la información de mayor importancia. Por el contrario, la información que es relativamente discreta puede ser muy importante. Una solución podría ser proveer un control de usuario al estudiante, sobre cómo funciona la animación. Las animaciones controlables por el usuario permiten a los estudiantes variar aspectos como jugar con la velocidad y dirección, etiquetas y audio para adaptarse a ellos mismos.

Ejemplo:<https://youtu.be/7SIqAcvlQG8>

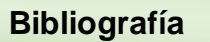

- Cabero, J. (1989): Tecnología educativa: Utilización didáctica del vídeo. PPU, Barcelona.
- Cebrian, M. (1994): Los vídeos didácticos: claves para su producción y evaluación. En Pixel-Bit. Revista de Medios y Educación.

#### **CONCLUSIONES**

Con el surgimiento de la pandemia, todo a lo que estábamos acostumbrados cambió, de igual forma la educación en su forma de entrega; debido a este cambio, se evidenciaron muchas debilidades en la parte de las competencias del docente en el manejo de tic, metodologías activas, entre algunas.

Basada en estas debilidades y como siempre *digo hay que ver el lado positivo de las cosas*, se plantea este curso, donde tomando en consideración la situación actual de la planta docente y la planificación a un futuro cercano que la universidad tiene, de ofertar una nueva modalidad de entrega, que pasa de lo presencial a lo virtual, se establece el CURSO DE INDUCCIÓN EN HERRAMIENTAS TECNOLÓGICAS Y DOCENCIA-MODALIDAD VIRTUAL, donde con el contenido planteado y las actividades a desarrollar se espera genere un cambio en la brecha entre docente – tecnología – educación – virtualidad.

El curso se planteó con la estrategia de aprendizaje constructivista, basándome en que el estudiante aprende o hace suyo el conocimiento si construye y en nuestro caso si produce materiales que aplicados a una asignatura generen conocimiento e interactividad en el estudiante.

Para las actividades planeadas como ejercicios prácticos en cada clase desarrollada, se propone la elaboración de estas, con el apoyo de herramientas fáciles de utilizar para el docente, con el fin que no encuentre dificultad en su cumplimiento y sobre todo que pierda el temor de salir de una metodología tradicional a una donde el estudiante sea participe e interactivo de su aprendizaje, sobre todo en la nueva normalidad.

Se ha logrado hacer una prueba piloto del curso en el ciclo 02-2021, sin embargo, la meta es que para el 2023 esté institucionalizado y caracterizado como un requisito de cumplimiento para el docente que quiera formar parte de la planta de la modalidad virtual y posteriormente que también las sedes lo adopten.